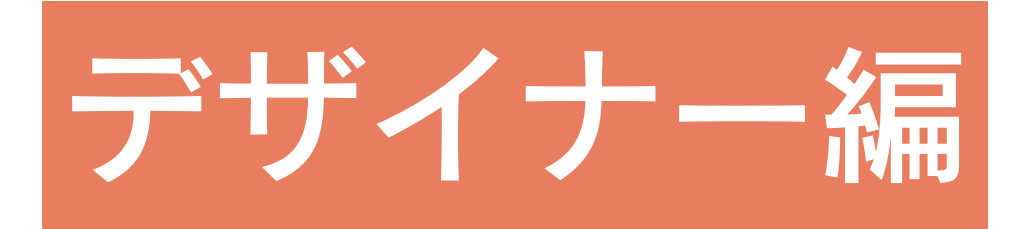

 $55$ 

77

## 目次

## 1 The Presen

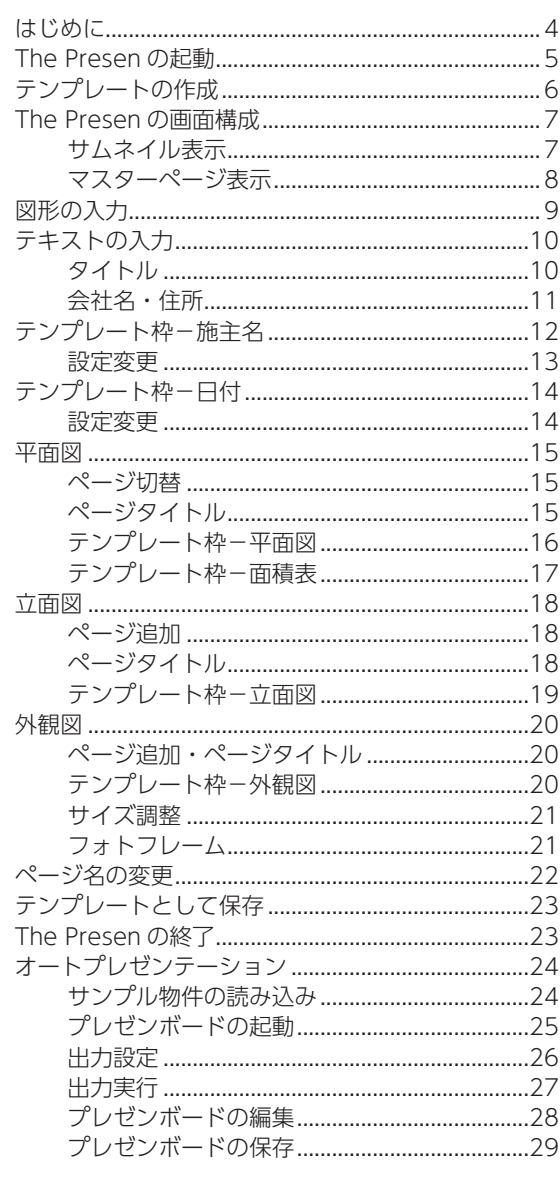

## 2 The Retouch

#### 30

 $\overline{4}$ 

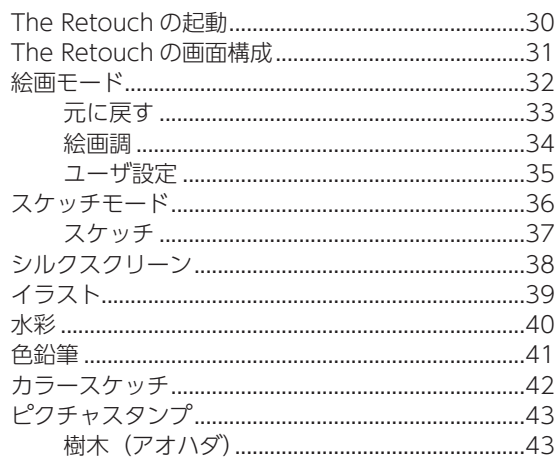

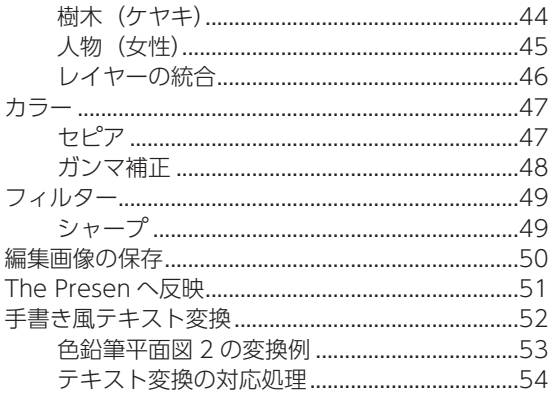

## 3 The Effect

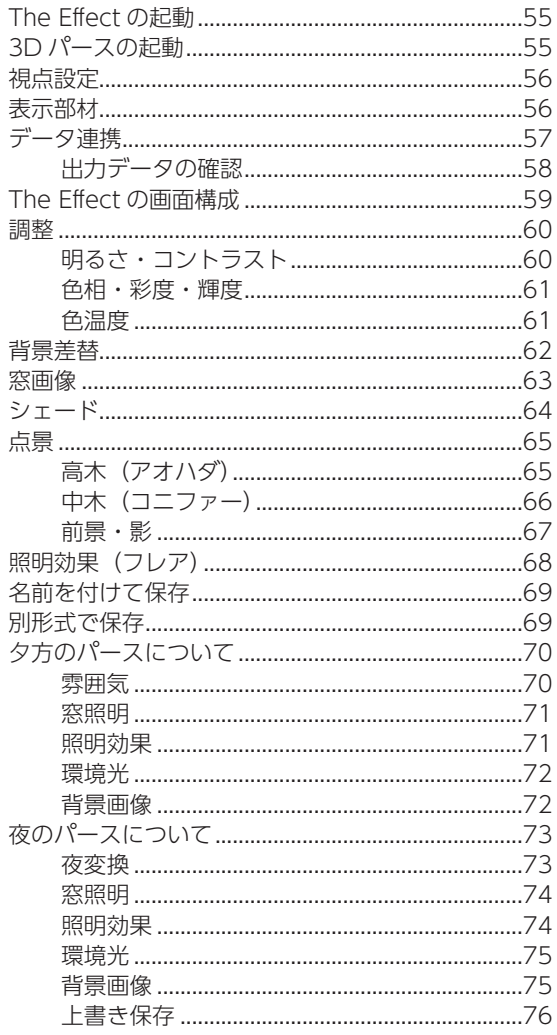

## 4 The Album

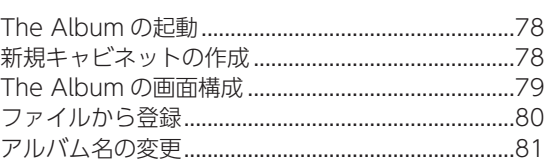

#### A's (エース) Training Manual

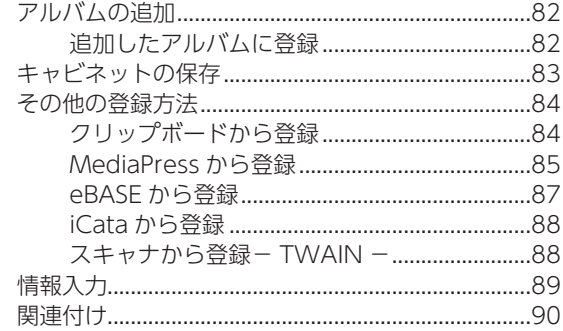

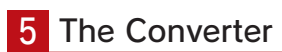

#### 91

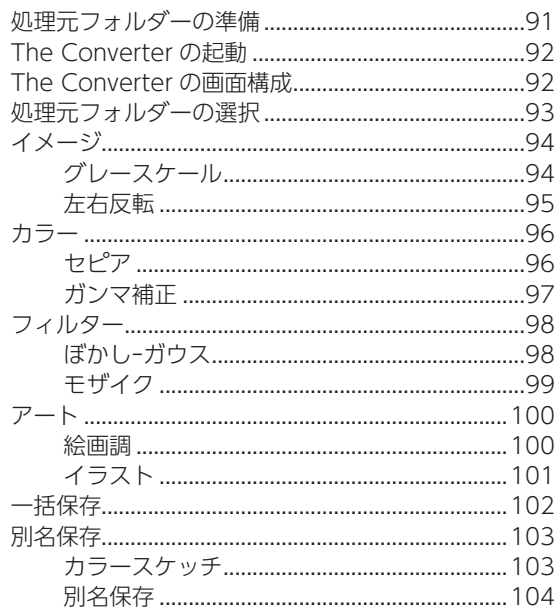

## 6 補足

105

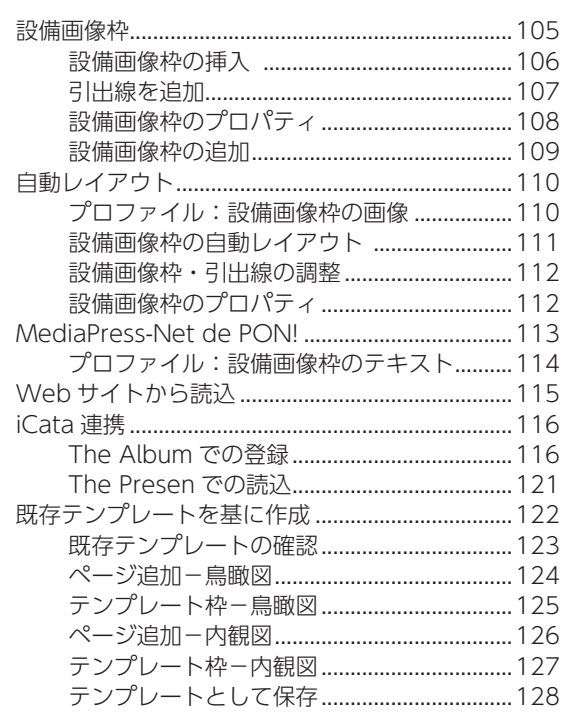

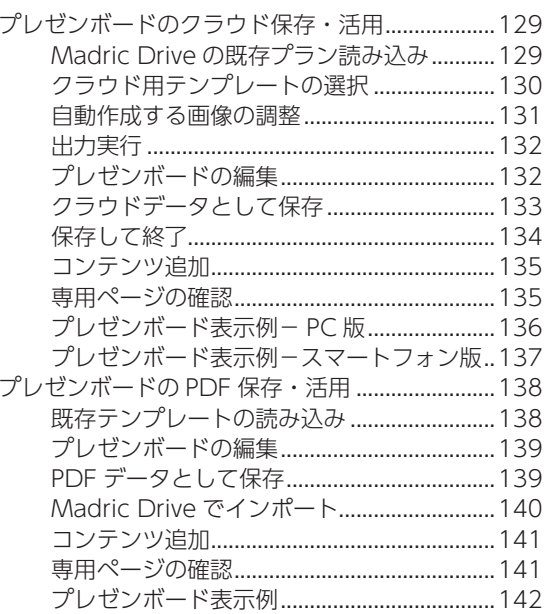

<span id="page-3-0"></span>**The Presen** 

# はじめに

本書は、A's(エース)をお使いになる方のための、デザイナー編のトレーニングマニュアルです。 A's デザイナーは、以下のアプリケーションの総称です。

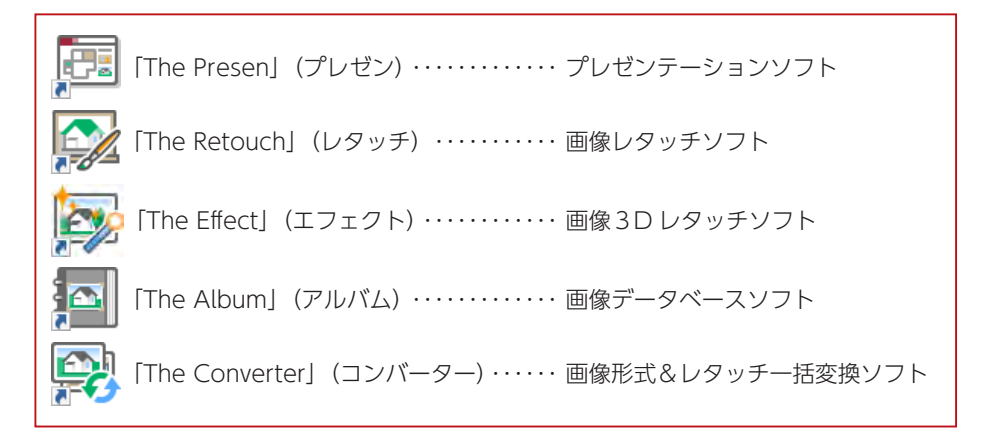

画像やテキスト・図形をレイアウトしてプレゼンボードを作成する「The Presen」、

「The Presen」で使用する画像を作成または編集する「The Retouch」、3D レタッチが可能な「The Effect」、

「The Presen」「The Retouch」から画像を選択しやすいように整理する「The Album」、

フォルダー内の複数の画像に対して一度にファイル形式を統一したり、「The Retouch」の効果を一括して施したりする「The Converter」、

各アプリケーションがそれぞれの役割を明確に分担しながらも、相互に密接に関連した運用ができるようになっています。

# <span id="page-4-0"></span>The Presen の起動

「The Presen」は、以下のいずれかの方法で起動します。

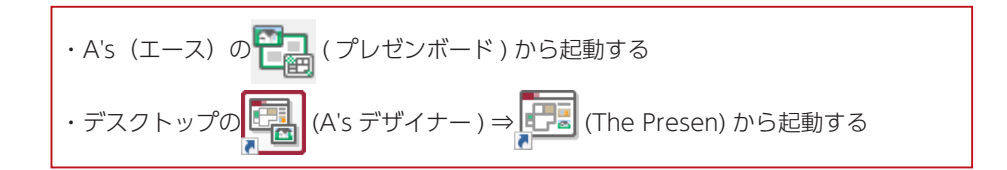

ここでは、デスクトップの (中国 ) (A's デザイナー) から起動して、新規にテンプレートを作成します。

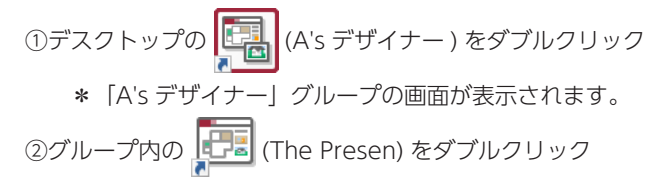

\*「The Presen」が起動し、処理の選択が表示されます。

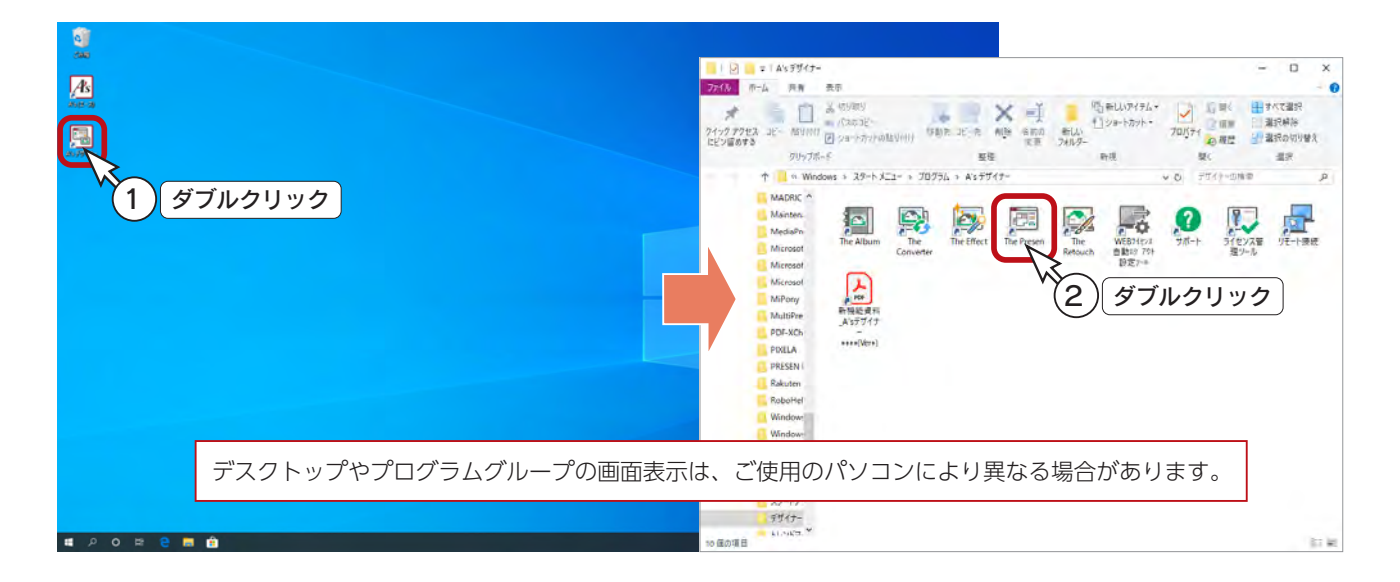

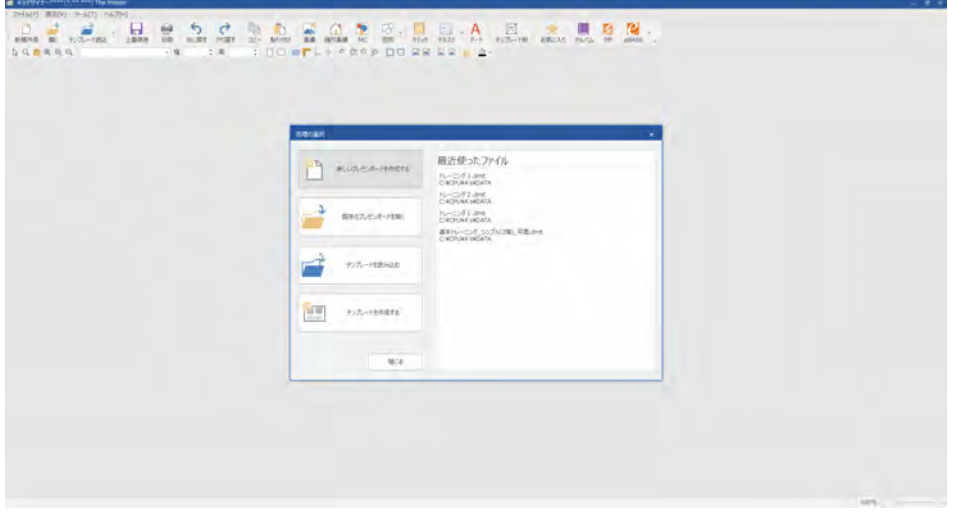

# <span id="page-5-0"></span>テンプレートの作成

新規のテンプレート作成に進みます。

①処理の選択から、  $\begin{array}{r} \sqrt[n]{\frac{1}{2} \cdot \frac{1}{2}} \cdot \frac{1}{2} \cdot \frac{1}{2} \cdot$ 

\*作成方法の選択になります。(下を参照)

②ここでは、「白紙から作成」を選択した状態で「OK」をクリック \*新規作成のダイアログが表示されます。

③以下の項目を設定

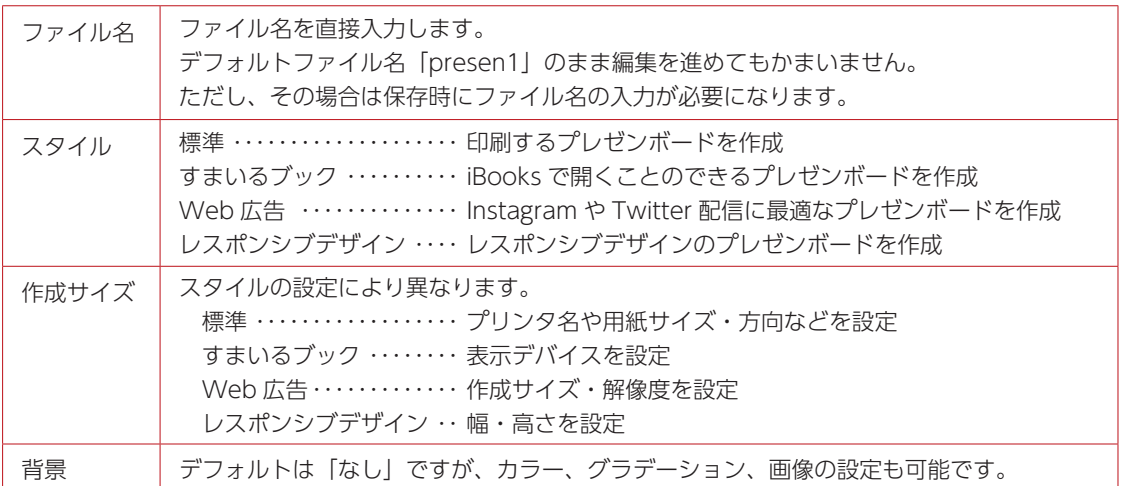

④ここでは初期値のまま「OK」をクリック

\*白紙のプレゼンボードが表示されます。

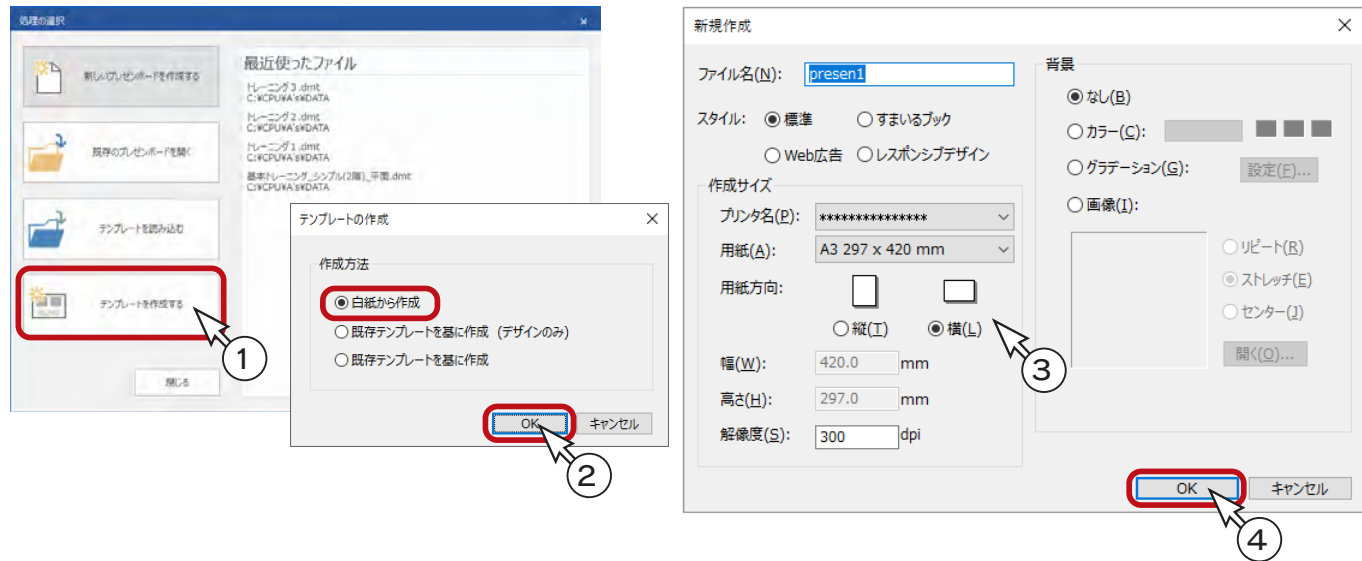

#### ■作成方法の選択

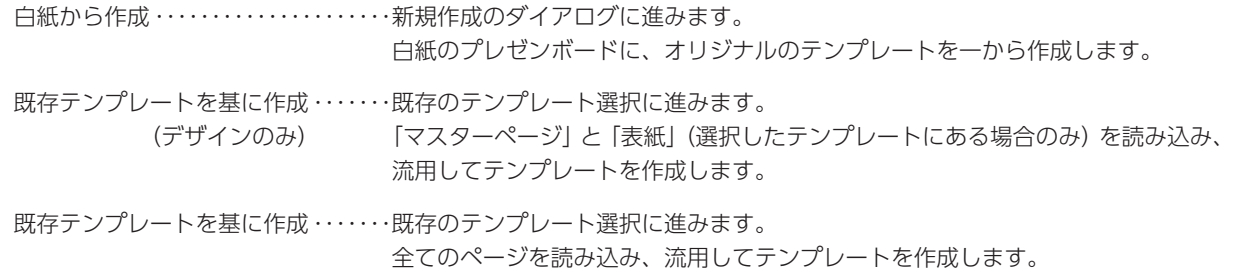

# <span id="page-6-0"></span>The Presen の画面構成

白紙のプレゼンボードは、以下のように表示されます。

「テンプレートの作成」から起動した場合は、画面右側に、挿入バーとして「テンプレート枠」バーが表示されます。

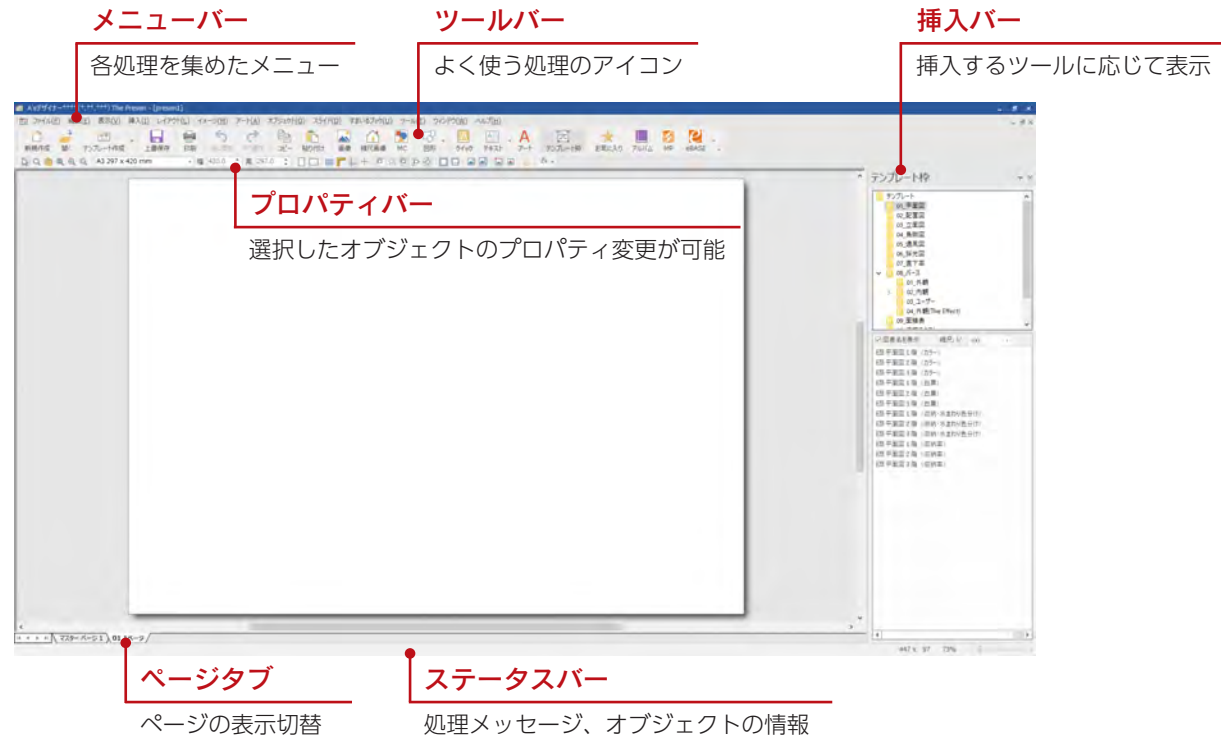

## サムネイル表示

上記の画面はページタブですが、「表示」⇒「ページ選択」により、「サムネイル表示」に切り替えてみましょう。

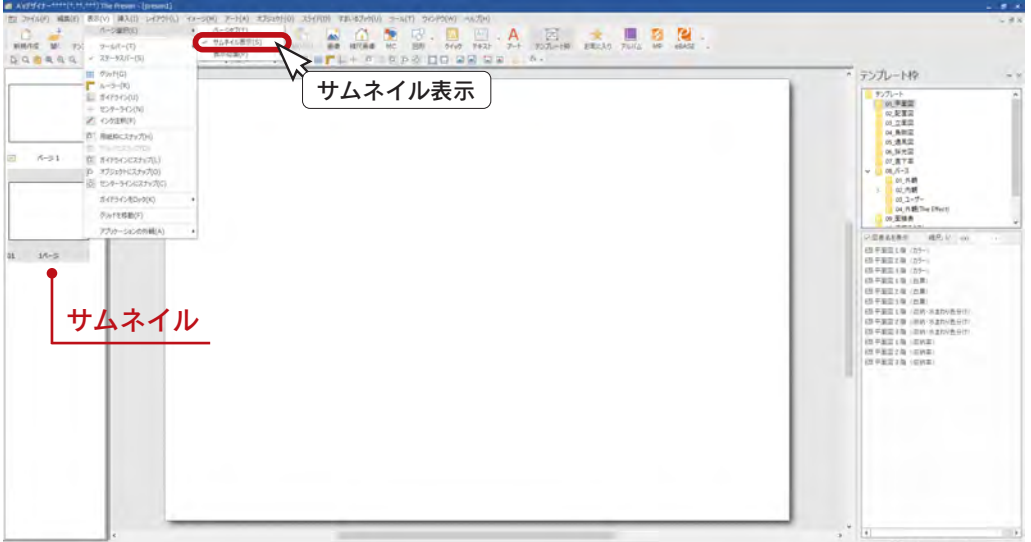

ページタブ ………「表示」⇒「ページ選択」が「ページタブ」に設定されている場合は、画面下のタブで ページを切り替えます。

サムネイル表示 「表示」⇒「ページ選択」が「サムネイル表示」に設定されている場合は、サムネイル でページを切り替えます。サムネイルの表示位置の設定も可能です。

### マスターページ表示

新しいプレゼンボードには、「マスター ページ 1」と「01 1 ページ」が作成されます。 サムネイルの「マスター ページ 1」をクリックして、マスターページを表示してください。 (サムネイル表示では、マスターマーク Mになっています。)

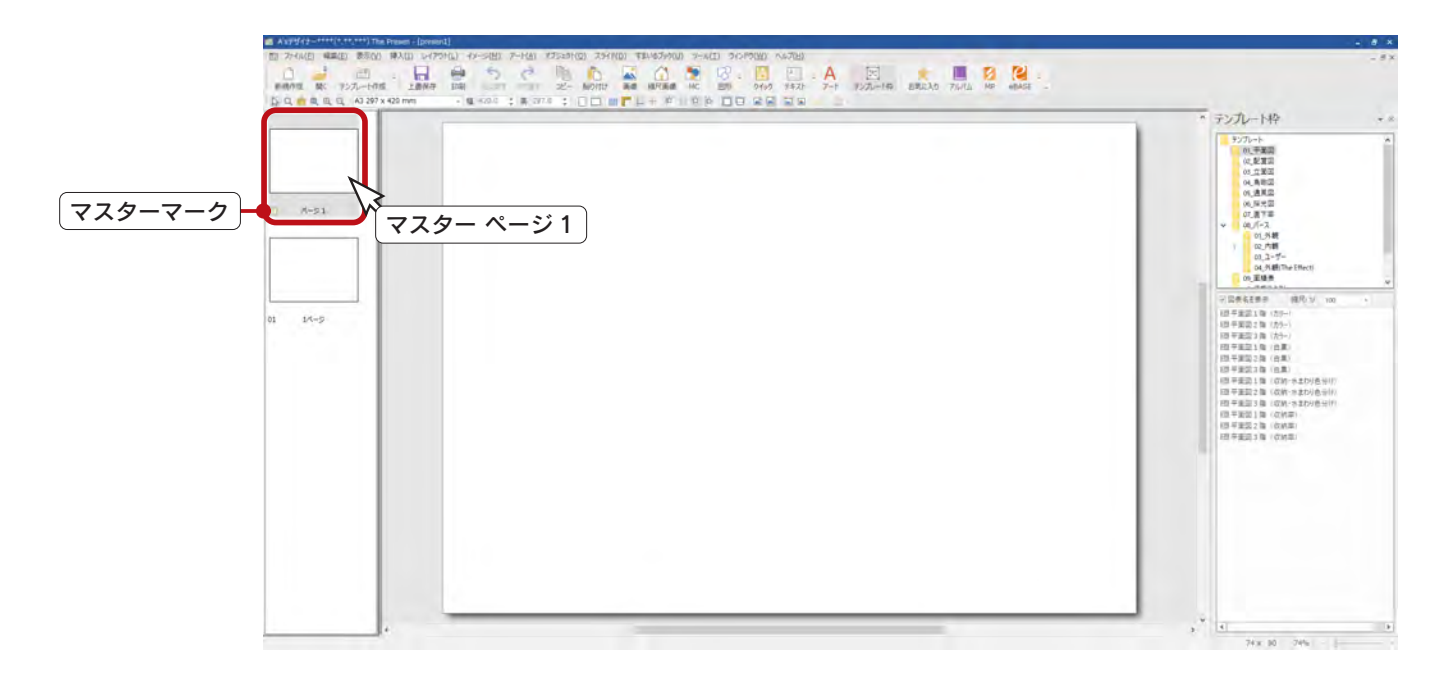

マスターページには、プレゼンボード全体に共通する内容(罫線、ロゴ、文字等)をレイアウトします。 マスターページの内容は、全ページに反映されます。 マスターページは、印刷対象ページではなく、削除はできません。 マスターページとは

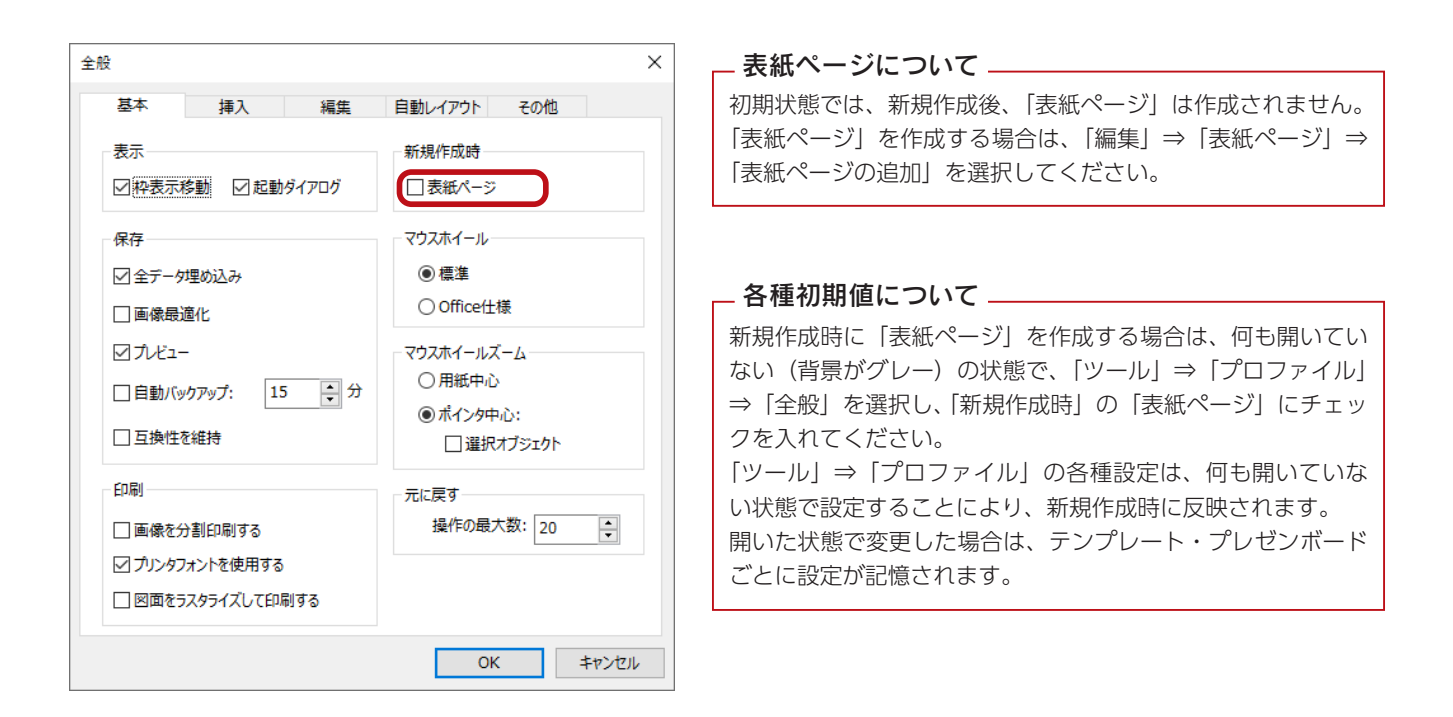

# <span id="page-8-0"></span>図形の入力

図形から、四角形を入力しましょう。

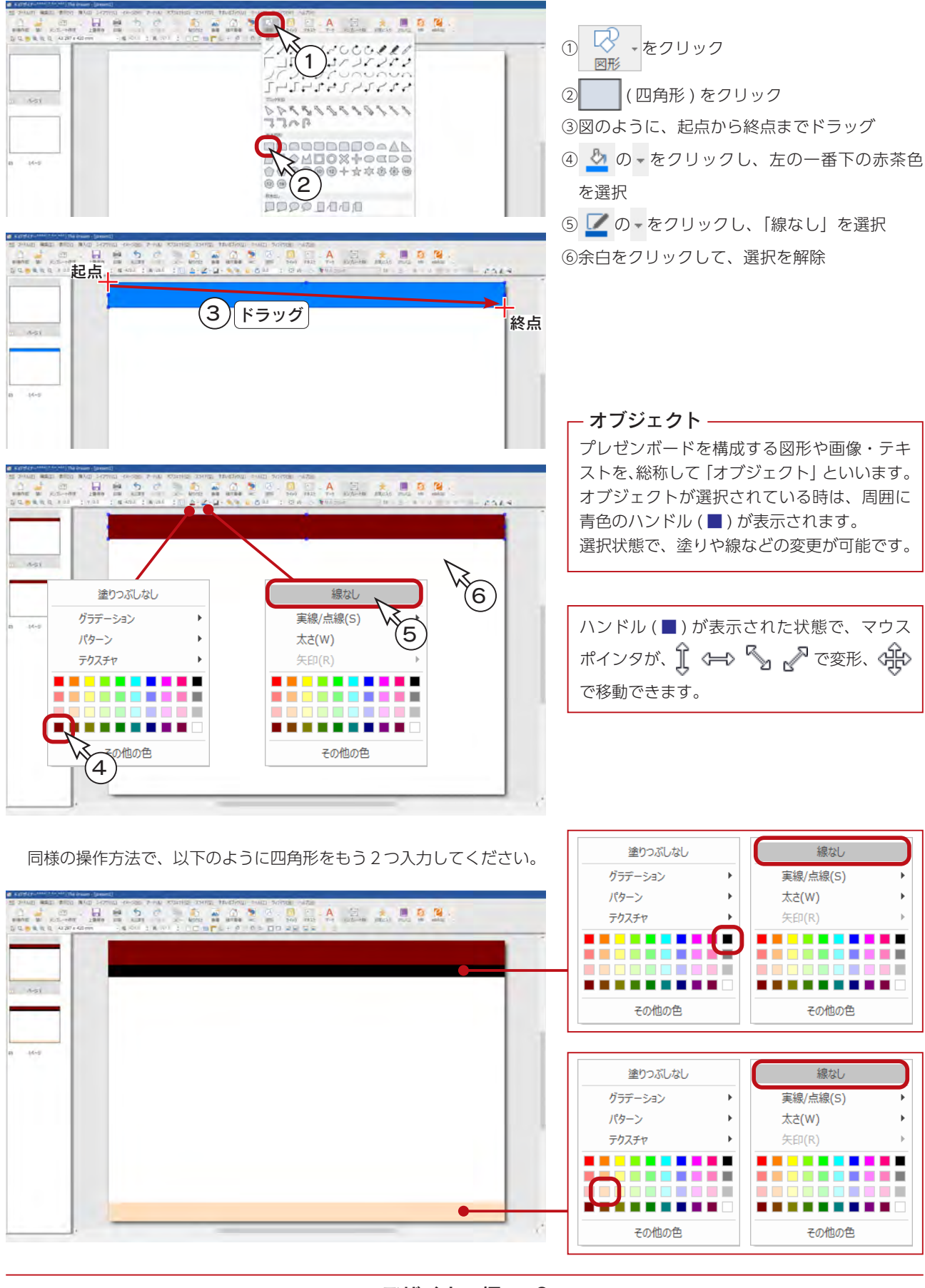

# テキストの入力

## タイトル

上部の四角形の上に、タイトルを入力しましょう。

① をクリック

\*横書きでない場合は、 vをクリックして選択してください。

②四角形の上をクリック

\*テキストの入力枠が表示されます。

フォントサイズ ・・・・・ 32

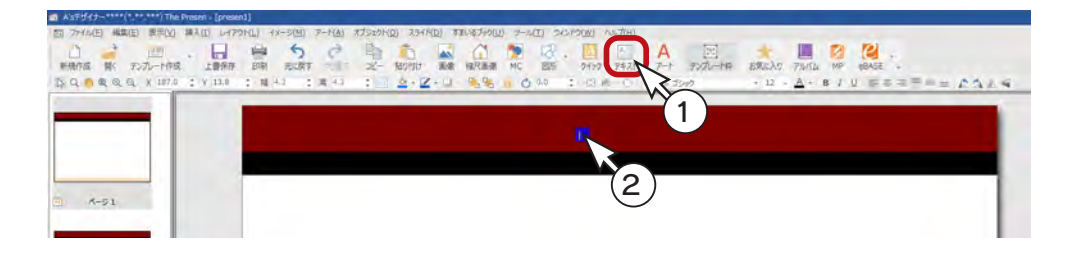

#### ③設定を以下のように変更

文字色 ・・・・・・・・・・・・・ 白 太字 ……………… ON (B を押した状態)  $\frac{1}{\sqrt{2}}\begin{pmatrix} \frac{1}{\sqrt{2}} & \frac{1}{\sqrt{2}} \\ \frac{1}{\sqrt{2}} & \frac{1}{\sqrt{2}} \end{pmatrix} = \begin{pmatrix} \frac{1}{\sqrt{2}} & \frac{1}{\sqrt{2}} \\ \frac{1}{\sqrt{2}} & \frac{1}{\sqrt{2}} \end{pmatrix} = \begin{pmatrix} \frac{1}{\sqrt{2}} & \frac{1}{\sqrt{2}} \\ \frac{1}{\sqrt{2}} & \frac{1}{\sqrt{2}} \end{pmatrix} = \begin{pmatrix} \frac{1}{\sqrt{2}} & \frac{1}{\sqrt{2}} \\ \frac{1}{\sqrt{2}} & \frac{$ ■ 図  $\mathbf{e}$ 医右足帯炎  $\left[3\right]$  $A - 51$ 

④「様邸 ご提案」と入力 \*入力枠は自動調整されますので、気にせずに入力してください。 施主名はテンプレート枠で挿入しますので、 ここでは入力しません。

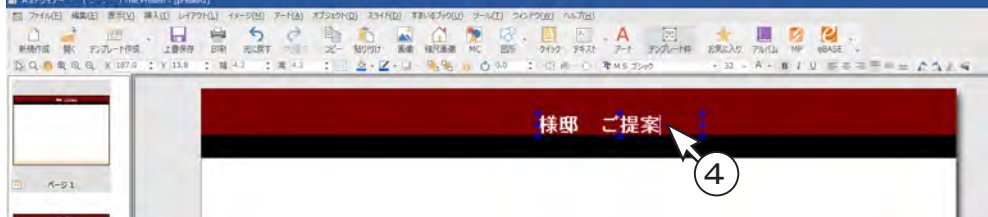

⑤ドラッグして位置を調整

\*マウスポインタが、 のかで移動できます。 ⑥余白をクリックして、選択を解除

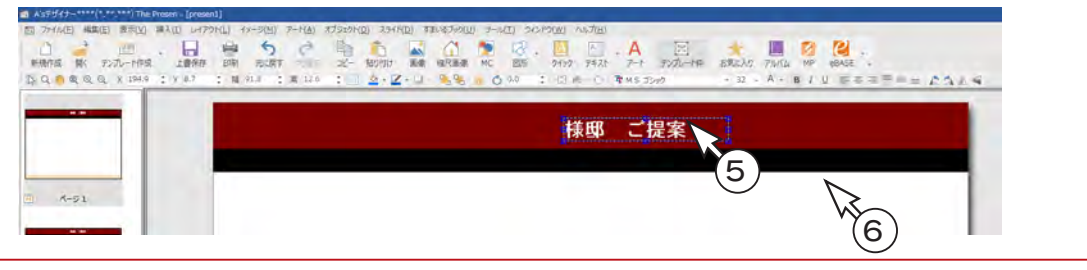

#### <span id="page-10-0"></span>会社名・住所

同様に、下部の四角形の上に、横書きテキストボックスにて、会社名・住所を入力しましょう。

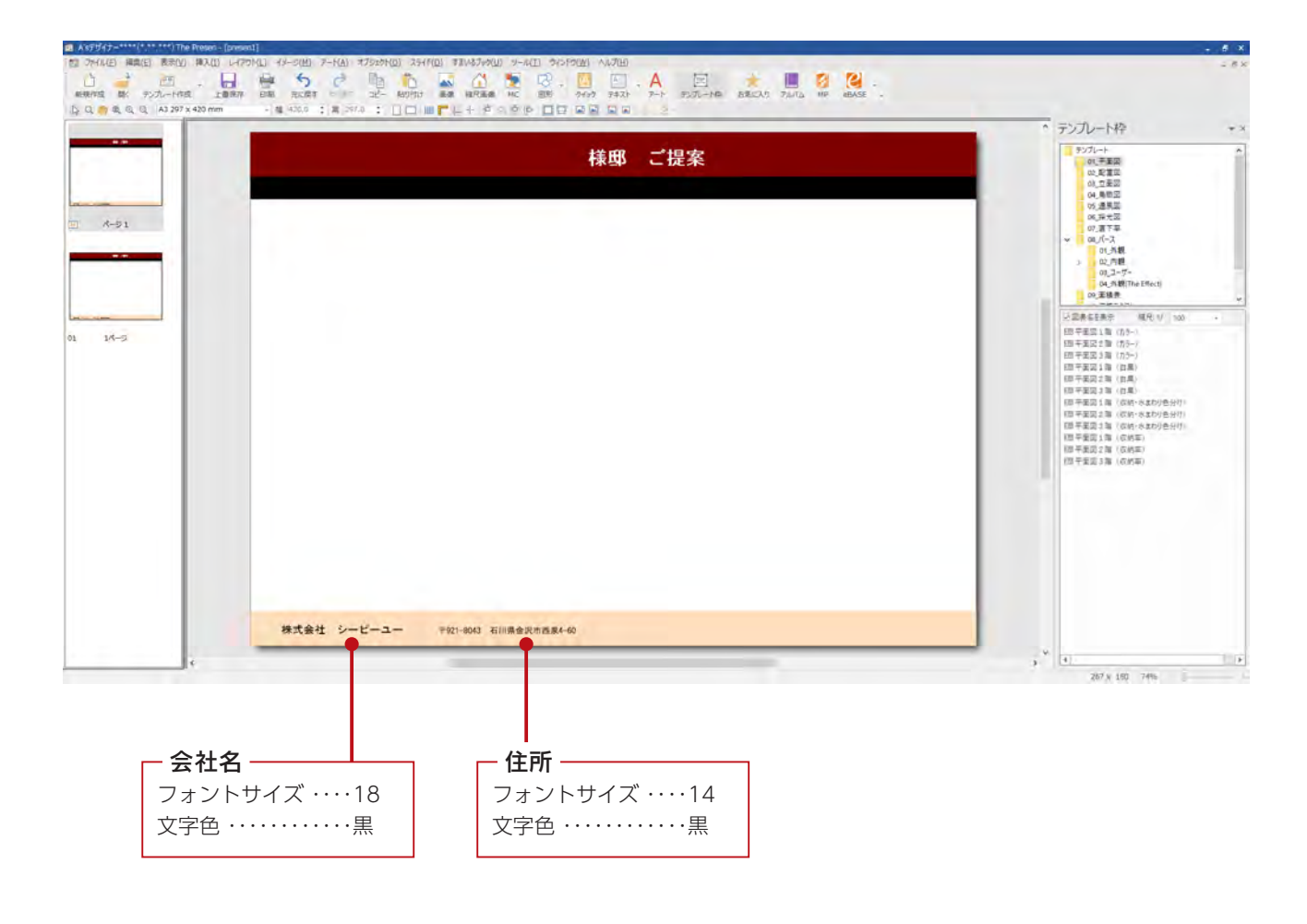

#### その他の入力方法 \_

会社名・住所は、テキストボックスで直接入力する方法以外に、以下の方法もあります。

- ・テンプレート枠から挿入する
- ・外部テキストからリンク挿入する
- ・別のテンプレートからコピーする

#### \_ テキストの簡易貼り付け \_\_\_\_\_

[Ctrl] + [C] でクリップボードにコピーしたテキストを、[Ctrl] + [V] でプレゼンボード に貼り付けることができます。 画面中央に横書きテキストボックスで挿入されます。フォントやサイズ、カラーなどは、 横書きテキストボックスのプロファイルを参照します。

# <span id="page-11-0"></span>テンプレート枠-施主名

施主名を、テンプレート枠から挿入しましょう。

「テンプレートの作成」から起動した場合は、画面右側に、「テンプレート枠」バーが表示されています。

表示されていない場合は、 ※ 本クリック、または 「挿入」⇒ 「テンプレート枠」 を選択すると、表示することができます。<br>→ テンルート枠

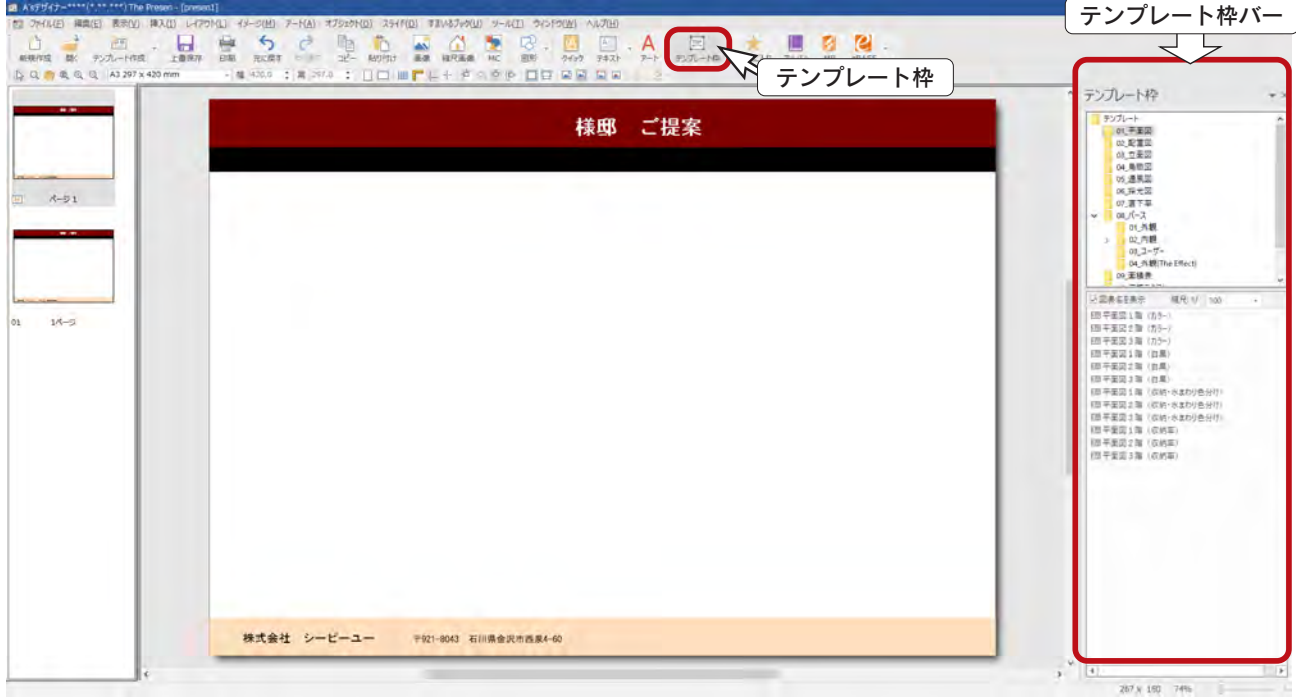

①テンプレート枠バーの「10 連携テキスト」⇒「02 物件概要」を選択 ②施主名を選択 ③プレゼンボード上へドラッグ

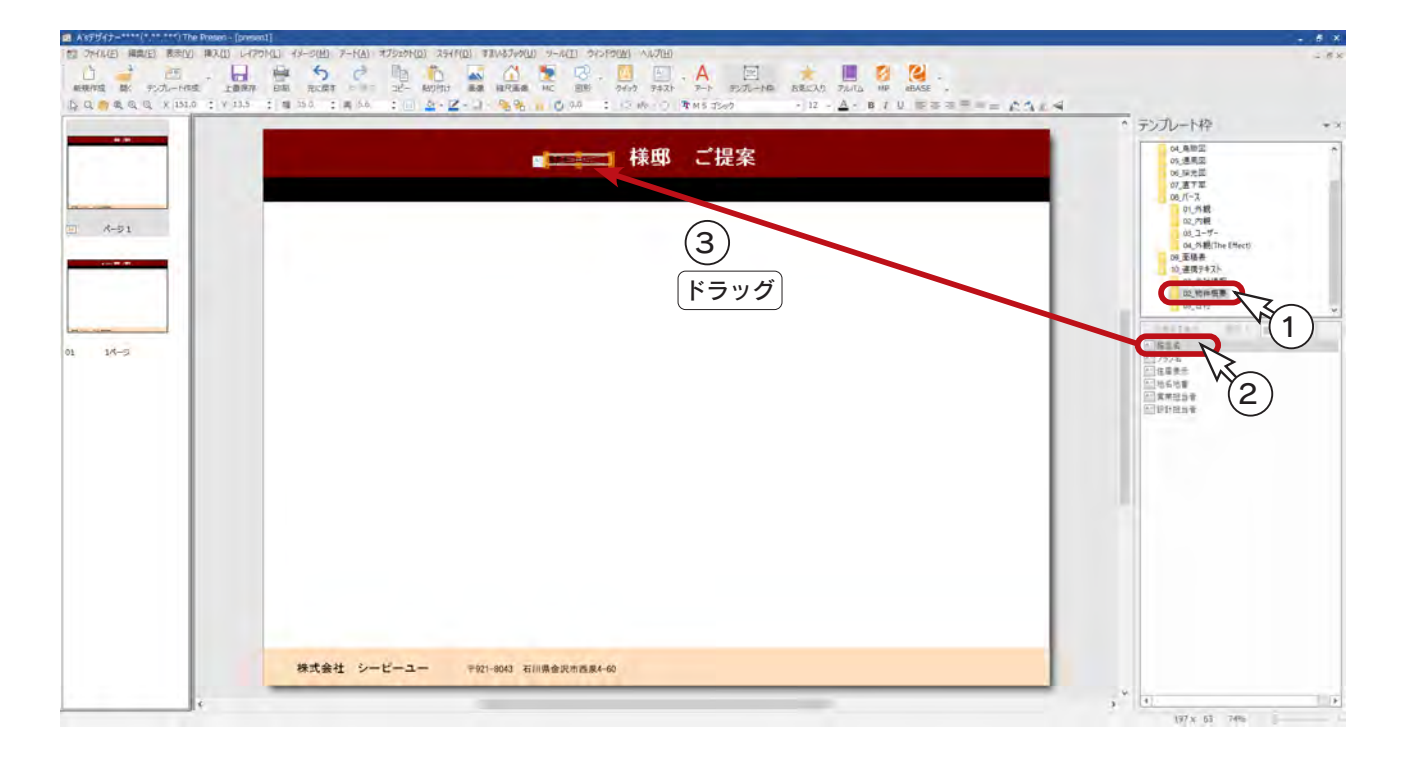

#### <span id="page-12-0"></span>設定変更

①設定を以下のように変更

フォントサイズ ・・・・・ 32 文字色 ・・・・・・・・・・・・・ 白 太字 ……………… ON (B を押した状態) 文字揃え ………… 右揃え (=)

右揃え(=)にすることで、長い施主名でも 収まりがよくなります。 テンプレート枠も、長めに設定します。

②テンプレート枠の幅を広げ、位置を調整

\*マウスポインタが、 ◇ → で幅変更、 ◇ ☆ で移動できます。

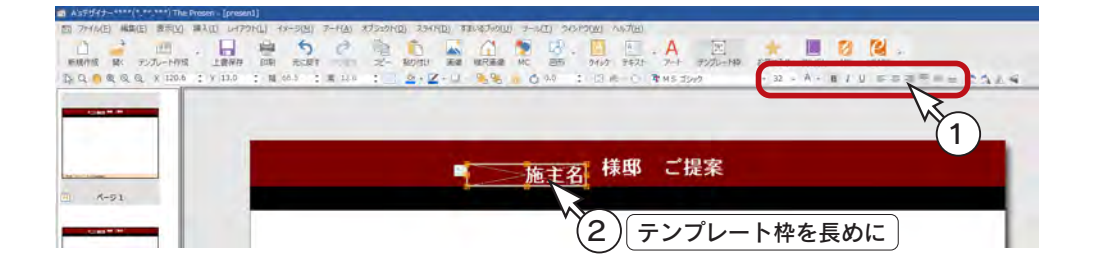

③施主名の文字は選択状態のまま、[Shift] キーを押しながら「様邸 ご提案」をクリック \*「様邸 ご提案」には、緑色のハンドル ( ■ ) が表示されます。

(4) dll (上下中心揃え) をクリック ⑤余白をクリックして、選択を解除

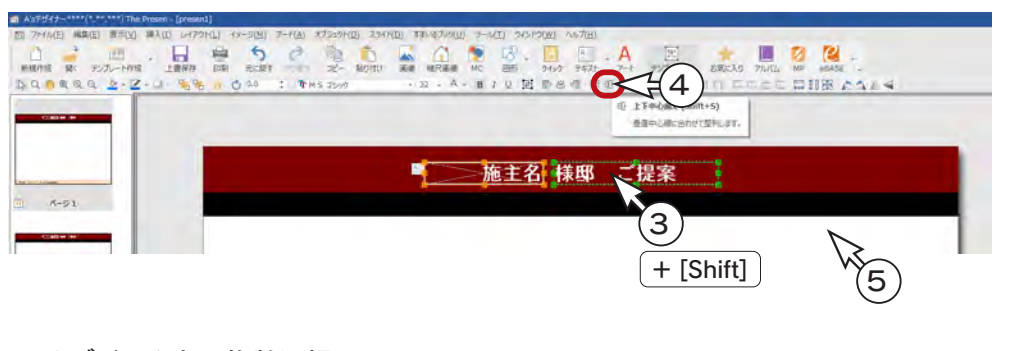

#### - オブジェクトの複数選択 –

[Shift] キーを押しながらクリックすることで、複数のオブジェクトを選択して、一括で編集するこ とができます。 最後に選択したオブジェクトには、緑色のハンドル ( ■ ) が表示され、編集の際の基準となります。

## <span id="page-13-0"></span>テンプレート枠-日付

日付を、テンプレート枠から挿入しましょう。

①テンプレート枠バーの「10\_ 連携テキスト」⇒「03\_ 日付」を選択 ②ここでは、「日付(和暦)」を選択 ③プレゼンボード上へドラッグ

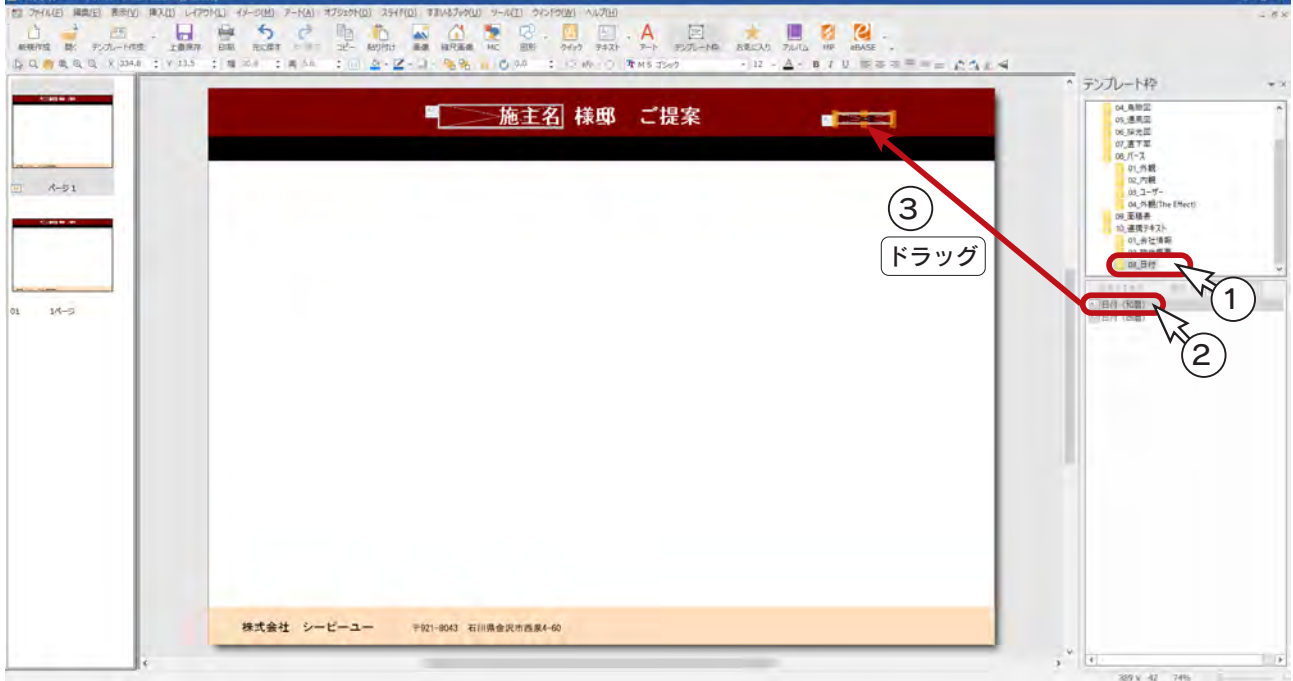

#### 設定変更

①設定を以下のように変更 フォントサイズ ・・・・・ 18 文字色 ・・・・・・・・・・・・・ 白 太字 ……………… ON (B を押した状態) ②テンプレート枠の幅を広げ、位置を調整 \*マウスポインタが、 < → で幅変更、< → ☆ で移動できます。 ③余白をクリックして、選択を解除

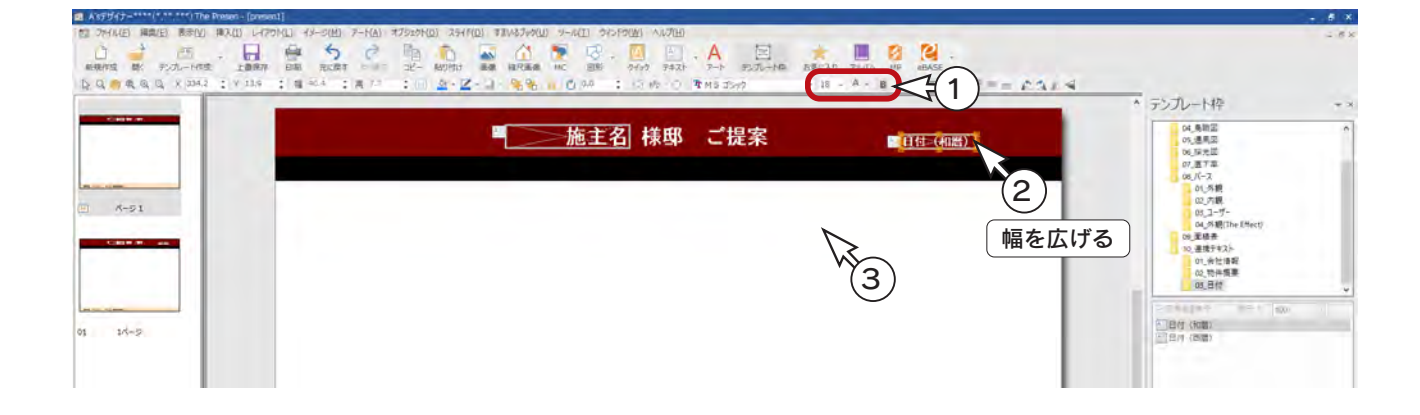

## <span id="page-14-0"></span>平面図

平面図のページを作成しましょう。

## ページ切替

サムネイルの「01 1 ページ」をクリックしてください。 マスターページの内容が反映された状態で、1 ページ目が表示されます。

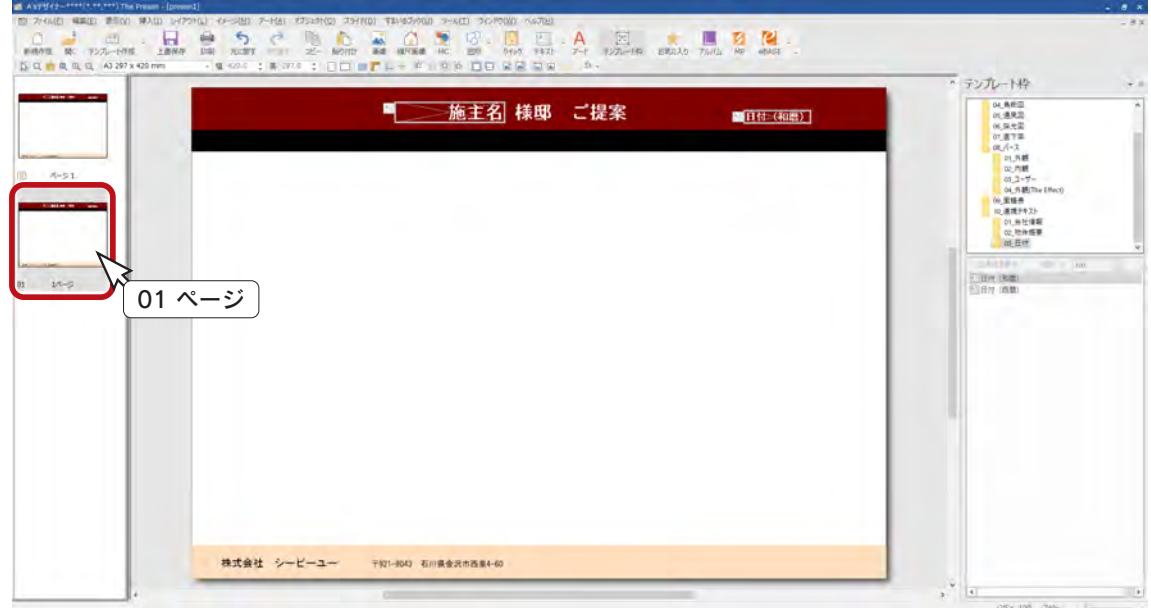

# ページタイトル

ページタイトルを、横書きテキストボックスにて入力しましょう。 ([⇒【デザイナー編ー 9,10】参照](#page-8-0))

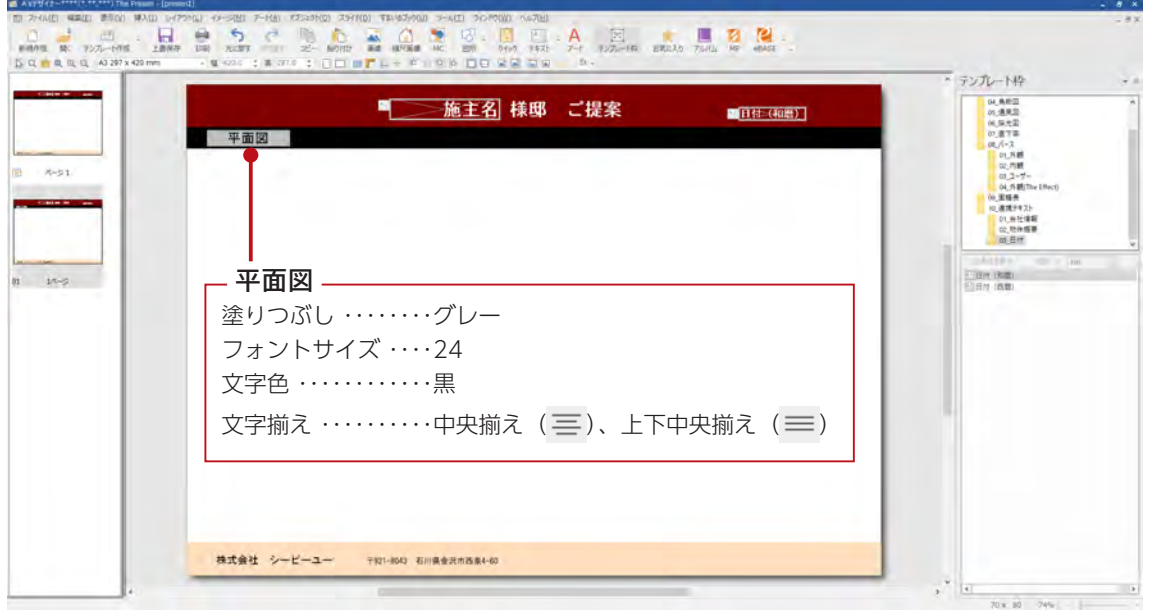

### <span id="page-15-0"></span>テンプレート枠-平面図

平面図を、テンプレート枠から挿入しましょう。

①テンプレート枠バーの「01\_ 平面図」を選択 ②ここでは、「平面図1階(カラー)」を選択 ③「図表名を表示」のチェックと、縮尺「1/100」を確認 ④プレゼンボード上へドラッグ

挿入したテンプレート枠は、今日で移動、 Ⅱ → 3 → で変形できます。

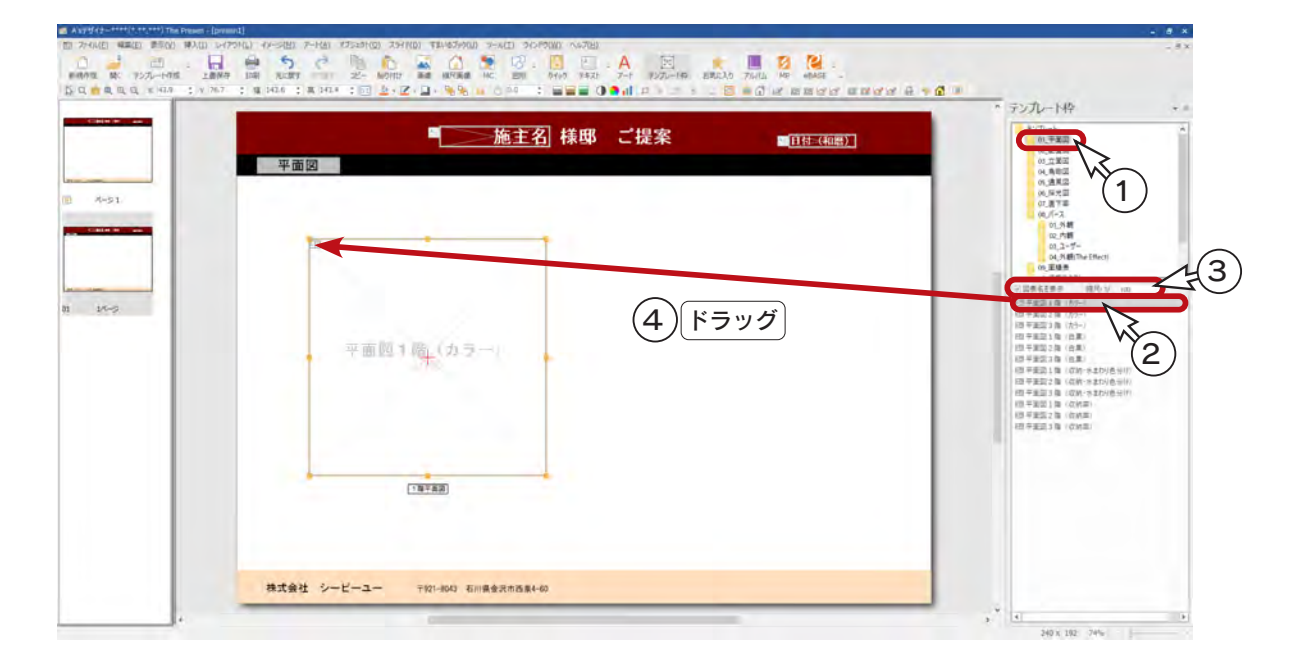

⑤同様に、「平面図2階(カラー)」もドラッグで挿入

⑥ 2 階が選択された状態で、[Shift] キーを押しながら 1 階をクリック

\* 1 階には、緑色のハンドル ( ■ ) が表示されます。

⑦ ( ポイント水平揃え ) をクリック

\*後で選択した 1 階の中心点を基準に、2つの平面図が揃います。

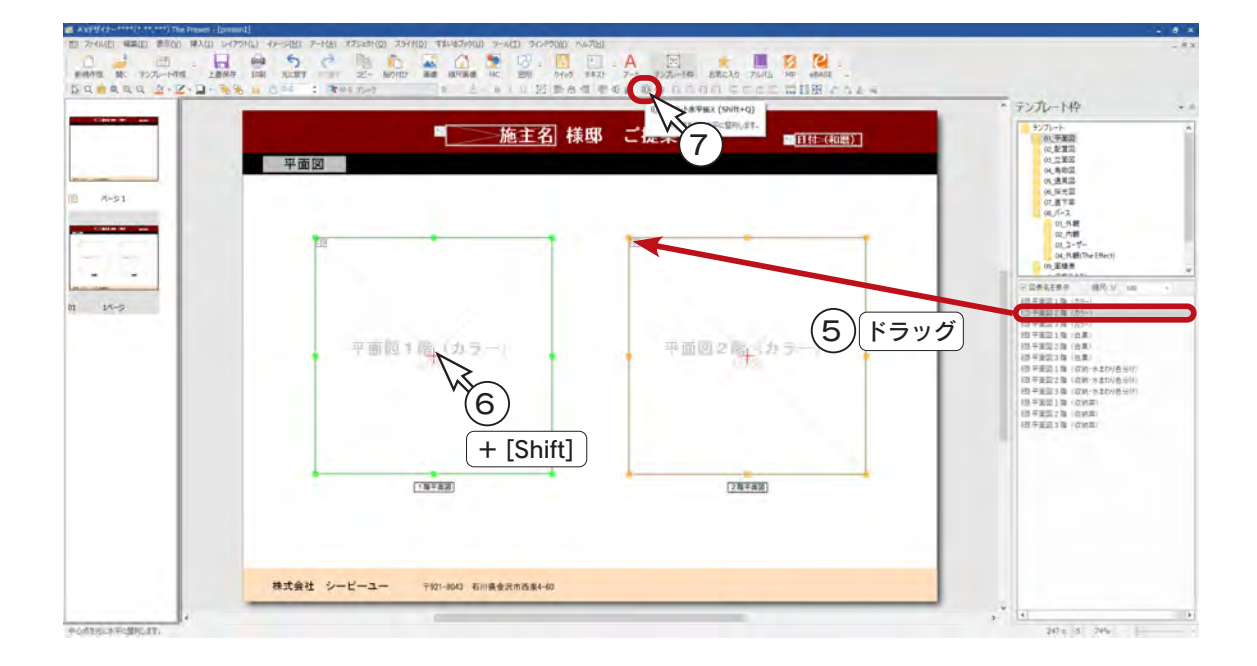

## <span id="page-16-0"></span>テンプレート枠-面積表

面積表を、テンプレート枠から挿入しましょう。

①テンプレート枠バーの「09\_ 面積表」を選択 ②ここでは、「面積表 (1列)」を選択 ③プレゼンボード上へドラッグ ④位置を調整

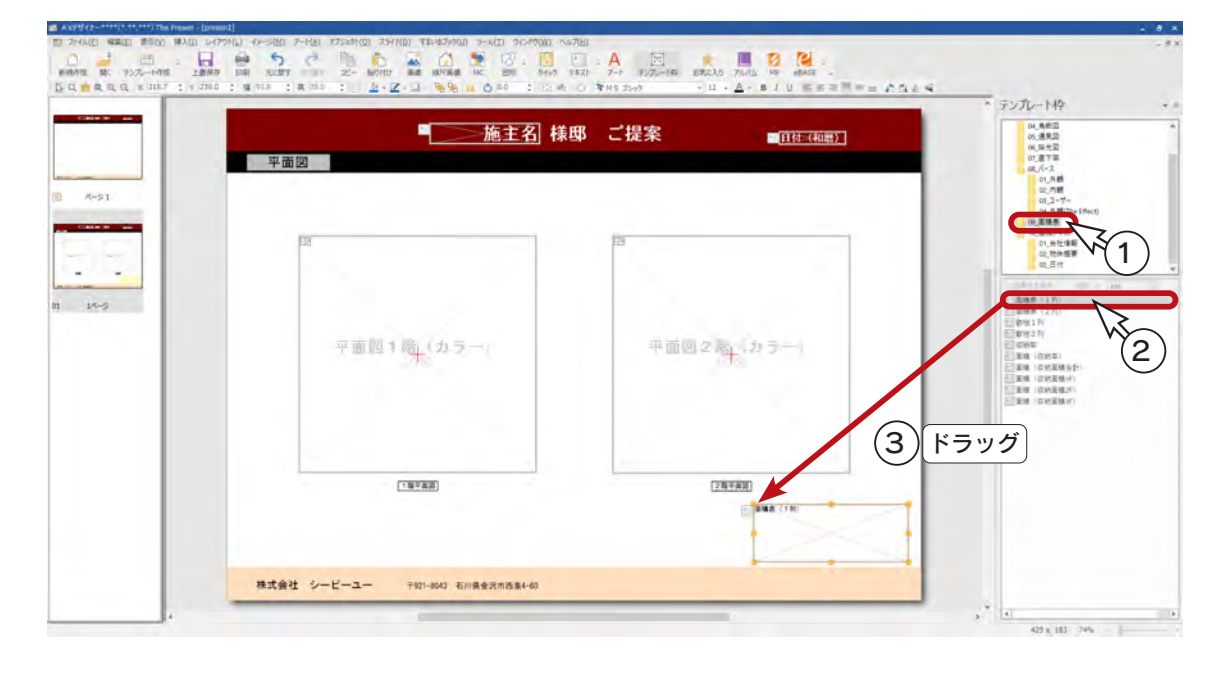

挿入したテンプレート枠は、 やけで位置調整ができます。

## <span id="page-17-0"></span>立面図

立面図のページを作成しましょう。

## ページ追加

①サムネイルの「01 1 ページ」を右クリック

- ②「ページの追加」をクリック
	- \*「02 2 ページ」が追加されます。

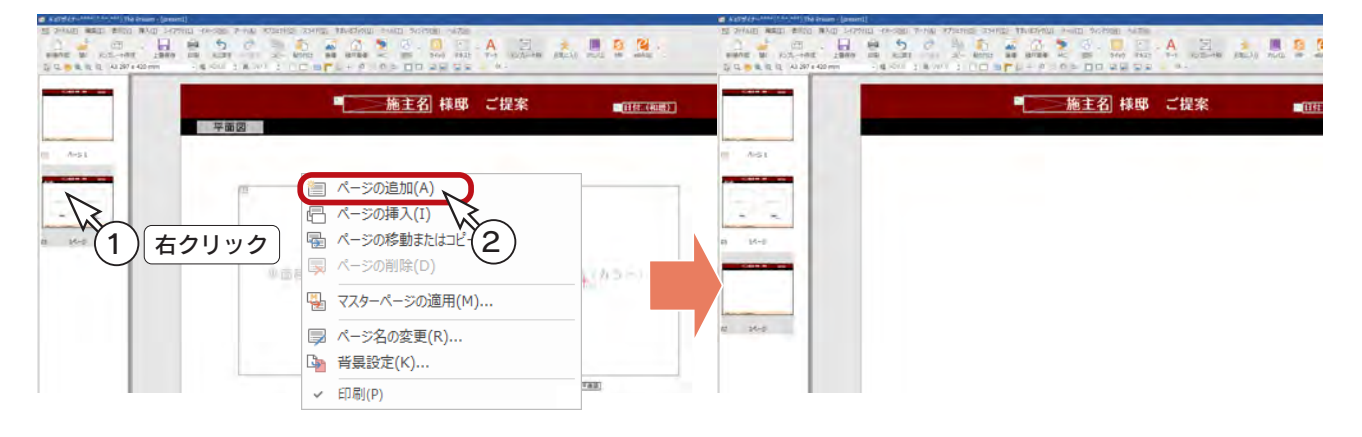

# ページタイトル

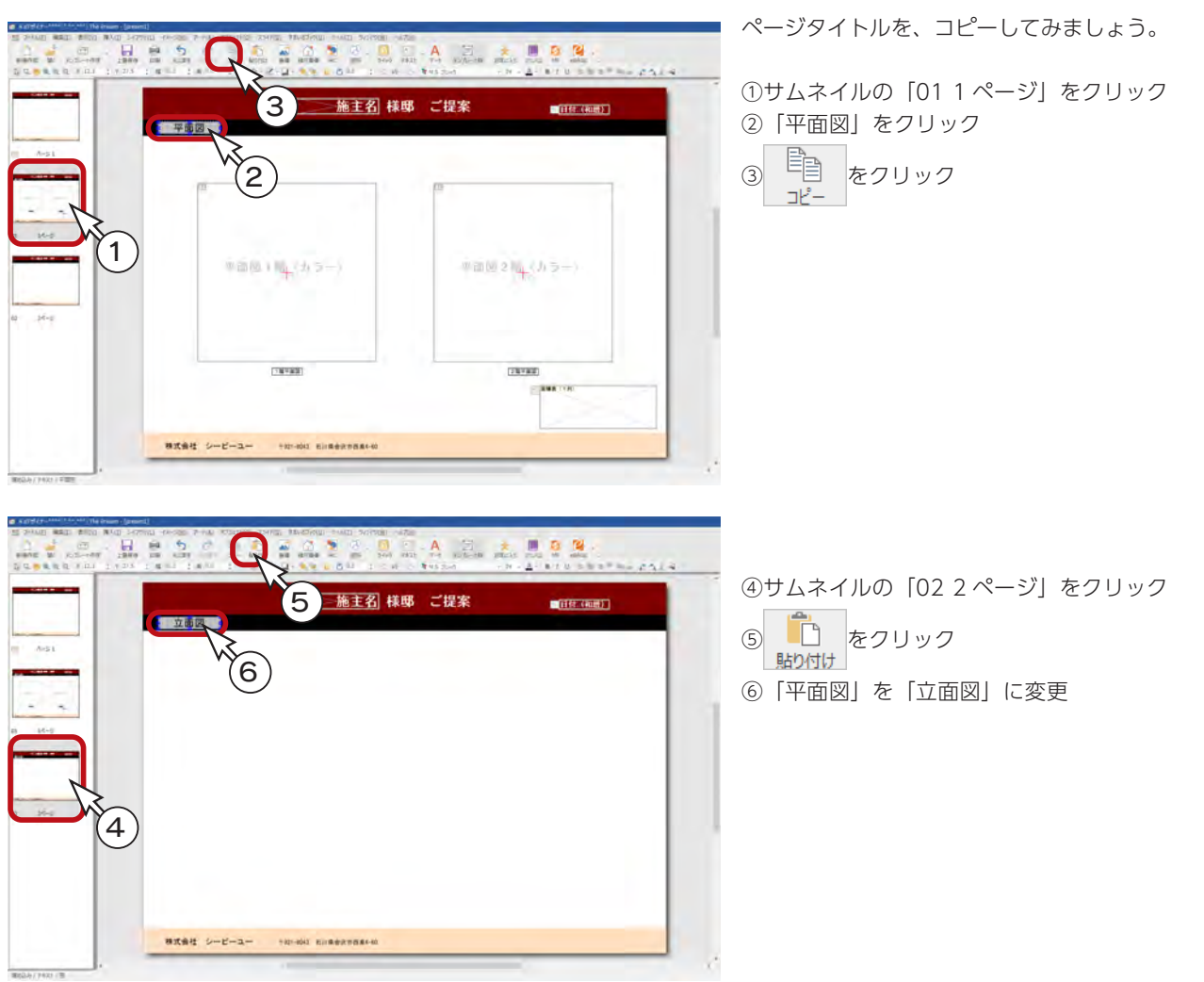

## <span id="page-18-0"></span>テンプレート枠-立面図

立面図を、テンプレート枠から挿入しましょう。

①テンプレート枠バーの「03\_ 立面図」を選択 ②ここでは、「東立面図(カラー)」を選択 ③「図表名を表示」のチェックと、縮尺「1/100」を確認 ④プレゼンボード上へドラッグ

挿入したテンプレート枠は、今日で移動、 Ⅱ → 3 → で変形できます。

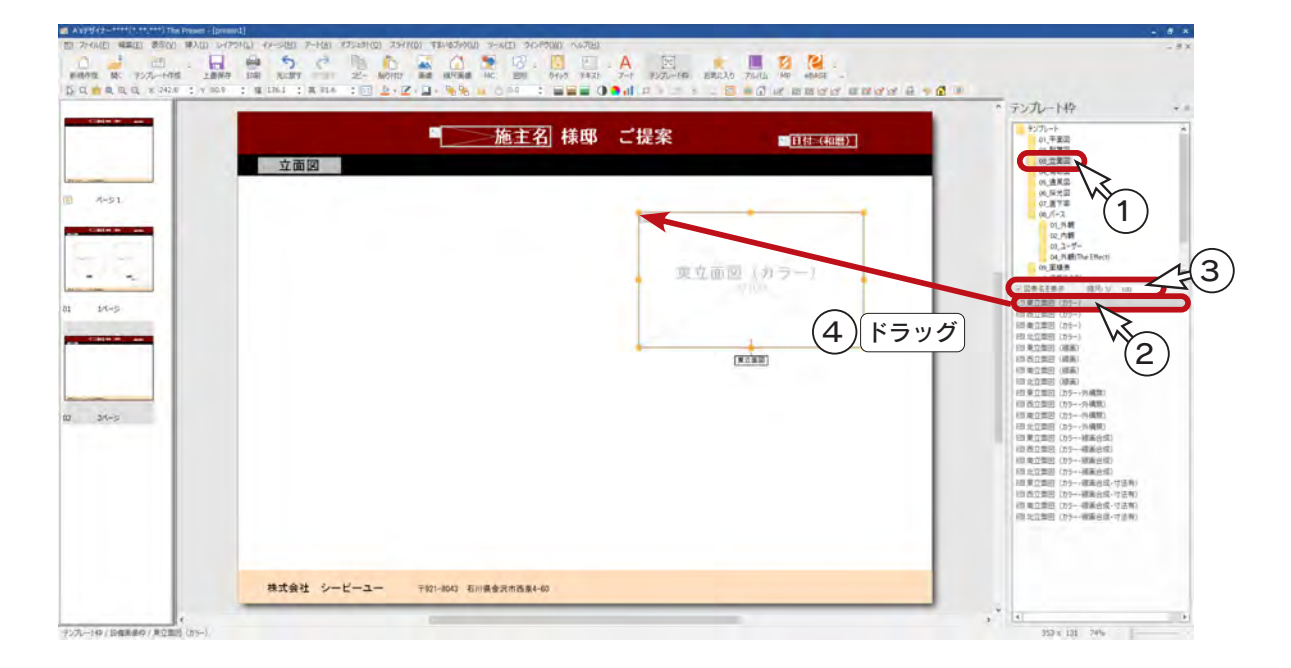

⑤同様に、他面の立面図もドラッグで挿入 ⑥位置を調整

\*揃えのツールを利用して、例えば、以下のように調整します。

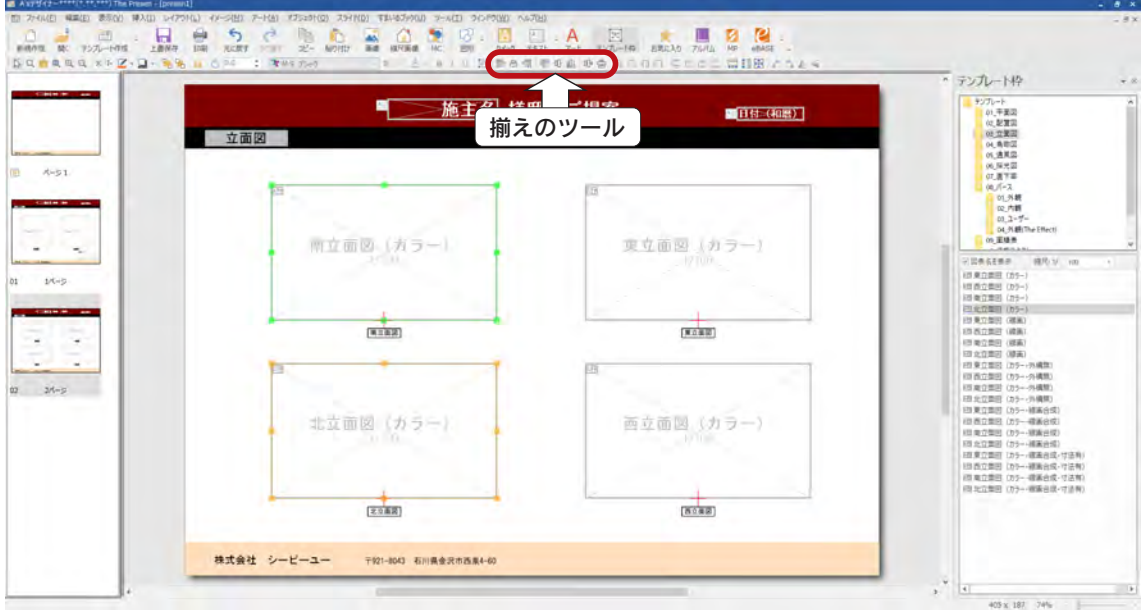

[Shift] キーを押しながらクリックすることで、複数のオブジェクトを選択して、一括で編集するこ とができます。 最後に選択したオブジェクトには、緑色のハンドル ( ■ ) が表示され、編集の際の基準となります。 - オブジェクトの複数選択 -

デザイナー編 - 19

## <span id="page-19-0"></span>外観図

外観図のページを作成しましょう。

ページ追加・ページタイトル

立面図と同様に、ページ追加とページタイトルのコピーを行ってください。 ([⇒【デザイナー編ー 18】参照](#page-17-0))

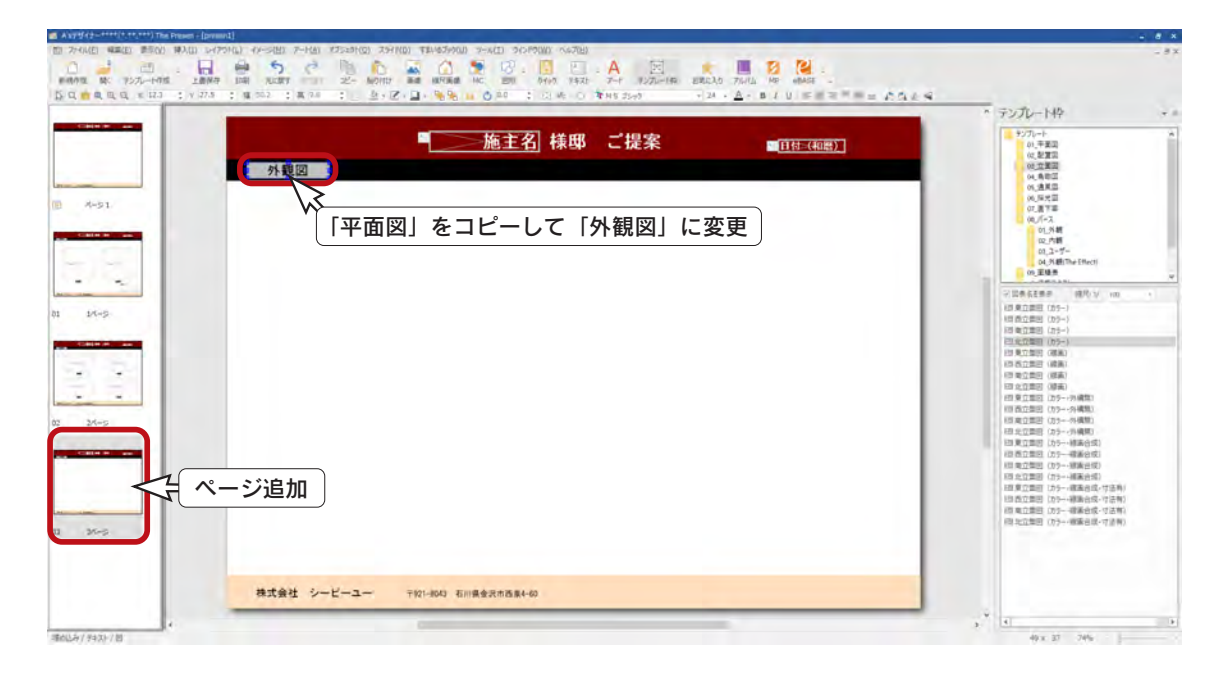

■テンプレート枠-外観図

外観図を、テンプレート枠から挿入しましょう。

①テンプレート枠バーの「08\_ パース」⇒「01\_ 外観」を選択 ②ここでは、「視点 1 番目」を選択 ③「図表名を表示」のチェックを外す ④プレゼンボード上へドラッグ

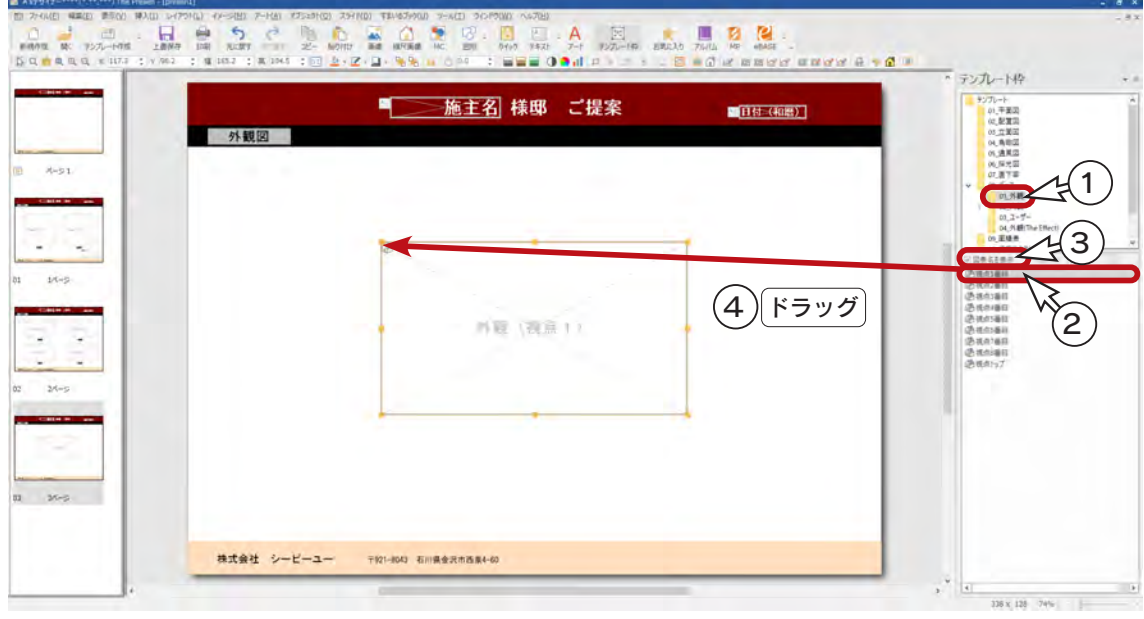

デザイナー編 - 20

#### <span id="page-20-0"></span>サイズ調整

ここでは、外観図を1つだけ挿入していますので、以下のように、サイズを調整しています。

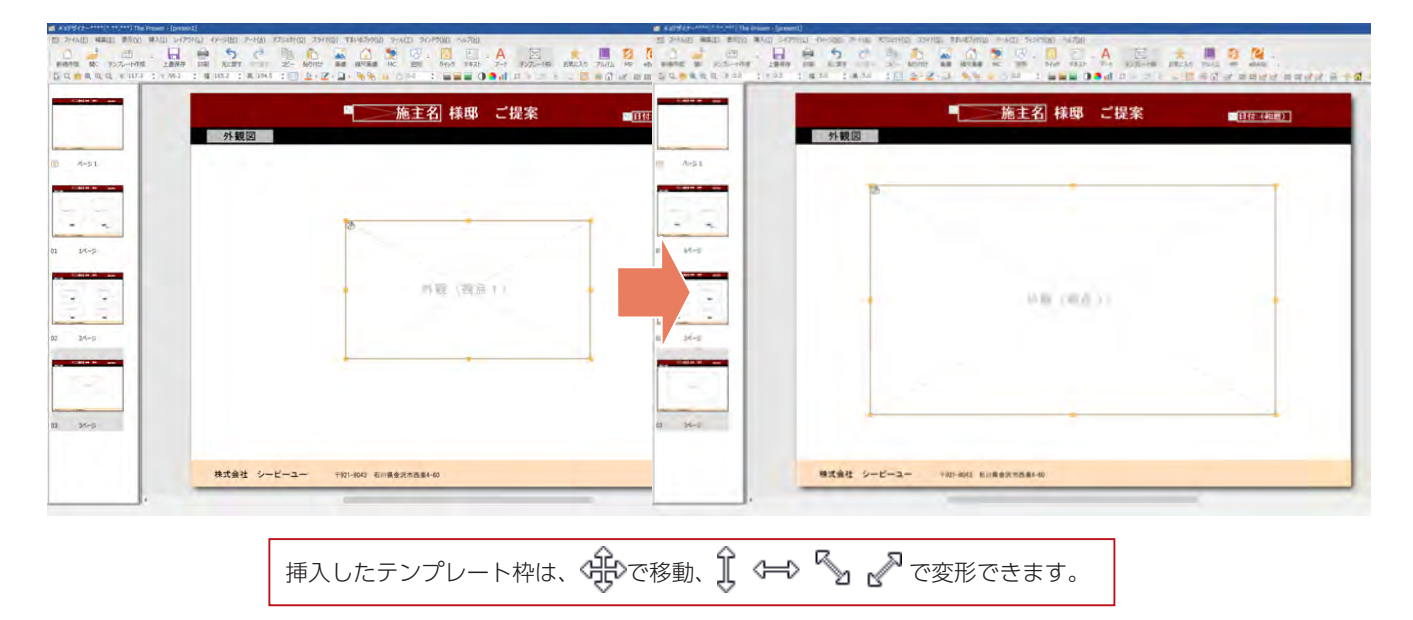

### フォトフレーム

The Presen では、画像に様々な効果を付加することができます。 ここでは、フォトフレームを使ってみましょう。

①挿入した外観図を選択した状態で、  $\left| \textbf{a} \right|$  (フォトフレーム)をクリック

\*ダイアログが表示されます。

② ≫ をクリックして、下にスクロール

- ③「07\_ 矩形 \_1」を選択
- ④「OK」をクリック

\*適用された効果が、テンプレート枠内に追記されます。

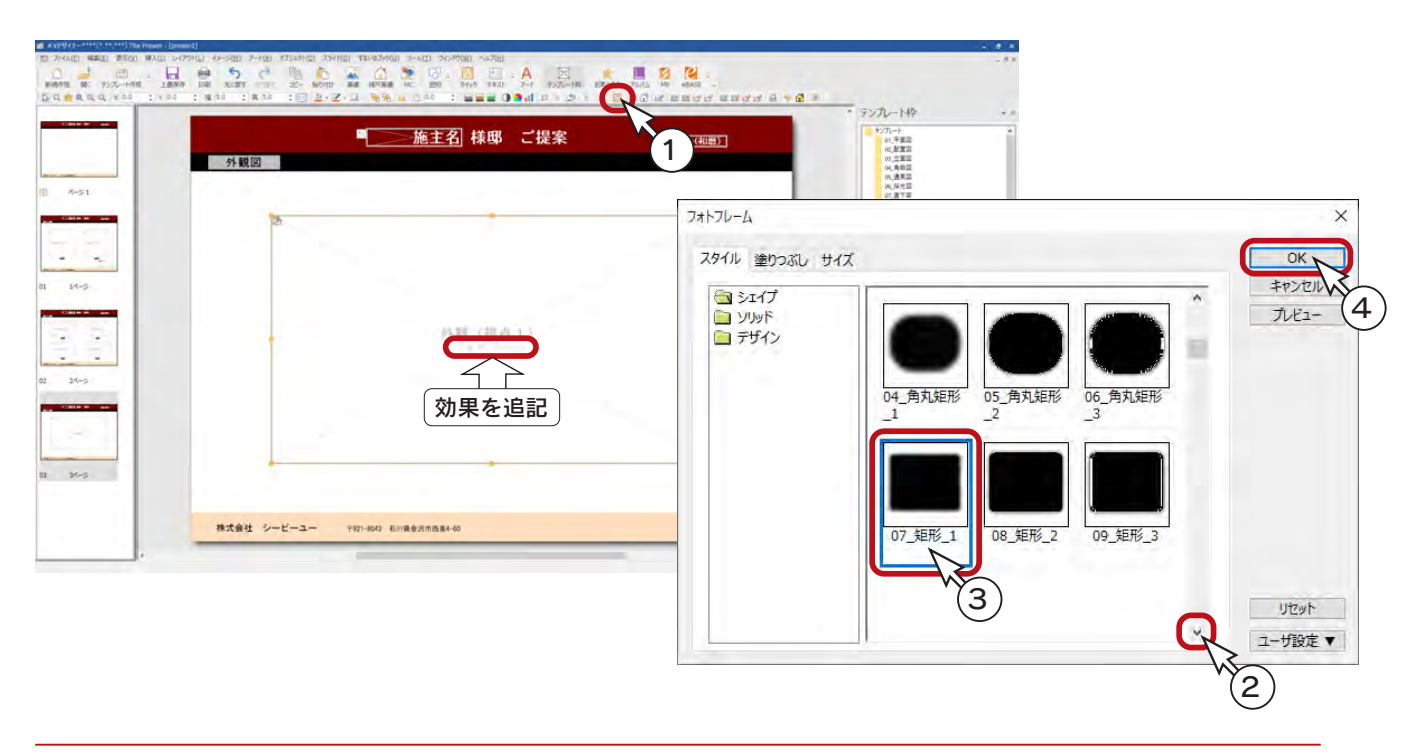

<span id="page-21-0"></span>ページ名の変更

ページ名を、分かりやすく変更しておきましょう。

①サムネイルの「03 3 ページ」を右クリック ②「ページ名の変更」をクリック \*ダイアログが表示されます。

- ③「外観図」と入力
- ④「OK」をクリック

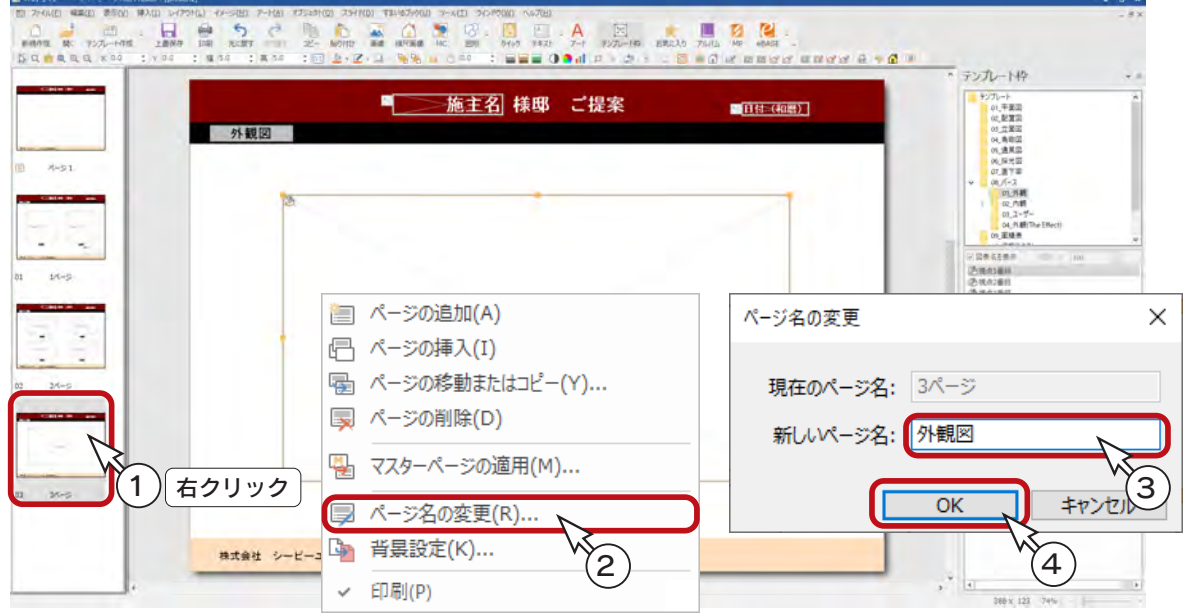

同様に、2 ページを「立面図」に、1 ページを「平面図」に変更します。

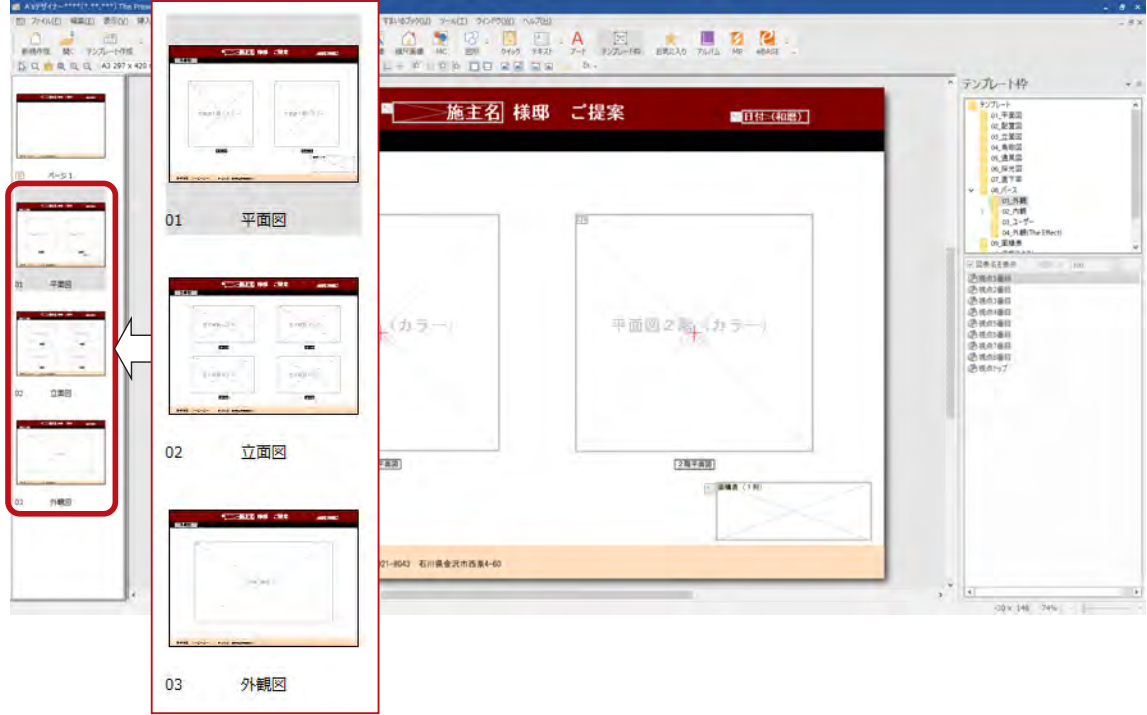

## <span id="page-22-0"></span>テンプレートとして保存

作成したテンプレートを保存しましょう。

- ①「ファイル」⇒「テンプレート」⇒「テンプレートとして保存」を選択 \*ダイアログが表示されます。 ②ファイル名を入力
- \*例えば、「テンプレートトレーニング1」と入力します。
- ③「保存」をクリック

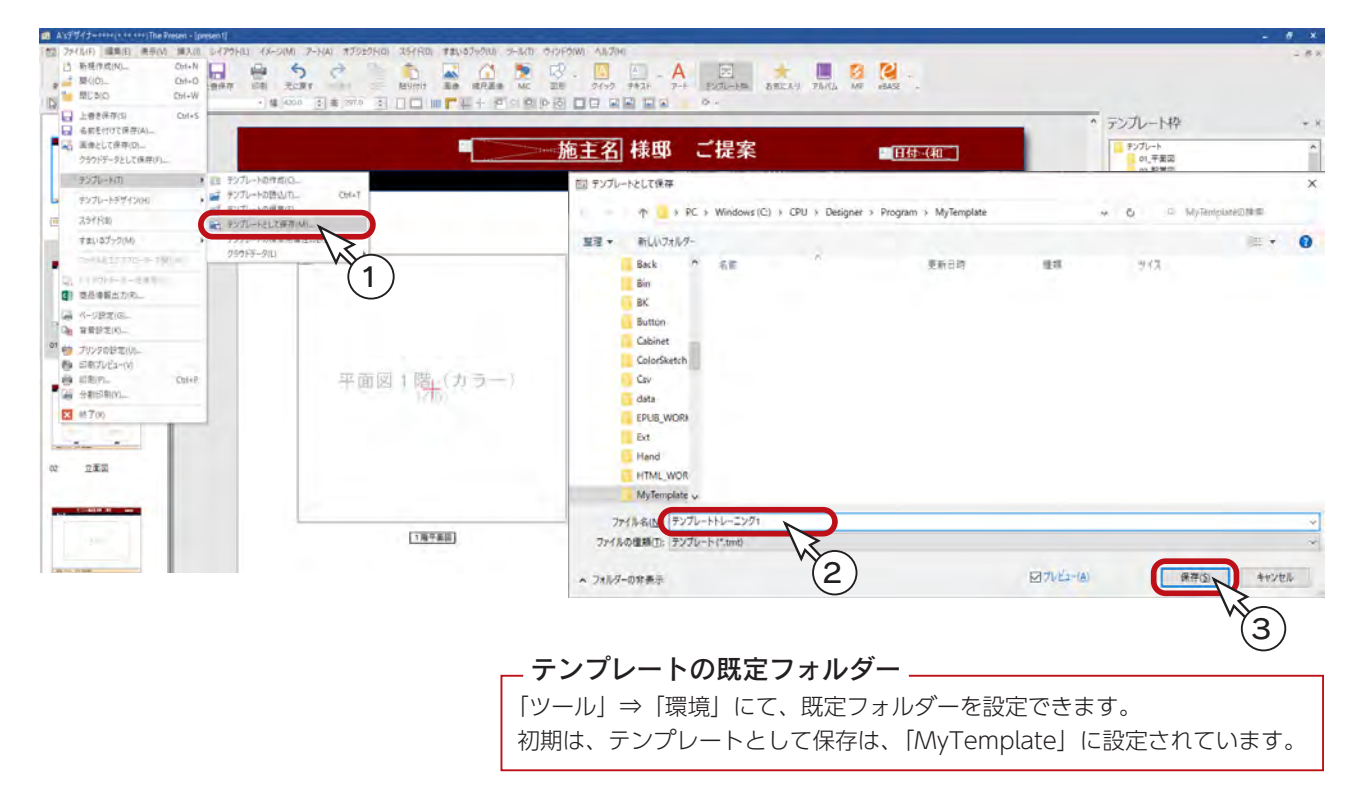

- テンプレートの検索用属性 \_

新たに作成したテンプレートは、保存時に配置されているテンプレート枠を 判断し、「階層」「画像」グループの検索条件を自動設定します。 また、「ファイル」⇒「テンプレート」⇒「テンプレートの検索用属性の設定」 で検索条件の編集も可能です。

## The Presen の終了

テンプレートとして保存が完了したら、一旦、The Presen を終了します。

タイトルバー右端の <mark>×</mark> (閉じる) をクリック、もしくは「ファイル」⇒「終了」を選択してください。

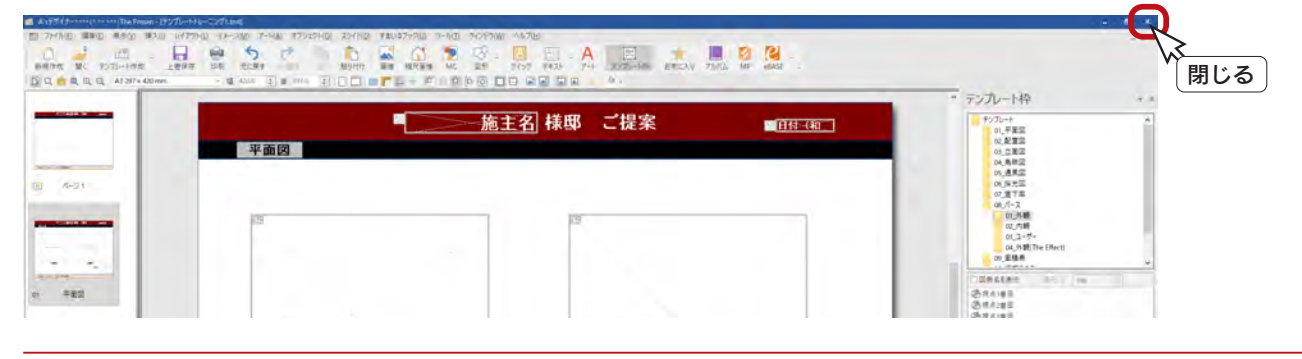

デザイナー編 - 23

# <span id="page-23-0"></span>オートプレゼンテーション

The Presen にて作成したテンプレートを、A's のプレゼンボード作成で利用してみましょう。 ここでは、サンプル物件にて、オートプレゼンテーションを実行します。

■サンプル物件の読み込み

プランのコピーを使用

「プレゼン編」では、サンプル物件はそのまま残して、プランをコピーして機能確認をしています。 本書でも、同様にコピーしたプランを使用して、機能確認をしましょう。 プランをまだコピーしていない場合は、【プレゼン編ー 5】を参照してください。

サンプル物件のコピーを読み込みましょう。

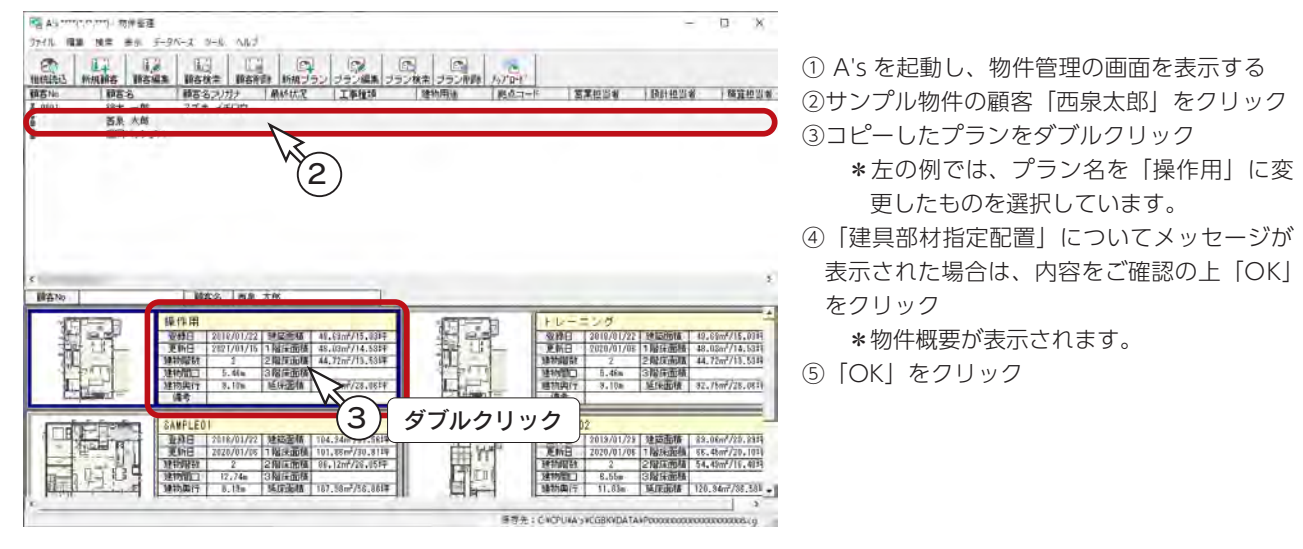

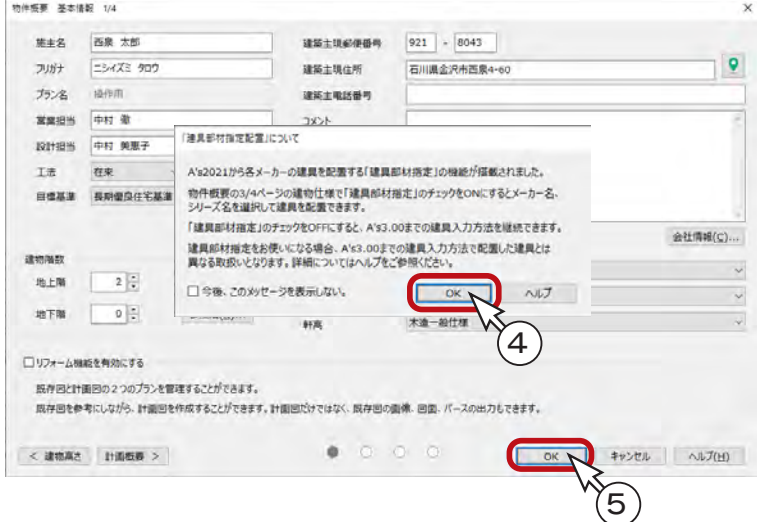

#### <span id="page-24-0"></span>プレゼンボードの起動

プレゼンボード作成のアプリケーションを起動します。

①クイックメニュー、またはメインメニューの <u>トラコ</u> ( プレゼンボード ) をクリック \*メインメニューでは、「企画設計」タブにあります。

②処理の選択の「オートプレゼンテーション」の左にあるアイコン やみ をクリック

③テンプレートフォルダーを「MyTemplate」に指定

④「テンプレートトレーニング1」をダブルクリック

\*「テンプレートトレーニング1」を選択後「開く」をクリックしてもかまいません。 \*選択したテンプレートに必要な画像種類を確認するためのダイアログが表示されます。

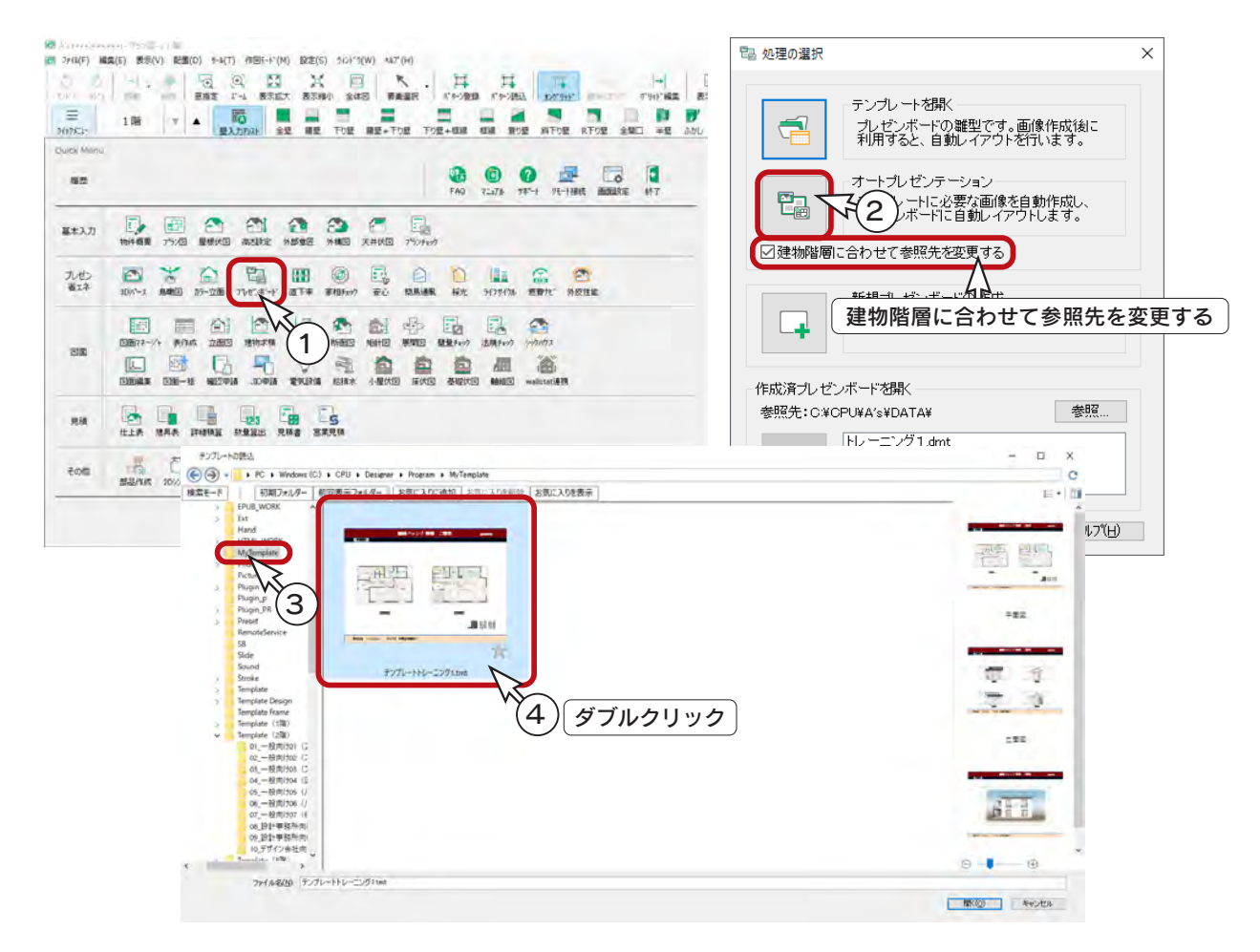

#### 建物階層に合わせて参照先を変更する \_

「建物階層に合わせて参照先を変更する」を OFF にすると、「The Presen」にて、「ツール」⇒「環境」 で設定されている「テンプレートの読込」のフォルダーを参照します。初期は、「MyTemplate」に設定 されています。

#### お気に入りに追加

頻繁に使用するテンプレートは、「お気に入りに追加」を実行することで、「お気に入りを表示」から保存 ドライブ・フォルダに関係なく読み込むことができます。

表示方法がアイコンの場合は、 でをクリックすると、 でんお気に入り)になります。

#### |検索モード |

「検索モード」をクリックすると、絞り込み用の項目が表示され、全テンプレートの中から、対象のテンプレー トを絞り込むことができます。「詳細検索」をクリックすると、より細かく項目を絞り込むことができます。

#### <span id="page-25-0"></span>出力設定

出力ファイル名には、選択したテンプレートに必要な画像種類が表示されます。 出力ファイル名をクリックすると、各画像の出力設定を行うことができます。

#### ■視点設定

外観の視点を設定してみましょう。

- ①「外観 ( 視点 1)」をクリック
- ②「視点設定」をクリック

\*リアルタイム 3D ビューアが表示されます。

③視点名称から「[ ユーザー ]01 外観」を選択

- \*サンプル物件に登録されている 3D パースの視点を利用します。
- \*マウス操作により設定することも可能です。画面下に、操作方法が表示されています。
- ④「OK」をクリック
	- \*「外観 ( 視点 1)」の出力設定が「更新」になります。

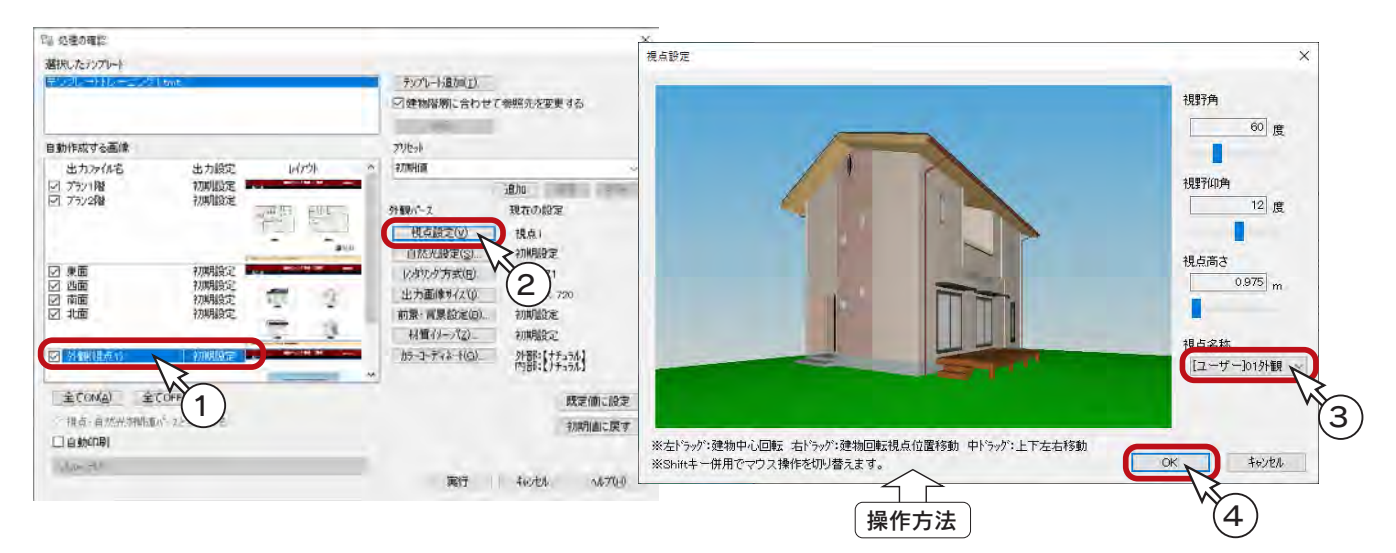

#### ■出力画像サイズ

外観の出力画像サイズを設定してみましょう。

①「出力画像サイズ」をクリック \*ダイアログが表示されます。 ②出力画像サイズを「1600 × 1200」に設定 ③「OK」をクリック

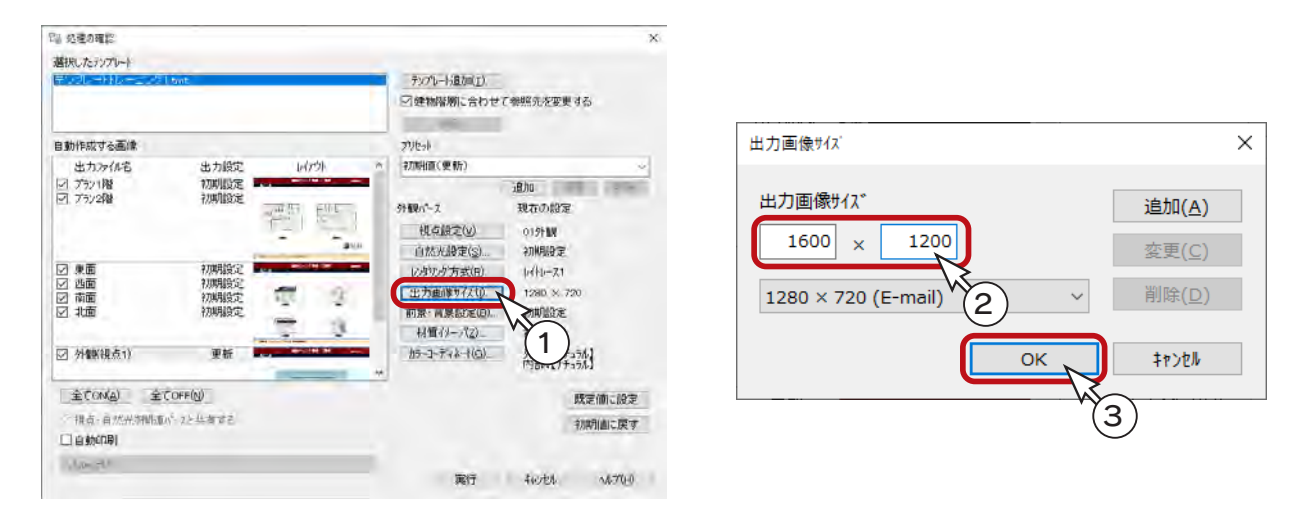

#### <span id="page-26-0"></span>出力実行

設定が完了したら、出力を実行しましょう。

- ①「実行」をクリック
	- \*「起動している A's ( エース ) のアプリケーションを終了させてから、処理を実行します。よろしいですか?」と 表示された場合、「OK」をクリックします。図面編集等は手動で終了してください。
	- \*未設定の項目は、初期設定で画像が作成されます。
	- \*処理中の画面が表示され、処理が進むごとに、処理結果が「未処理」から「出力完了」に変わっていきます。 パースや立面図が含まれている場合は、完了までしばらく時間を要します。

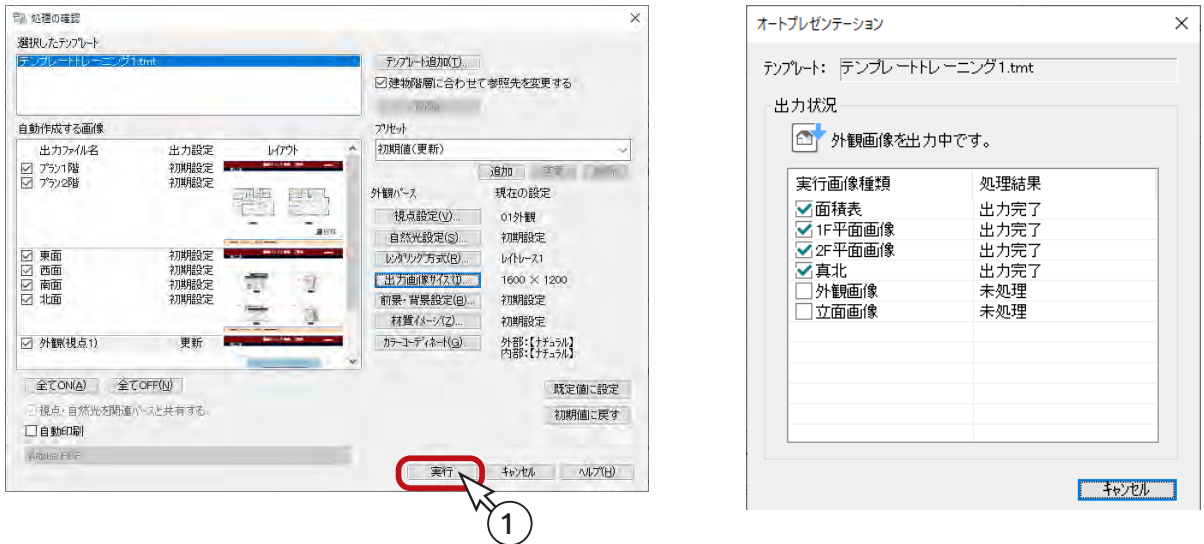

必要な画像を自動作成後は、選択したテンプレートに自動レイアウトして、「A's ( エース ) デザイナー」の 「The Presen」の画面に表示されます。

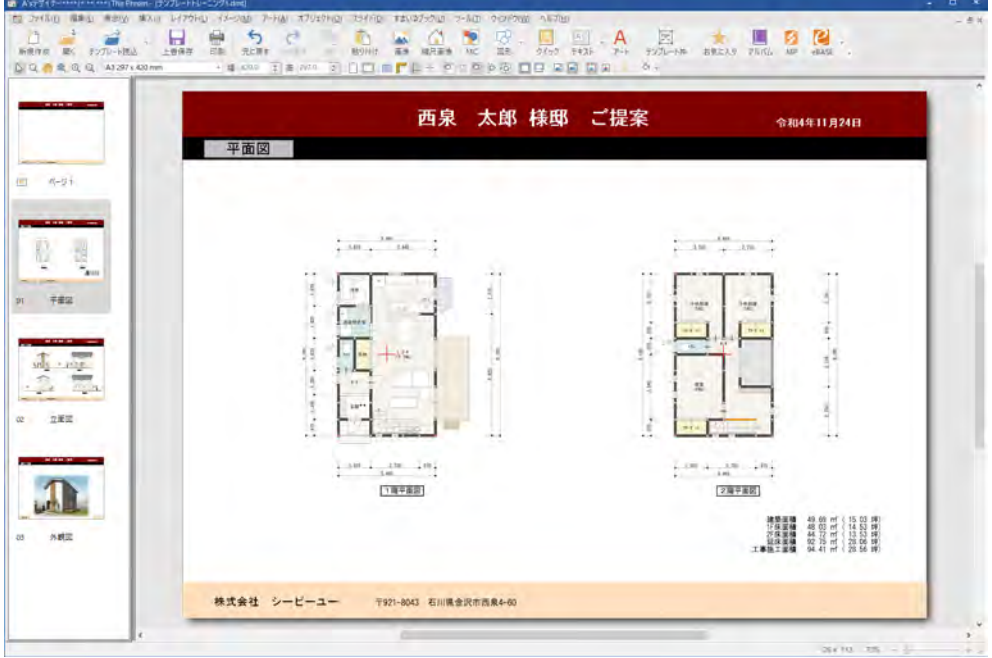

## <span id="page-27-0"></span>プレゼンボードの編集

プレゼンボードのページを切り替えて、確認、編集を行います。 ここでは、以下のように編集しました。

#### ■立面図

立面図のページを確認すると、図表名の位置が少しずれていますので、移動しました。

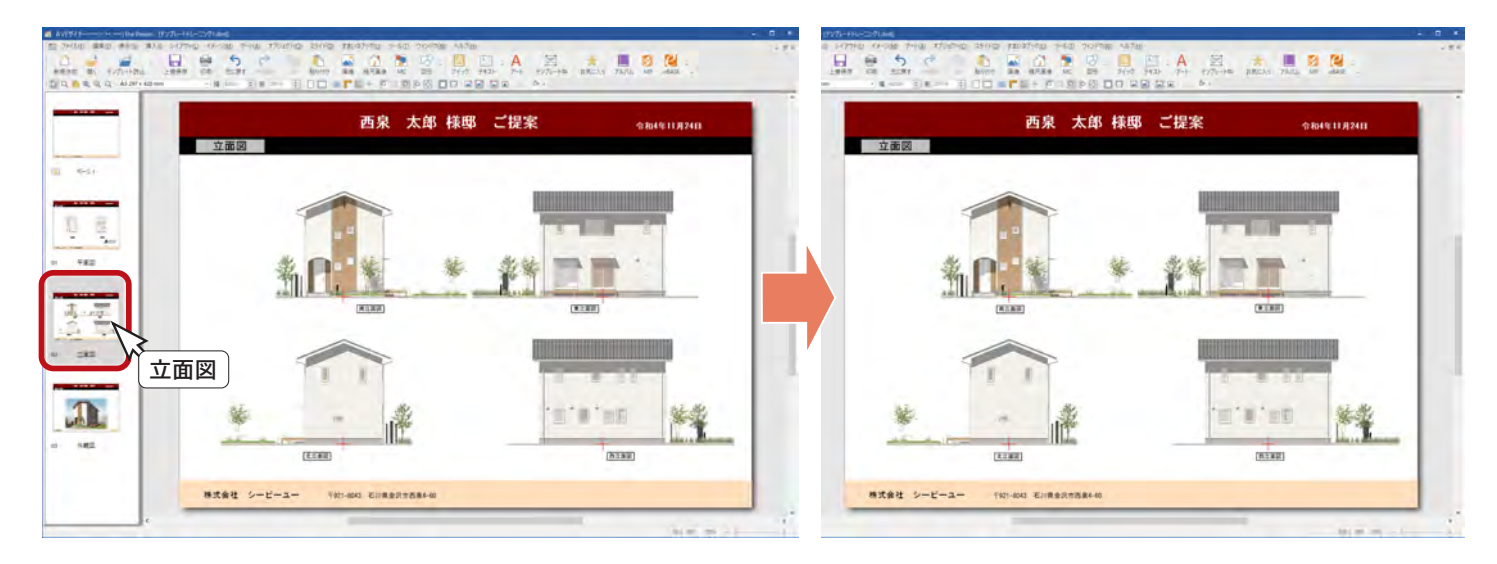

#### ■外観図

外観図のページを確認すると、外観パースの位置が少しずれていますので、移動しました。

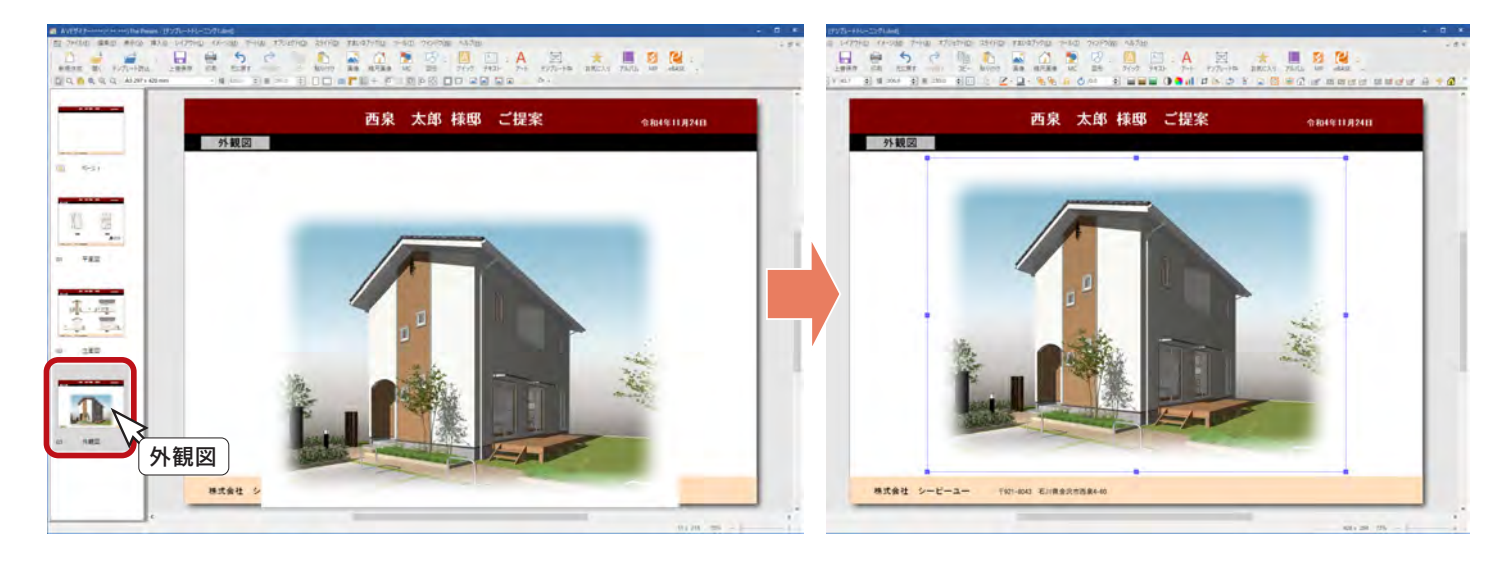

### <span id="page-28-0"></span>プレゼンボードの保存

プレゼンボードの編集が完了したら、名前を付けて保存します。

- ①「ファイル」⇒「名前を付けて保存」を選択 \*ダイアログが表示されます。
- ②ファイル名を入力
- \*例えば、「トレーニング5」と入力します。
- ③「全データ埋め込み」にチェックが入っていることを確認
- ④「保存」をクリック

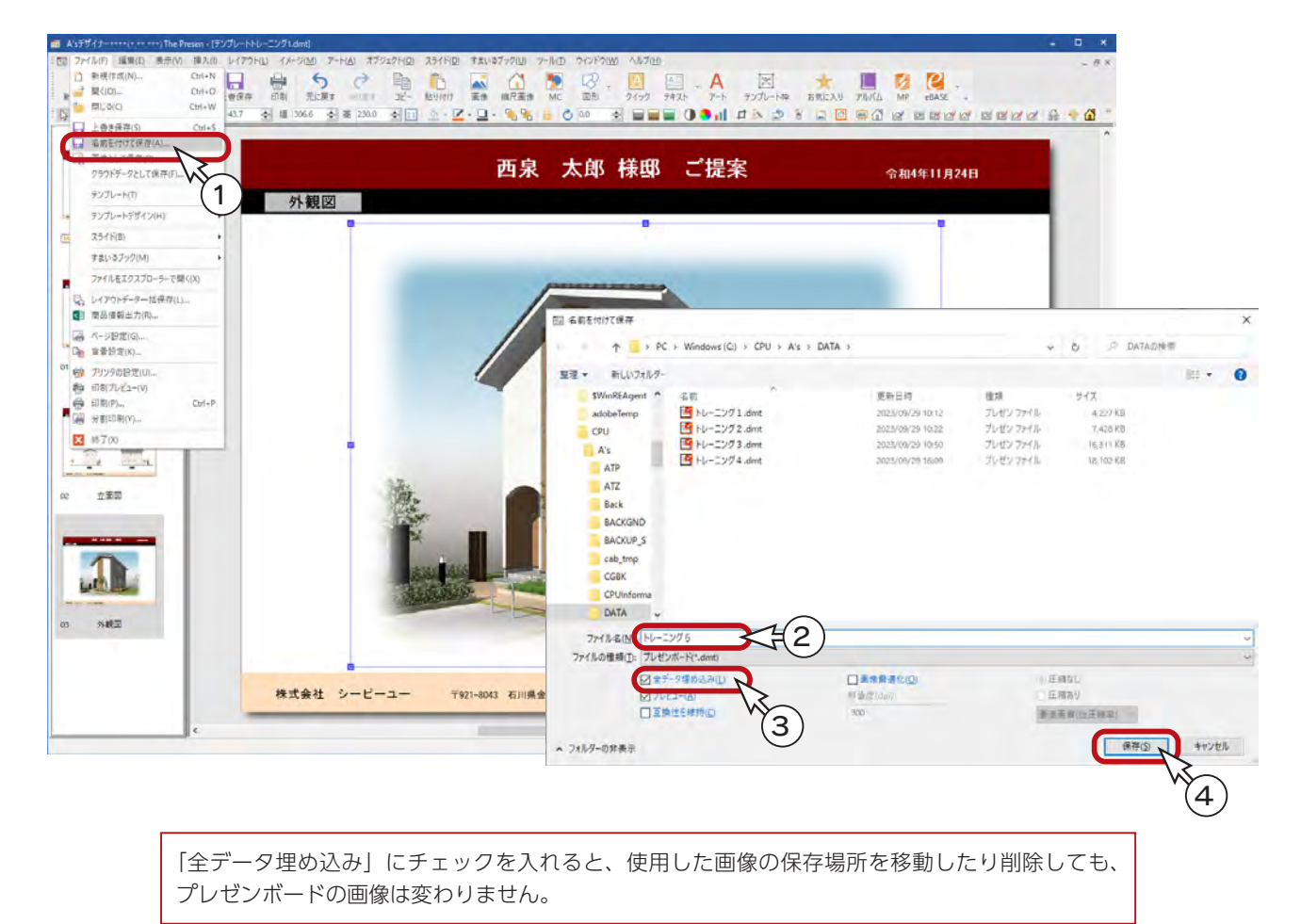

<span id="page-29-0"></span>2 The Retouch

# The Retouch の起動

「The Retouch」は、以下のいずれかの方法で起動します。

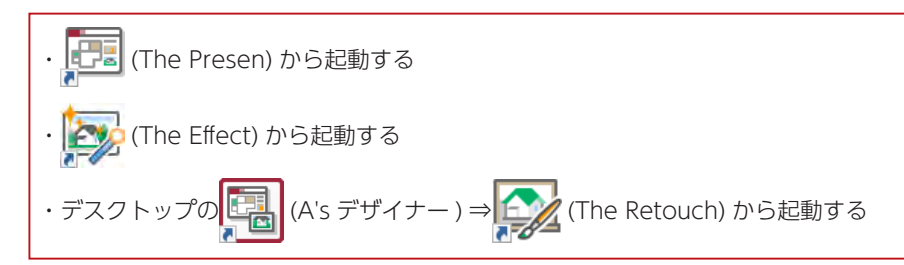

ここでは、 トラン (The Presen) から起動する方法を使用しています。 前ページの「トレーニング4」を保存した状態から、操作を続けます。

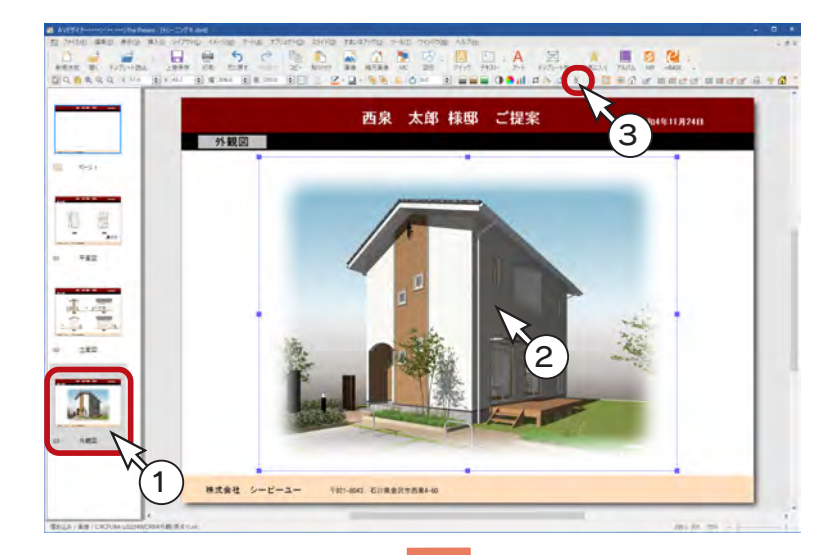

①サムネイルの「03\_ 外観図」をクリック ②外観画像をクリック

- ③ 平 (レタッチ)をクリック
	- \*「イメージ」⇒「レタッチ」を選択して もかまいません。
	- \*「The Retouch」が起動し、選択した 外観画像が表示されます。

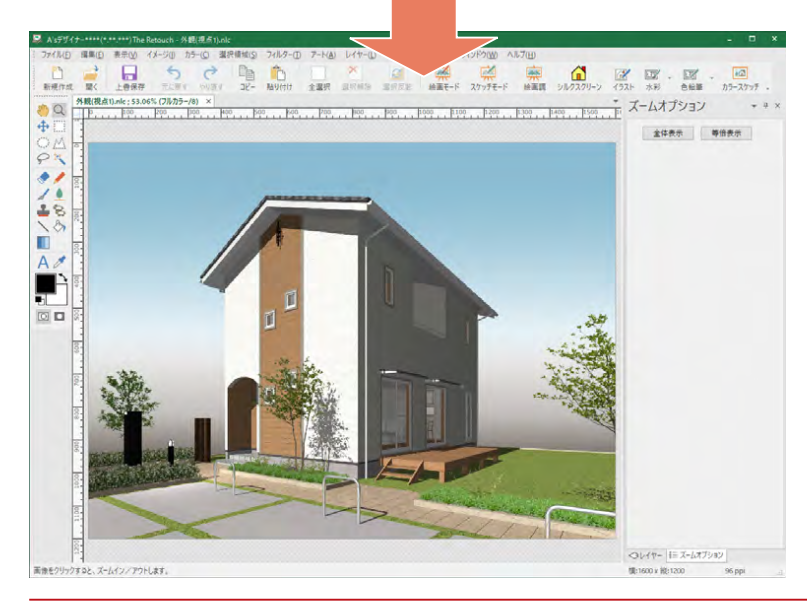

- ファイル名は自動付加 ——

「The Presen」から起動した場合は、 ファイル名を自動で付けて、一旦保存 された状態で開きます。

デザイナー編 - 30

# <span id="page-30-0"></span>The Retouch の画面構成

「The Retouch」の画面は、以下のような構成になっています。

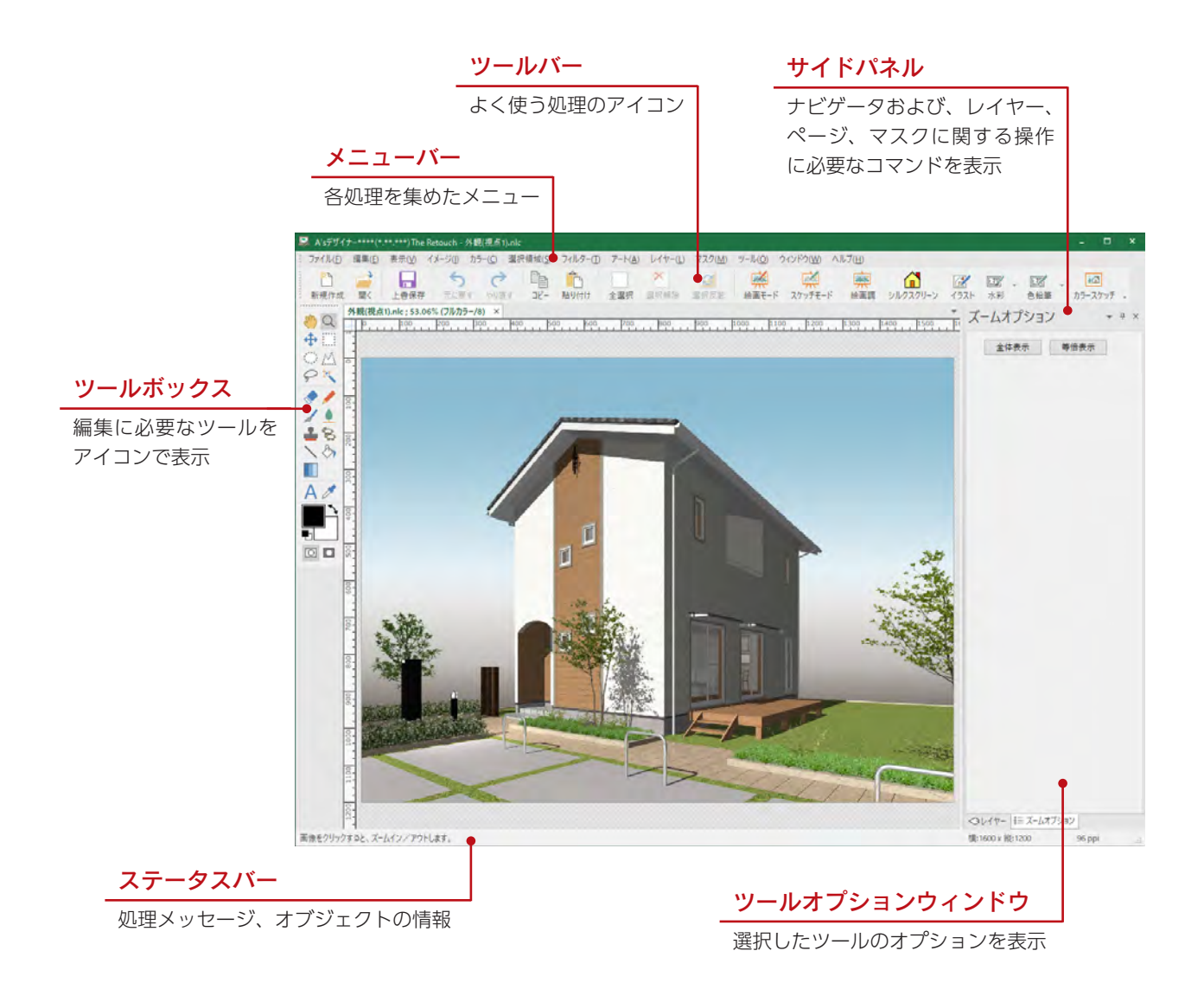

## <span id="page-31-0"></span>絵画モード

#### 絵画モードを使ってみましょう。

#### - 絵画モードと絵画調 <sub>一</sub>

絵画調は、ダイアログでプロパティを設定し、画像全体を処理します。 絵画モードは絵画調の手動バージョンで、テクスチャブラシを使って、画像に絵画的な風合いをもたせます。

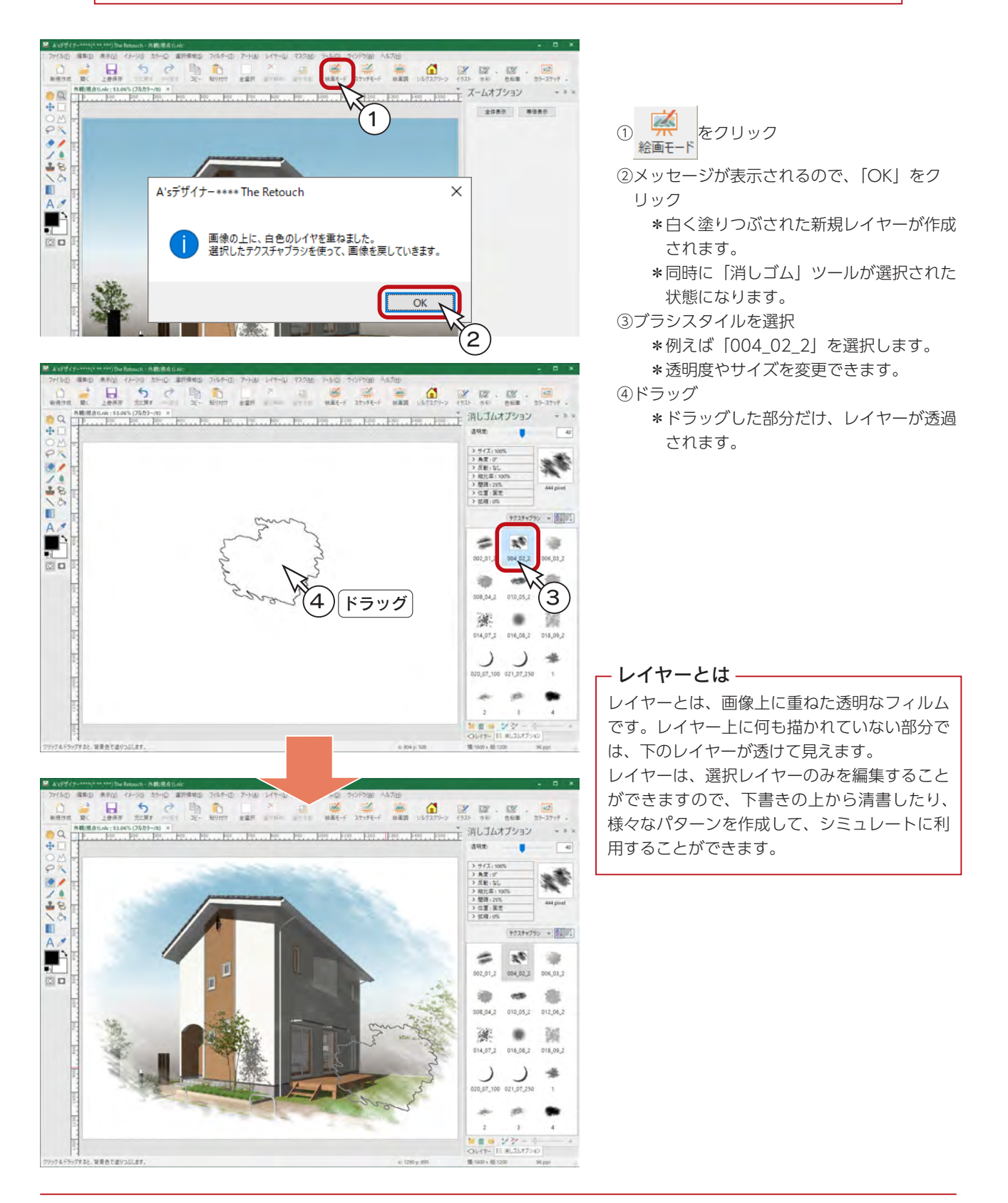

## <span id="page-32-0"></span>元に戻す

画像処理後は、 つつレックすると、処理前の状態に戻りますが、白色の新規レイヤーが作成されているので、2 回 クリックが必要です。以下のように操作してみてください。

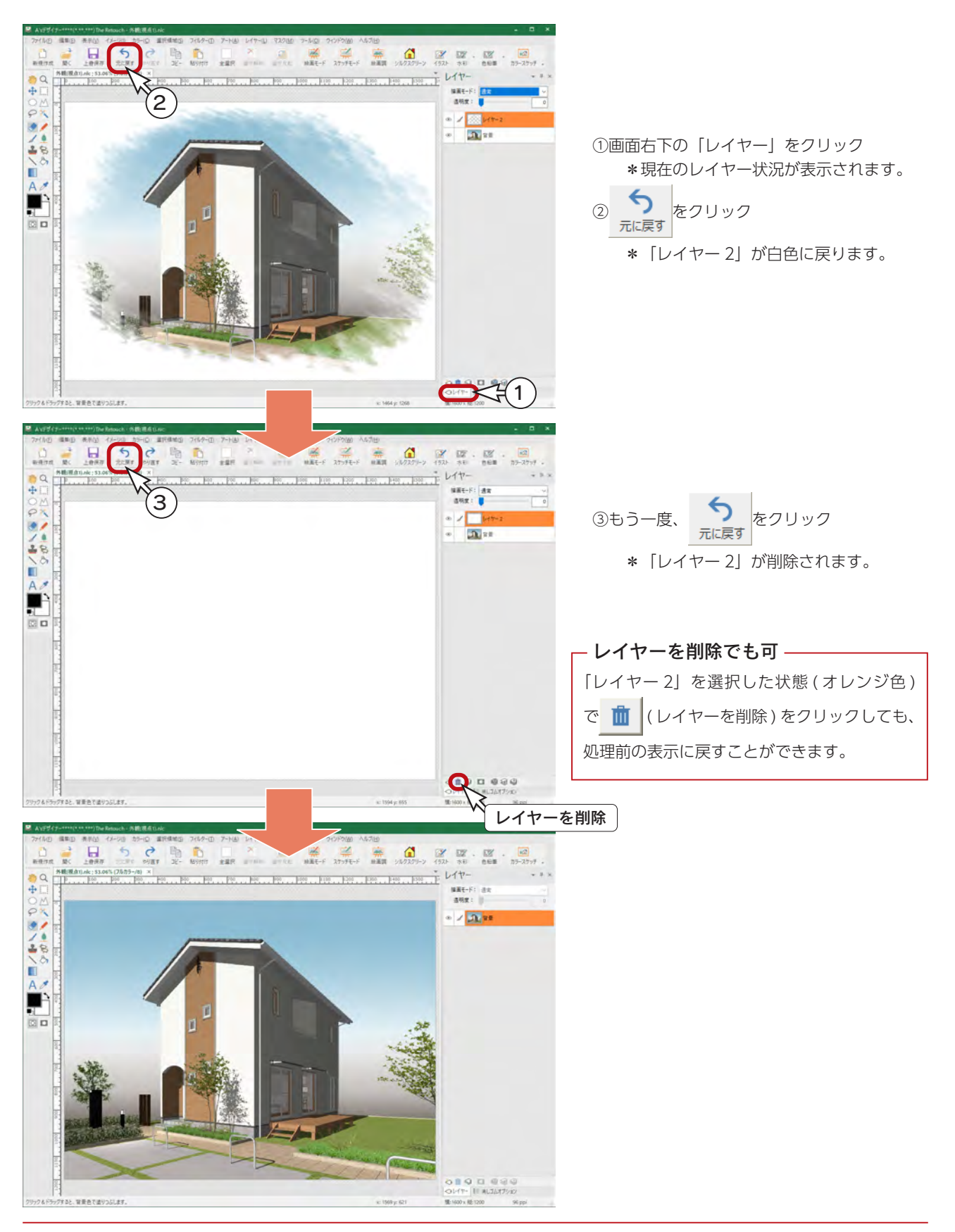

デザイナー編 - 33

#### <span id="page-33-0"></span>絵画調

絵画調を使ってみましょう。

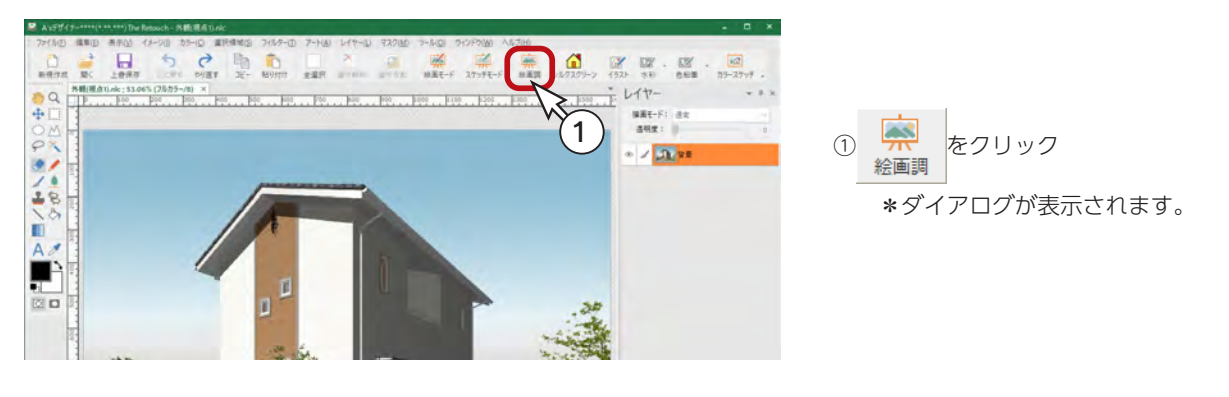

プレビューの利用

ダイアログ上の「プレビュー」をクリックすると、現在の設定でプレビューを行います。 ダイアログを表示したまま、様々な設定のシミュレーションが可能です。プレビューを利用してみましょう。

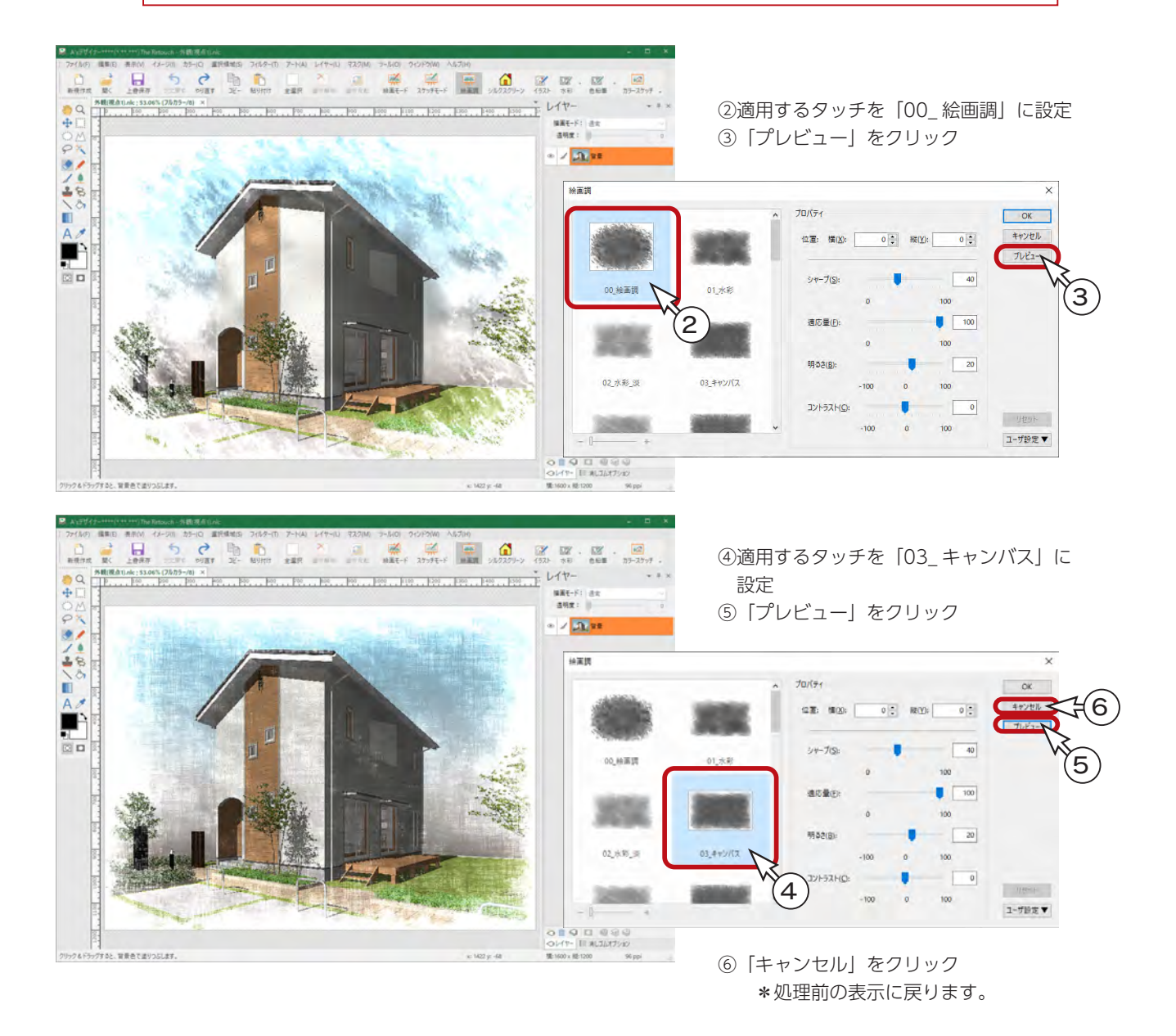

## <span id="page-34-0"></span>ユーザ設定

アートやフィルターのダイアログには、設定値の保存・読み込みなどができる「ユーザ設定」があります。

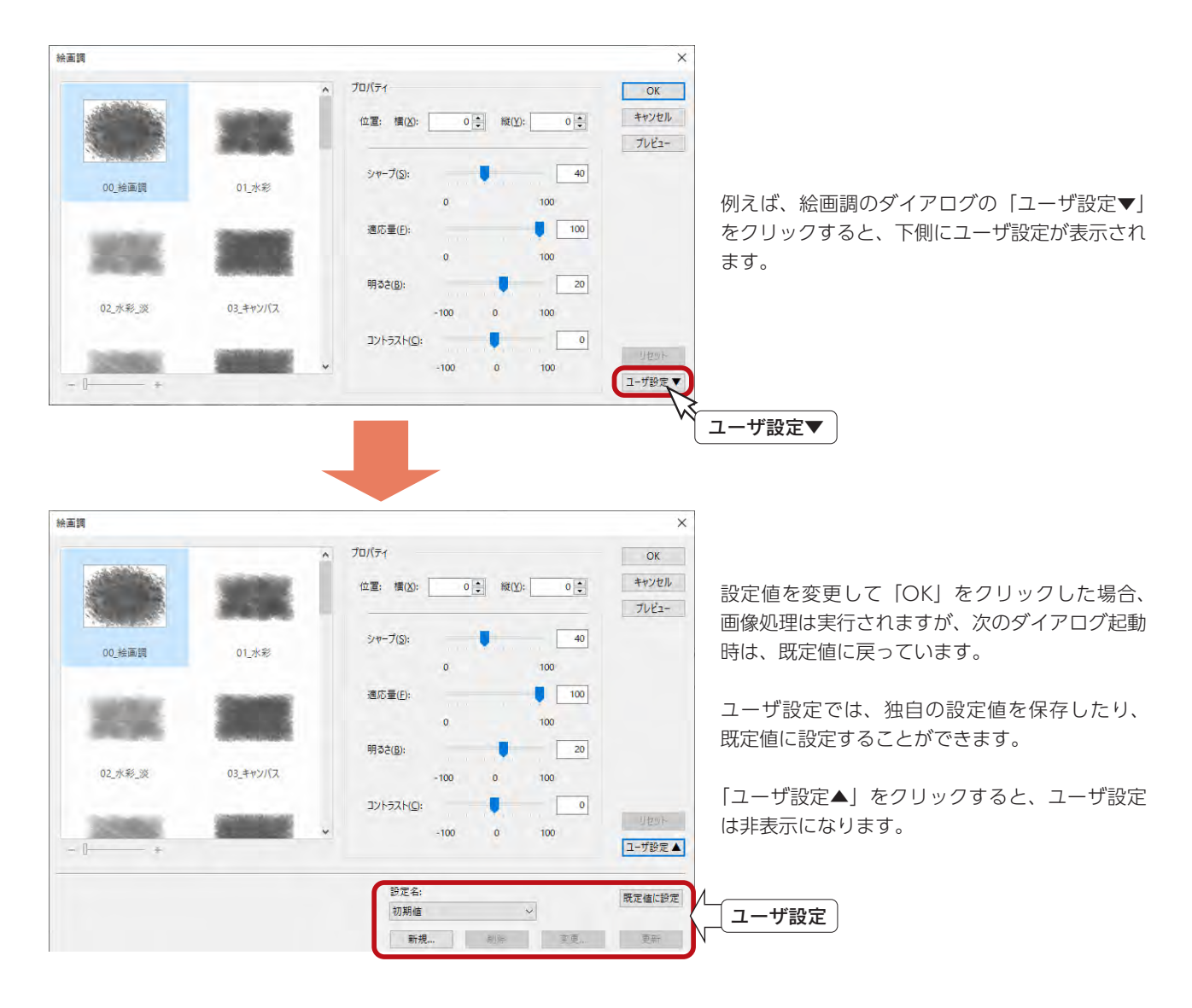

「輪郭検出」や「RGB 最大最小」など、値を保存する必要のないコマンドには、 「ユーザ設定」はありません。

<span id="page-35-0"></span>スケッチモード

スケッチモードを使ってみましょう。

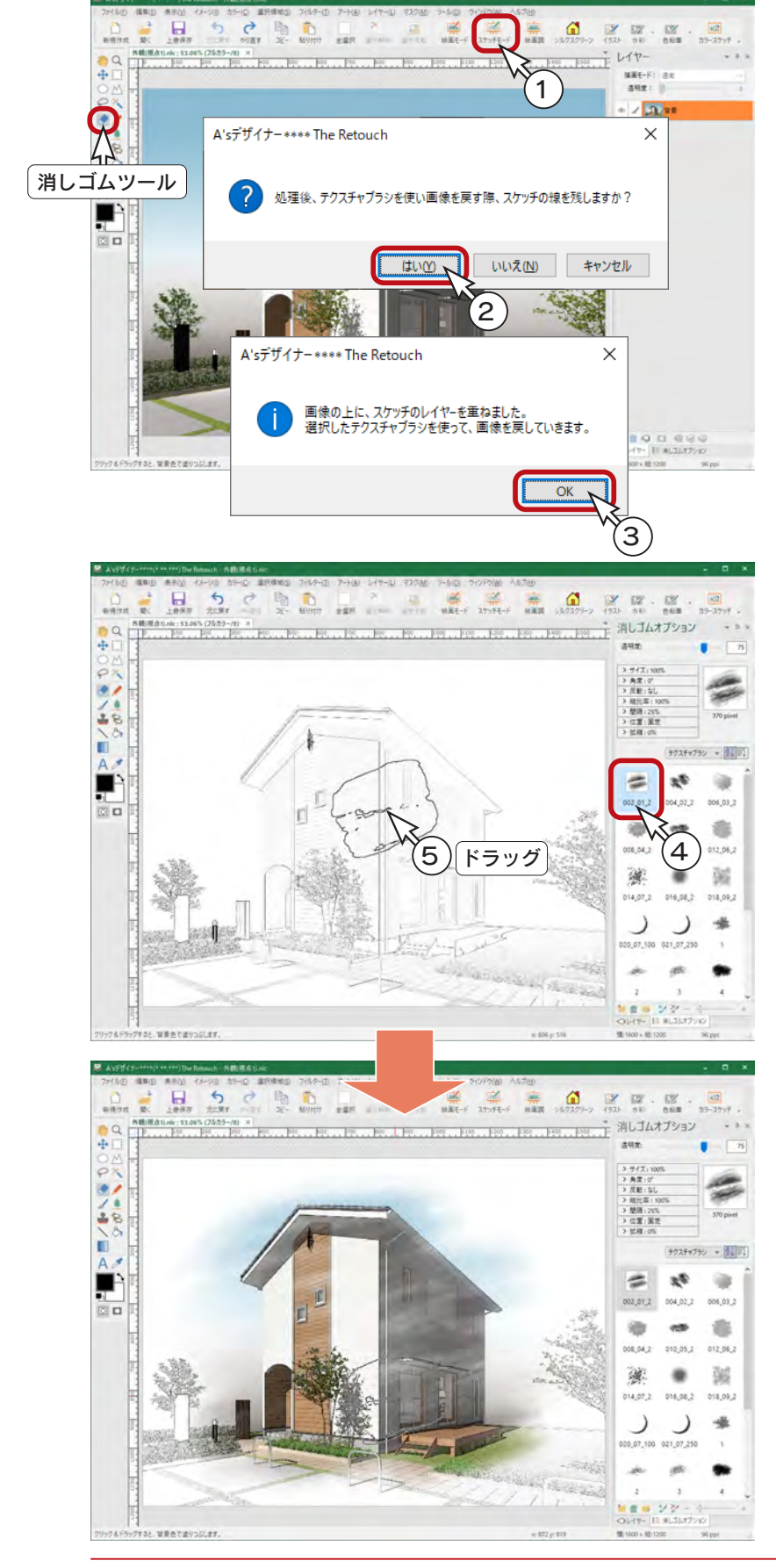

① 2001年 をクリック

- ②スケッチ線についてのメッセージが表示され るので、ここでは「はい」をクリック
	- \*これにより、輪郭線を残してスケッチ加 工を行うことができます。
- ③レイヤーに関するメッセージが表示されるの で、「OK」をクリック
	- \*スケッチのレイヤーが作成されます。
	- \*同時に「消しゴム」ツールが選択された 状態になります。
- ④ブラシスタイルを選択
	- \*例えば「002\_01\_2」を選択します。
	- \*透明度やサイズを変更できます。
- ⑤ドラッグ
	- \*ドラッグした部分だけ、レイヤーが透過 されます。

スケッチモードとスケッチ

「アート」⇒「スケッチ」は、ダイアログで プロパティを設定し、画像全体を処理します。 (次ページ参照)

スケッチモードはスケッチの手動バージョン で、訴求エリアだけをカラーリングしたい場 合などに使います。

デザイナー編 - 36
### スケッチ

スケッチを使ってみましょう。

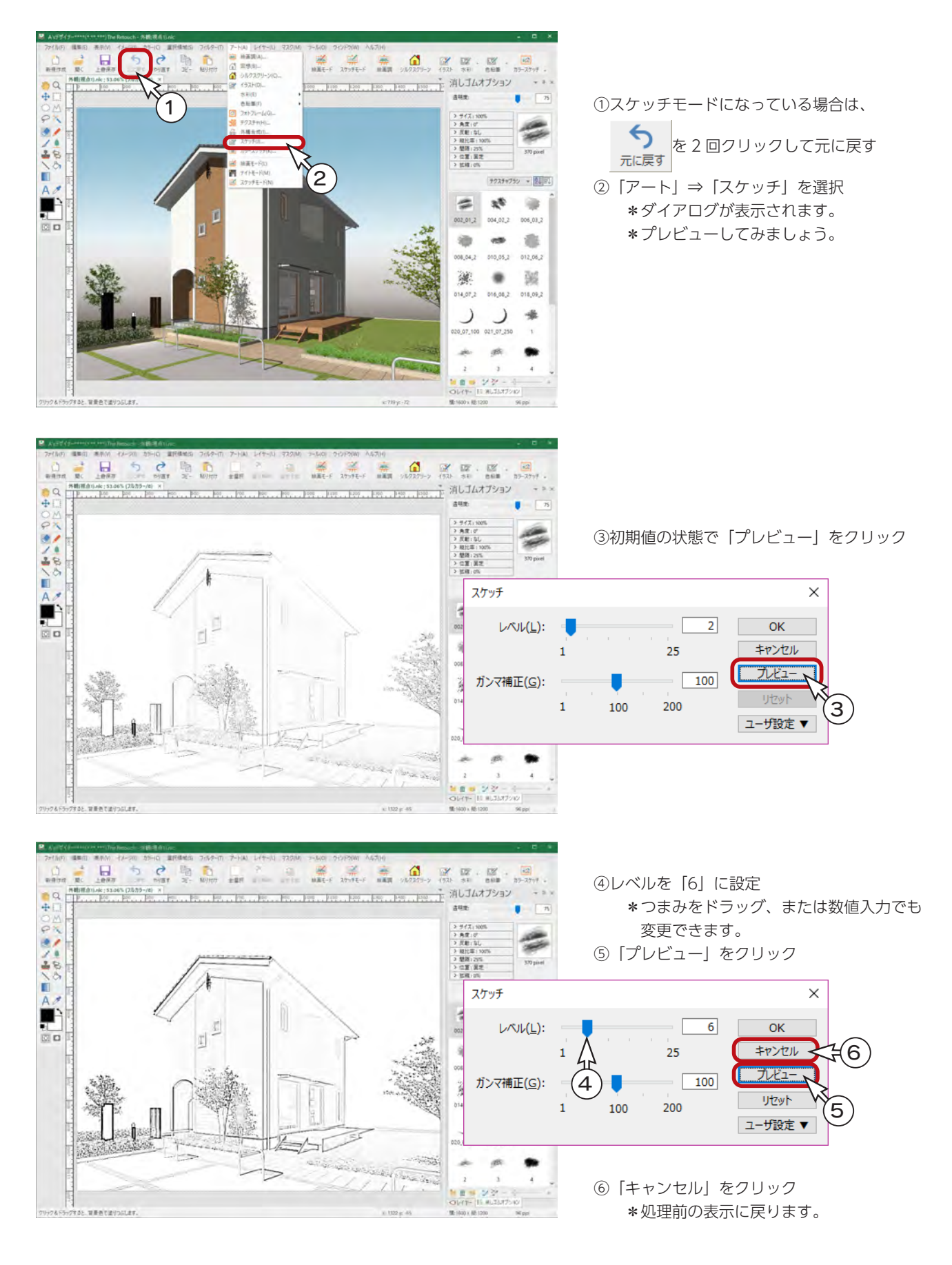

シルクスクリーン

シルクスクリーンを使ってみましょう。

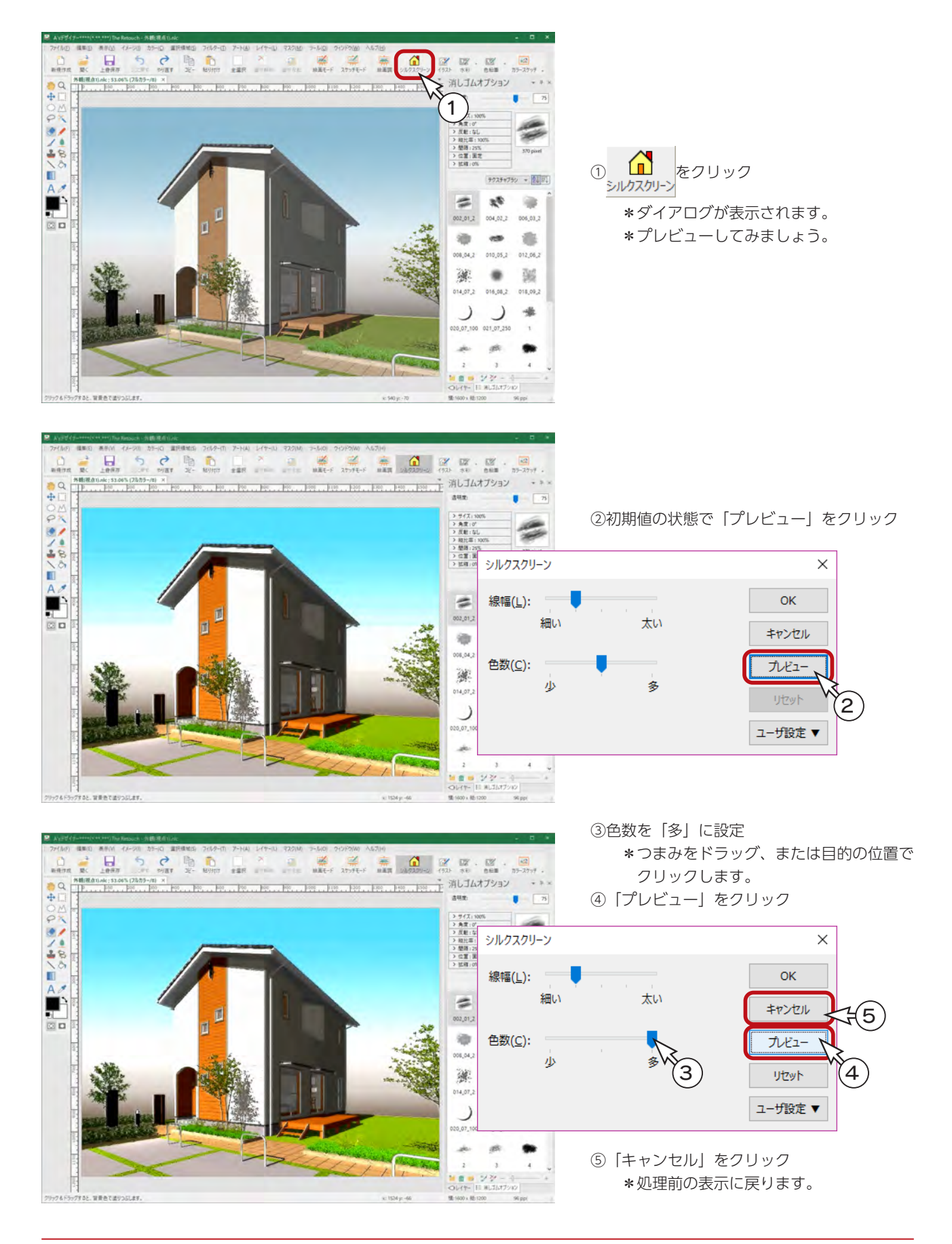

# イラスト

イラストを使ってみましょう。

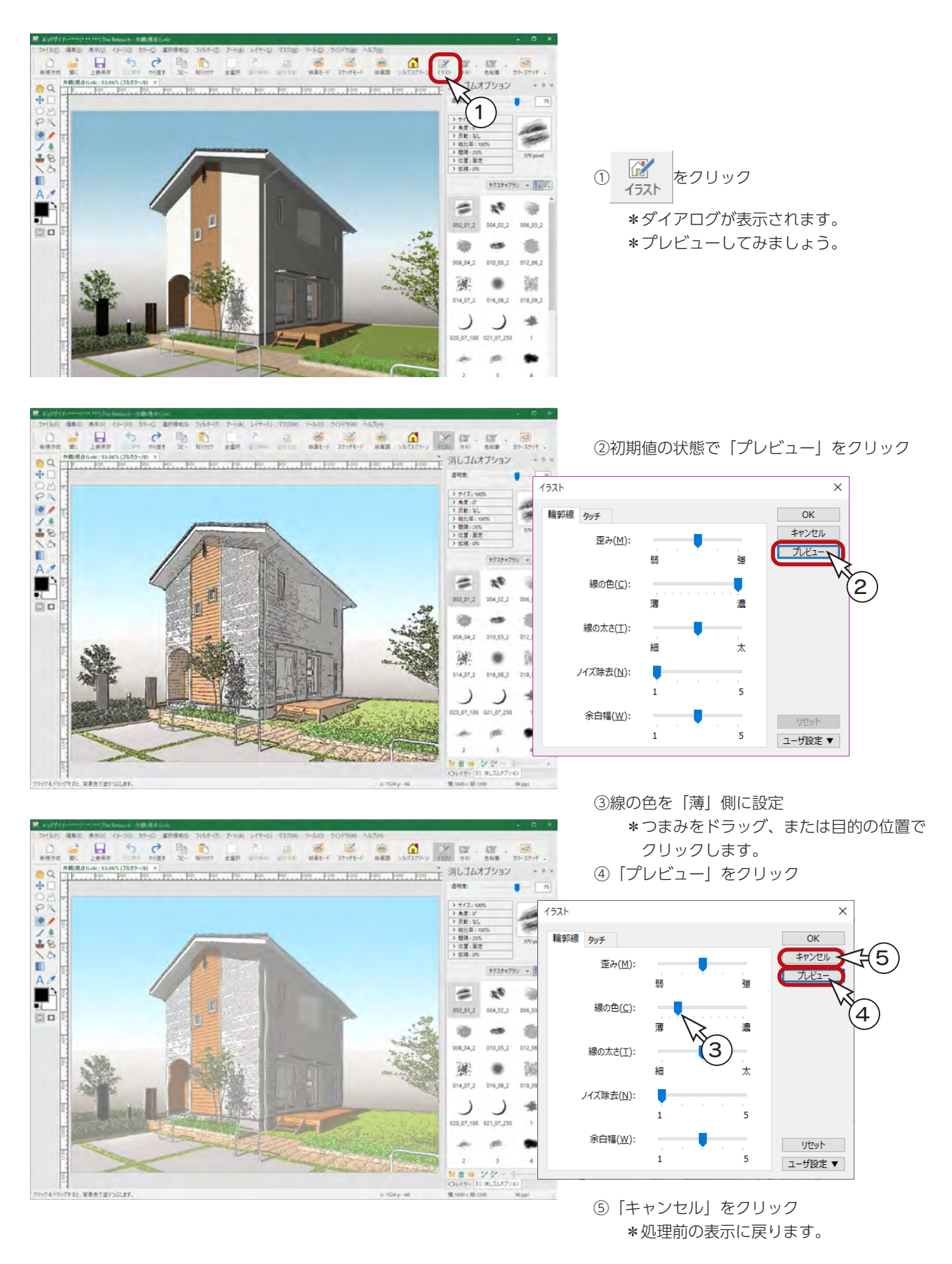

水彩

#### 水彩を使ってみましょう。

#### - 水彩パース2-

水彩には、4つの処理があり、パースに対しては、水彩パースと水彩パース 2 があります。 いずれも、画像を水彩で描いたようにする処理ですが、水彩パース 2 は、塗りの細かさや濃さも設定できます。

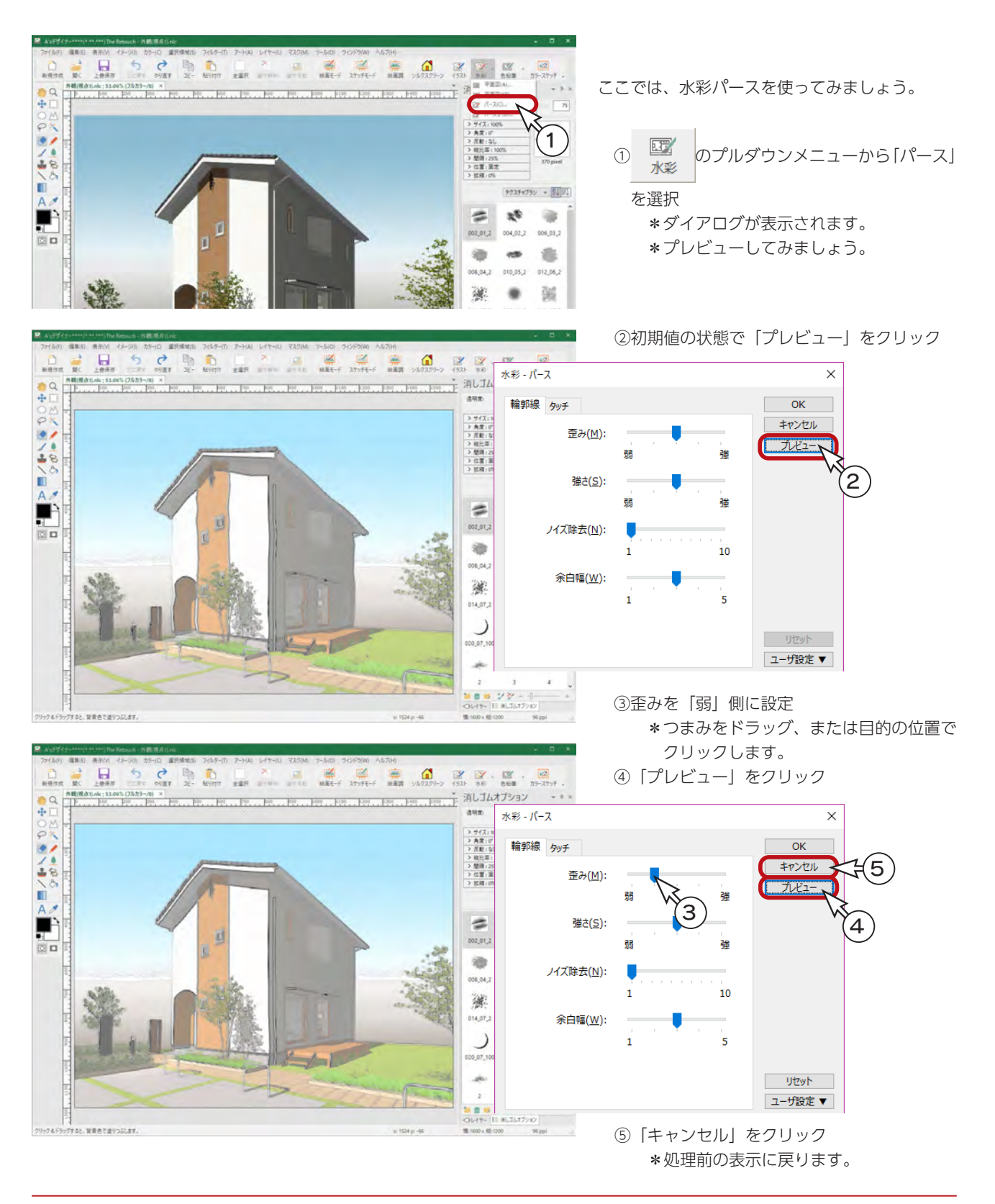

色鉛筆

#### 色鉛筆を使ってみましょう。

#### - 色鉛筆パース 2 —

色鉛筆には、4つの処理があり、パースに対しては、色鉛筆パースと色鉛筆パース 2 があります。 いずれも、画像を色鉛筆で描いたようにする処理ですが、色鉛筆パース 2 は、塗りの濃さも設定できます。

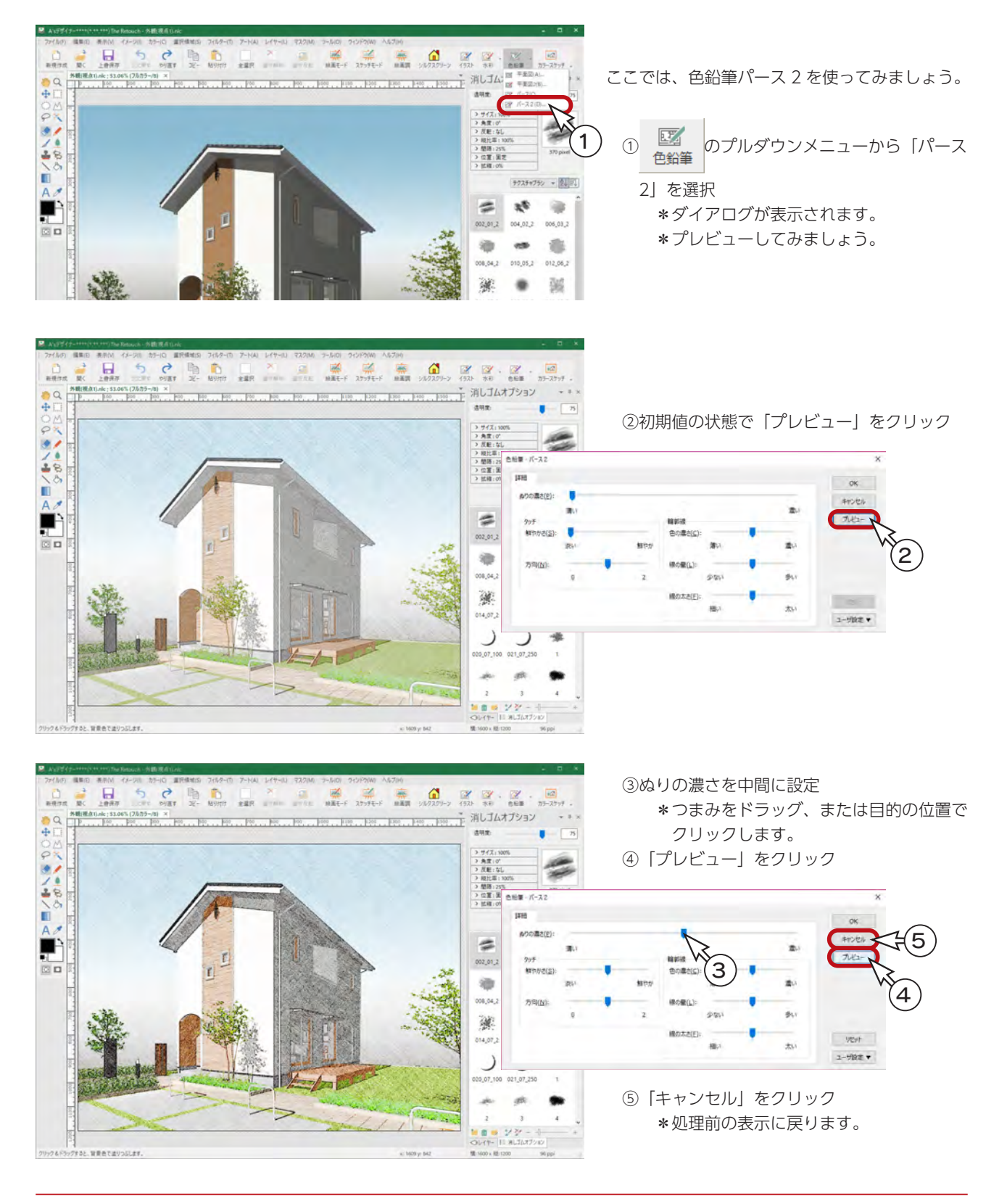

# カラースケッチ

カラースケッチを使ってみましょう。

カラースケッチでは、パースの線を強調させ、手書き風に歪みをつけたり、パースの色を手塗風にできます。

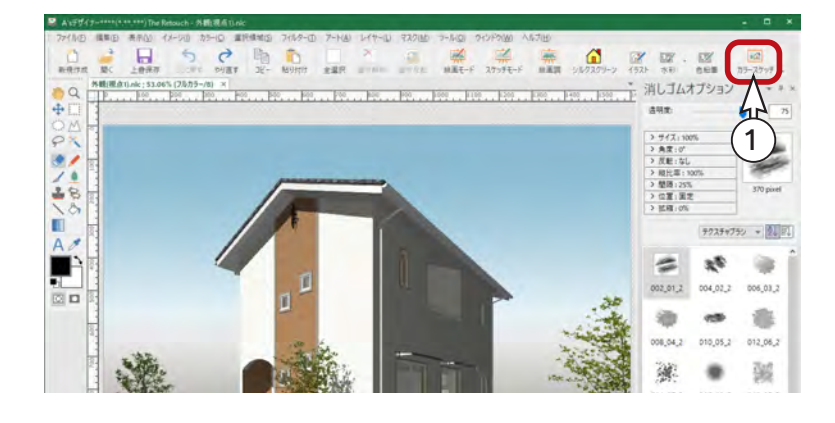

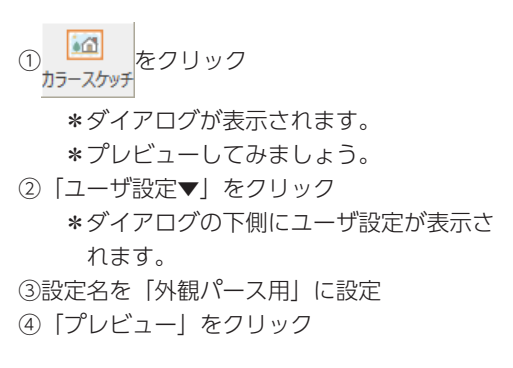

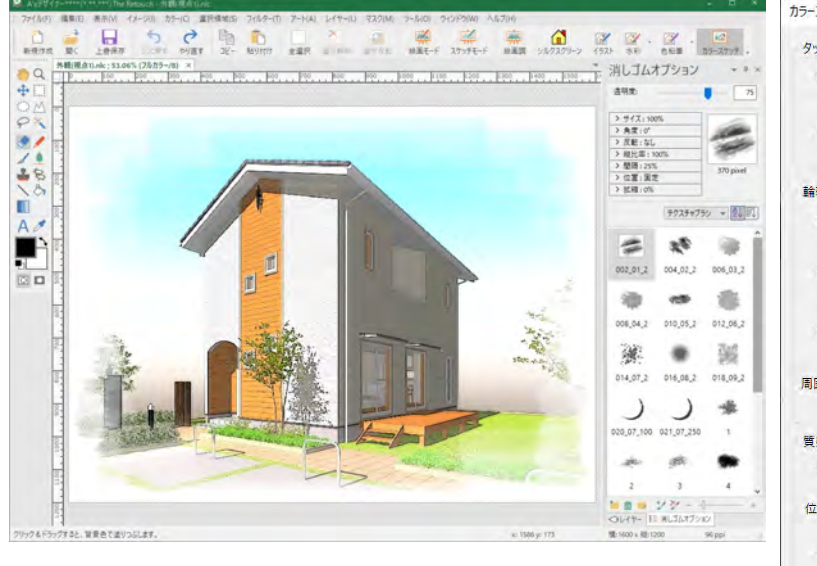

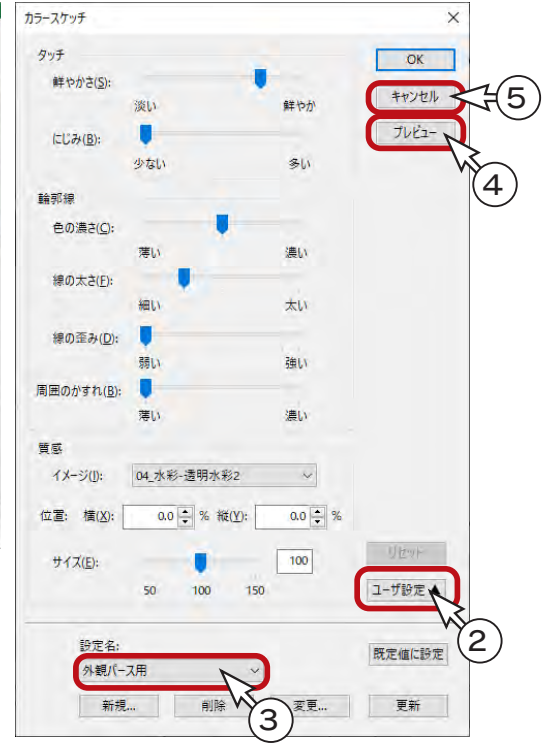

⑤「キャンセル」をクリック \*処理前の表示に戻ります。

#### 外観パース用 · 内観パース用をプリセット

ユーザ設定の「設定名」をクリックすると、外観パース用・内観パース用・内観パース用(色鉛筆) などのプリセットを選択できます。

# ピクチャスタンプ

ピクチャスタンプは、外観パースや平面図に、植栽や自動車などの添景画像を挿入することができます。 ここでは、樹木と人物を挿入してみましょう。

### 樹木(アオハダ)

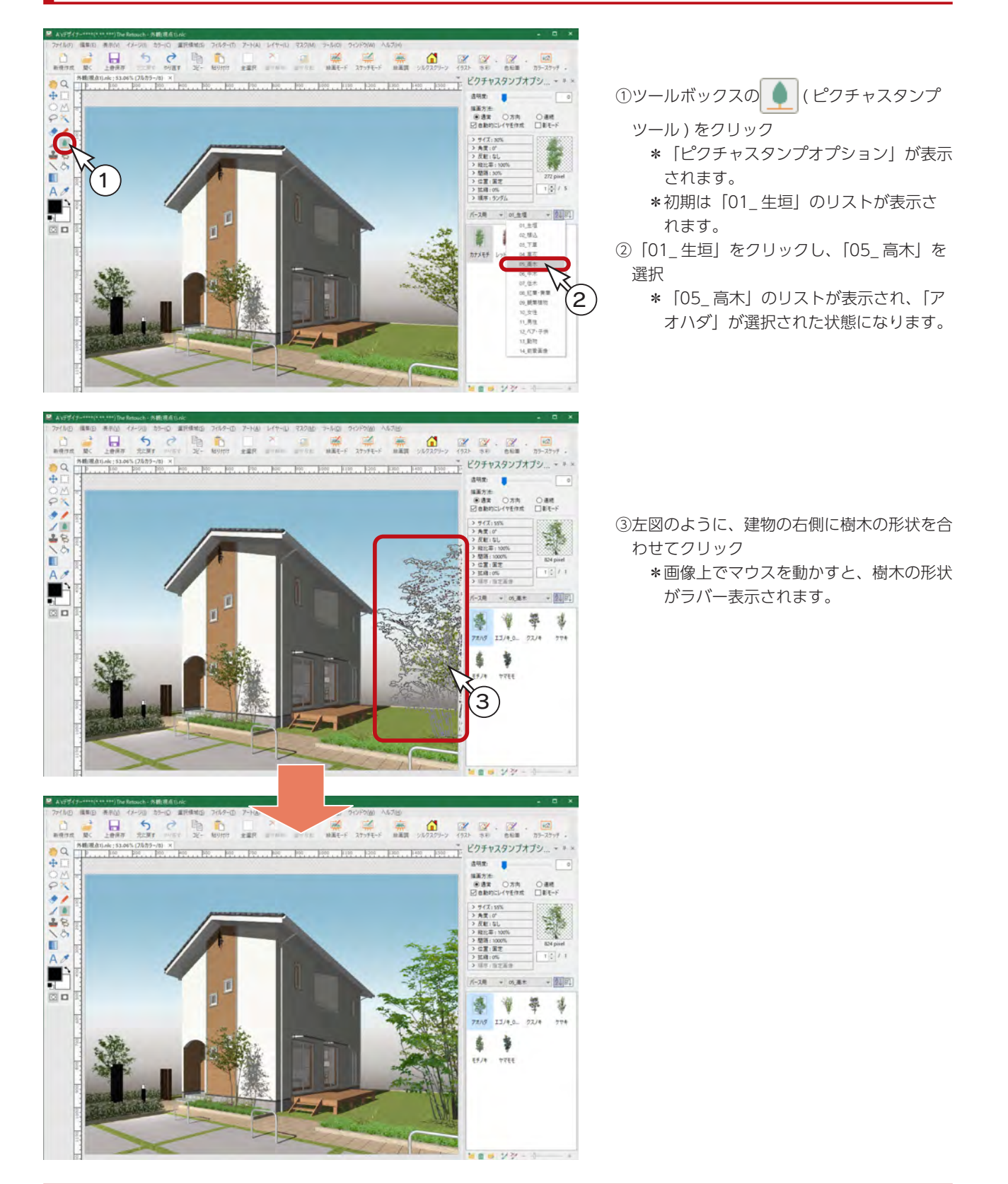

デザイナー編 - 43

## ■ 樹木 (ケヤキ)

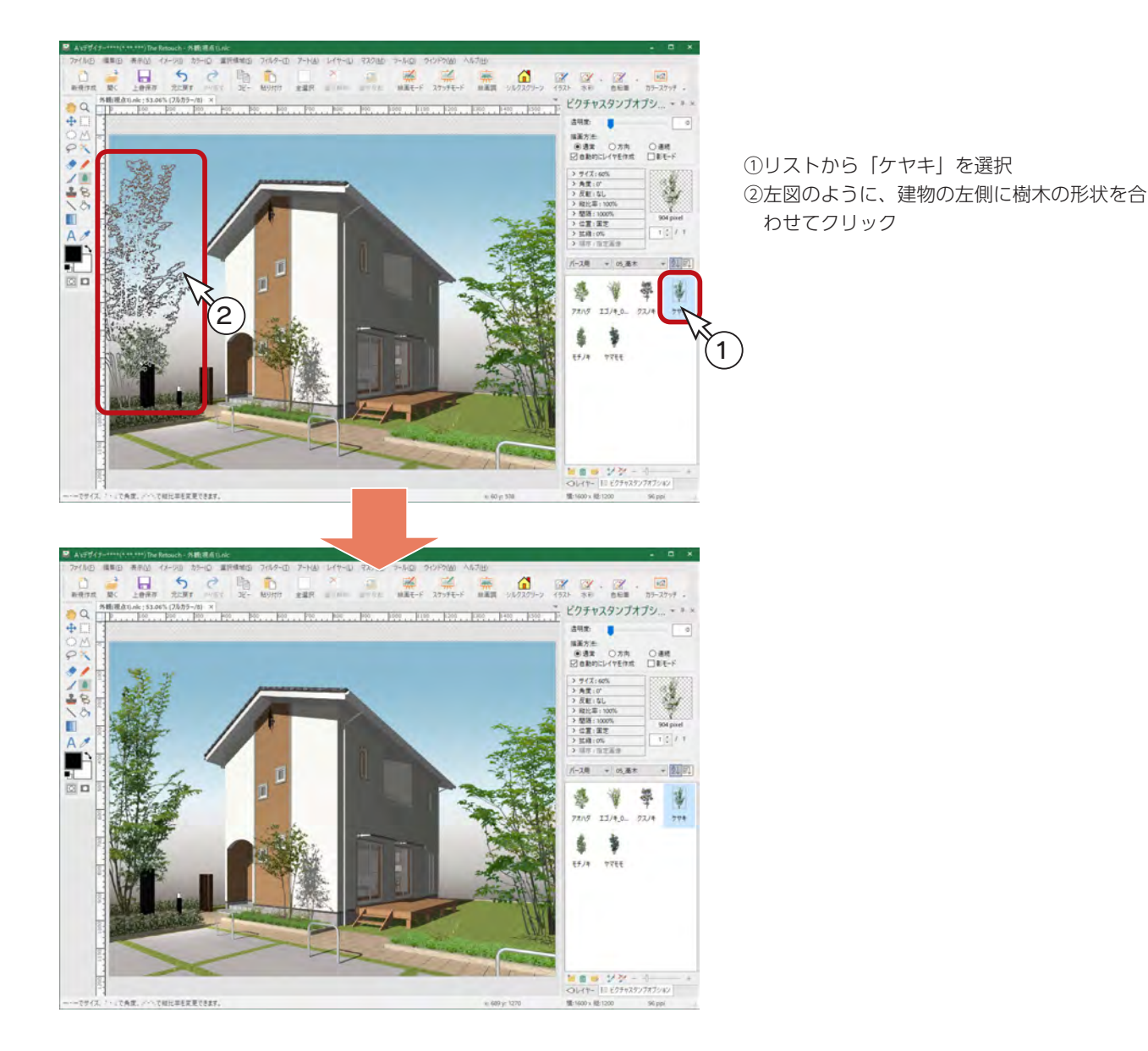

### 人物(女性)

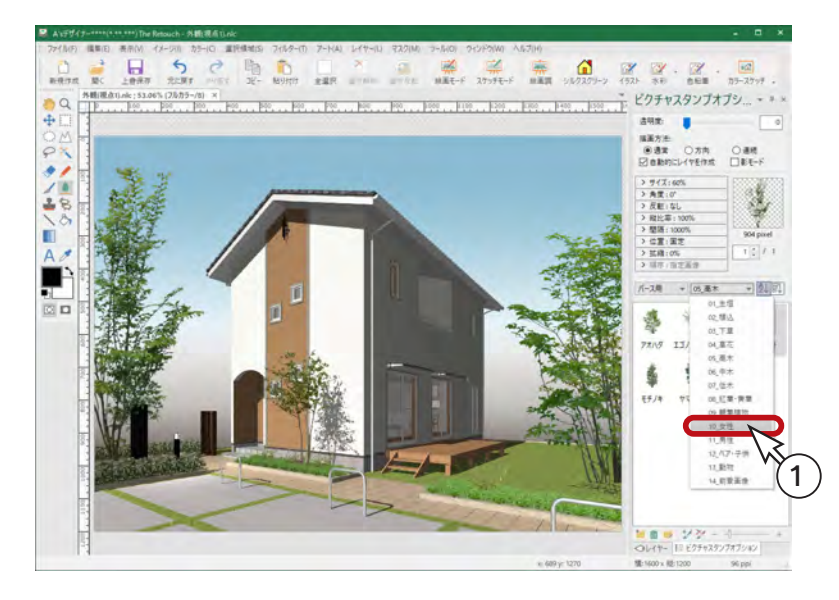

- ①「05\_ 高木」をクリックし、「10\_ 女性」を 選択
	- \*「10\_ 女性」のリストが表示され、「女 性 \_01」が選択された状態になります。

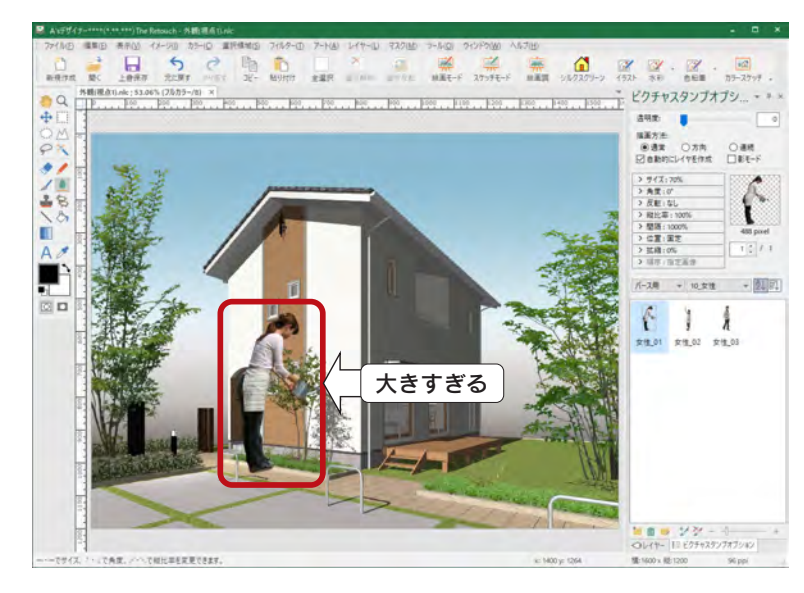

\*初期のサイズ「70%」のまま配置すると、 左図のように、建物に対して大きすぎる 場合があります。

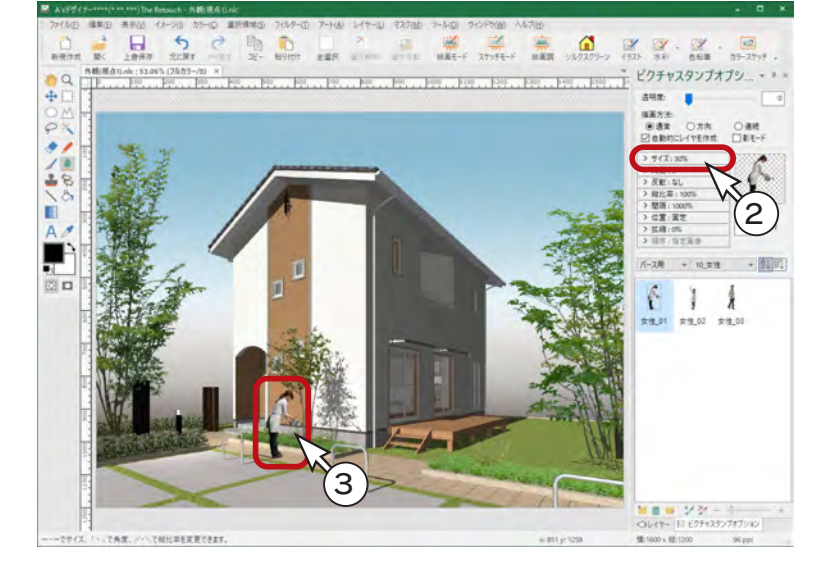

- ②サイズを変更 \*左の例では、「30%」に変更しています。
- ③左図のように、建物の前に合わせてクリック

レイヤーの統合

レイヤーの状況を確認し、一部を結合してみましょう。

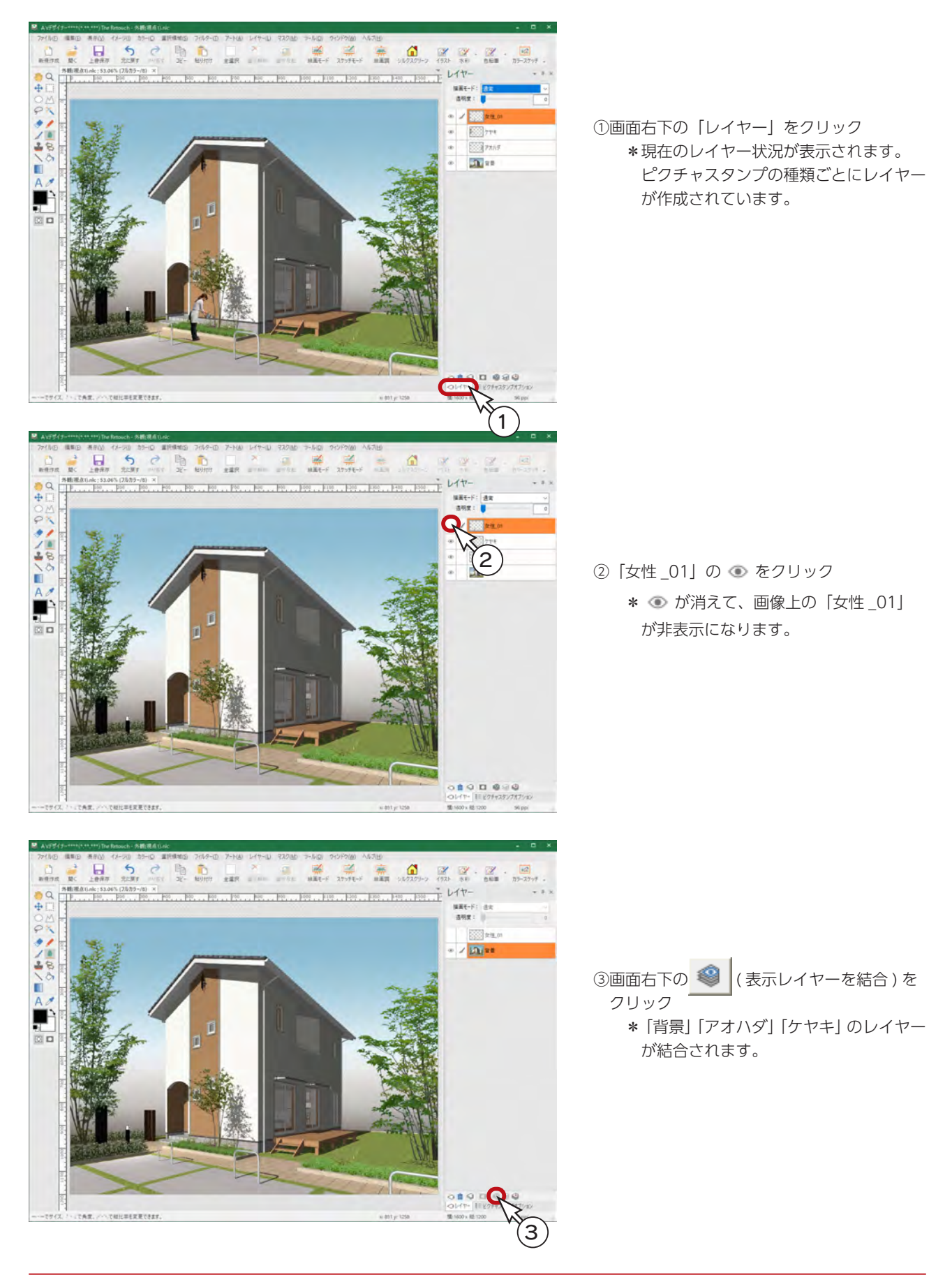

# カラー

「カラー」の各メニューにより、画像のカラーを変換または調整できます。 領域が選択されているときは、選択領域内にのみ適用されます。 選択領域がない場合は、画像全体に適用されます。

複数のレイヤーがある場合は、選択 レイヤーにのみ適用されます。

### セピア

画像をセピア調にしてみましょう。

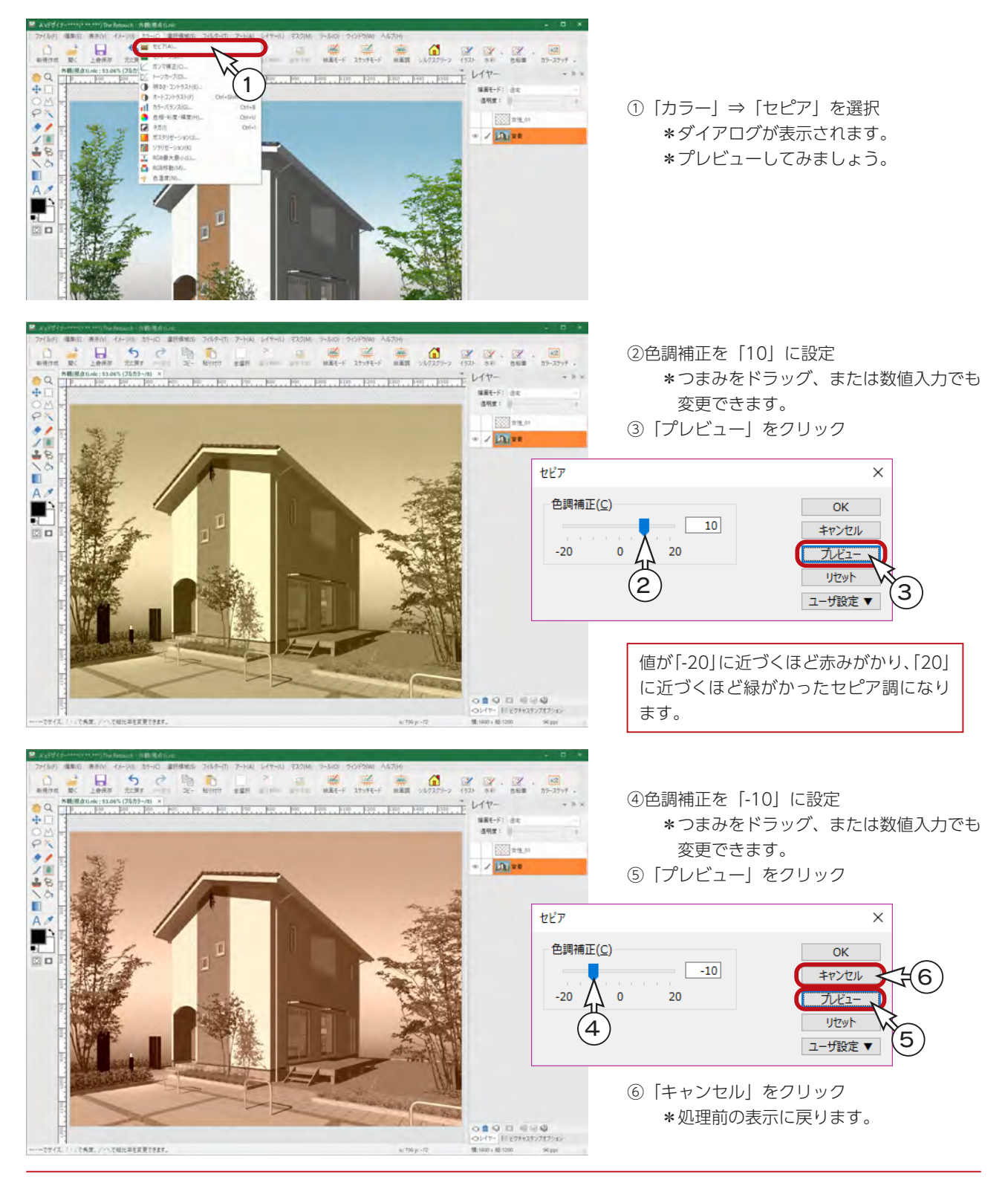

### ガンマ補正

ガンマ補正をしてみましょう。

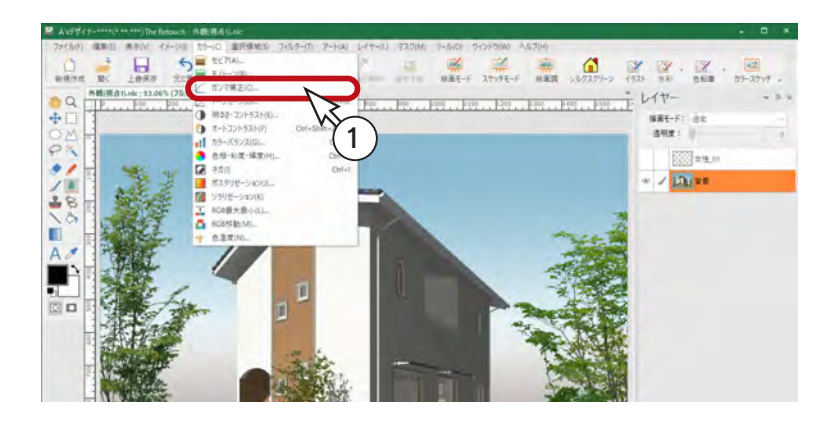

①「カラー」⇒「ガンマ補正」を選択 \*ダイアログが表示されます。 \*プレビューしてみましょう。

「ガンマ補正」や「トーンカーブ」など、一部のフィルターコマンドでは、「プレビュー」は、ボタン ではなくチェックボックスとなっています。 チェックボックスが「ON」の場合、常に設定内容がプレビューに反映されますので、プレビューを見 ながら設定を変更することが可能です。 また、チェックボックスの場合、ダイアログ起動時に、前回ダイアログを閉じたときの状態が反映さ れます。(初回時は「ON」) \_ チェックボックスのプレビュー \_\_

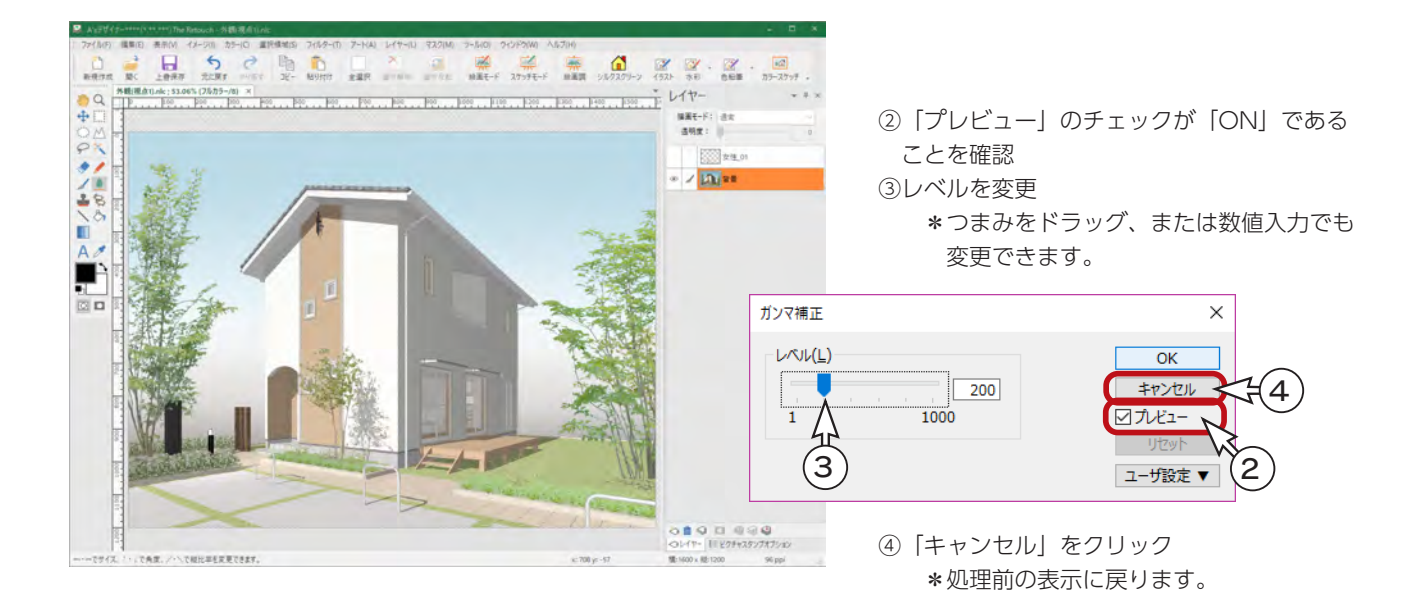

複数のレイヤーがある場合は、選択 レイヤーにのみ適用されます。

# フィルター

「フィルター」の各メニューにより、画像に様々な効果を付加できます。 領域が選択されているときは、選択領域内にのみ適用されます。 選択領域がない場合は、画像全体に適用されます。

シャープ

画像をシャープにしてみましょう。

 $\begin{picture}(180,10) \put(0,0){\vector(1,0){100}} \put(10,0){\vector(1,0){100}} \put(10,0){\vector(1,0){100}} \put(10,0){\vector(1,0){100}} \put(10,0){\vector(1,0){100}} \put(10,0){\vector(1,0){100}} \put(10,0){\vector(1,0){100}} \put(10,0){\vector(1,0){100}} \put(10,0){\vector(1,0){100}} \put(10,0){\vector(1,0){100}} \put(10,0){\vector(1,0){100}}$  $-102 - 109 - 109 - 109 - 109 - 109 - 109$ 1 ①「フィルター」⇒「シャープ」を選択  $\frac{9R+1}{4RR}$  $\ddot{\circ}$  $\sum_{k=1}^{n}$ \*ダイアログが表示されます。 2 ◆ノ島人間  $\sim$   $\sqrt{10^{154}}$ \*プレビューしてみましょう。 「ガンマ補正」と同様に、チェックボッ クスのある「プレビュー」なので、 回口 チェックボックスが「ON」の場合、 常に設定内容がプレビューに反映さ れます。  $+ 111$ .<br>. . IV. ②「プレビュー」のチェックが「ON」である 解<del>用モ</del>ド: 注文<br>道明度: ことを確認  $\sigma$ ROSS<sub>AN</sub> ● ノ島の ③レベルを変更  $\sim$   $\sqrt{10^{3} \, \mathrm{ns}}$ \*つまみをドラッグ、または数値入力でも 変更できます。 シャープ  $\times$ **B**  $\nu \sim \nu(\underline{L})$  $\overline{\alpha}$  $-50$ キャンセル  $\frac{1}{4}$  $\mathbf{c}$ 100 コプレビュー 3 2 ユーザ設定 ▼ ④「キャンセル」をクリック  $\begin{array}{l|ccc} \bigcirc & \bullet & \bullet & \bullet & \bullet & \bullet & \bullet \\ \hline \bigcirc \vdash^{f\circ \bullet} & \bullet & \bullet & \bullet & \bullet & \bullet \\ \hline \bigcirc \vdash^{f\circ \bullet} & \bullet & \bullet & \bullet & \bullet & \bullet \\ \hline \bullet & \circ & \circ & \bullet & \bullet & \bullet & \bullet \\ \hline \bullet & \circ & \circ & \bullet & \bullet & \bullet & \bullet \\ \end{array}$ \*処理前の表示に戻ります。  $755$ **THREETENE** 

# 編集画像の保存

画像の編集が完了したら、保存しましょう。

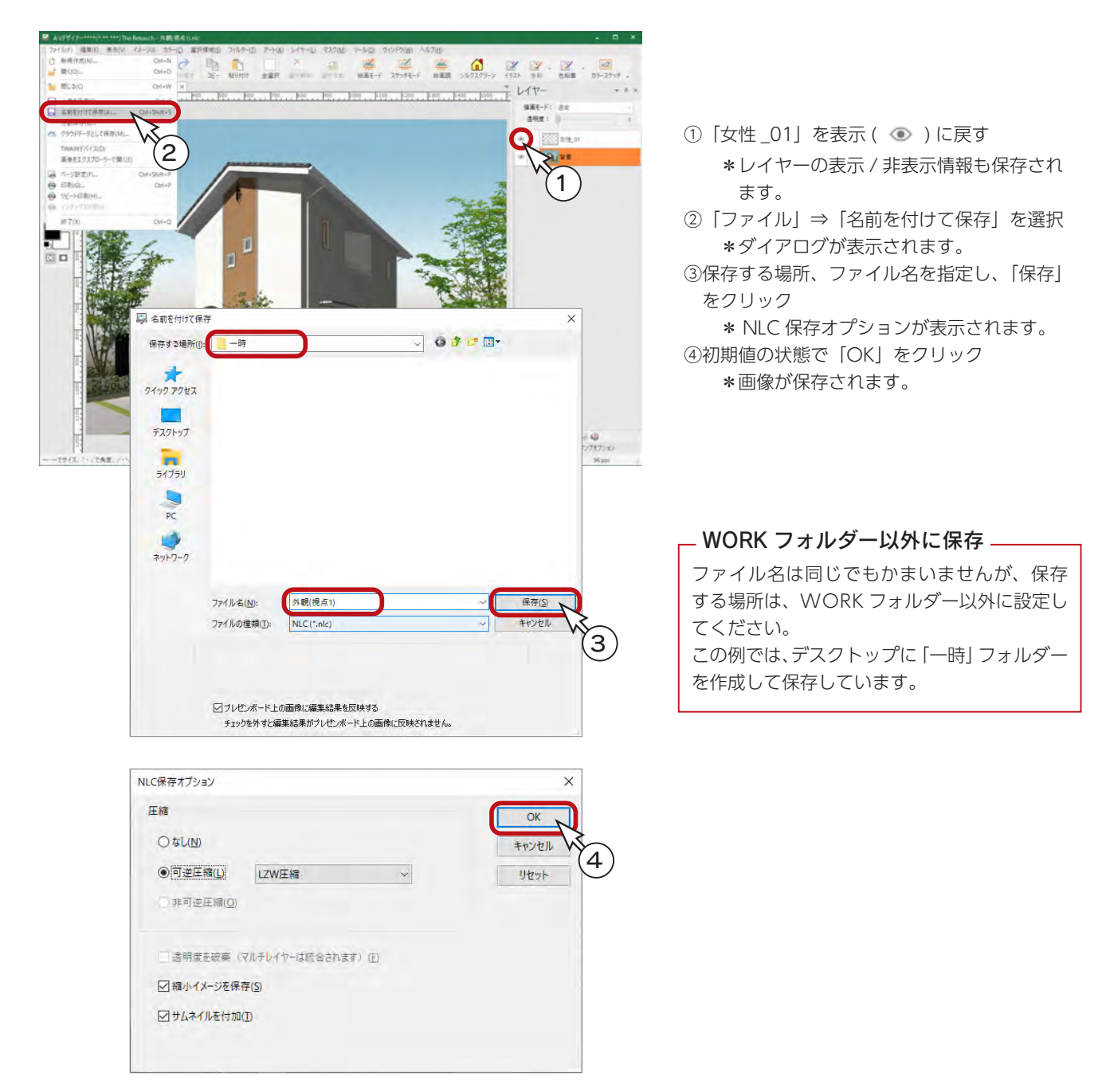

#### - Madric Drive 連携、WebP 保存 —

「ファイル」⇒「クラウドデータとして保存」では、画像を弊社のデータ共有サービス 「Madric Drive」にインポートできる形式で保存することができます。 また、画像を保存する際のファイルの種類に、「WebP( ウェッピー )」形式もあります。 WebP 形式は、Google 社が開発した画像形式で、画質の劣化を最小限に抑え、画像 サイズが軽いことが特長です。

# The Presen へ反映

編集画像の「The Presen」への反映は、「The Retouch」の終了時に確認があります。

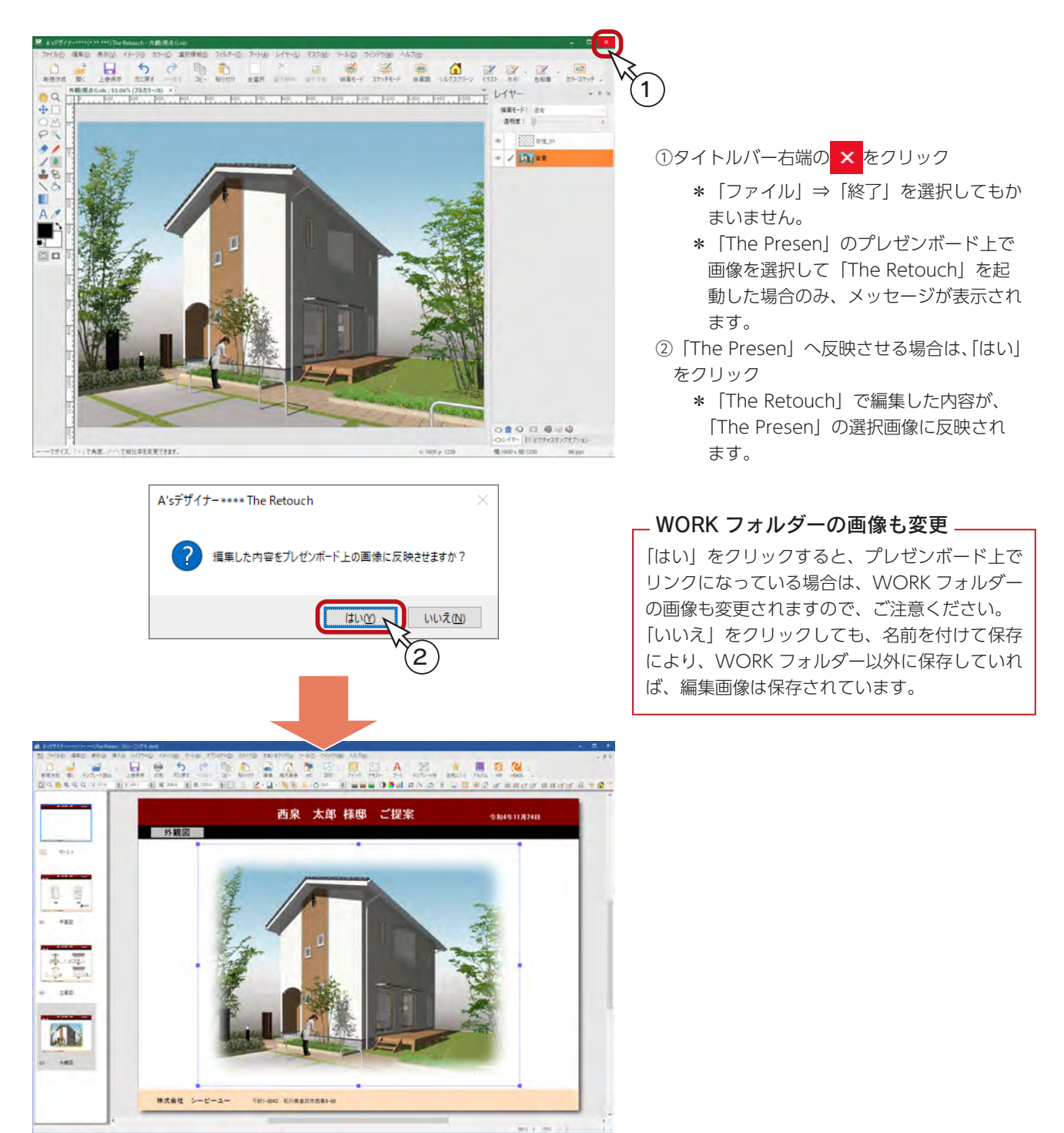

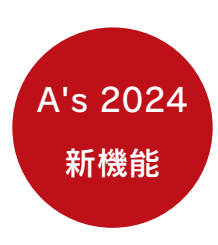

# 手書き風テキスト変換

A's のプラン図の画像出力、またはオートプレゼンテーションで出力した平面図 (NLC 形式) の場合は、 「テキストにも適用」、「フォントを変更」の設定も可能です。 図面上のテキストを、手書き風に一括変更することができます。

#### The Presen の画像処理でも可能

手書き風テキスト変換は、The Presen の画像処理でも同様に行うことができます。

以下のような平面図(NLC 形式)を例に説明します。

テキストが分かりやすいように、 Q (ズームツール) にてドラッグで矩形範囲を指定し、拡大表示しています。

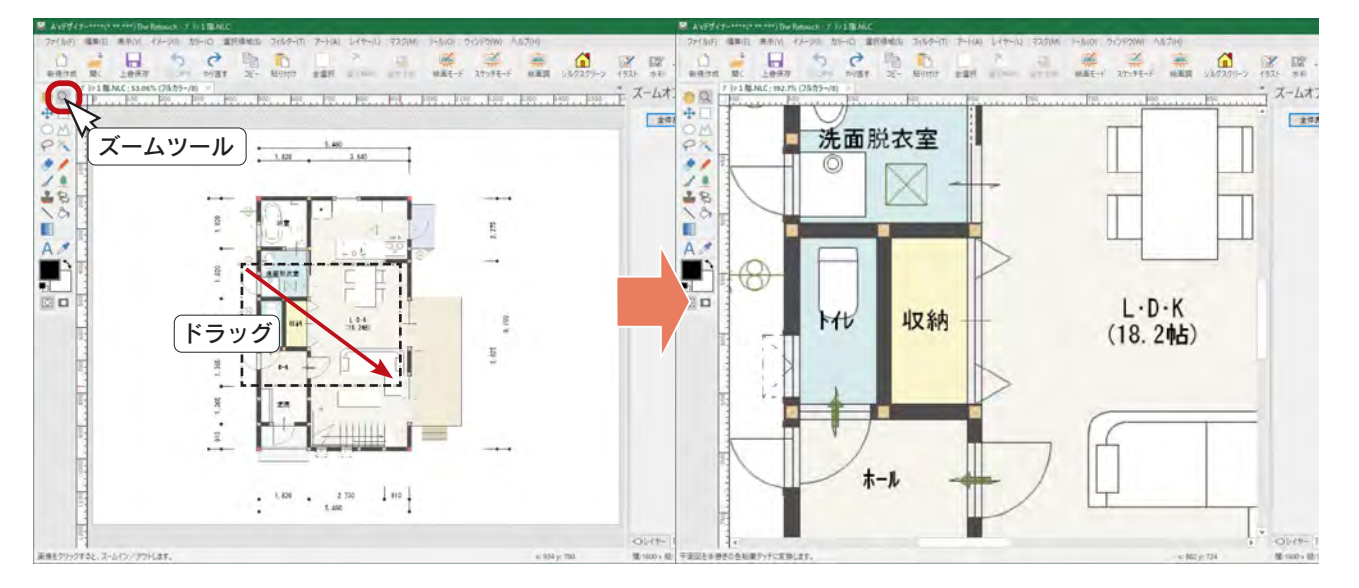

ここでは、色鉛筆平面図 2 を使ってみましょう。

國 のプルダウンメニューから「平面図 2」を選択すると、ダイアログが表示されます。 色鉛筆

A's のプラン図の画像出力、またはオートプレゼンテーションで出力した平面図 (NLC 形式) の場合のみ、「図面」タブが あります。

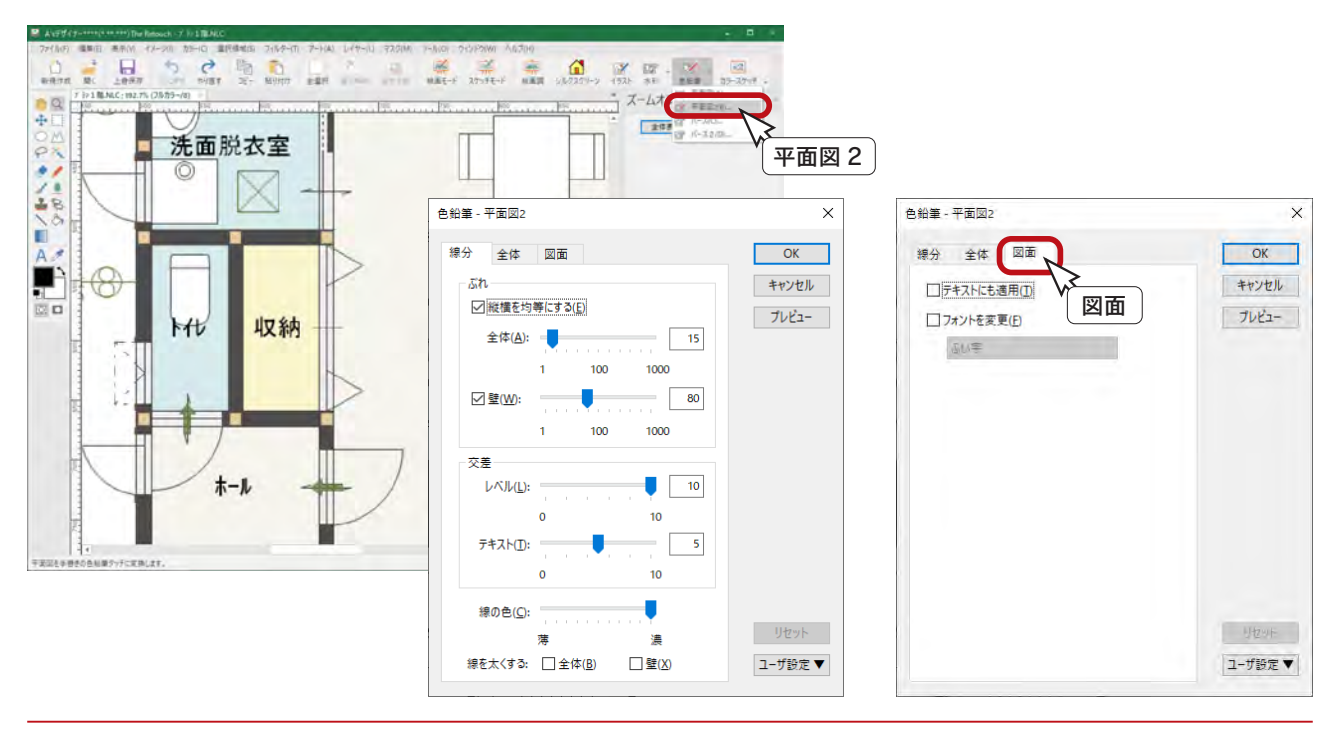

### ■チェック OFF

「図面」タブの項目がチェック OFF の場合、テキストには画像処理が適用されません。 画面右下の「レイヤー」をクリックすると、現在のレイヤー状況が表示されますが、テキストは別レイヤーになっています。

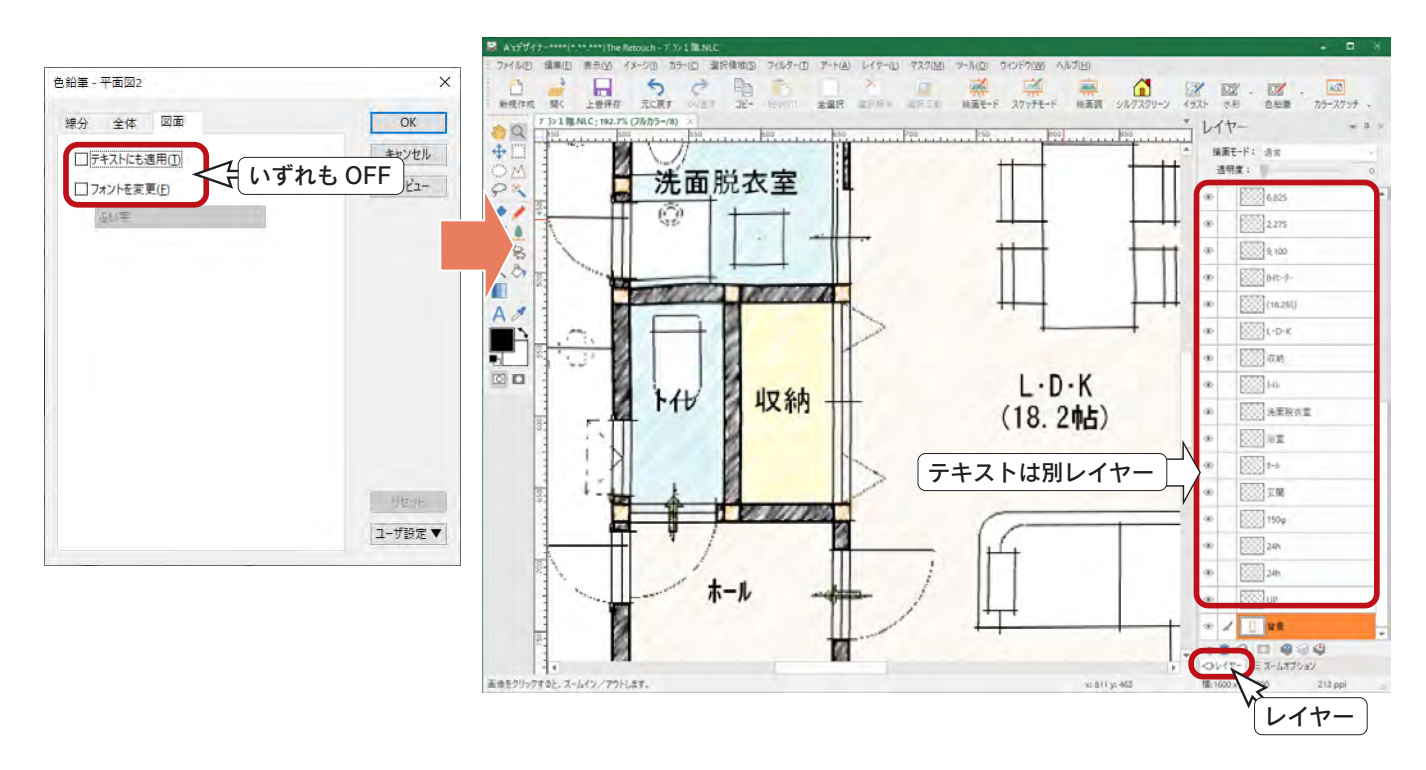

### ■テキストにも適用

「テキストにも適用」のチェックを ON にすると、全レイヤーを結合し、テキストにも画像処理が適用されます。

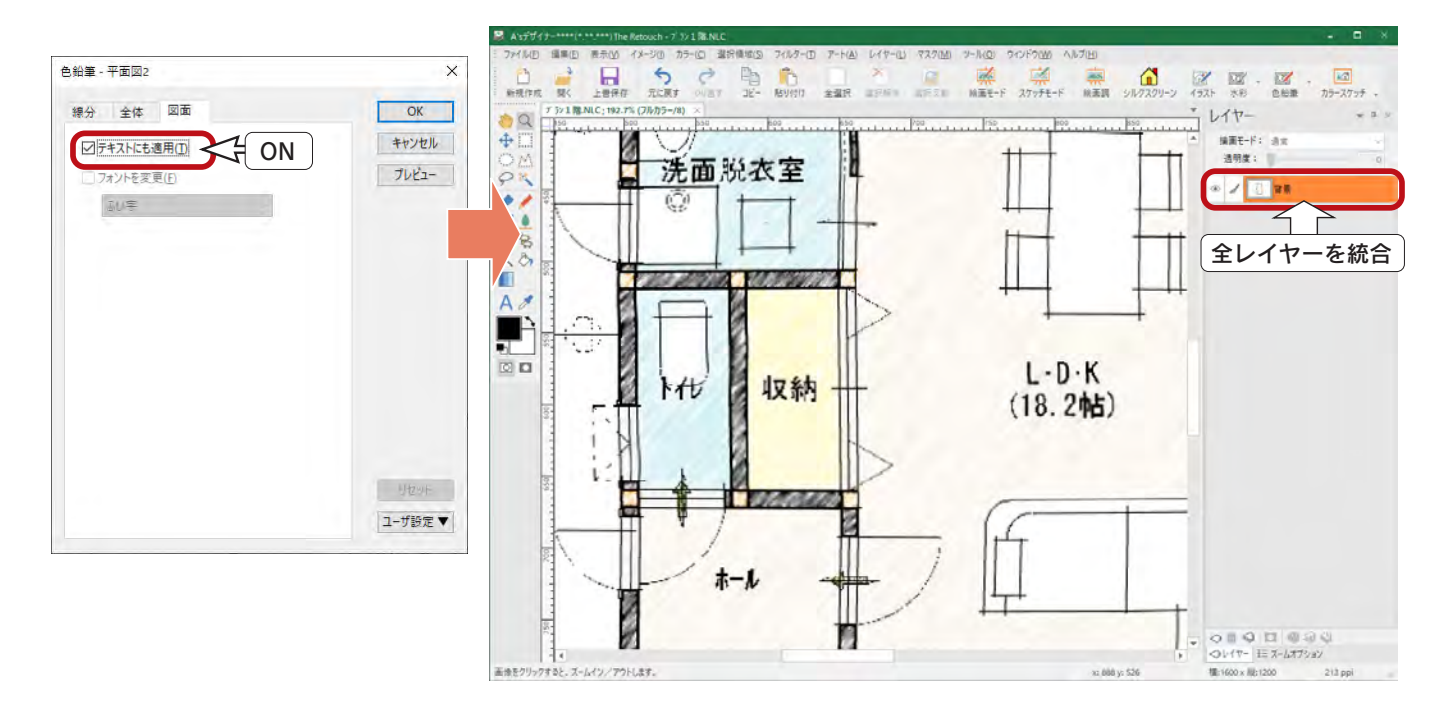

### ■フォントを変更

「フォントを変更」のチェックを ON にすると、テキストのフォントを変更できます。 テキストには、画像処理は適用されません。

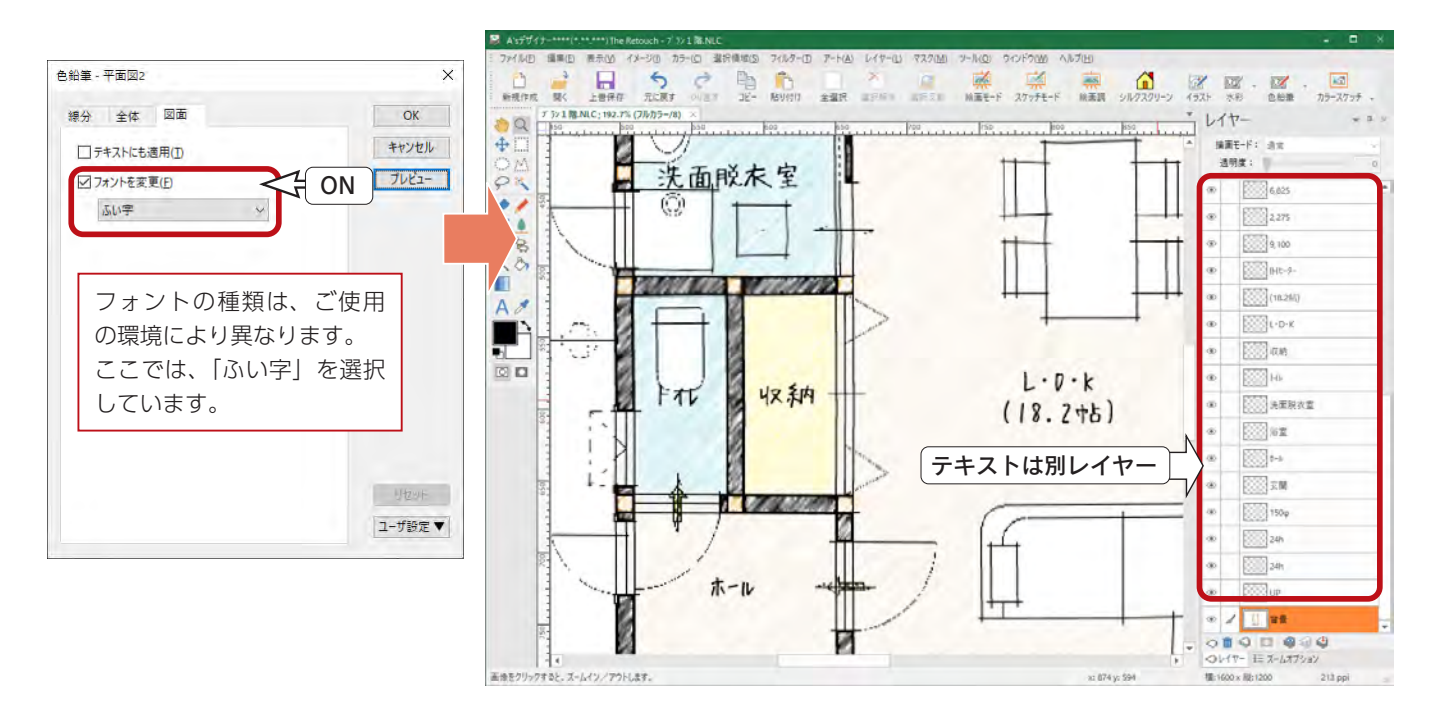

### テキスト変換の対応処理

画像処理の中で、手書き風テキスト変換に対応している処理は、以下のとおりです。

### ■The Retouch The Presen

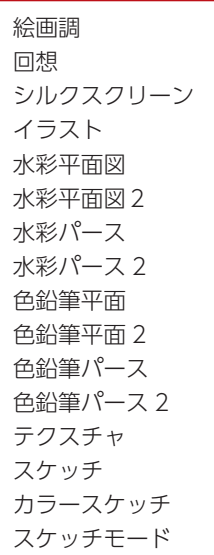

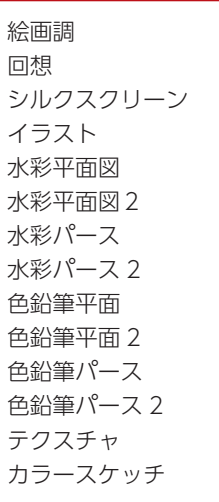

3 The Effect

# The Effect の起動

The Effect は、以下のいずれかの方法で起動します。

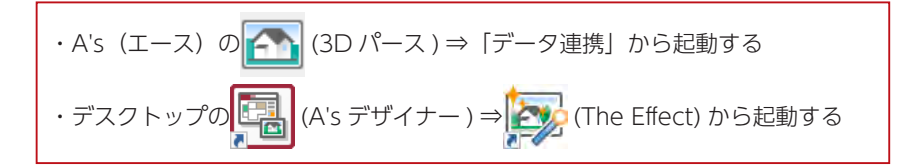

ここでは、 (3D パース ) ⇒「データ連携」から起動する方法を使用しています。

# 3D パースの起動

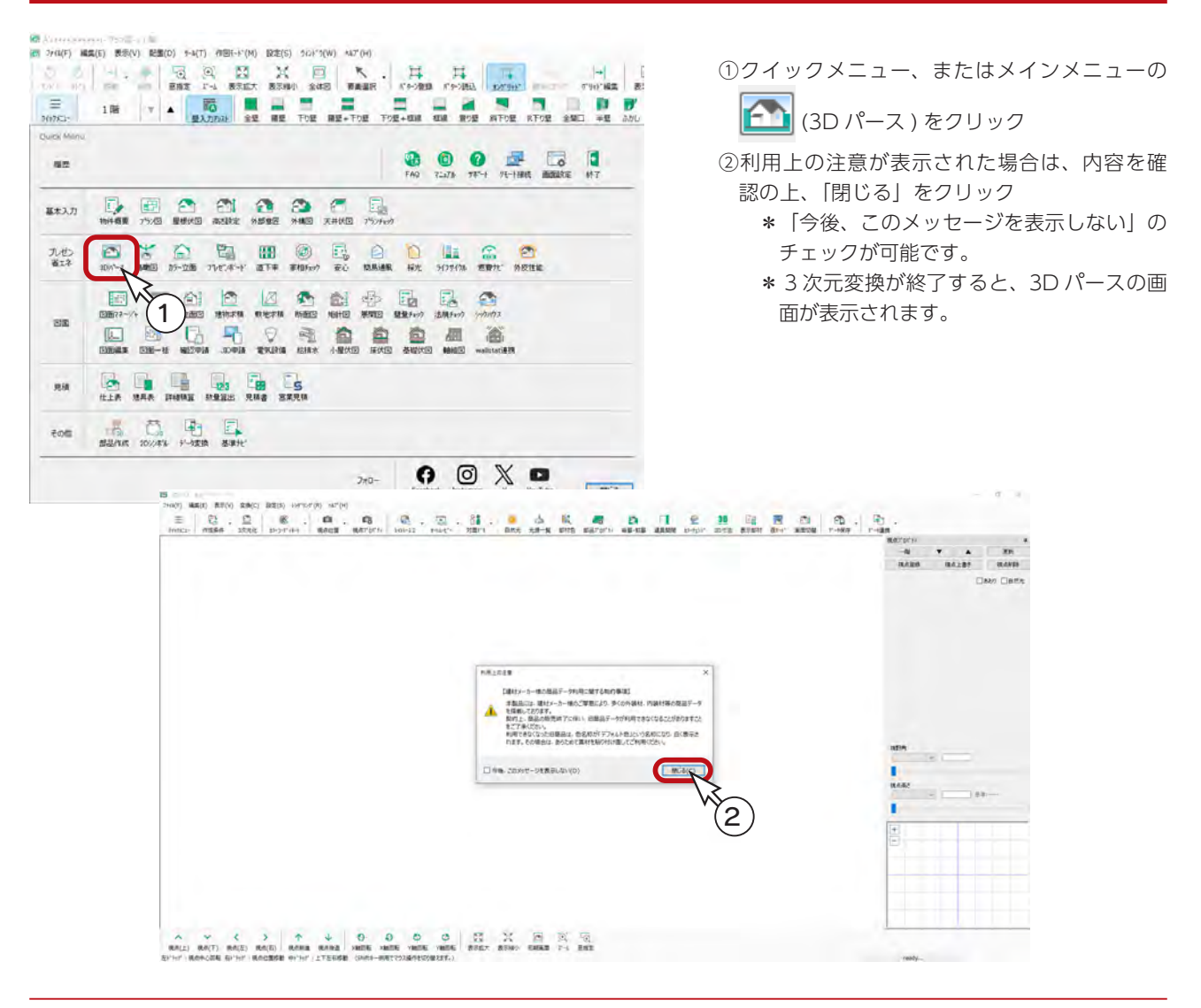

デザイナー編 - 55

# 視点設定

パース画像を作成する視点を決めます。

ここでは、外観の「視点 7」を選択しました。

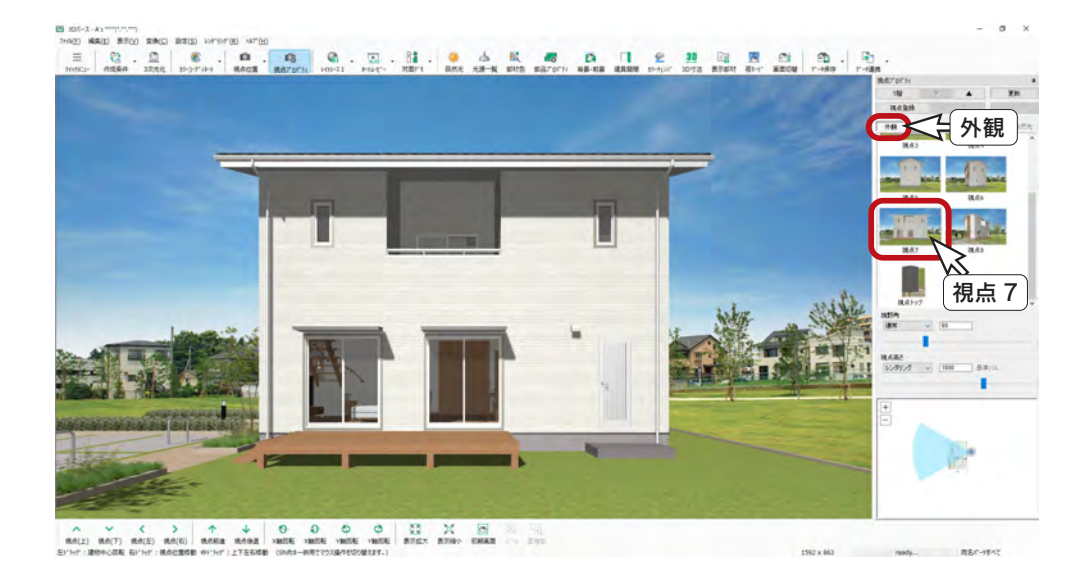

# 表示部材

The Effect へデータ連携する前に、表示部材を調整することで、変換時間を大幅に短縮することができます。

① | 国 | (表示部材) をクリック ②「プラン図」パネルの「部品」のチェックを外す ③「外構図」パネルの「灌木」のチェックを外す ④「OK」をクリック  $\ddot{\mathbf{a}}$  $\alpha$ . 四, 81  $\mathfrak{a}$  $\triangle$  $\alpha$  $\circ$ 1 表示部材 表示部材 7 7 回 屋根伏図 天井伏区 外<mark>機図 </mark> 軽快図 7 7 図 星根伏図 天井伏図 外構図 基礎伏図 全て表示(A) 全て表示(A) 网基礎 回柱 ☑外構SPEED/ShIP部品 ☑外構部品 ☑壁 ☑手摺 全て非表示(N) 网数堆 図解 全て非表示(N) 回かか □建县 网特殊付け 网床 ●■灌木 □面仕上げ □ 樹木·人物(室外) □付属品 日クットラッキ □階段 **IE** 3 $\overline{\phantom{a}}$  ok  $OK$ 2 キャンヤル キャンヤル へんプ(日) へんプ(日)  $\left( 4\right)$ **対象膜** 対象階 全階 全階 - 600(エ) 600(エ) 600(エ) 600(エ) 6000は 6000は 7000は 7000は 7000は 7000は 7000 1592 x 663 **REC-YEND** ready

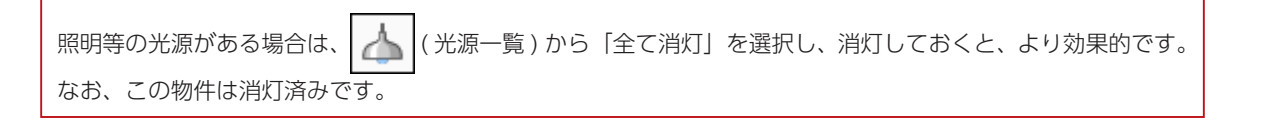

### データ連携

The Effect 用のパースレタッチデータ (nlpr 形式) を出力します。 背景・前景や窓画像、グラデーション(フェード)を連携し、高品質なパース作成を簡単に作成できます。

① ( データ連携 ) のプルダウンメニューから「The Effect」を選択

\*「ファイル」⇒「データ連携」から「The Effect」を選択してもかまいません。ダイアログが表示されます。 ②連動したいイメージを選択

\*ここでは、「パターン 2」を選択しています。

③出力先を設定(ここでは初期設定の状態)

\*出力サイズは、表示窓サイズに初期設定されます。以下の例では、「1592 × 863」になっています。

④連携設定、出力オプションを設定

\*自動連携の「昼」、「夕方」、「夜」を ON にします。

- \*「建物」、「背景・前景」、「点景に変換」が ON であることを確認します。
- \*「The Effect 機能を起動する」が ON であることを確認します。
- ⑤「OK」をクリック

\*出力処理が実行され、処理後 The Effect が起動し、出力したデータが表示されます。

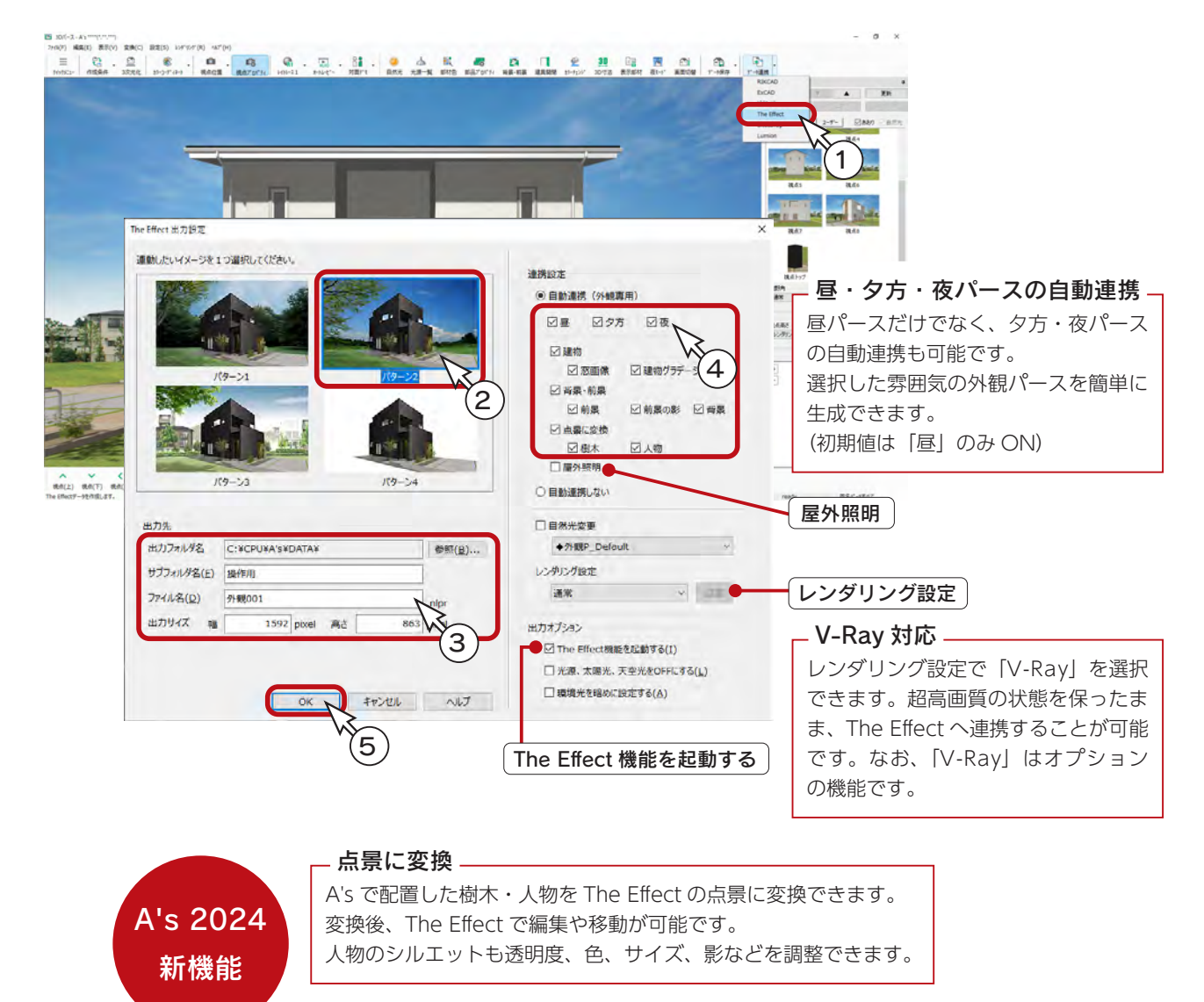

#### - 屋外照明 —

「屋外照明」は、夕方・夜用の照明効果の連動設定です。 屋外照明を中心とした一部の照明部品に、照明効果を適用します。 ここでは OFF にしています。

### 出力データの確認

出力処理後、The Effect が起動し、出力したデータが表示されます。

データは、出力先で設定されているフォルダー、ファイル名をもとに、一旦保存された状態で表示されます。

ここでは、「昼」、「夕方」、「夜」を出力していますので、タブを切り替えることで、それぞれを確認することができます。

#### ■昼

ファイル名はそのまま (ここでは「外観 001.nlpr」)

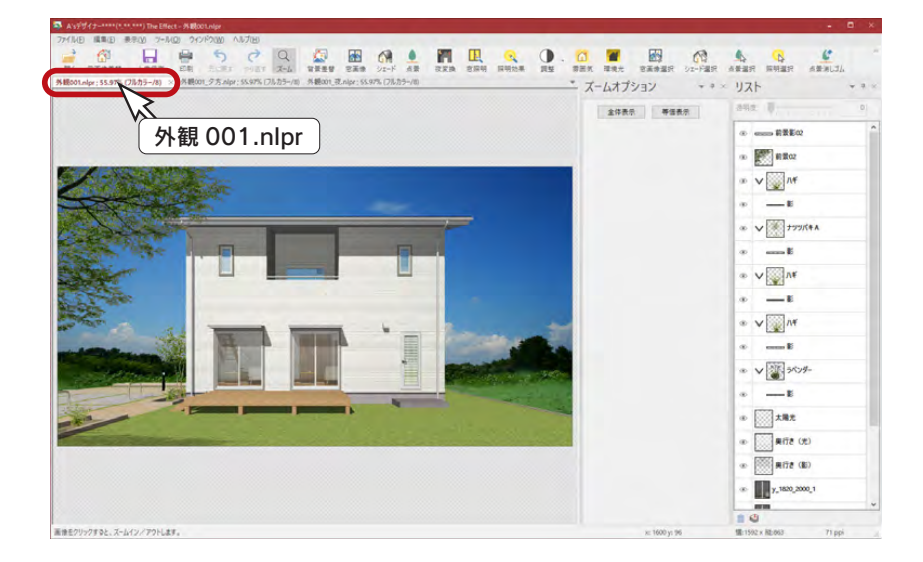

### ■夕方

ファイル名に「\_ 夕方」を付ける (ここでは「外観 001\_ 夕方 .nlpr」)

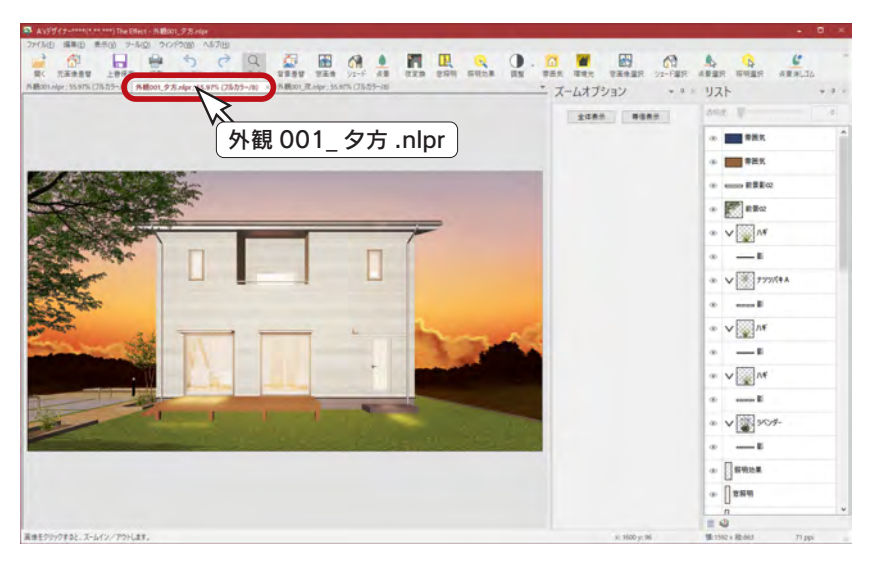

### ■夜

ファイル名に「\_ 夜」を付ける (ここでは「外観 001\_ 夜 .nlpr」)

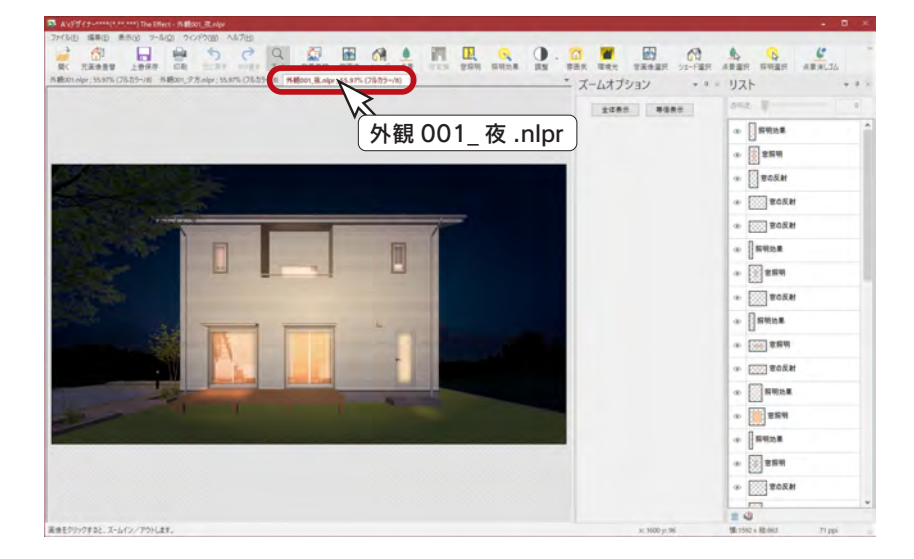

# The Effect の画面構成

The Effect の画面は、以下のような構成になっています。 昼のパース画面を表示しています。

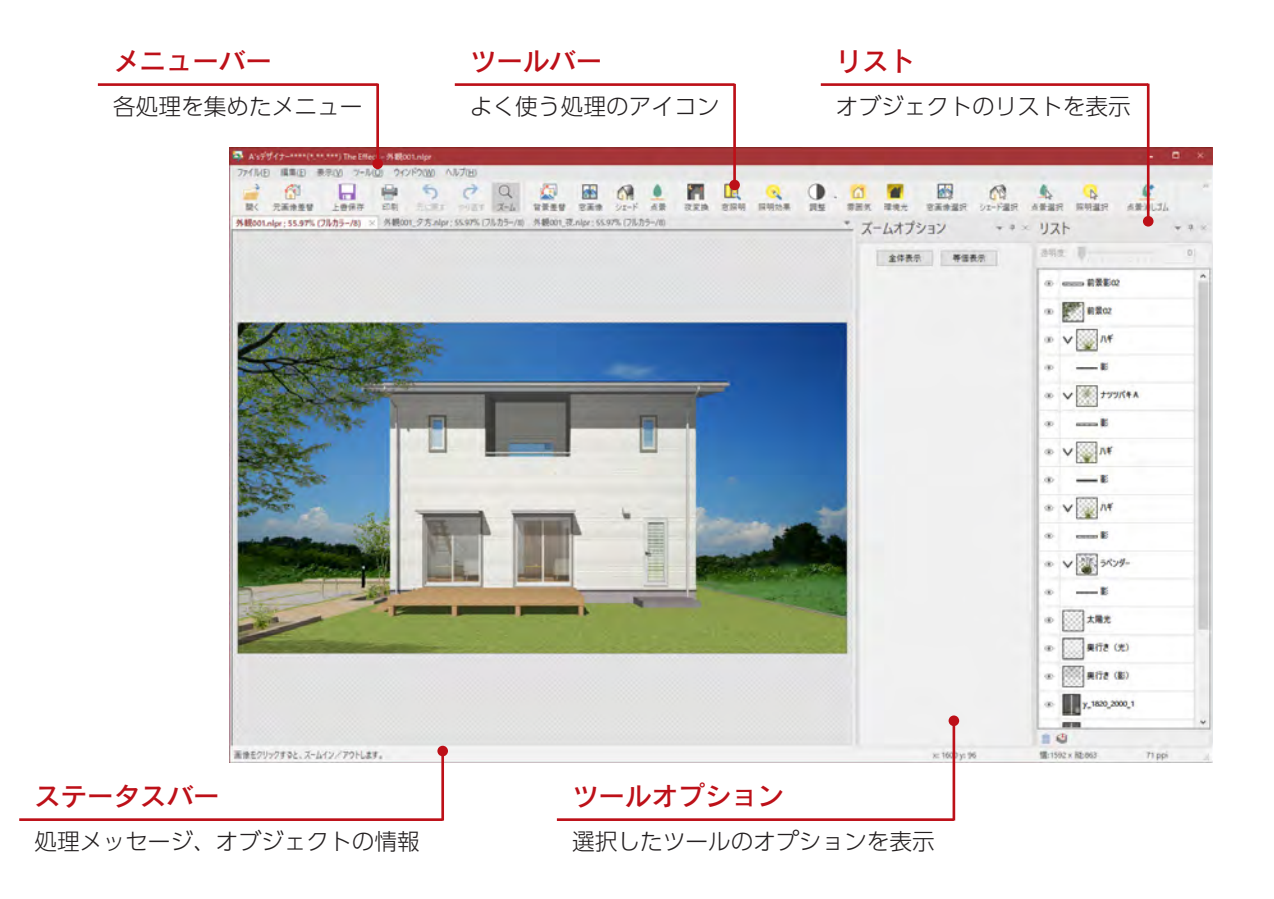

### 調整

表示されたパース画像を確認し、明るさ・コントラスト、色相・彩度・輝度、色温度を調整します。 ここでは、昼のパースを調整します。

調整は、パース画像を開いた直後に実行してください。

### ■ 明るさ・コントラスト

ダイアログ上の「プレビュー」にチェックが入っていると、現在の設定でプレビューを行います。 ダイアログを表示したまま、様々にシミュレーションが可能です。プレビューを利用してみましょう。 プレビュー

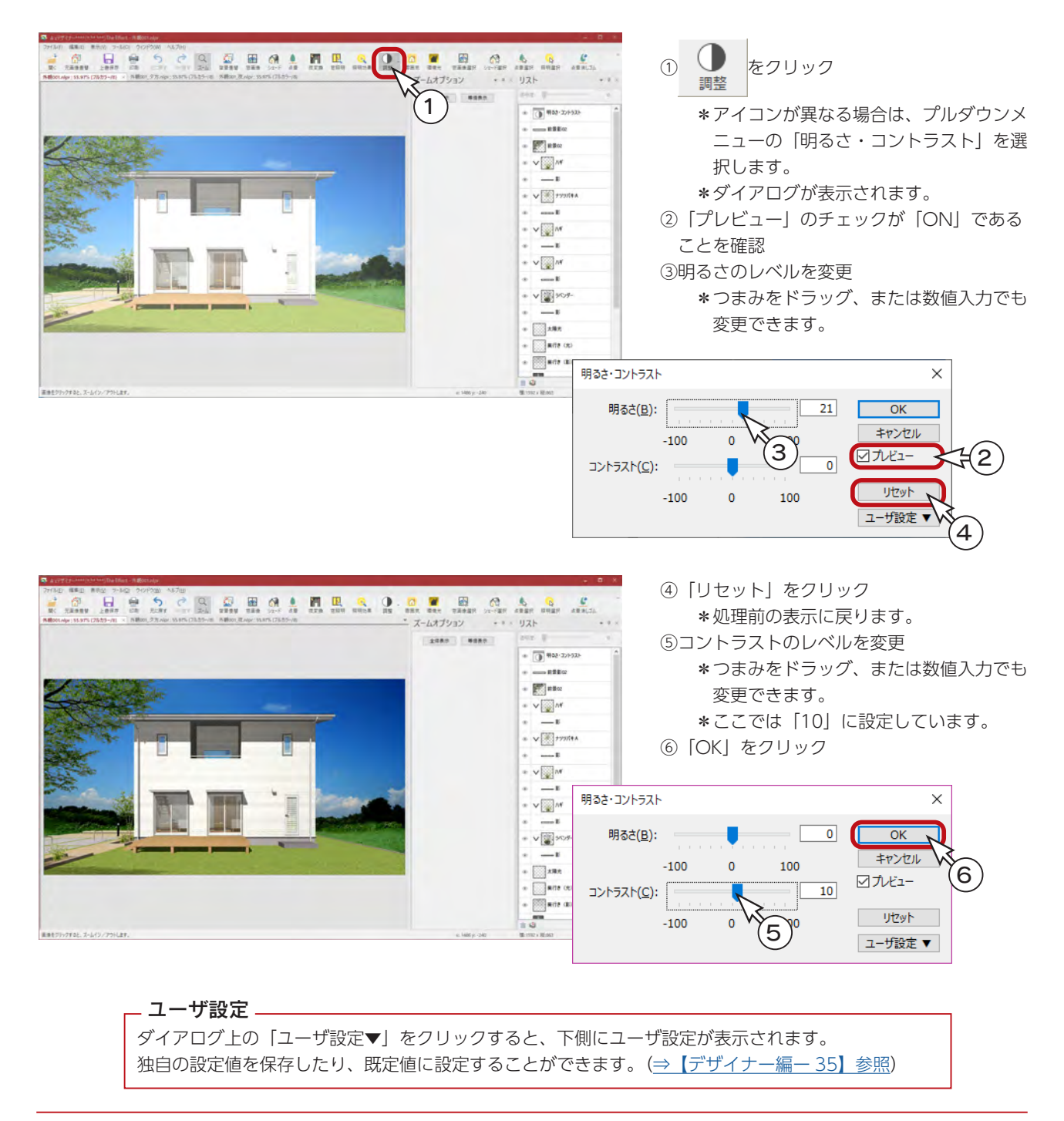

### 色相・彩度・輝度

色相・彩度・輝度を使ってみましょう。

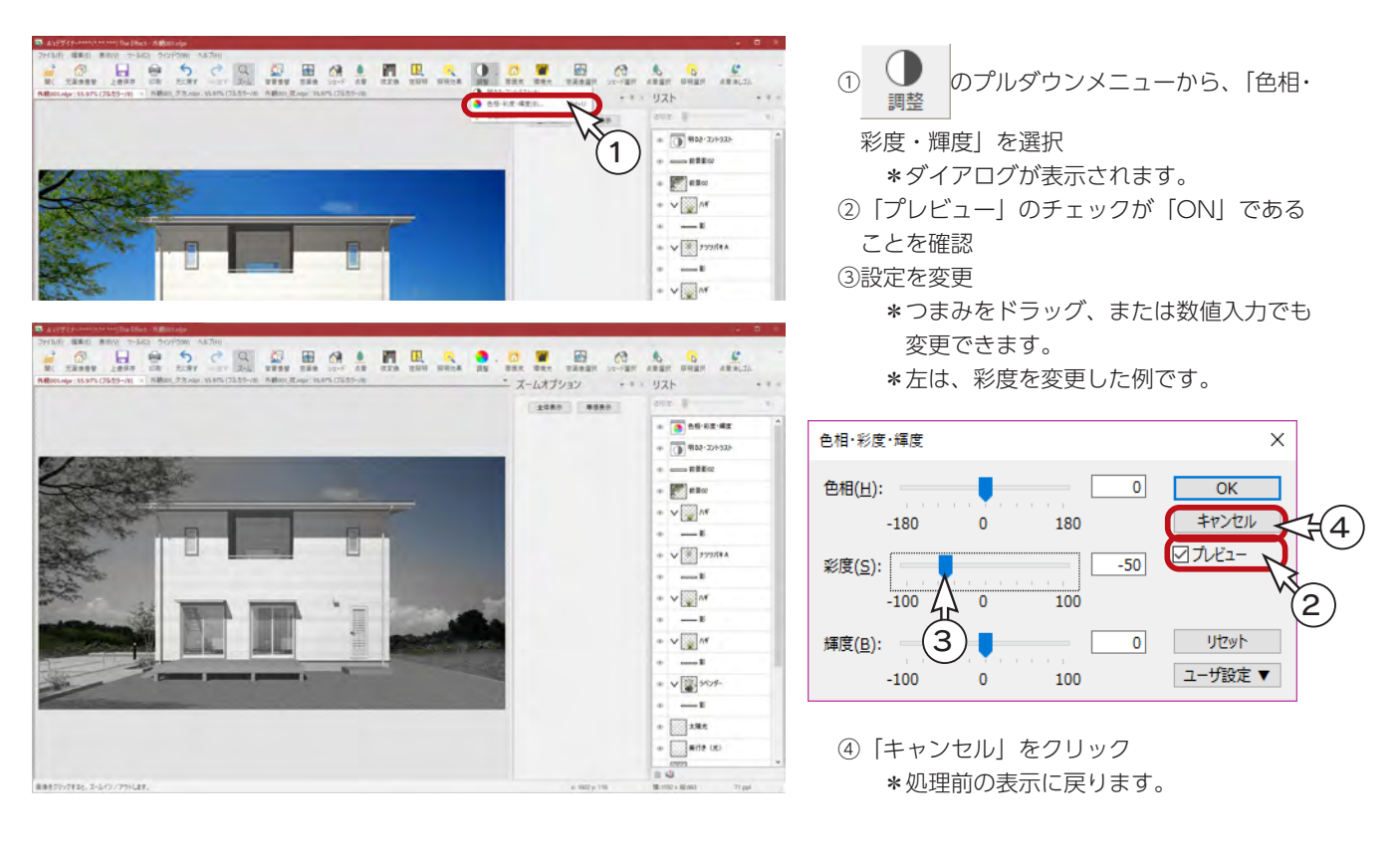

### 色温度

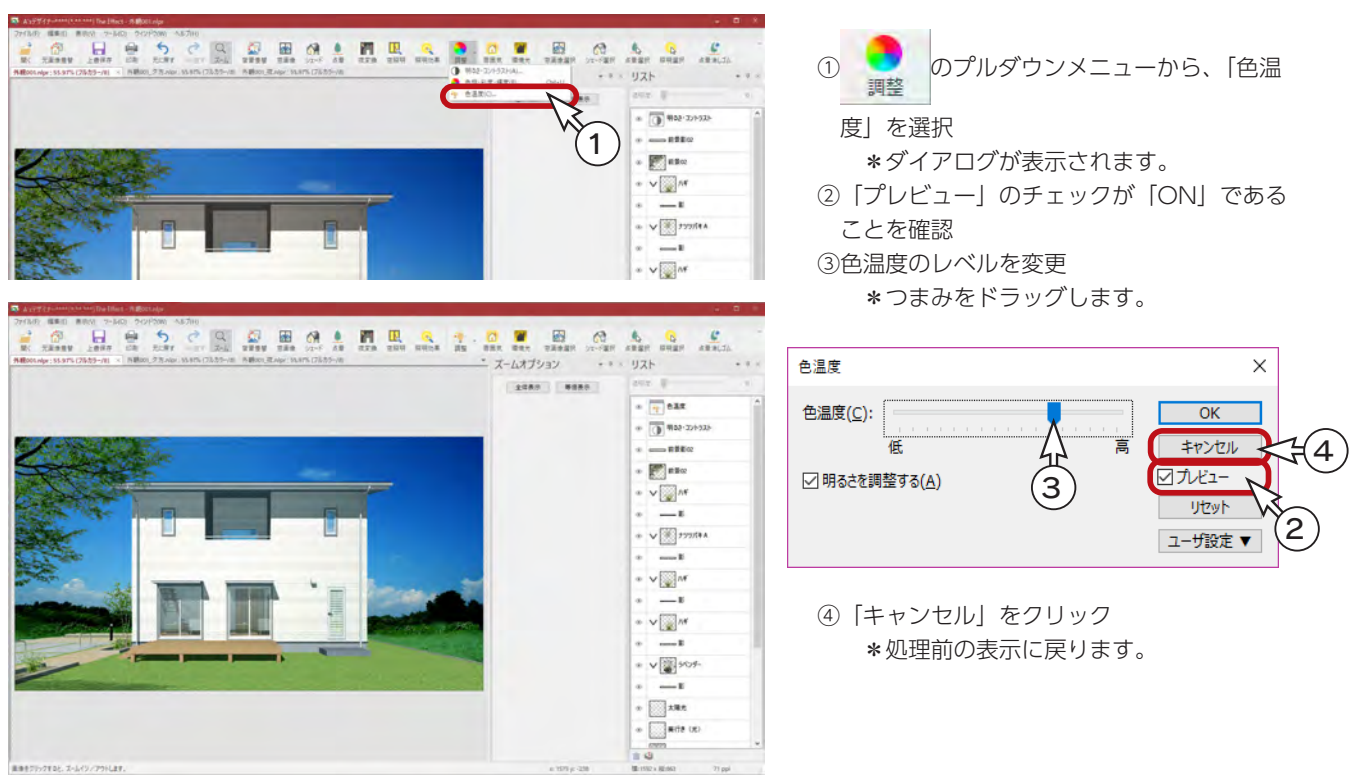

色温度を使ってみましょう。

# 背景差替

 $\mathbf{C}$ をクリックすると、「背景差し替えオプション」が表示され、背景を自由に変更することができます。 背景差替

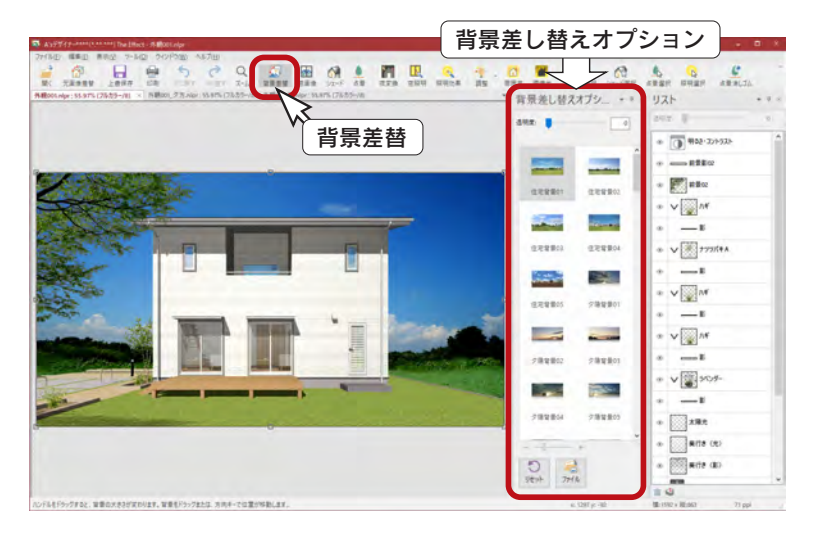

「背景差し替えオプション」から背景を選択する たびに、パース画像に反映されます。 パース画像をダブルクリック、または Enter キー を押すことで、背景画像の差し替えが確定します。

この例では、A's の「3D パース」からの出力時に「パターン 2」を選択していますので、背景は選択済みです。 リストに「背景画像」があります。

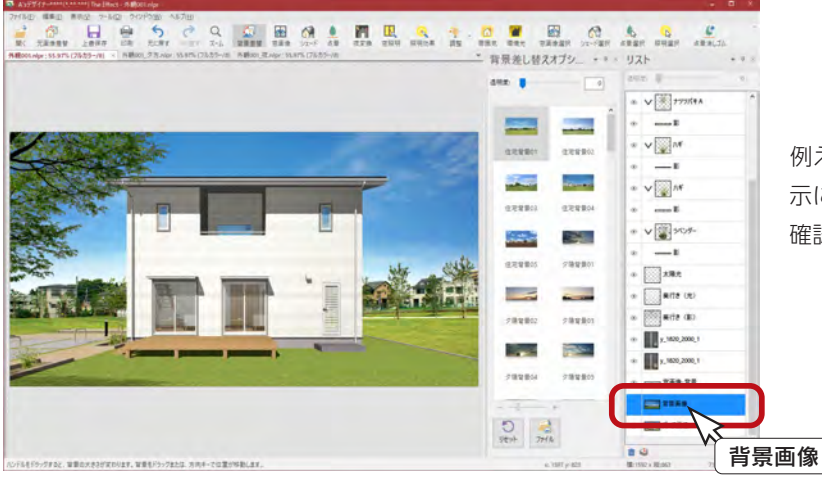

例えば、「背景画像」の をクリックして非表 示にすると、左のように表示されます。 確認後は、表示 ( ) に戻してください。

背景画像はパース画像の大きさに合うように調整されて表示されます。 背景画像の調整ハンドルをドラッグして移動したり、背景画像内部をドラッグしたりすると、背景の 表示位置や大きさを調整することができます。このときに、「背景差し替えオプション」の別の背景 画像を選択すると、変更した背景画像の位置や大きさが維持されたまま、編集中の背景画像が選択し た画像に入れ替わります。 位置やサイズを初期状態に戻したい場合は、「背景差し替えオプション」下側の ↓ をクリック<br>| アイゼナ!) してください。

### 窓画像

**RA** 窓画像

をクリックすると、「窓画像オプション」が表示され、パース上の窓に窓画像を配置することができます。

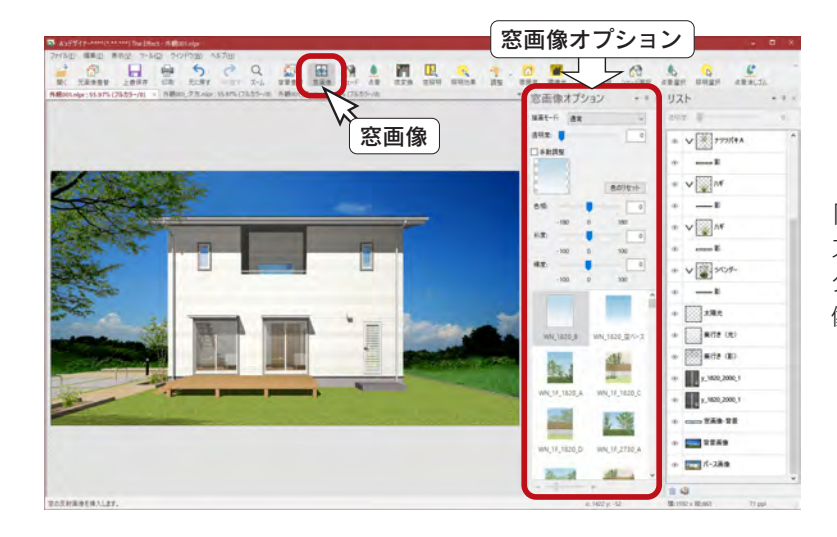

「窓画像オプション」から窓画像を選択し、パー ス上の窓をクリックします。 クリックした位置の窓を検出して、窓にのみ窓画 像を貼り付けます。

この例では、A's の「3D パース」からの出力時に「窓画像」を ON にしていますので、窓画像は配置済みです。 リストに「y\_1820\_2000\_1」が2つと、「窓画像 - 背景」があります。

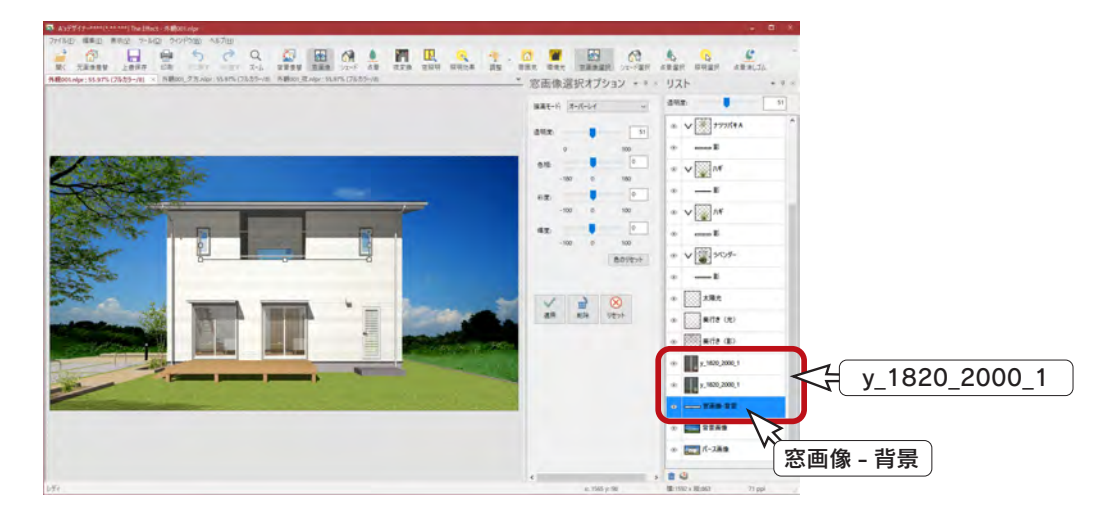

#### 手動調整

「手動調整」にチェックを入れた状態で窓をクリックすると、窓の外接矩形に沿うように窓画像が挿入され、 画像の周囲に 8 個のハンドルが表示されます。ハンドルをドラッグすることで、画像の大きさを調整する ことができます。

#### - 窓画像選択 —

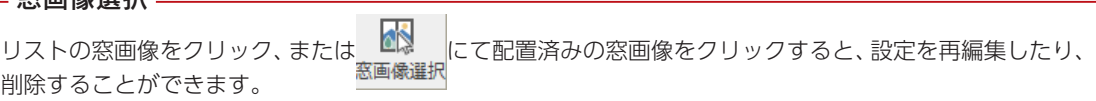

# シェード

シェードを使ってみましょう。

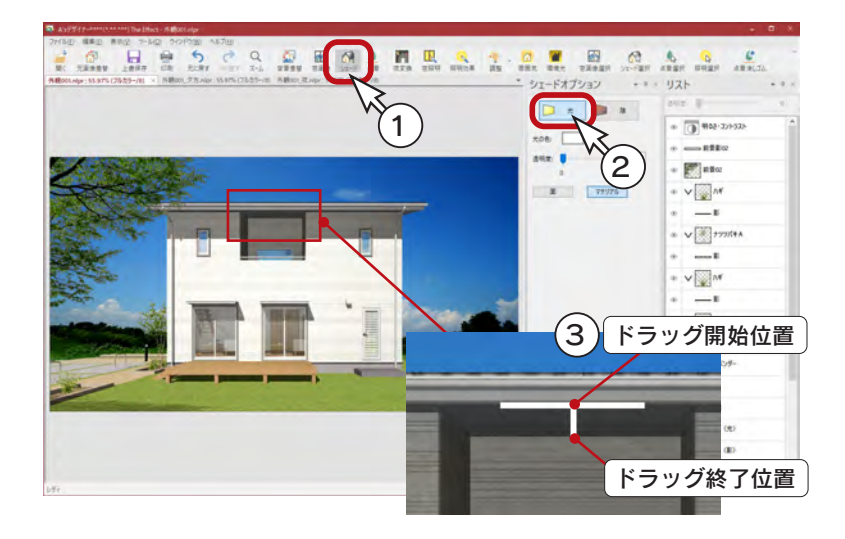

$$
\textcircled{1}
$$

\*「シェードオプション」が表示されます。

②シェードの種類を選択

- \*例えば、「光」を選択します。 ③パース上をドラッグ
	- \*例えば、図のように、バルコニーの軒裏 をドラッグします。
	- \*シェードの効果が付加されます。

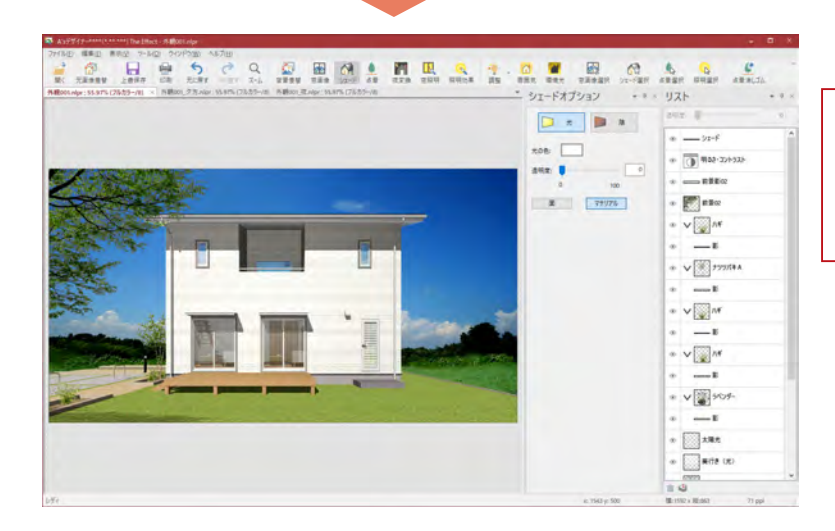

#### - 画像のズーム、移動 —

画像上でマウスホイールをスクロールするこ とで、ズームアップ・ダウンができます。 また、マウスホイールを押したままドラッグ すると、画像を移動することができます。

#### - 面/マテリアル –

シェードを適用する範囲の設定です。「面」に設定した場合、向きの違う面は効果が適用されません。 「マテリアル」に設定した場合、向きが違っても同じマテリアルには効果が適用されます。 ドラッグ開始位置にある面やマテリアルが、シェード効果の対象となります。Shift キーを押しながらドラッ グすると、ドラッグ開始位置から 15 度単位の向きにグラデーションの範囲を指定することができます。

#### - シェード選択 ―

リストのシェードをクリック、または ( ) にて配置済みのシェードをクリックすると、設定を再編集 したり、削除することができます。

# 点景

٠ 点星

をクリックすると、「点景オプション」が表示され、パース上に草花や樹木の画像を挿入することができます。

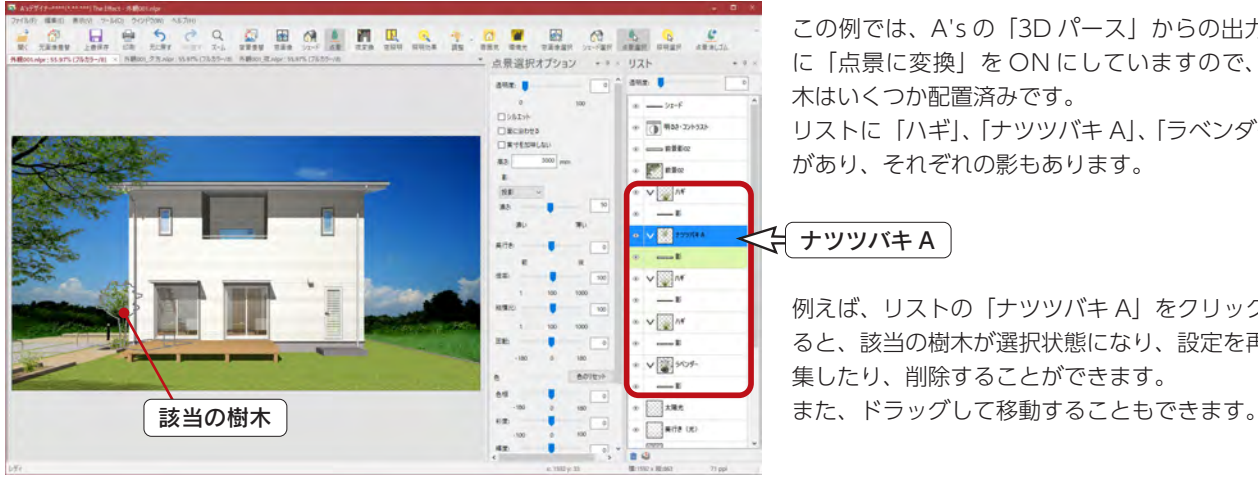

この例では、A's の「3D パース」からの出力時 に「点景に変換」を ON にしていますので、樹 木はいくつか配置済みです。

リストに「ハギ」、「ナツツバキ A」、「ラベンダー」 があり、それぞれの影もあります。

### ヨ ナツツバキ A

例えば、リストの「ナツツバキ A」をクリックす ると、該当の樹木が選択状態になり、設定を再編 集したり、削除することができます。

# 高木(アオハダ)

点景をいくつか挿入してみましょう。

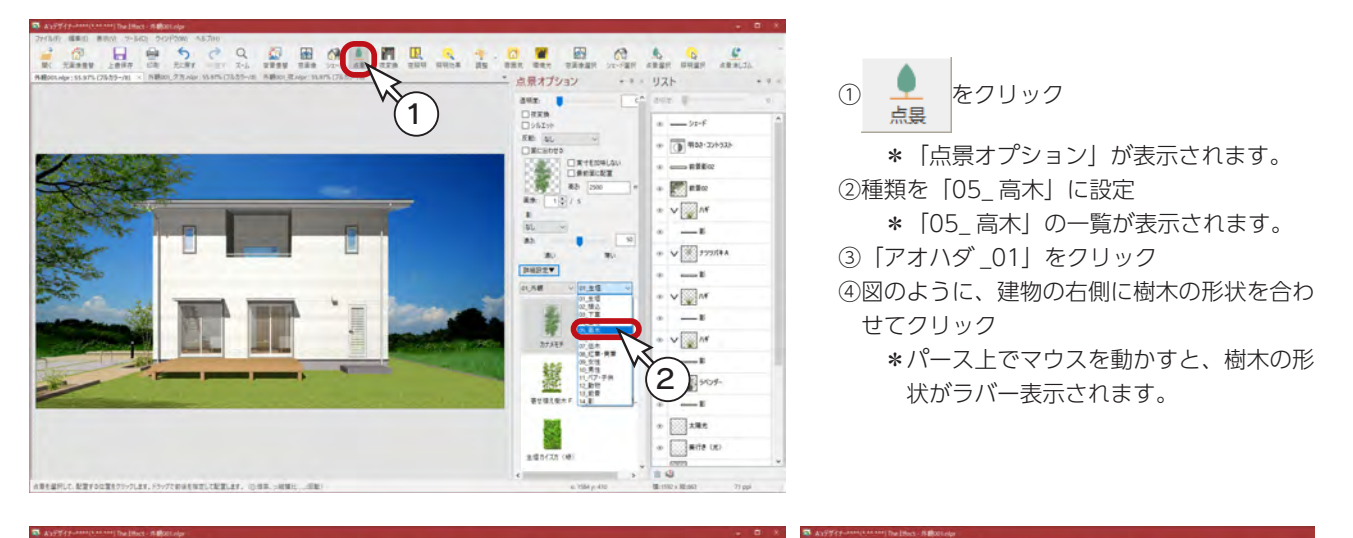

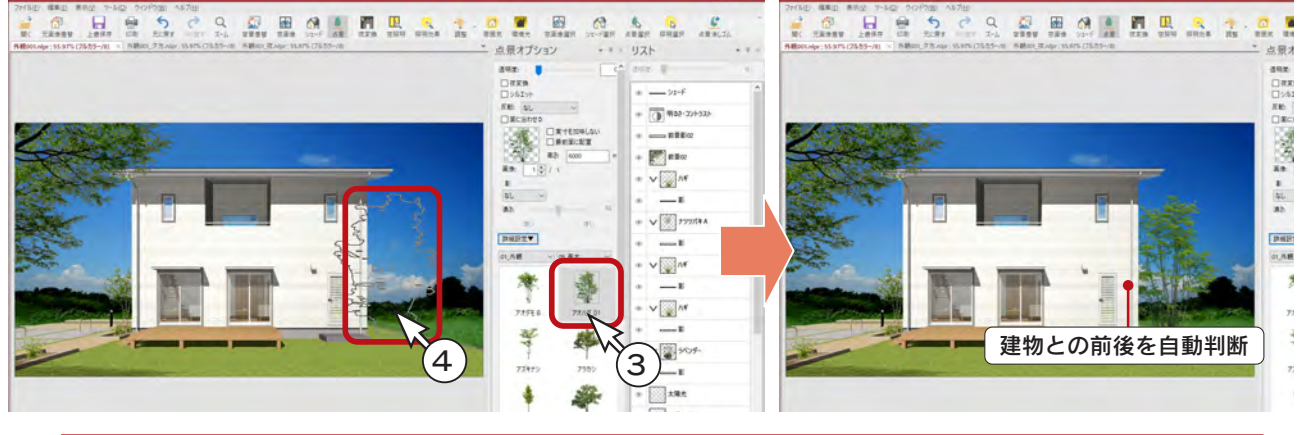

パース画像内をクリックするとクリックした点を基準位置として、点景を配置します。 配置した点景よりも手前に塀などが重なっている場合は、点景が見える部分のみが表示される状態で配置されます。

### 中木(コニファー)

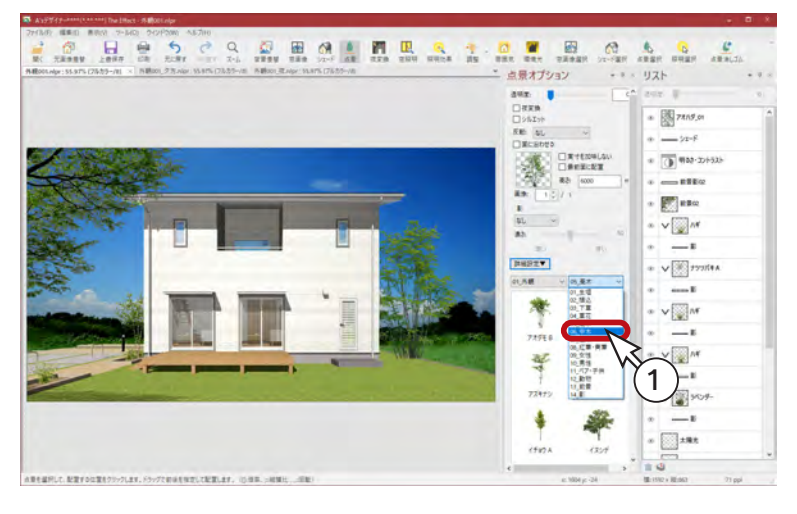

①種類を「06\_ 中木」に設定 \*「06\_ 中木」の一覧が表示されます。 ②「コニファー \_01」をクリック \*高さ 2500mm のものを選択します。 ③図のように、建物の右側に樹木の形状を合わ せてクリック \*パース上でマウスを動かすと、樹木の形

状がラバー表示されます。 4図のように、先の樹木に並べてクリック

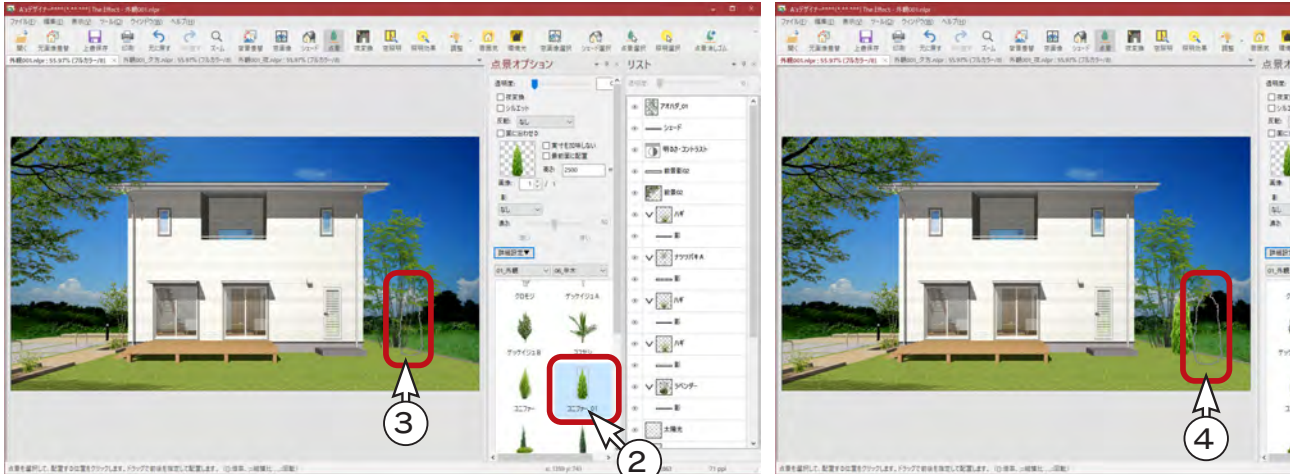

⑤図のように、建物の左側に樹木の形状を合わせてクリック

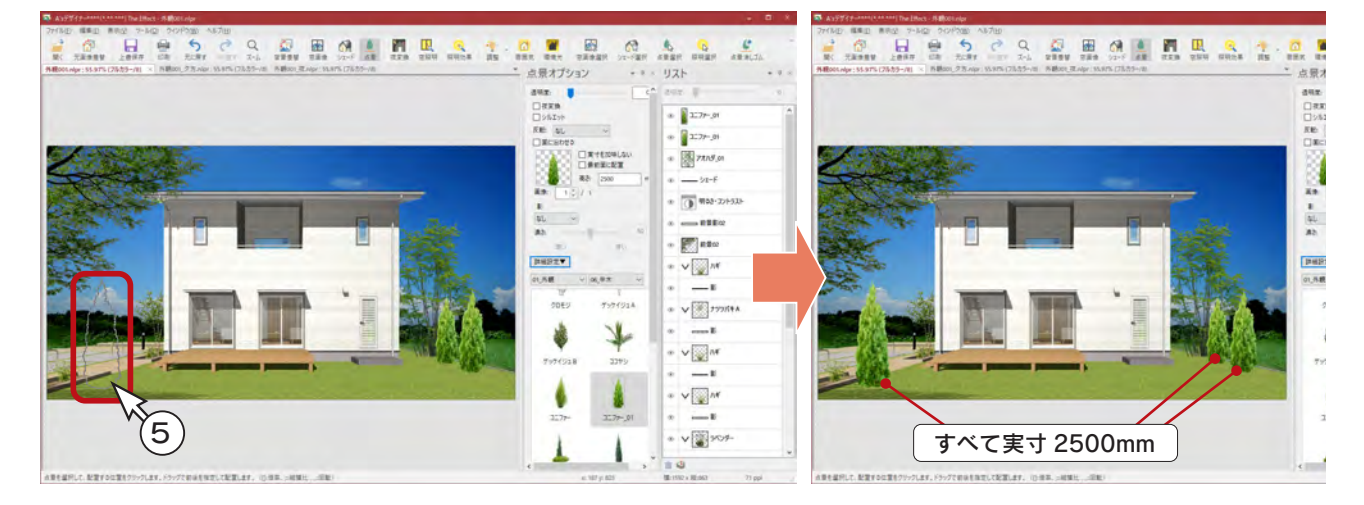

点景画像には実寸が設定されていますので、パース画像上の奥行きに応じて 正しい実寸で配置されるように、点景画像の大きさが自動的に調整されます。

### 前景・影

点景の「13\_ 前景」では前景を、「14\_ 影」では影を配置することができます。 以下は「13\_ 前景」を選択した例です。

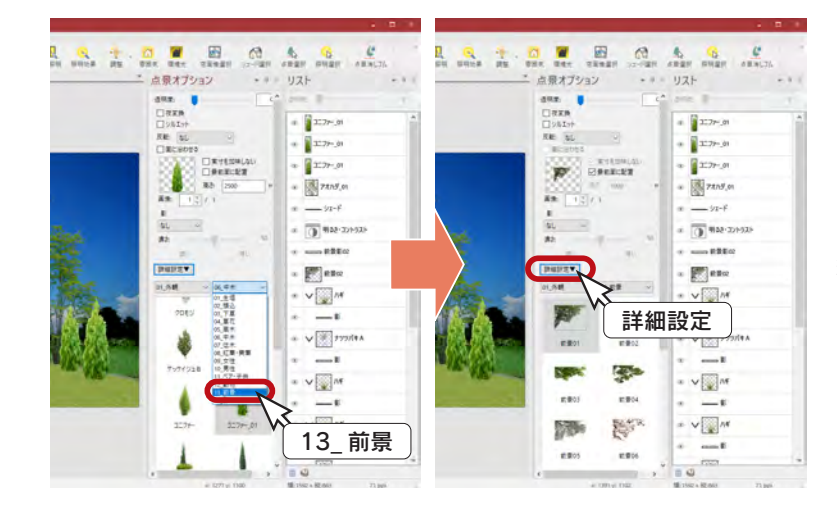

「詳細設定」により、反転・倍率の設定や色味の 編集も可能です。

この例では、A's の「3D パース」からの出力時に「パターン 2」を選択していますので、前景・影は配置済みです。 リストに「前景 02」と「前景影 02」があります。

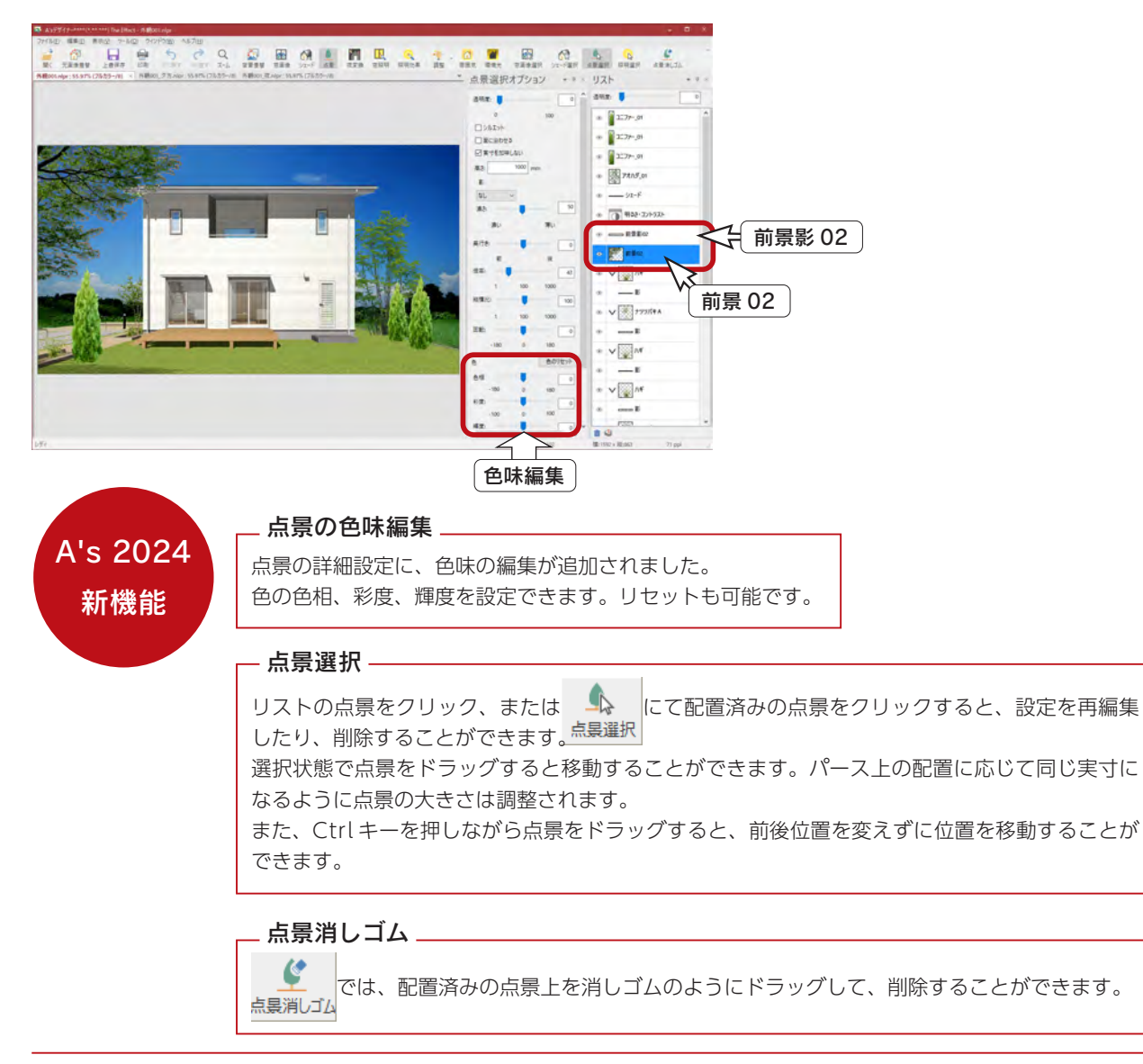

# 照明効果 (フレア)

照明効果のフレアを付加してみましょう。

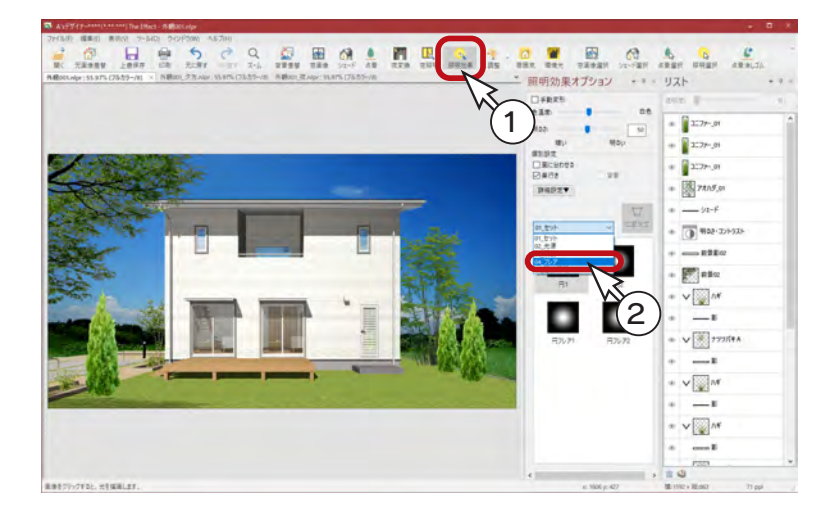

① \* をクリック

\*「照明効果オプション」が表示されます。 ②種類を「04\_ フレア」に設定

\*「04\_ フレア」の一覧が表示されます。

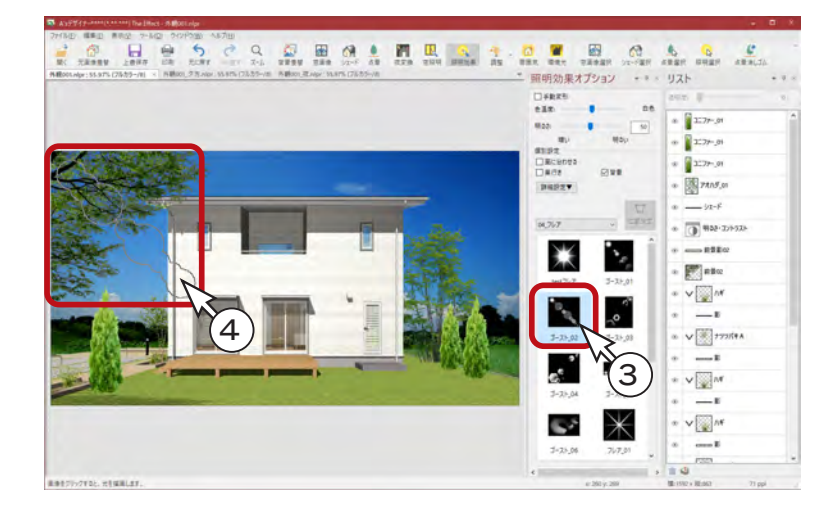

③「ゴースト \_02」をクリック ④図のように、パースの左上に形状を合わせて クリック

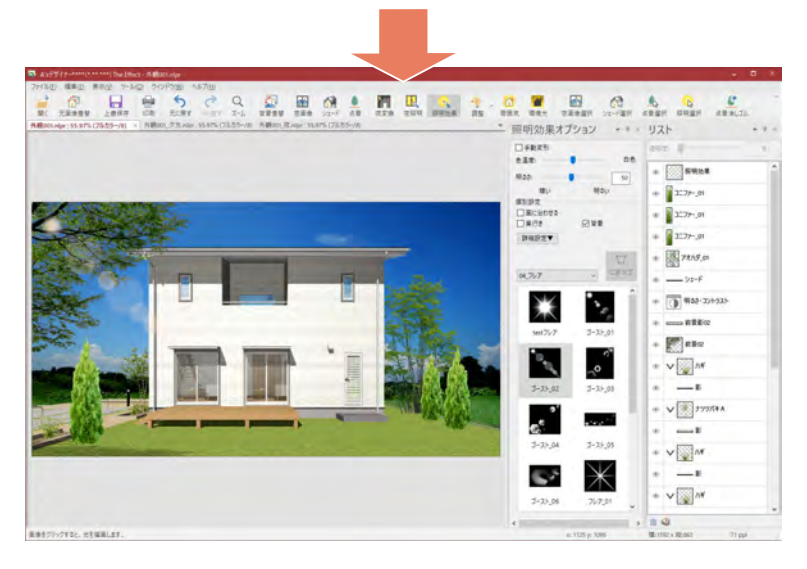

# 名前を付けて保存

編集データを、昼のパースとして保存しましょう。

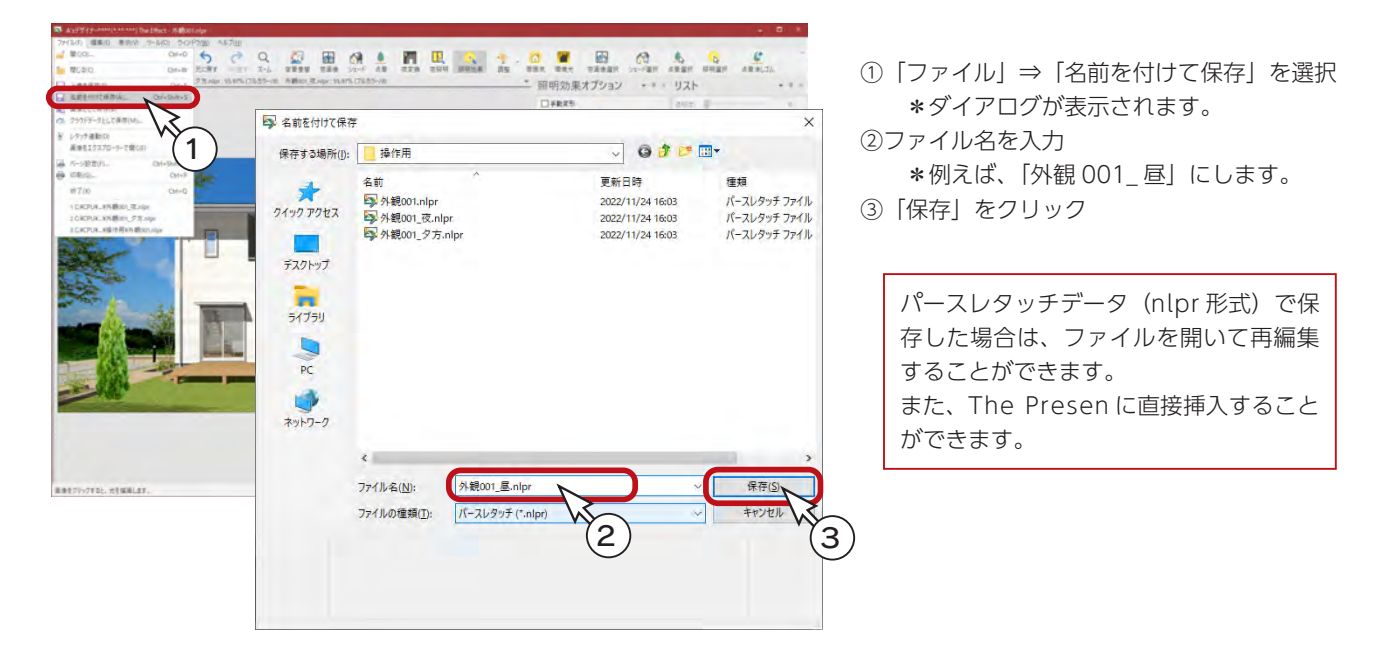

# 別形式で保存

パースレタッチデータ (nlpr 形式)以外の形式で保存することで、他のアプリケーションで利用することができます。 保存できる形式は、NLC、BMP、JPEG、PNG、TIFF、WebP です。

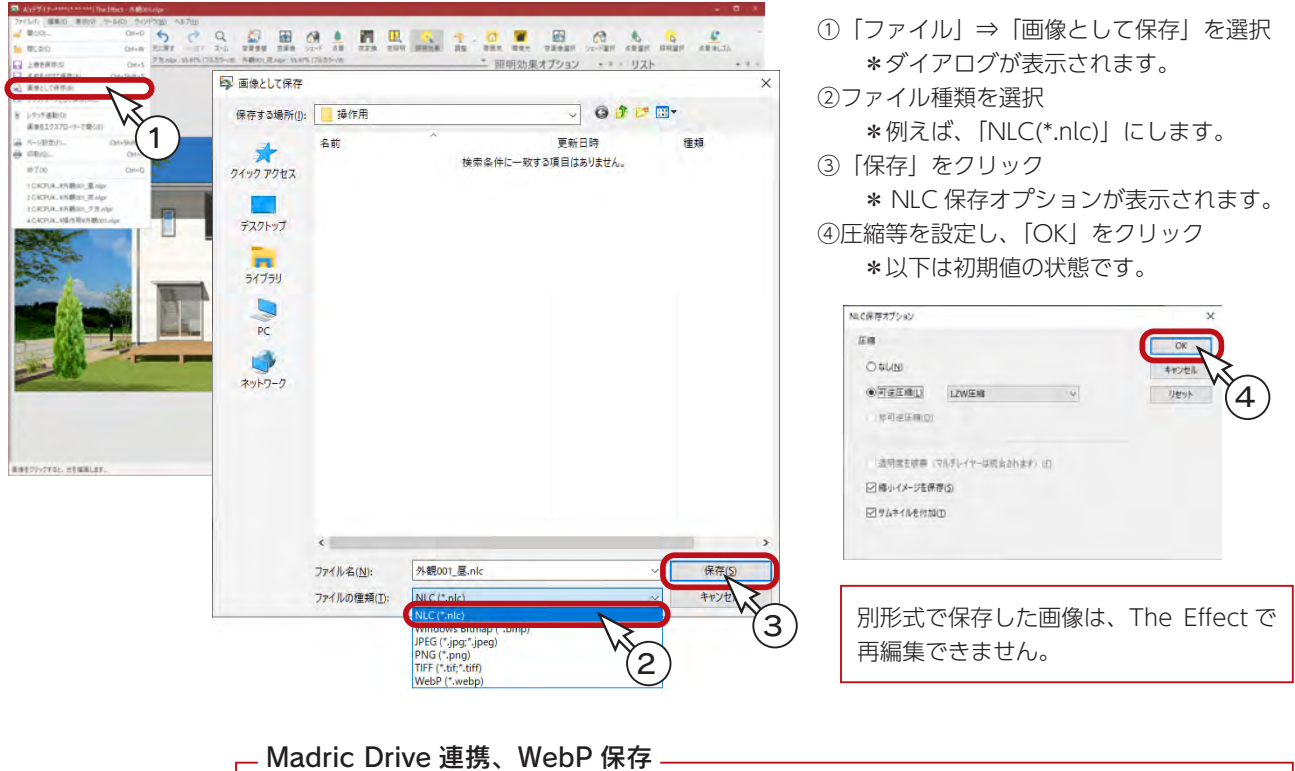

「ファイル」⇒「クラウドデータとして保存」では、画像を弊社のデータ共有サービス「Madric Drive」にインポートできる形式で保存することができます。 また、画像を保存する際のファイルの種類に、「WebP( ウェッピー )」形式もあります。

# 夕方のパースについて

夕方のパースを確認します。「外観 001\_ 夕方 .nlpr」のタブをクリックしてください。

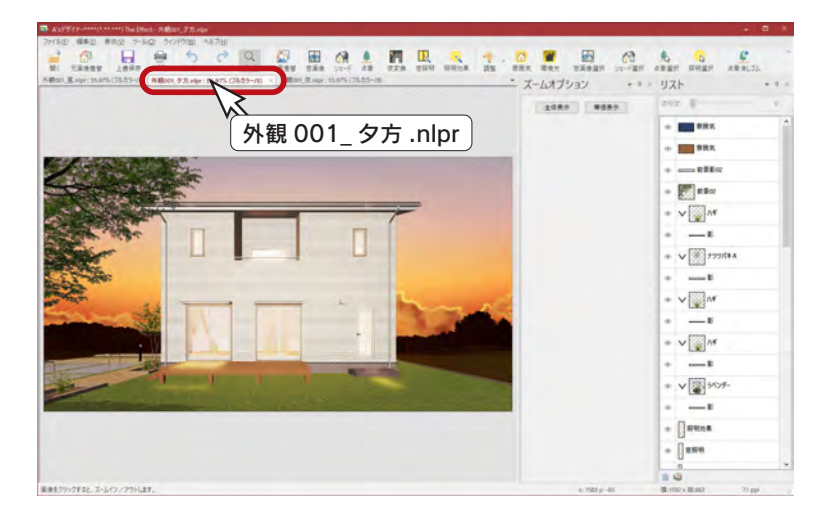

### 雰囲気

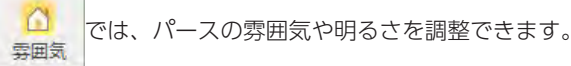

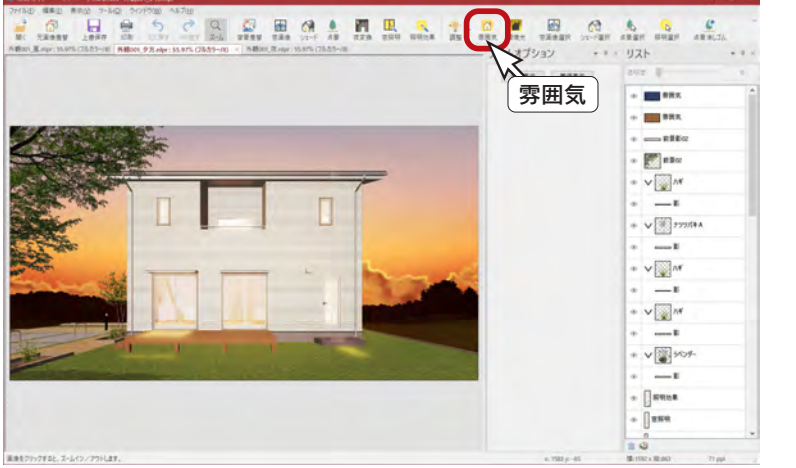

#### 雰囲気のダイアログ  $\overline{\mathsf{x}}$ 委用气 索围氧(B):  $\begin{array}{|c|c|c|c|c|}\n\hline\n&\mathsf{OK} &\mathsf{I}\n\end{array}$ 確い キャンセル 柔らかい 明るさ(R): ロブレビュー 地水 暗い 明かい ユーザ設定▼

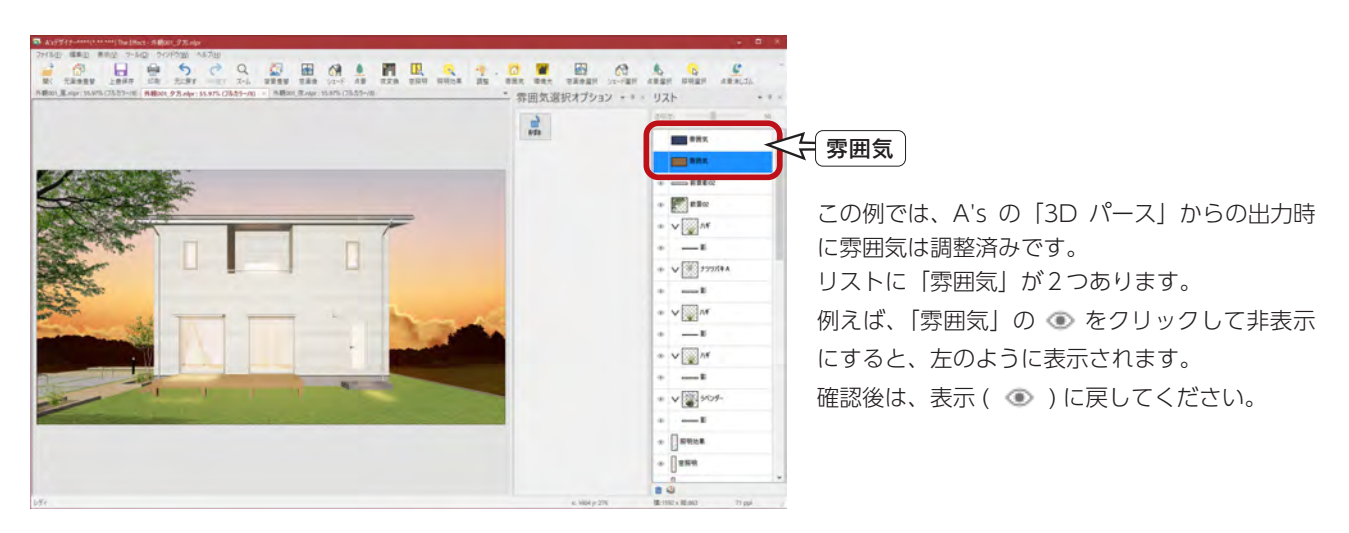

### 窓照明

 $\mathbf{L}$ をクリックすると、パース上に窓照明を付加することができます。 窓照明

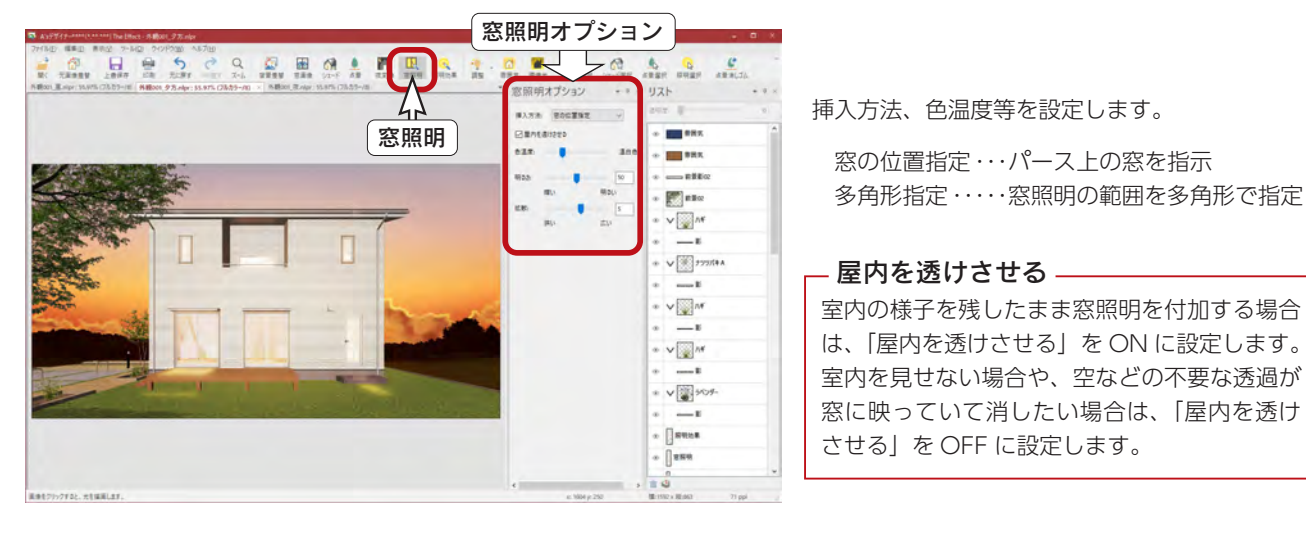

この例では、A's の「3D パース」からの出力時に、窓照明は配置済みです。 リストに多くの窓照明があります。リストの窓照明をクリックすると、設定の再編集や削除ができます。

### 照明効果

 $\alpha$ をクリックすると、パース上に照明効果を付加することができます。 照明効果

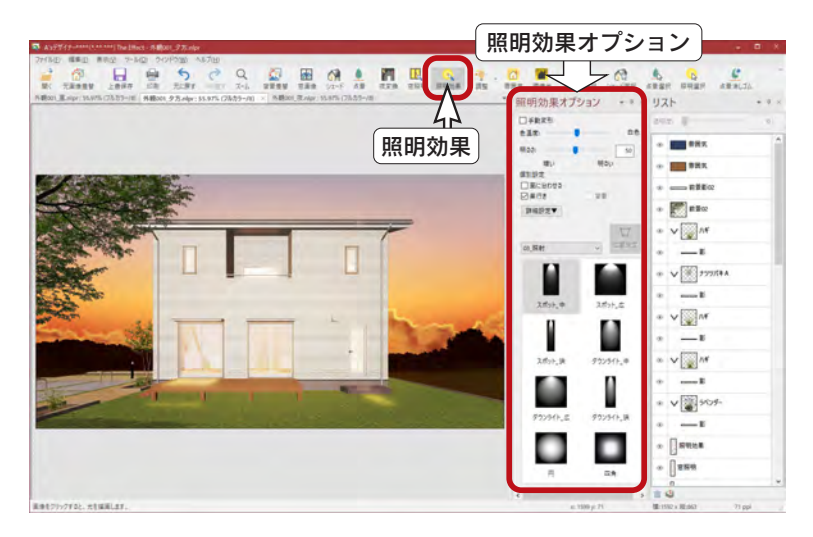

この例では、A's の「3D パース」からの出力時に、 照明効果は配置済みです。 リストに多くの照明効果があります。

#### 照明選択

リストの照明効果をクリック、または <mark>は にて配置済みの照明効果をクリックすると、設定の再編集</mark><br>や削除ができます や削除ができます。

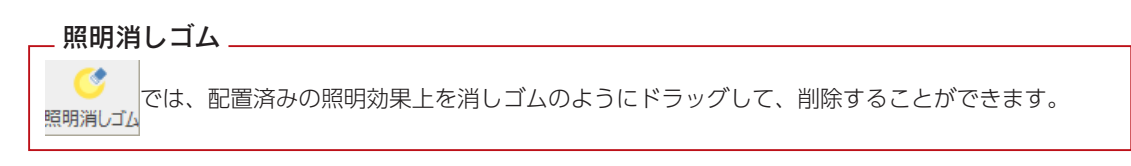

### 環境光

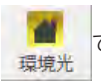

では、パースに環境光を付加することができます。

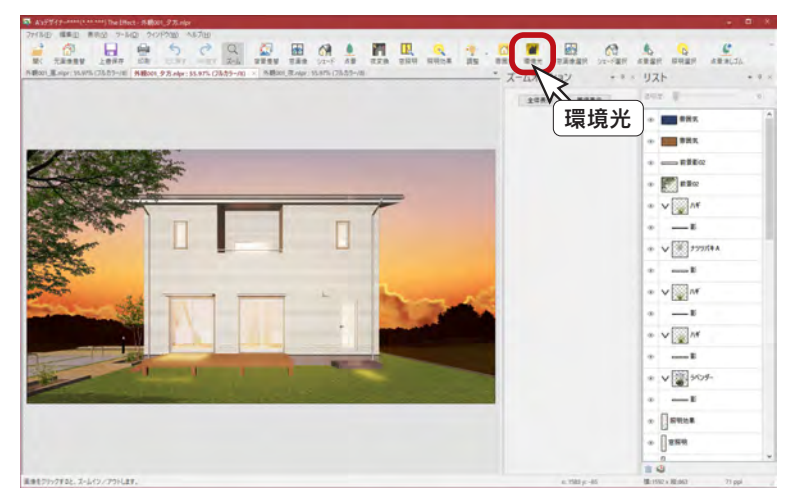

環境光のダイアログ 珊境光  $\overline{\mathsf{x}}$ 色温度(B):  $\overline{\phantom{a}}$  ok  $\overline{\phantom{a}}$ 寒色 キャンセル 暖色 明るさ(R): ī  $50$   $7\nu$  $\circ$ 100 周りの光 □周りを暗くする(D) 周りの明るさ(A): œ UEVE 間。 明らい 1-ザ設定▼

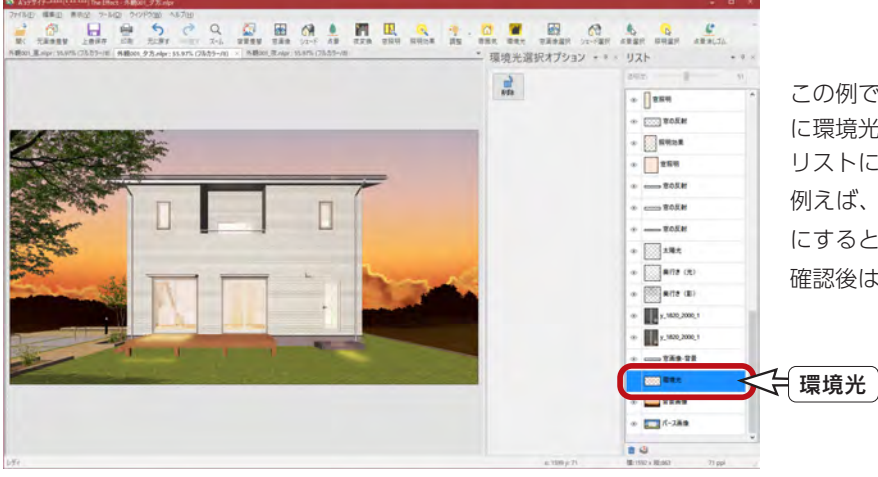

この例では、A's の「3D パース」からの出力時 に環境光は調整済みです。 リストに「環境光」があります。 例えば、「環境光」の をクリックして非表示 にすると、左のように表示されます。 確認後は、表示 ( ) に戻してください。

### 背景画像

リストの「背景画像」をクリックすると、背景差し替えオプションが表示されます。

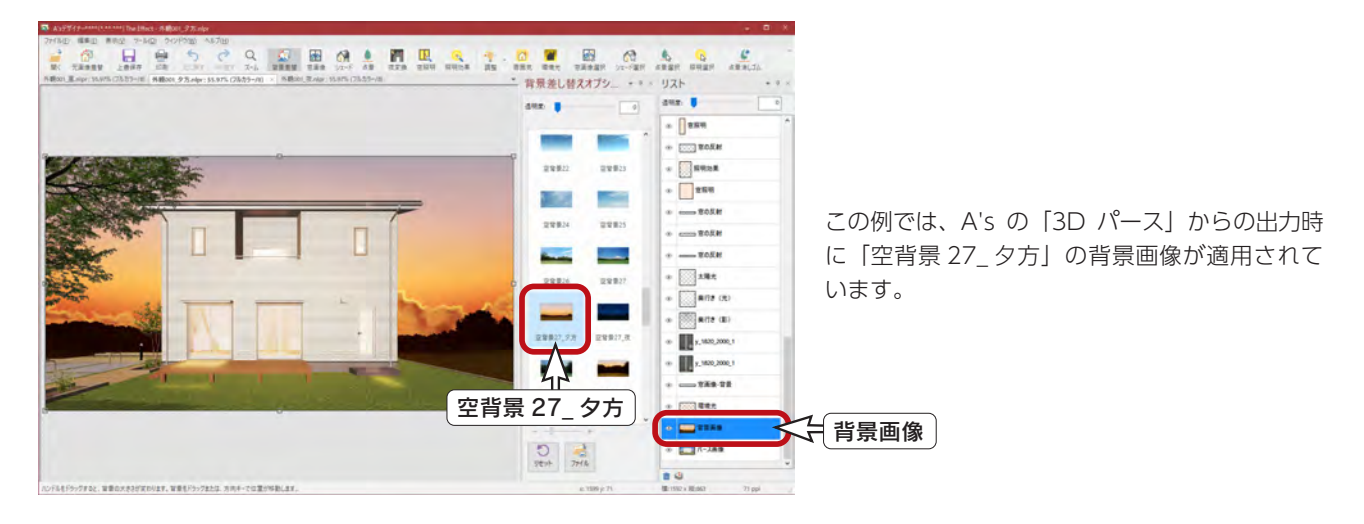
## 夜のパースについて

夜のパースを確認します。「外観 001\_ 夜 .nlpr」のタブをクリックしてください。

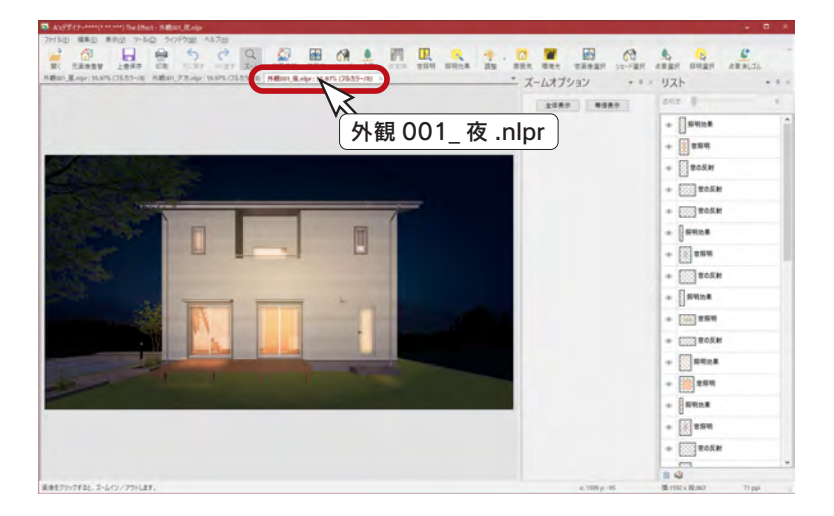

### 夜変換

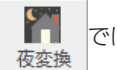

では、昼のパースを、夜のパースに変換します。

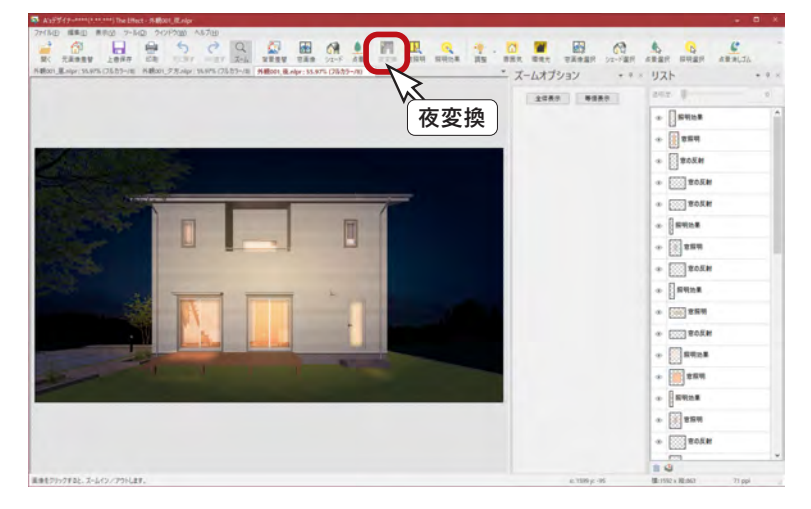

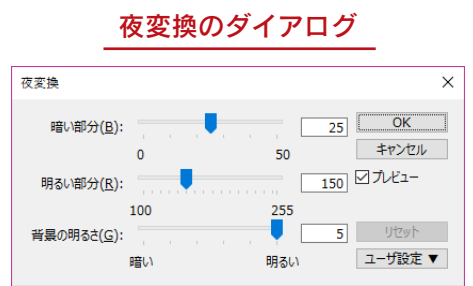

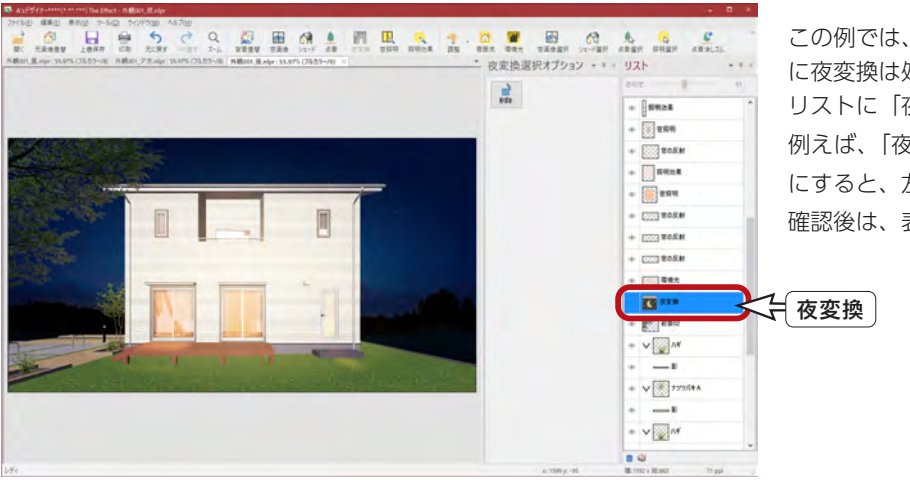

この例では、A's の「3D パース」からの出力時 に夜変換は処理済みです。 リストに「夜変換」があります。 例えば、「夜変換」の をクリックして非表示 にすると、左のように表示されます。 確認後は、表示 ( ◎ ) に戻してください。

### 窓照明

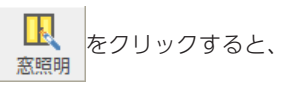

をクリックすると、パース上に窓照明を付加することができます。

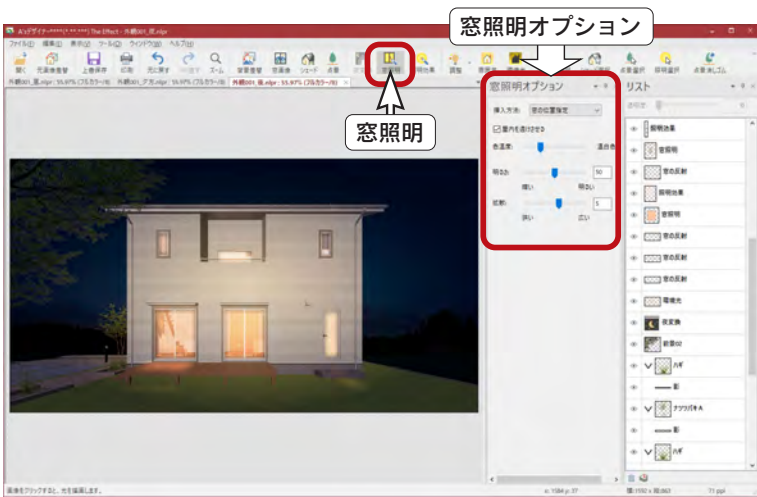

この例では、A's の「3D パース」からの出力時に、 窓照明は配置済みです。 リストに多くの窓照明があります。 リストの窓照明をクリックすると、設定の再編集 や削除ができます。

### 照明効果

 $\mathbb{R}$ をクリックすると、パース上に照明効果を付加することができます。 照明効果

この例では、A's の「3D パース」からの出力時に、照明効果は配置済みですが、照射を追加してみましょう。

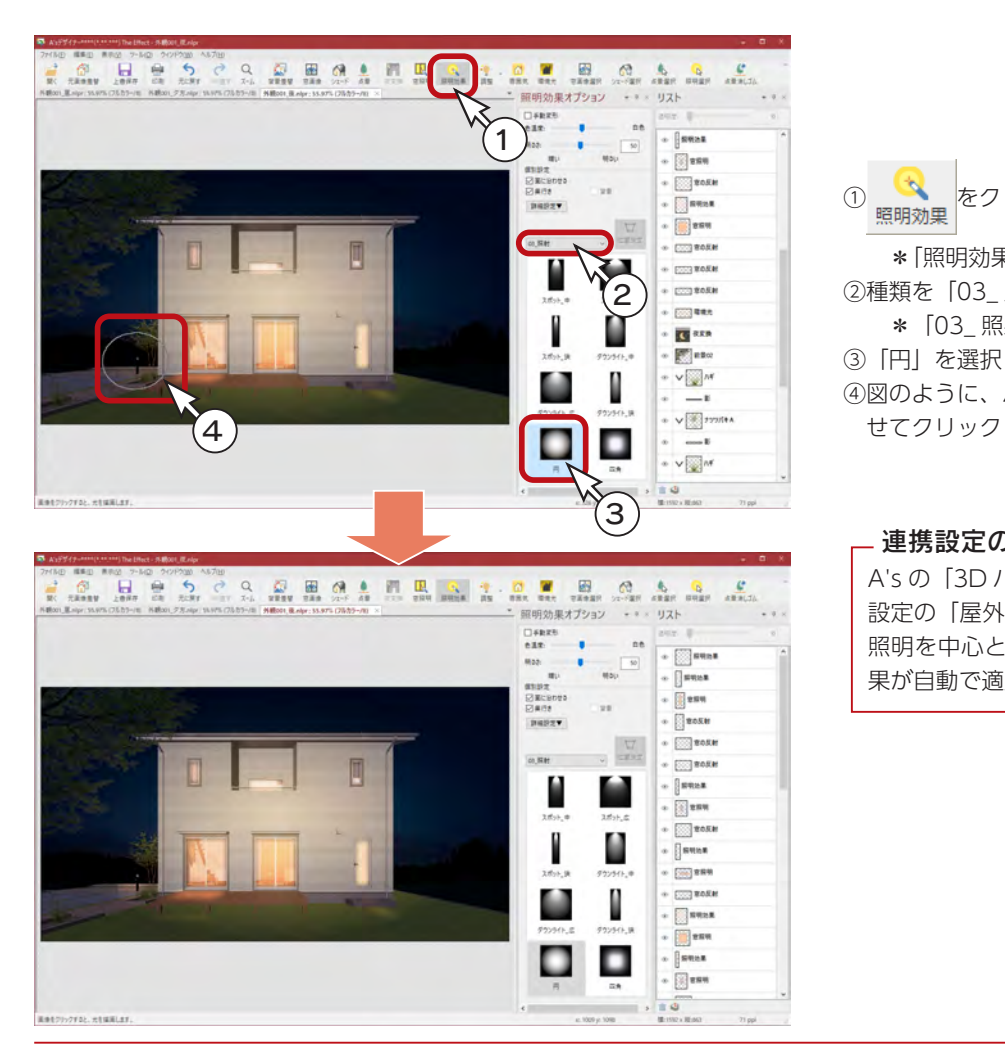

① 照明効果 をクリック

\*「照明効果オプション」が表示されます。 ②種類を「03\_ 照射」に設定 \*「03\_ 照射」の一覧が表示されます。 ③「円」を選択 ④図のように、パースの照明器具に形状を合わ

#### 連携設定の「屋外照明」

A's の「3D パース」からの出力時に、連携 設定の「屋外照明」を ON にすると、屋外 照明を中心とした一部の照明部品に照明効 果が自動で適用されます。

デザイナー編 - 74

### 環境光

夕方のパースと同様に、この例では、A's の「3D パース」からの出力時に環境光は調整済みです。 リストに「環境光」があります。

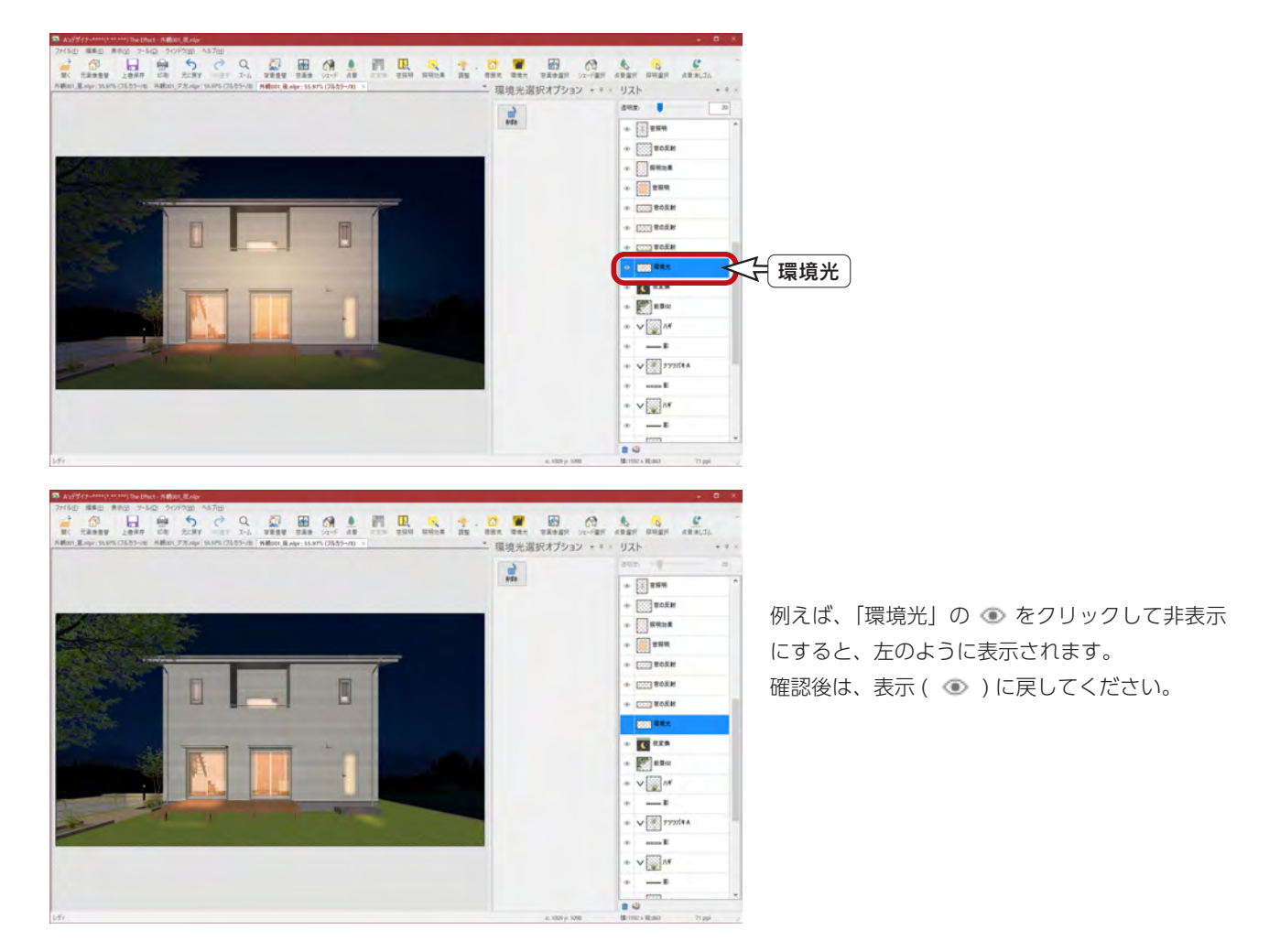

### 背景画像

リストの「背景画像」をクリックすると、背景差し替えオプションが表示されます。

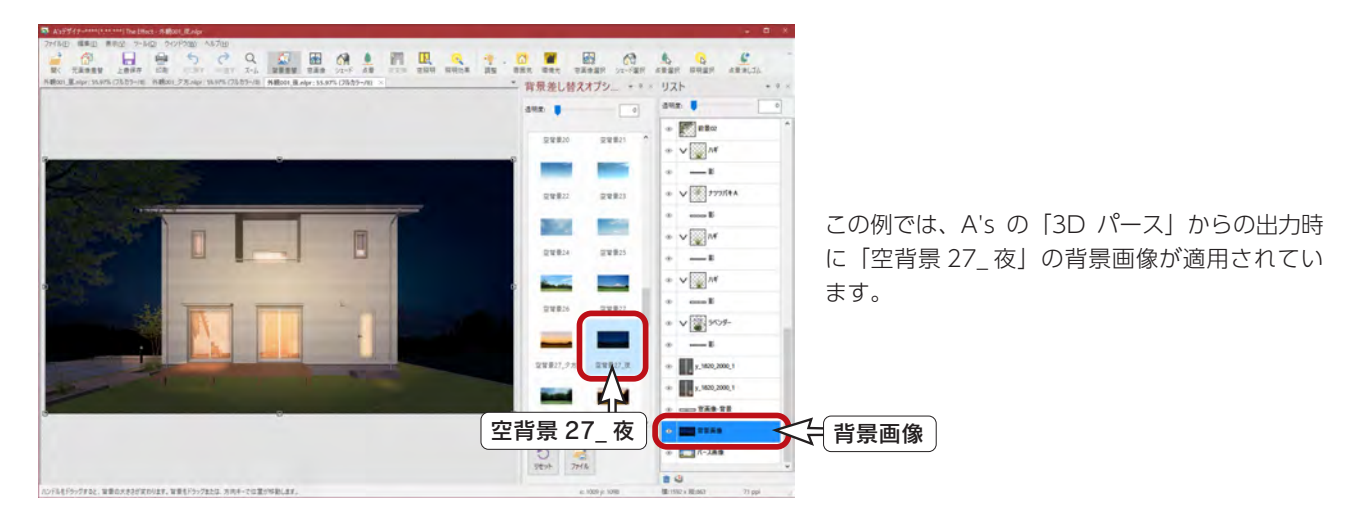

## ■上書き保存

照明効果の照射を追加しましたので、上書き保存しましょう。

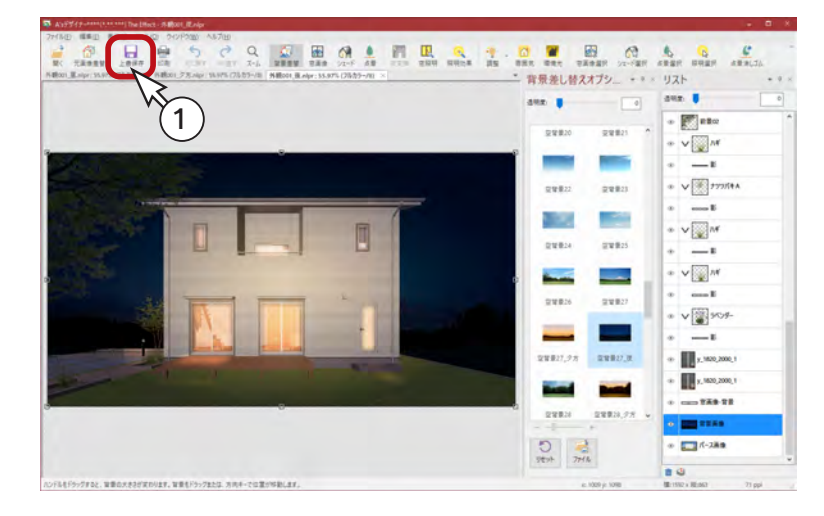

① をクリック

パースレタッチデータ(nlpr 形式)で保 存した場合は、ファイルを開いて再編集 することができます。 また、The Presen に直接挿入すること ができます。

4 The Album

「The Album」は、「The Presen」で使用する画像などを、選択しやすいように整理するファイル管理ソフトです。 ファイルをまとめたものを、キャビネットと呼びます。

キャビネットの階層下に各種アルバム、アルバムの中に個々のファイルを管理する構造になっています。 初期設定では、各ファイルは「中サムネイル」で表示されます。

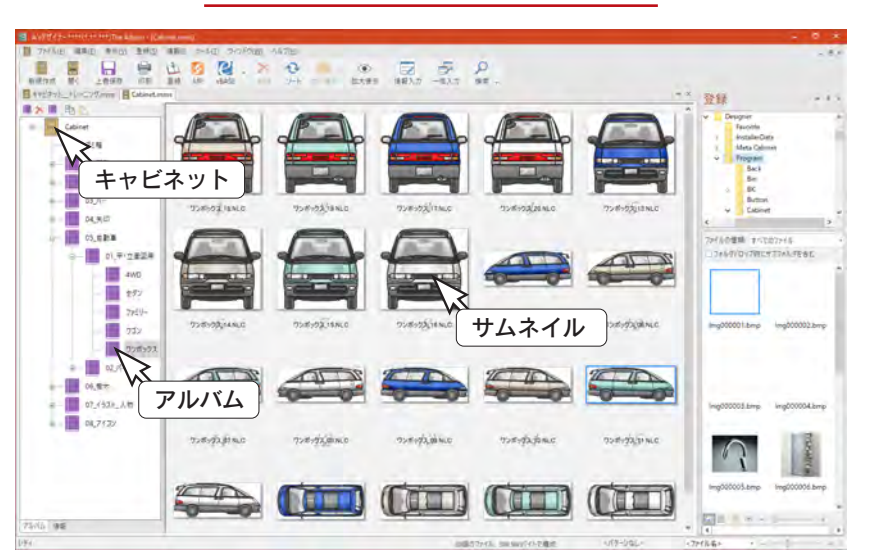

#### The Album での作成イメージ

The Presen での使用イメージ

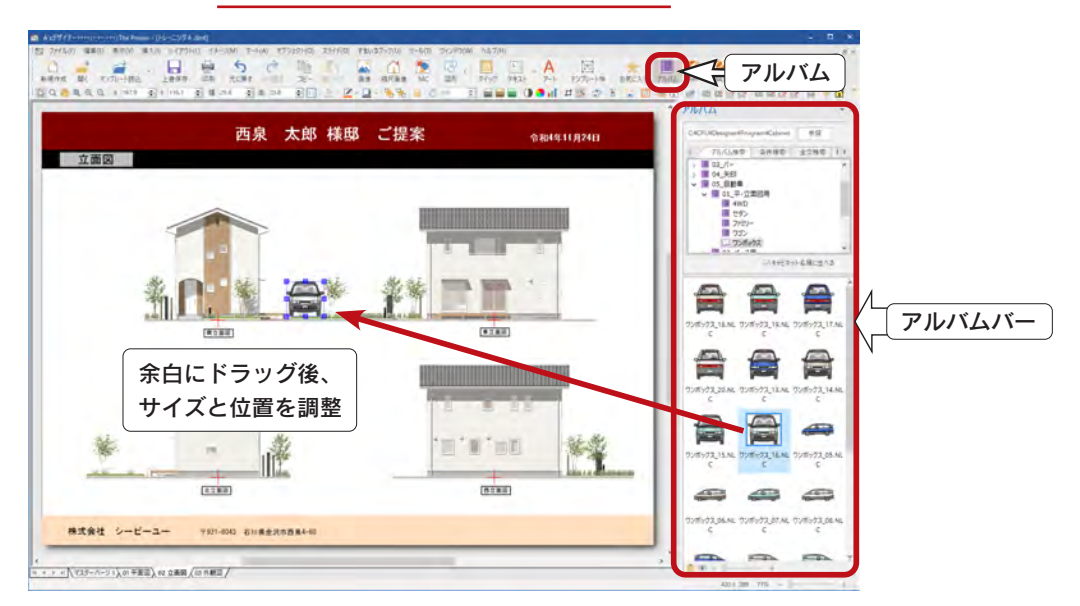

# The Album の起動

①デスクトップの (A's デザイナー ) をダブルクリック \*「A's デザイナー」グループの画面が表示されます。 ②グループ内の (The Album) をダブルクリック \*処理の選択が表示されます。

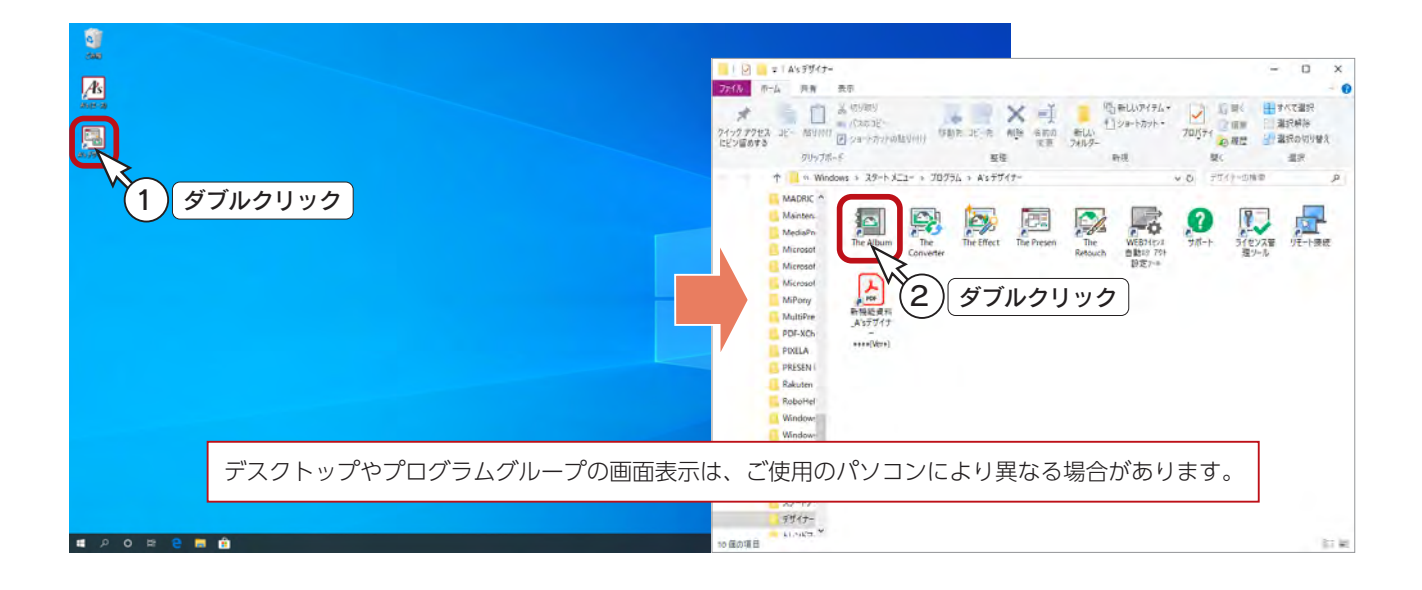

# 新規キャビネットの作成

新しくキャビネットを作成してみましょう。

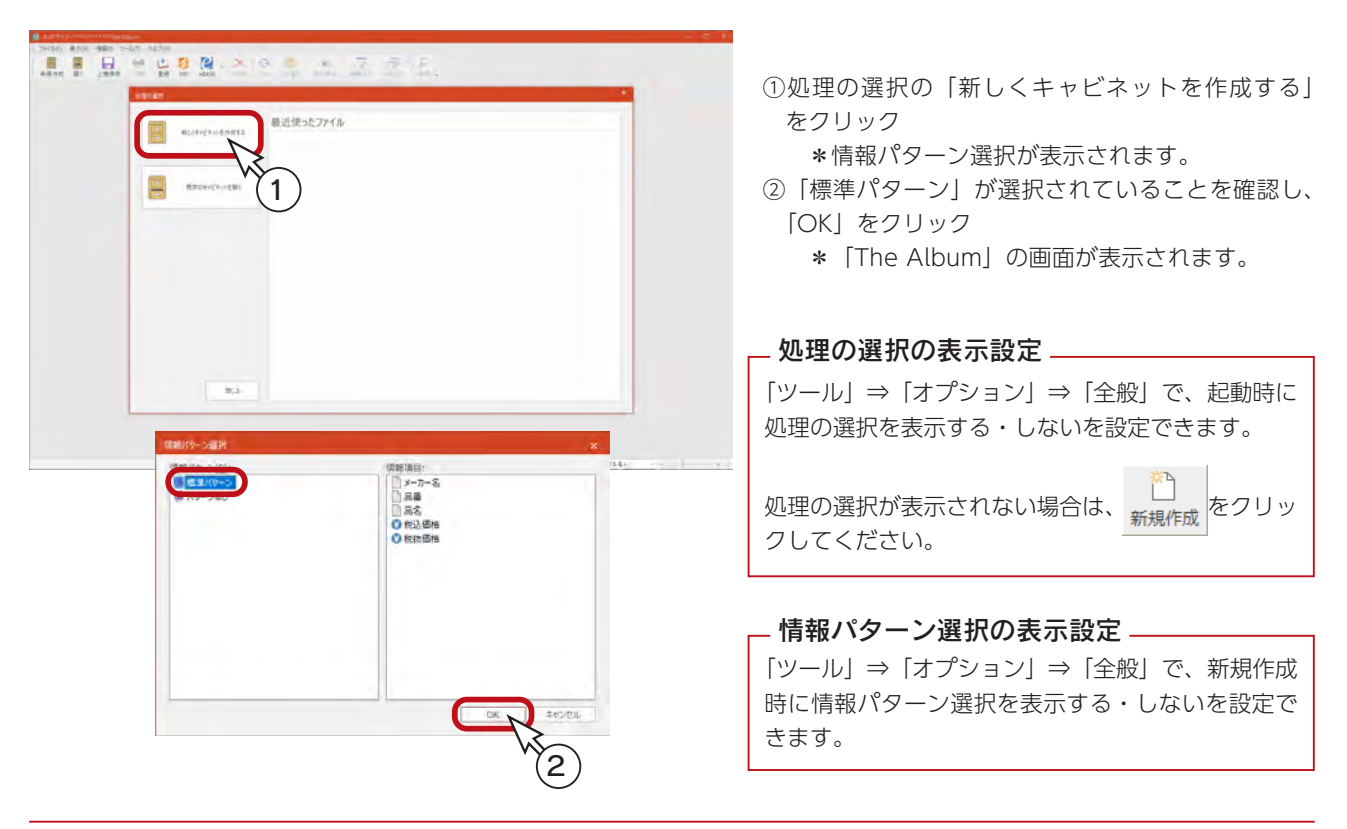

# The Album の画面構成

「The Album」の画面は、以下のような構成になっています。

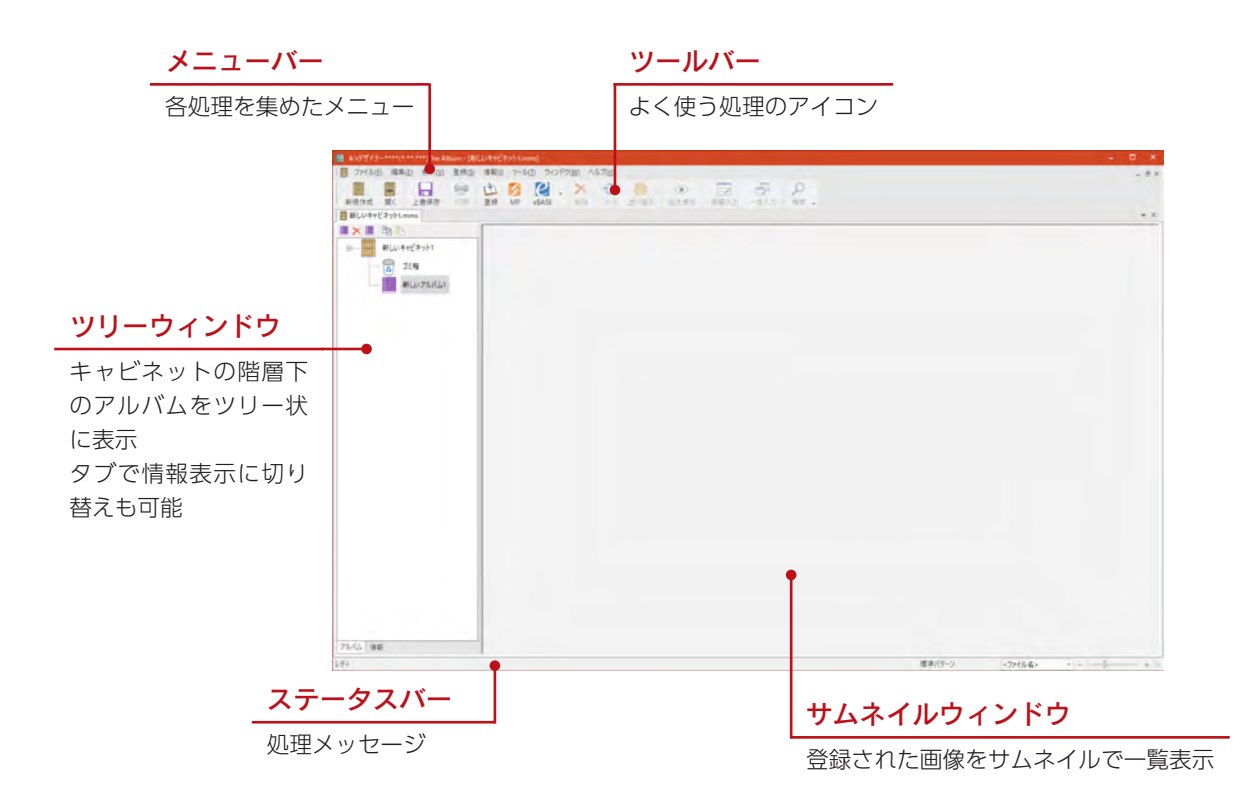

## <span id="page-79-0"></span>ファイルから登録

新規作成では、「新しいキャビネット 1」に「新しいアルバム 1」が作成されますので、まず、「新しいアルバム 1」に画像 などを登録していきます。

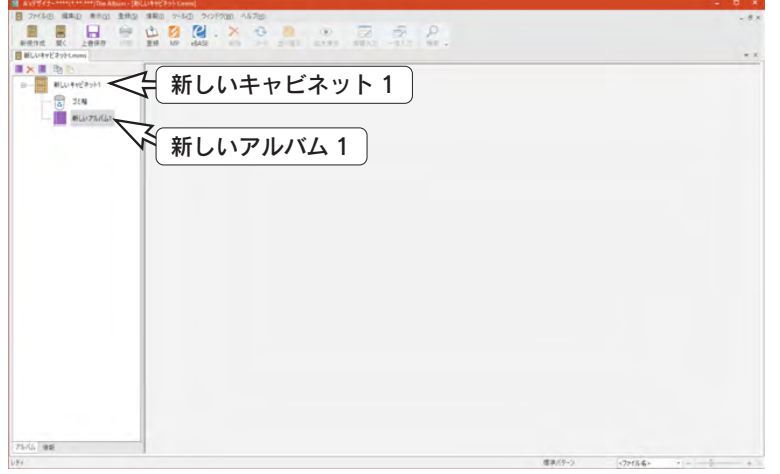

ここでは、PC 内に保存されている画像を登録します。 標準搭載のキャビネットから、いくつかピックアップして登録してみましょう。

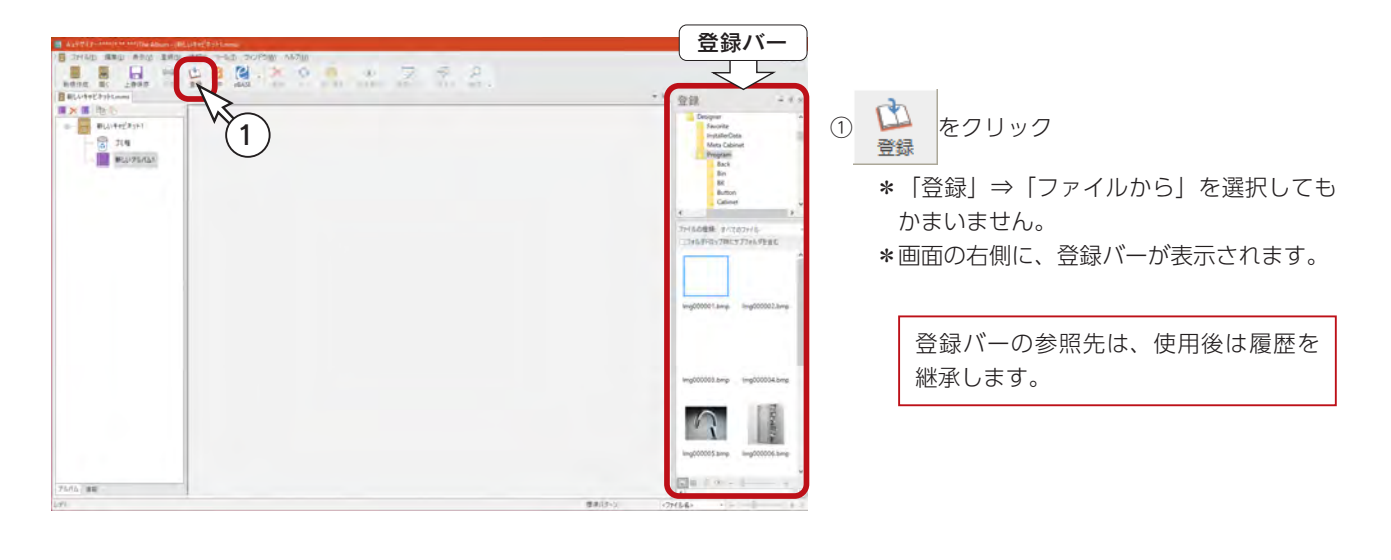

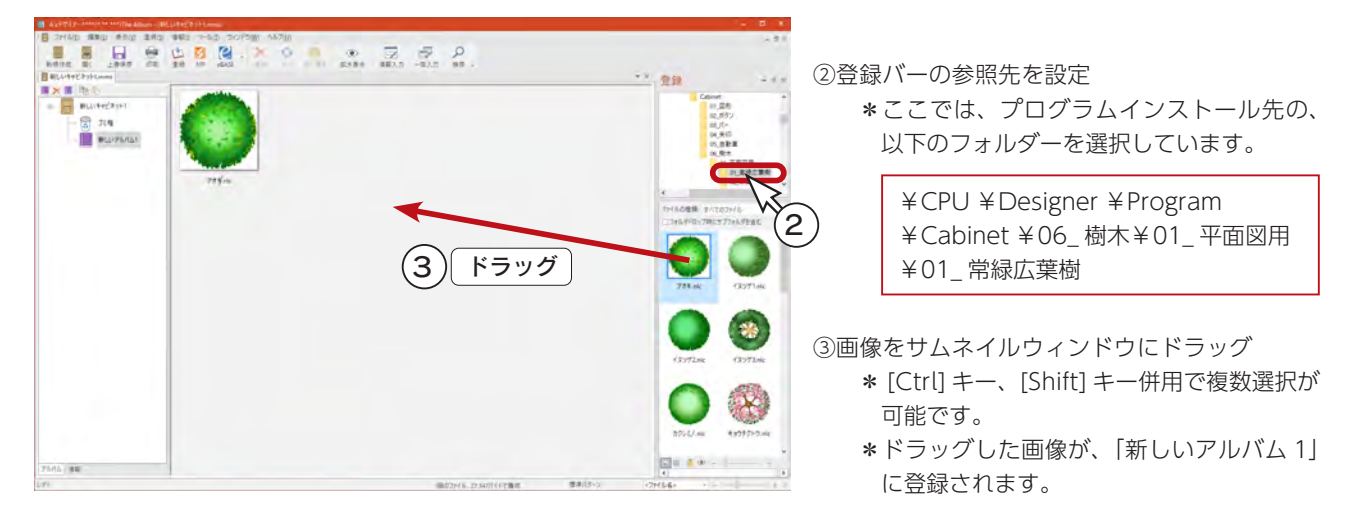

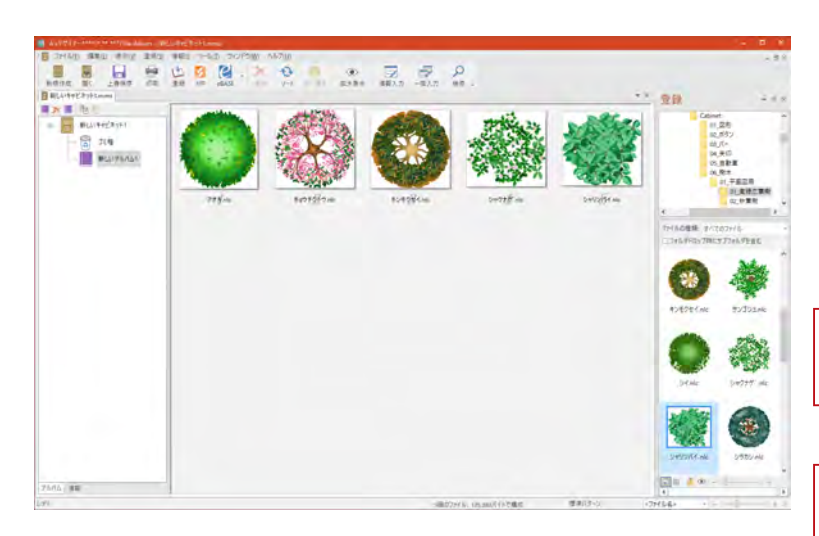

同様に、いくつか画像をドラッグして登録します。 左は、登録例です。

アルバムへは、画像だけでなく、図面やテキ ストなども同様の操作で登録できます。 - 様々なファイルの登録が可能 -

登録バーを使用する方法以外に、エクスプロー ラーからドラッグして、画像などを登録する こともできます。 - エクスプローラーからドラッグも可能 -

# アルバム名の変更

「新しいアルバム 1」の名前を変更します。

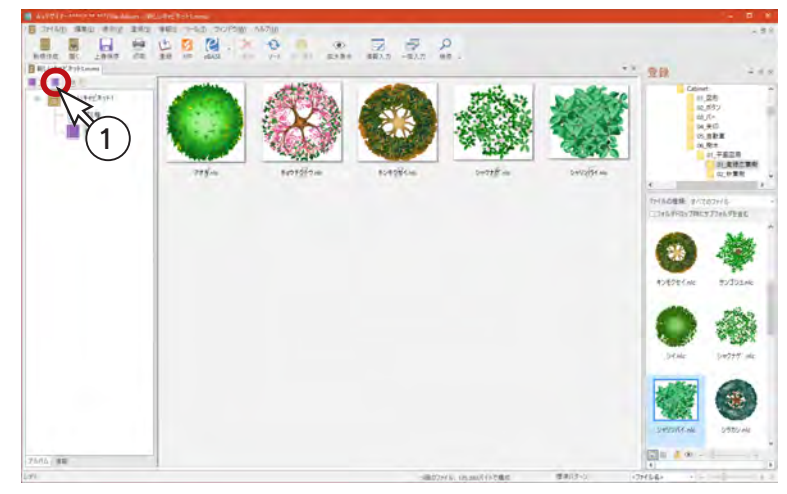

更 ) をクリック \*ツリーウィンドウで右クリックし、「名前 の変更」を選択してもかまいません。 ②アルバム名を入力 \*例えば、「樹木 1」と入力します。

①ツリーウィンドウ上部の ( アルバム名の変

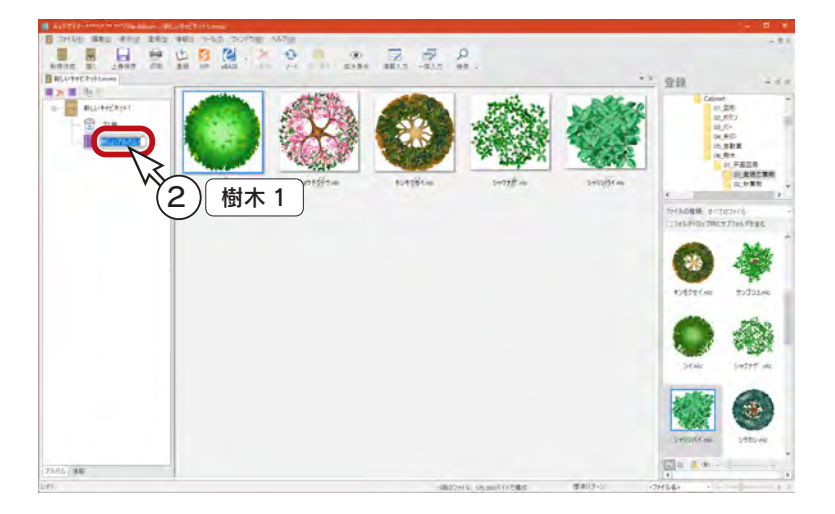

# アルバムの追加

新しいアルバムを追加します。

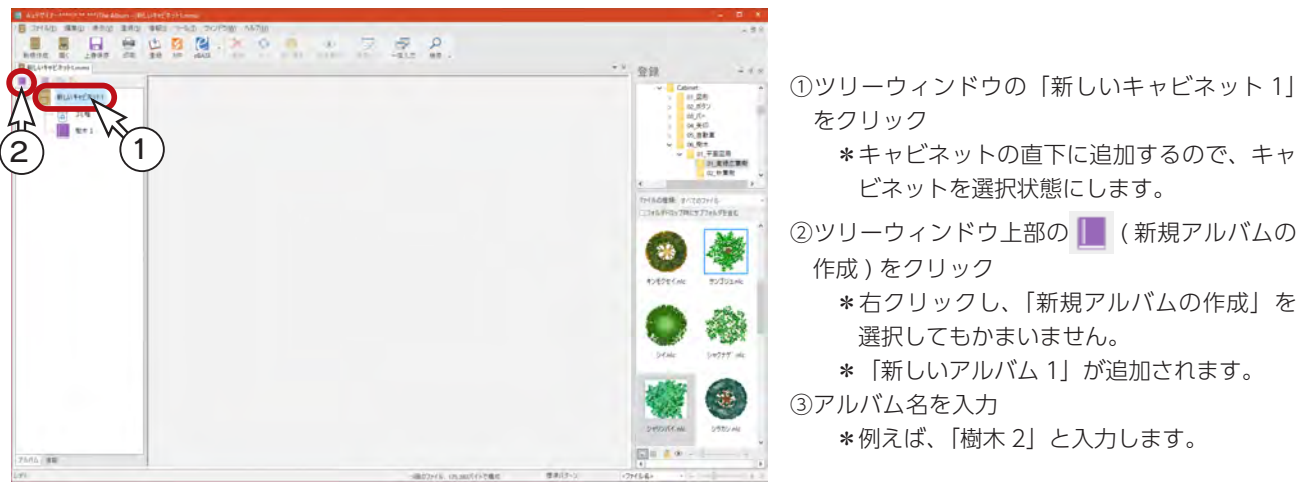

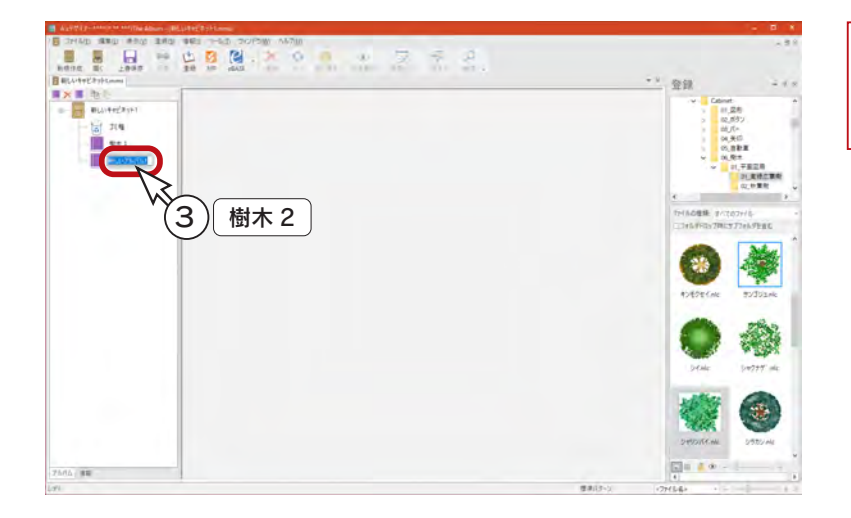

新しいアルバムは、ツリーウィンドウで選択 しているキャビネット、またはアルバムの直 下に追加されます。

## 追加したアルバムに登録

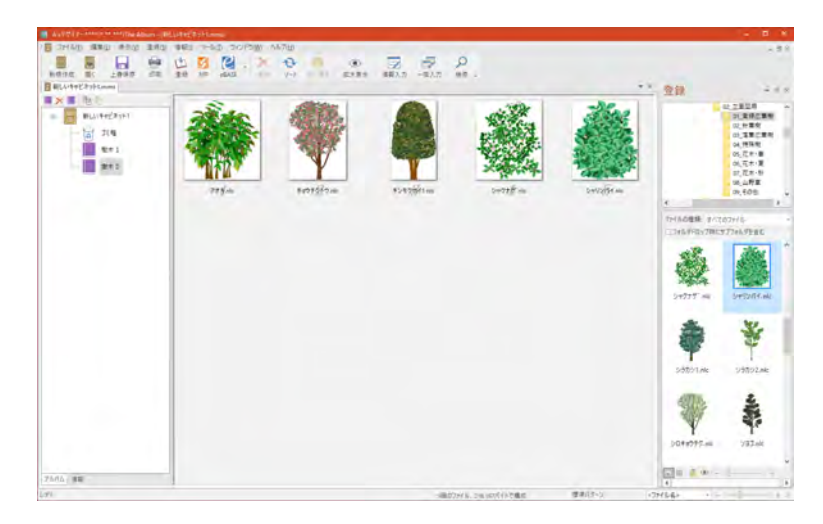

「樹木 1」と同様に、いくつか画像をドラッグし て登録します。 左は、「02\_ 立面図用¥01\_ 常緑広葉樹」からの 登録例です。

# キャビネットの保存

アルバムへの画像登録が完了したら、キャビネットを保存します。

① トレ をクリック

\*「ファイル」⇒「上書き保存」、または「名前を付けて保存」を選択してもかまいません。

\*上書き保存の場合でも、まだ1度も保存していないので、名前を付けて保存のダイアログが表示されます。 ②保存先を設定

\* The Presen での読み込みを想定し、プログラムインストール先ドライブの以下のフォルダーに設定します。

¥CPU ¥Designer ¥Program ¥Cabinet

- ③ファイル名を入力
- \*例えば「キャビネット\_トレーニング」と入力します。

④「保存」をクリック

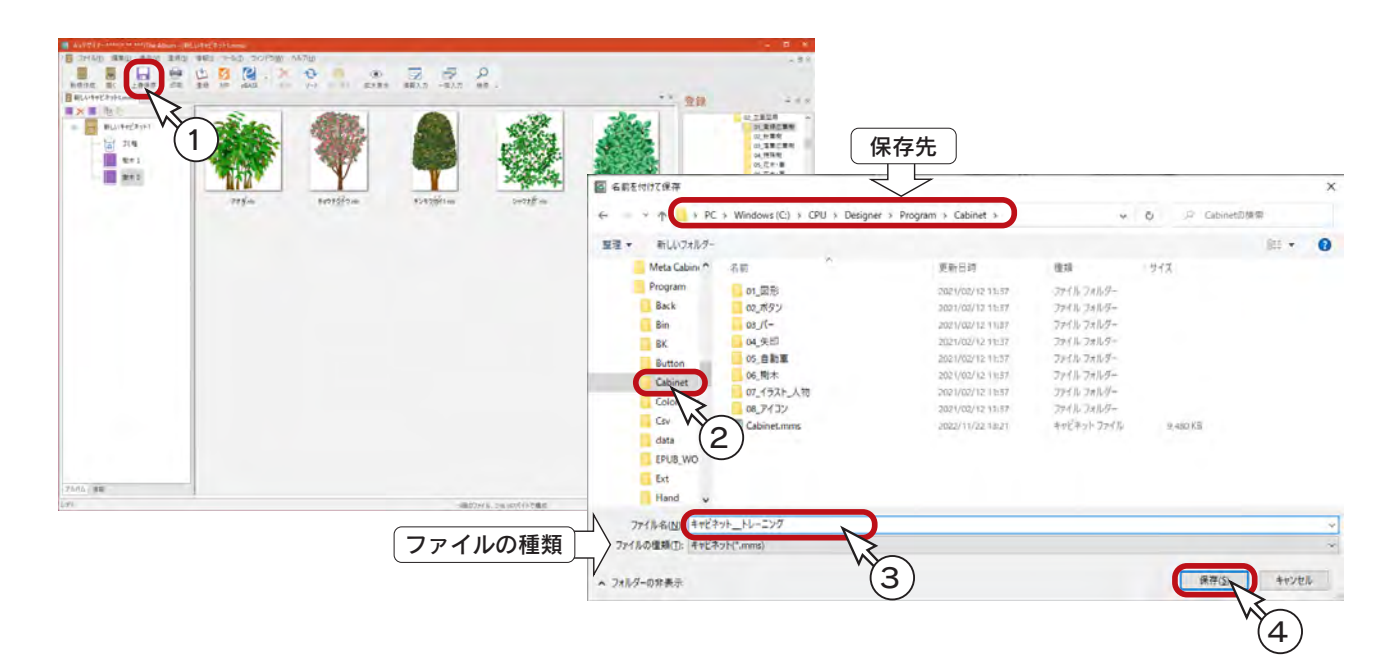

#### 相対パスファイル管理キャビネット —

ファイルの種類を「相対パスファイル管理キャビネット (\*.mmsr)」にすると、登録ファイルを相対パスで管 理しますので、キャビネットとリンクデータをフォルダー間で移動したり、別ユーザーに渡してもリンク切 れが発生しないため、一括パス変更を行う必要が無くなります。

## <span id="page-83-0"></span>その他の登録方法

登録について補足します。

[【デザイナー編- 77】で](#page-79-0)は、PC 内に保存してあるファイルを登録する方法を説明しています。 その他の登録方法には、以下のものがあります。

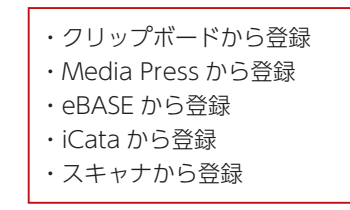

## クリップボードから登録

クリップボードに画像データがコピーされている場合に、画像を保存し、選択アルバムに登録することができます。

保存先フォルダーの設定 \_

「ツール」⇒「オプション」⇒「登録」に、「クリップボードからの登録 - コピー先フォルダー」の設定があります。

①クリップボードに、登録する画像をコピーする

\*コピーする方法は様々なので、ここでは省略します。

②登録するアルバムを表示する

- ③「登録」⇒「クリップボードから」を選択
	- \*クリップボードから登録のダイアログに、クリップボードから取得した画像が表示されます。

④情報を入力

\*情報の枠をクリックし、直接入力します。

\*情報辞書が登録されている場合は、プルダウンメニューからの選択も可能です。

⑤「OK」をクリック

\*サムネイルが最後尾に追加されます。

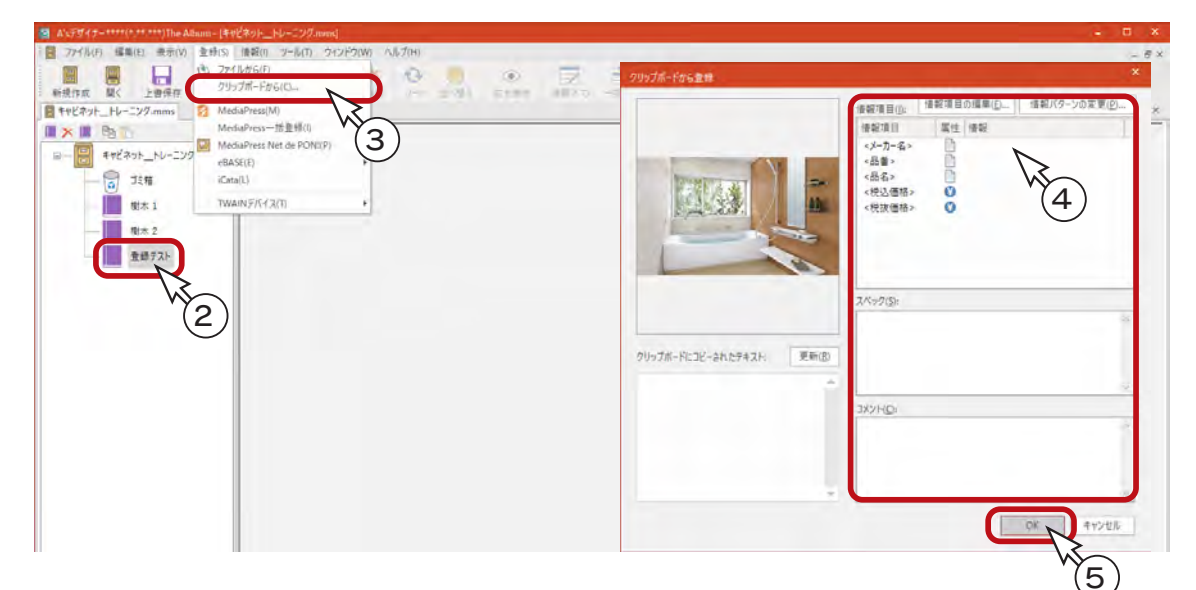

### ■クリップボードにコピーされたテキスト

クリップボードから登録のダイアログを表示後、クリップボードにテキストをコピーして「更新」ボタンをクリックすると、 クリップボードからテキスト情報を取得し、エディットボックスに表示します。 情報リストやスペック・コメントに貼り付けることが可能です。

### MediaPress から登録

MediaPress は 電子カタログです。MediaPress の CD-ROM、または専用サイトの MediaPress-Net から、商品情報を含 む画像を取り込むことができます。CD-ROM を一括でキャビネットに変換することも可能です。

### ■ MediaPress の CD-ROM から

① CD-ROM をセットする(以下は照明器具の例) ②登録するアルバムを表示する

③ ※ たクリック、または「登録」⇒「MediaPress」を選択

\*画面の右側に、MediaPress バーが表示されます。

④カテゴリを選択

\*プレビュー画像が一覧表示されます。

\*条件検索、または全文検索により、絞り込むこともできます。

⑤登録する画像をドラッグ

\* [Ctrl] キー、[Shift] キー併用で複数選択が可能です。サムネイルは最後尾に追加されます。

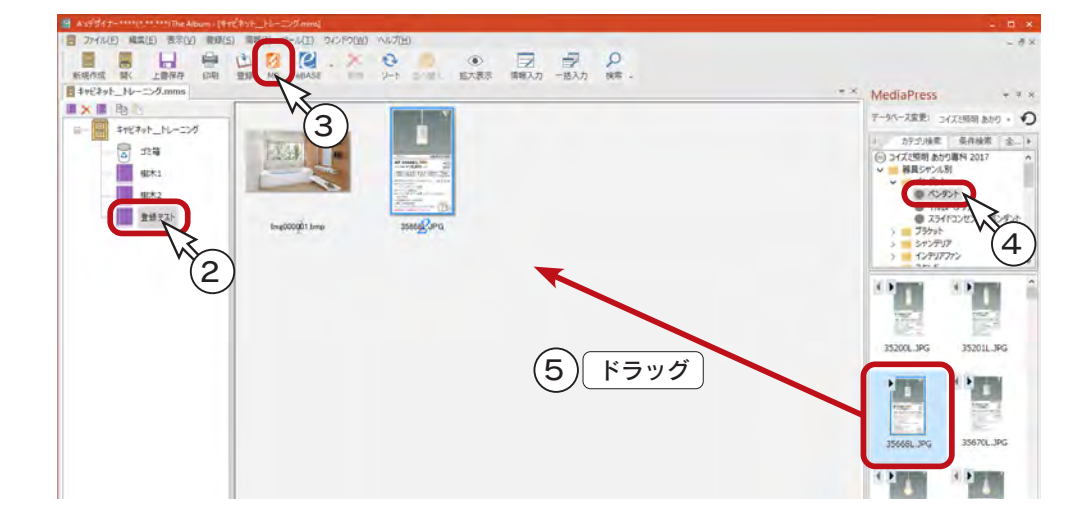

### ■条件検索

- ①「条件検索」タブをクリック
- ②「検索項目」枠をクリックし、▼ をクリックして、検索項目を選択

③「値」枠をクリックし、 ... をクリック

④検索項目に応じて、値のリストがダイアログ表示されるので、値を選択

\*リストから値を選択し、「>>」をクリックします。複数選択も可能です。

\*価格の場合は、「~」「=」「以上」「以下」の条件を設定します。

```
⑤「OK」をクリック
```
⑥値を複数選択した場合は、結合条件を「かつ」、「または」のいずれかに設定 ⑦「検索」をクリック

\*検索が実行され、検索結果がプレビュー画像で一覧表示されます。

\*新しい条件で検索を再度実行する場合は、「リセット」をクリックします。

### 全文検索

①「全文検索」タブをクリック ②検索キーワードを入力 ③「検索」をクリック \*検索が実行され、検索結果がプレビュー画像で一覧表示されます。

#### - MediaPress の設定 <sub>一</sub>

「ツール」⇒「オプション」⇒「MP」に、 MediaPress に関する設定があります。

CD-ROM の商品収録数が多い場合は、

### ■ MediaPress 一括登録

MediaPress の CD-ROM を、一括でキャビネットに変換します。

- ① CD-ROM をセットする
- ②「登録」⇒「MediaPress 一括登録」を選択
	- \* MediaPress 一括登録のダイアログが表示されます。
- ③画像ファイルのコピーの有無を設定

④「OK」をクリック

\* Media Press と同じツリー構成で、キャビネットが作成されます。

\*キャビネットのファイル名は、Media Press のタイトル名と同名で作成されます。

### MediaPress-Net de PON!

MediaPress-Net は、建材・設備、照明器具、インテリアファブリックを中心に、幅広くメーカーの商品情報を掲載してい るサイトです。

MediaPress-Net に会員登録し、「MediaPress-Net de PON!」をインストールすることで、MediaPress-Net から、商品 情報を含む画像を取り込むことができます。

「MediaPress-Net de PON!」がインストールされていない場合は、この機能は動作しません。

```
①登録するアルバムを表示する
```
②「登録」⇒「MediaPress Net de PON!」を選択

\*「MediaPress-Net de PON!」が起動します。

③データベースを「MediaPress」、「MediaPress-Net」のいずれかに設定

- \*「MediaPress」に設定すると、MediaPress の CD-ROM からの取り込みになります。
- \*以下は、「MediaPress-Net」の例です。

④ボリュームを選択

⑤カテゴリを選択

\*プレビュー画像が一覧表示されます。

\*検索により、絞り込むこともできます。

⑥登録する画像をドラッグ

\* [Ctrl] キー、[Shift] キー併用で複数選択が可能です。

MediaPress-Net de PON!

MediaPress-N.

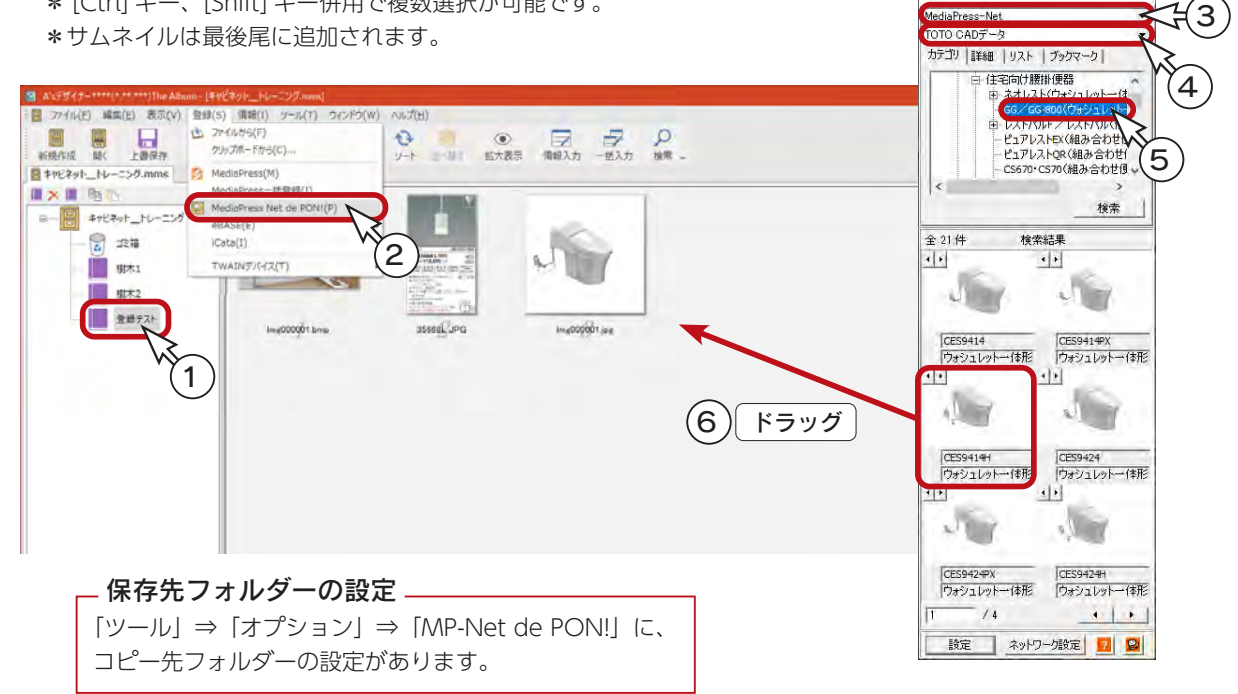

時間を要します。

## eBASE から登録

eBASE サーバー、または eBASE 電子カタログの CD-ROM から、商品情報を含む画像を取り込むことができます。

「ツール」⇒「オプション」⇒「eBASE-Server」内の「取得サーバー URL」に、アドレスを直接入力します。 - eBASE サーバーの設定 –

①登録するアルバムを表示する

② <br>
eBASE (eBASE-Server)、または <br>
eBASE (eBASE-ROM) をクリック \*プルダウンメニューで切り替えができます。また、「登録」⇒「eBASE」から選択してもかまいません。 \*画面の右側に、eBASE-Server バー、または eBASE-ROM バーが表示されます。 ③カテゴリを選択 \*プレビュー画像が一覧表示されます。 \*条件検索、または全文検索により、絞り込むこともできます。(⇒前ページ参照) ④登録する画像をドラッグ \* [Ctrl] キー、[Shift] キー併用で複数選択が可能です。サムネイルは最後尾に追加されます。 \*以下は、eBASE-Server の例です。

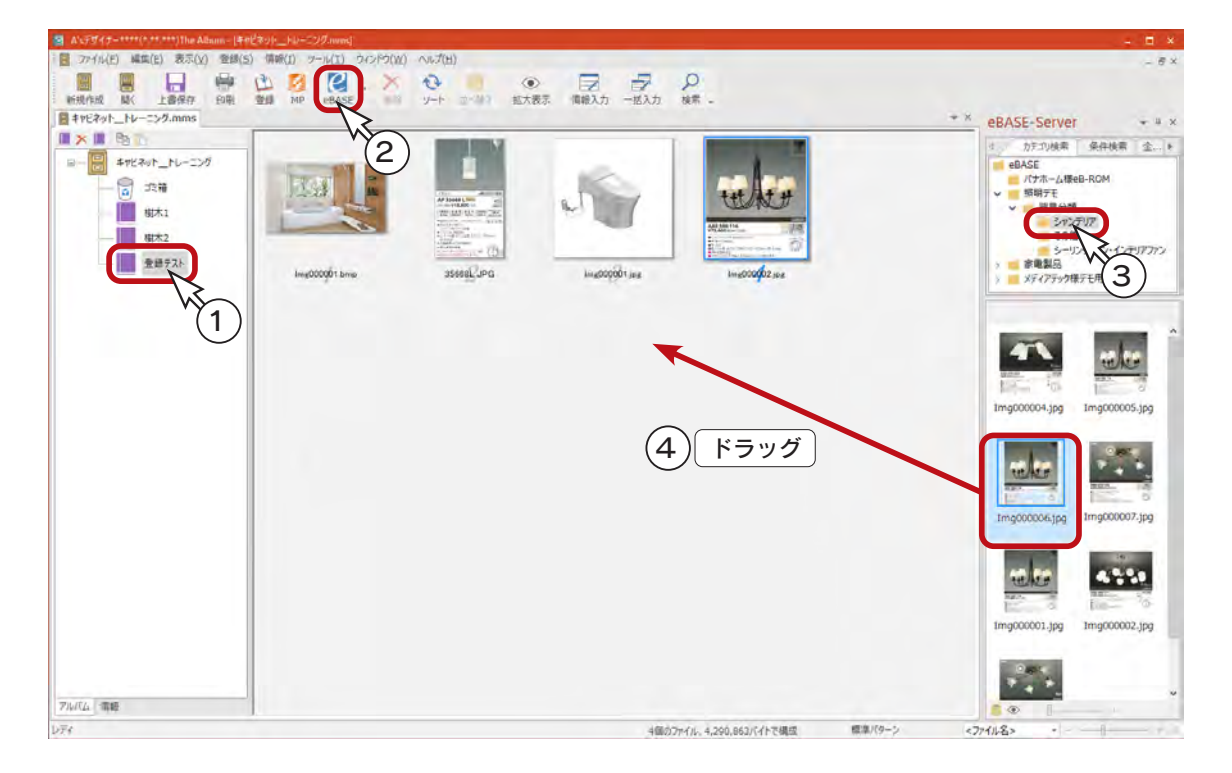

### iCata から登録

iCata は、凸版印刷のデジタルカタログシステムで配信される企業向けカタログを閲覧できるサービスです。 iCata の画像を、クリップボードに貼り付けて登録することができます。

#### iCata の URL の設定

「ツール」⇒「オプション」⇒「iCata」内の「URL」に、アドレスを直接入力します。 URL は、iCata のホームページ内であればどこでもかまいませんが、トップページは、 「https://app.icata.net/web/」です。

### iCata でコピー

- ①「登録」⇒「iCata」を選択
	- \* PC 版 iCata がインストールされている場合は、iCata が起動します。
	- \*インストールされていない場合は、デフォルトブラウザを起動し、「ツール」⇒「オプション」⇒「iCata」で設定 した URL を表示します。
- ②登録したい画像を、クリップボードにコピーする

### ■クリップボードから登録

①登録するアルバムを表示する

- ②「登録」⇒「クリップボードから」を選択
	- \*クリップボードから登録のダイアログに、iCata から取得した画像が表示されます。
	- \*以後は、「クリップボードから登録」と同様の操作で、選択アルバムに登録することができます。 [\(⇒【デザイナー編- 84】参照\)](#page-83-0)

## ■ スキャナから登録- TWAIN -

The Album から直接スキャナをコントロールして、スキャン画像を登録することができます。

この機能を使用するには、TWAIN32 に対応したドライバソフトが必要です。

### ■スキャナドライバの選択

「登録」⇒「TWAIN デバイス」⇒「ソースの選択」により、あらかじめ使用するスキャナドライバを選択します。

### ■スキャンの実行

①登録するアルバムを表示する ②「登録」⇒「TWAIN デバイス」⇒「新規スキャン」を選択 ③ダイアログが表示されるので、スキャン画像の保存先ドライブ・フォルダーを指定 ④「OK」をクリック \*選択されているドライバソフトが起動し、スキャン処理終了後、元のダイアログに戻ります。 \*連続してスキャン処理を実行しない場合は、「キャンセル」をクリックします。 \*スキャン画像が登録されます。

## 情報入力

登録したサムネイルに、メーカー名、品名、価格等の情報を入力することができます。 入力した情報は、The Presen での配置時に反映されます。

> Media Press、eBASE から登録した場合は、情報も同時に取り込まれます。 iCata、クリップボードからの登録では、登録時に情報を入力することができます。

①サムネイルを選択

\*複数選択してもかまいません。 ② □■ をクリック、もしくは「情報」⇒「情報入力」を選択<br>情報入力

\*情報入力のウィンドウが開きます。

③情報を入力

\*情報の枠をクリックし、直接入力します。

\*情報辞書が登録されている場合は、プルダウンメニューからの選択も可能です。 ④「保存」をクリック

「情報」⇒「情報辞書」にて、 情報の選択肢を登録するこ とができます。 情報辞書

\*複数選択している場合は、 (<) で切り替えて、情報を入力します。

⑤情報入力が終わったら、「閉じる」をクリック、もしくはウィンドウ右上の × をクリック

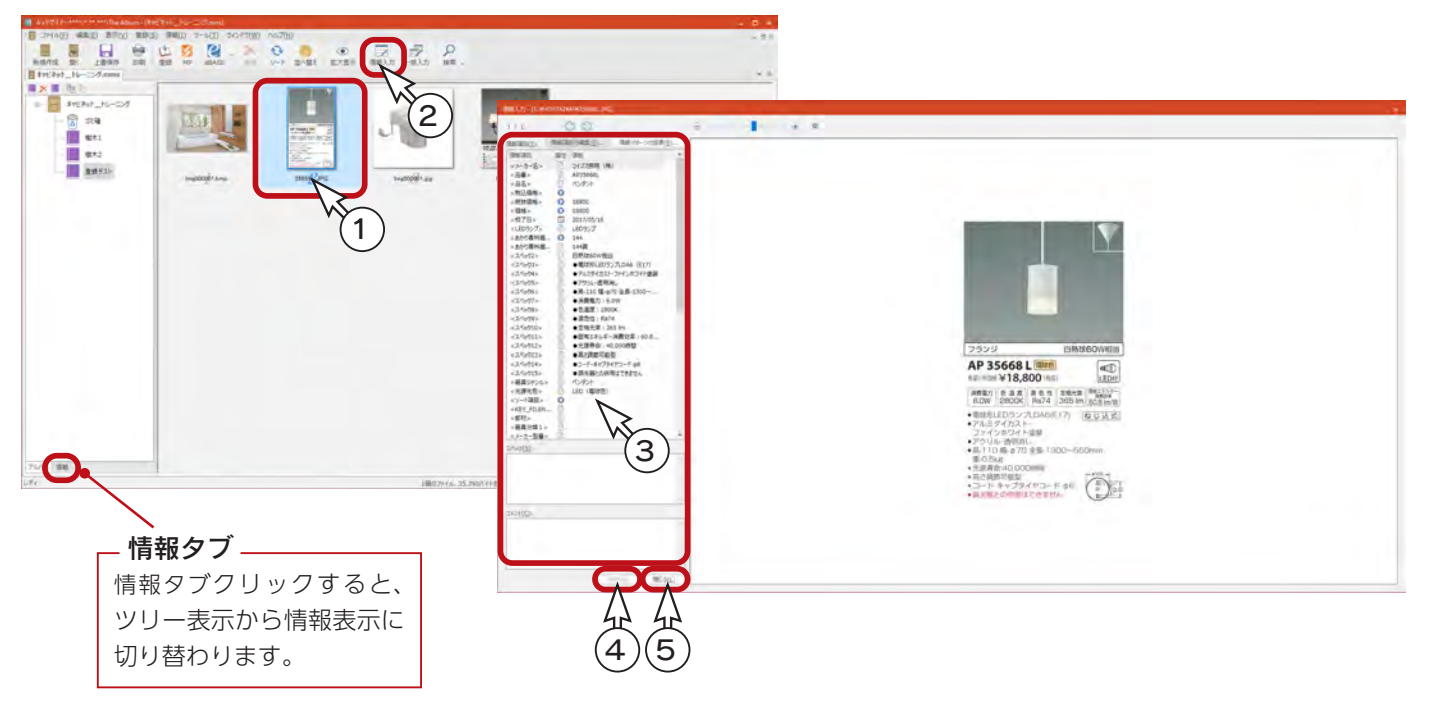

#### - 情報パターン <sub>一</sub>

デフォルトの情報項目は、キャビネットの新規作成時に決定されます。 「ツール」⇒「オプション」⇒「全般」で、「新規作成時」の「情報パターン選択ダイアログの表示」を「する」 に設定しておくと、情報パターンの選択が可能です。 標準パターン以外のパターンは、「情報」⇒「情報パターン作成」で作成します。 「情報」⇒「情報パターン変更」を実行すると、キャビネット全体の情報項目が、変更したパターンの内容に 入れ替わります。

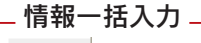

孛

では、複数サムネイルに対し、同一情報を一括入力することができます。 括入力

# 関連付け

登録したサムネイルに、他の画像を関連付けることができます。 The Presen では、関連付けの情報を持ったまま、サムネイルを配置することができます。

①サムネイルを選択 ②「編集」⇒「関連付け」を選択 ③関連付けの初回は、カテゴリパターン選択が表示されるので、パターンを選択し、「OK」をクリック \*関連付けのウィンドウが開きます。 ④カテゴリを選択 ⑤画面右側のバーから、登録する画像をドラッグ

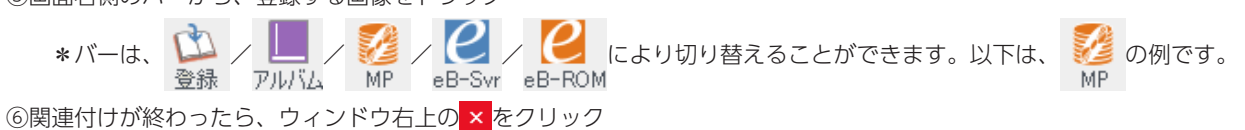

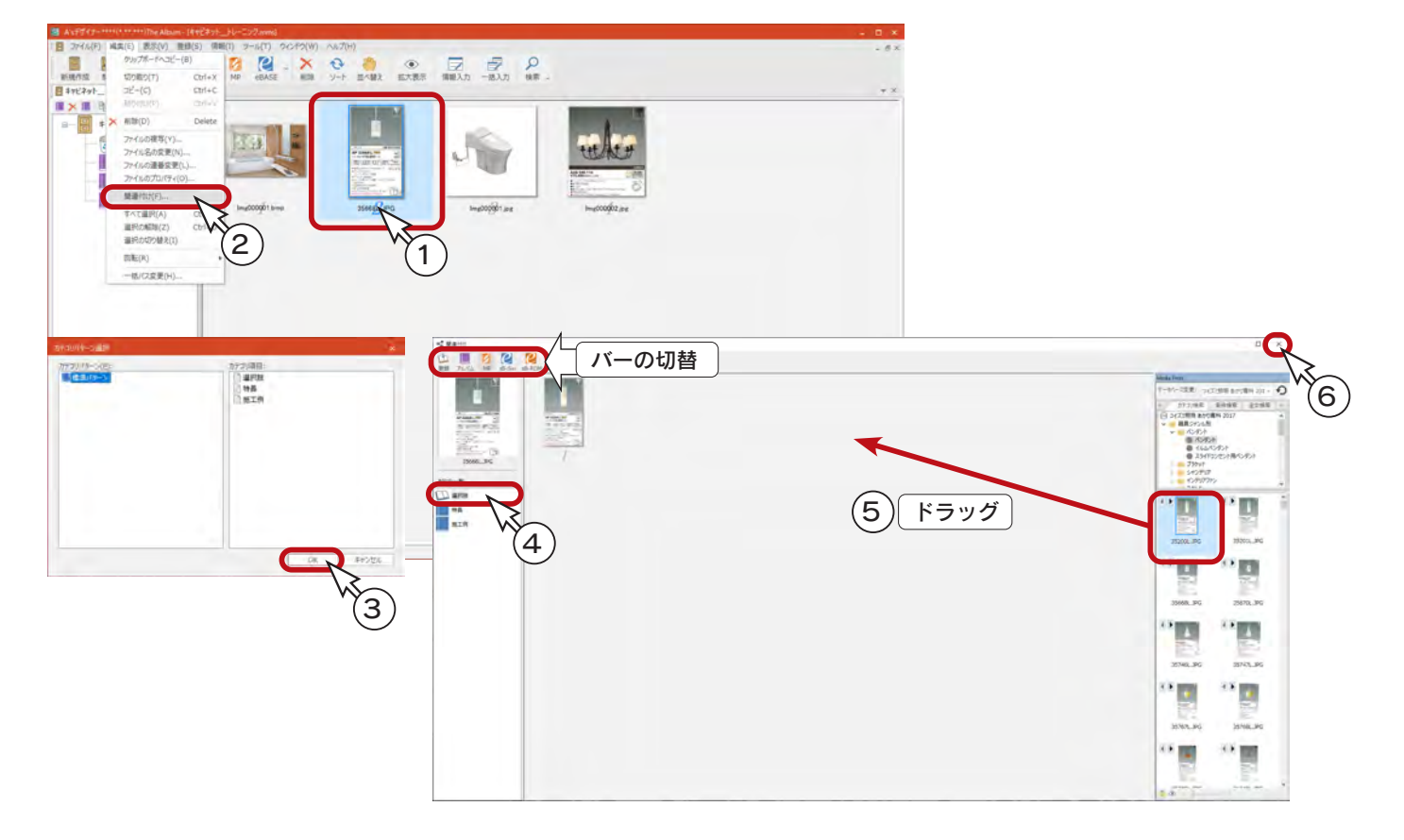

関連付けされたサムネイルは、ファイル名の表示に下線が付きます。

#### - カテゴリパターン —

関連付けのカテゴリパターンは、「情報」⇒「カテゴリパターン作成」で、任意に作成できます。 カテゴリパターンは、キャビネットに設定されていますので、「情報」⇒「カテゴリパターン変更」を実行す ると、キャビネット全体のカテゴリ項目が、変更したパターンの内容に入れ替わります。 なお、標準パターンは、The Presen の「お気に入り」で使用されるカテゴリパターンです。このパターン は削除できません。

#### - The Presen での挿入 <sub>-</sub>

関連付け処理したサムネイルを The Presen で配置後に、サムネイルを右クリックし、「関連付け」を選択 することで、関連付けした他の画像を挿入することができます。

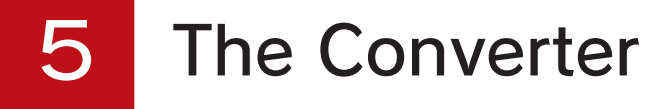

「The Converter」では、フォルダー内の複数の画像に対して、一括で画像処理を行うことができます。

「The Converter」での画像処理は、基本的に「The Presen」や「The Retouch」の画像処理と同じです。 複数の画像を一括処理できる点が異なります。

## 処理元フォルダーの準備

「The Converter」を起動する前に、フォルダーの準備をしましょう。 既存、新規のどちらでもかまいませんので、画像処理を行いたい画像を集めたフォルダーを準備してください。

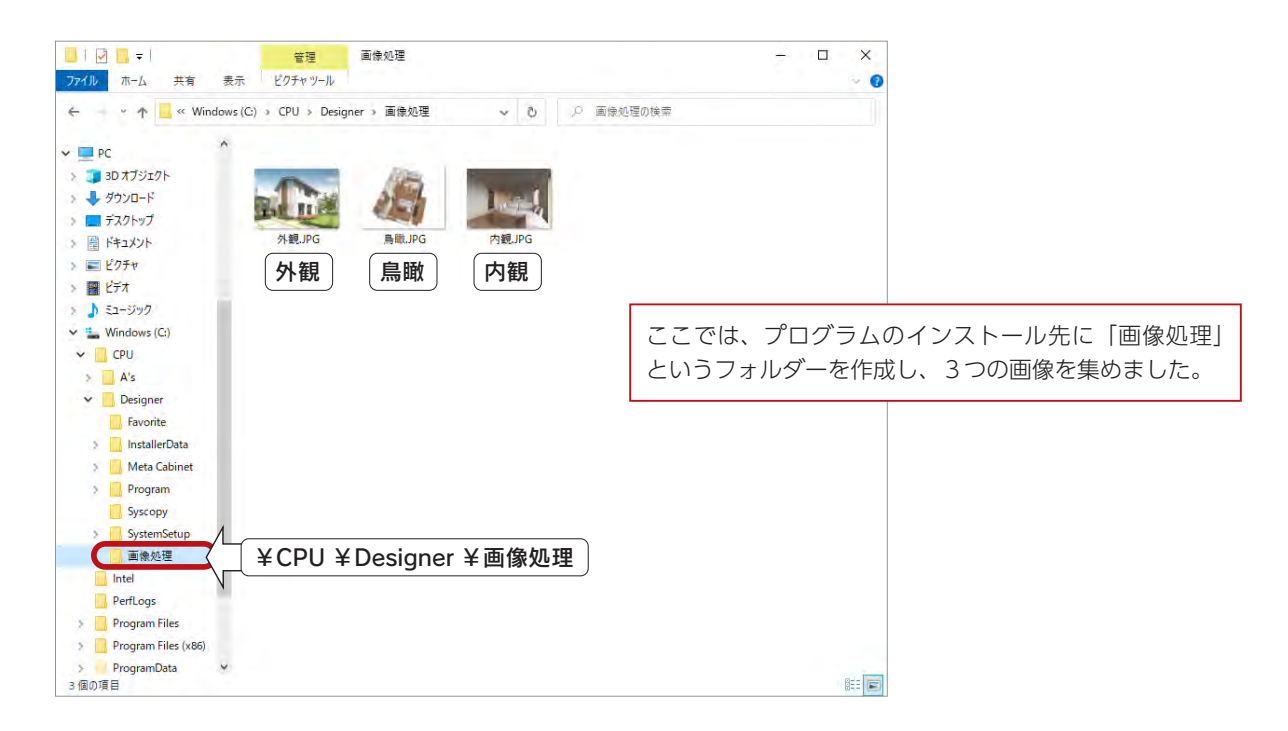

# The Converter の起動

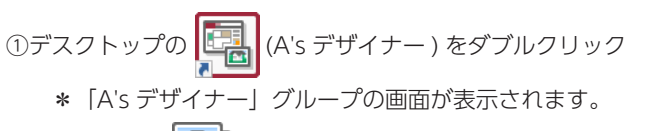

②グループ内の (The Converter) をダブルクリック

読込解像度.

初回起動時のみ「読込解像度」のダイアログが表示され、 解像度を設定することができます。

③読込解像度のダイアログが表示された場合は、解像度を設定し「OK」をクリック

- \*ここでは、初期設定のままとします。
- \*「The Converter」の画面が表示されます。

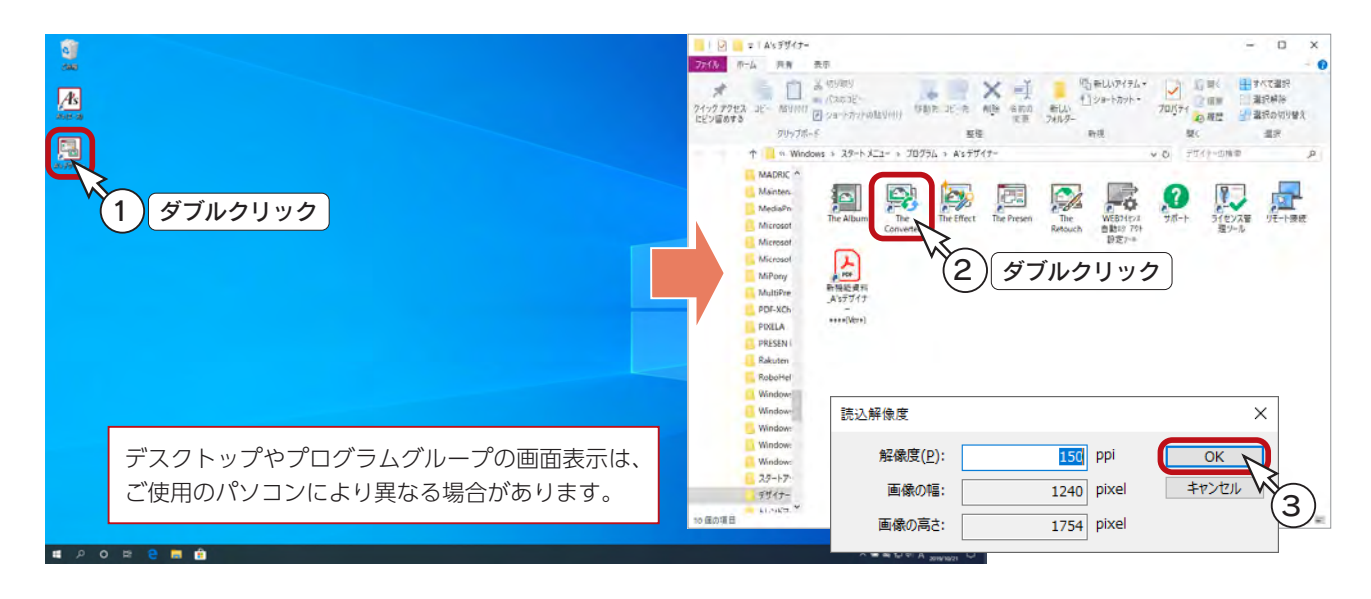

# The Converter の画面構成

「The Converter」の画面は、以下のような構成になっています。

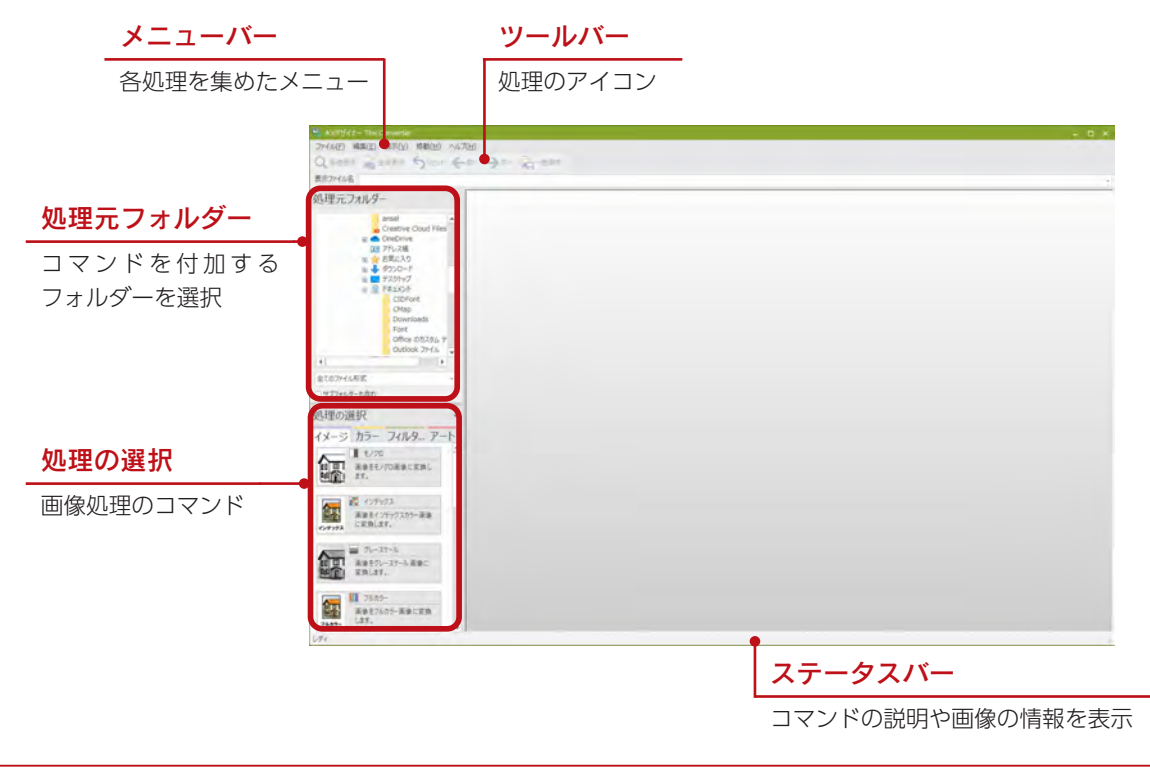

デザイナー編 - 92

## 処理元フォルダーの選択

エクスプローラと同様の操作で、処理元フォルダーを選択してください。 以下の例では、プログラムのインストール先に作成した「画像処理」というフォルダーを選択しています。 フォルダー内の先頭画像が、メイン画面に表示されます。

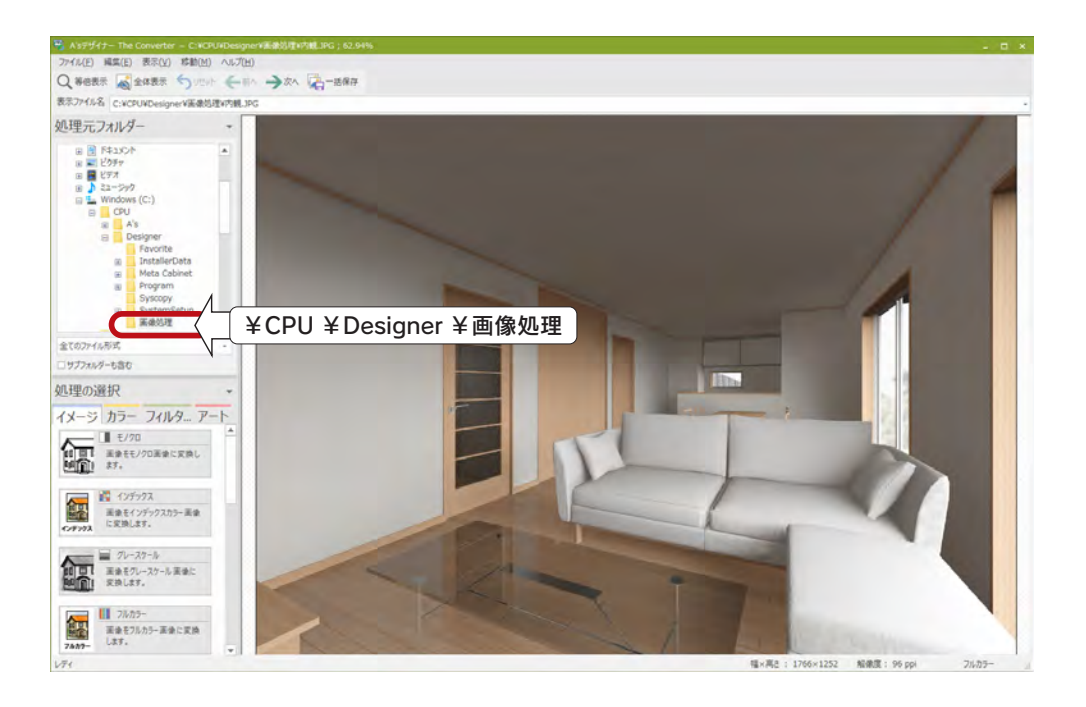

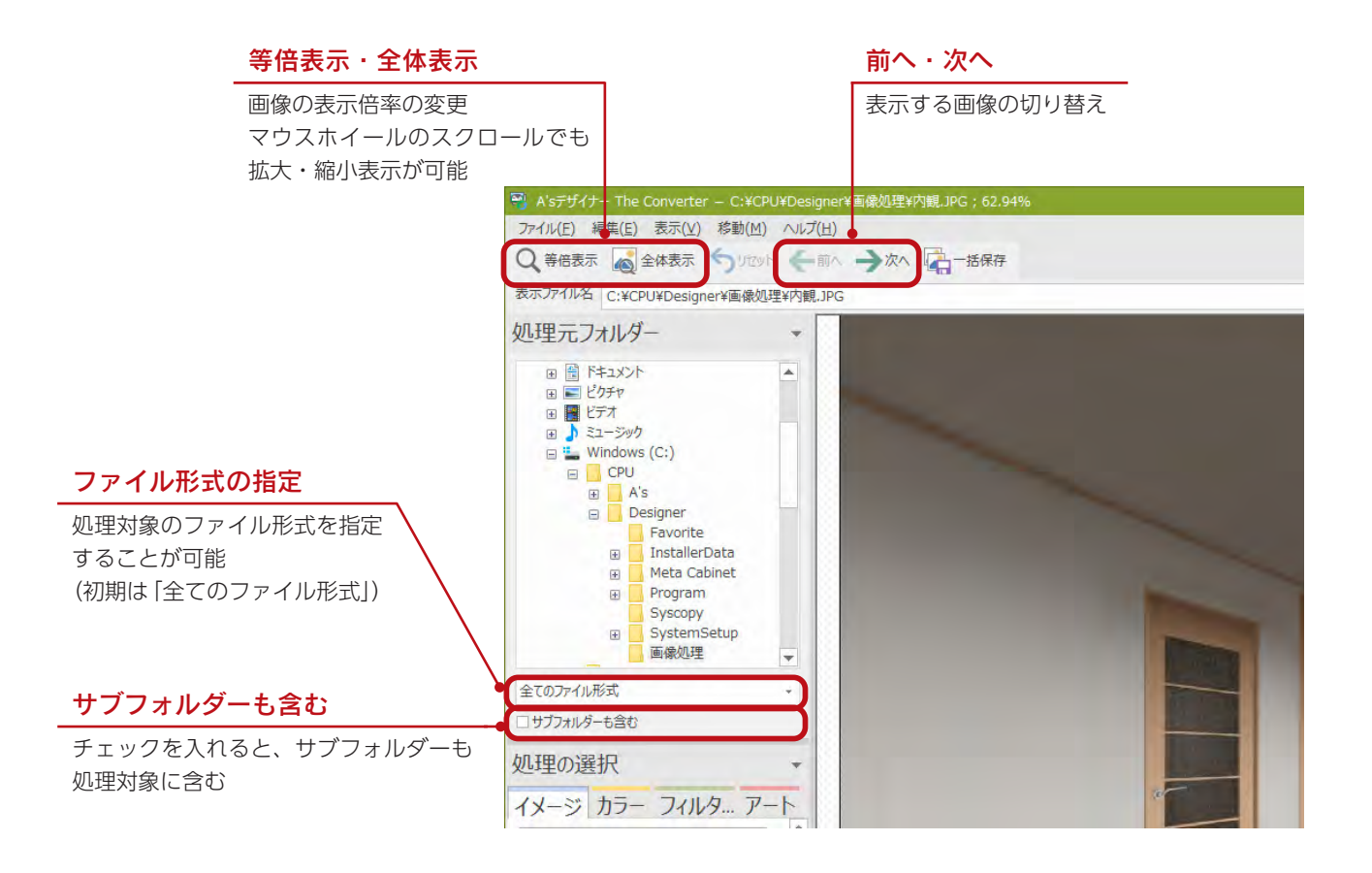

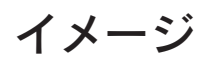

「イメージ」タブでは、画像の減色やリサイズ、解像度変更、回転、反転などができます。 処理をいくつか実行してみましょう。

グレースケール

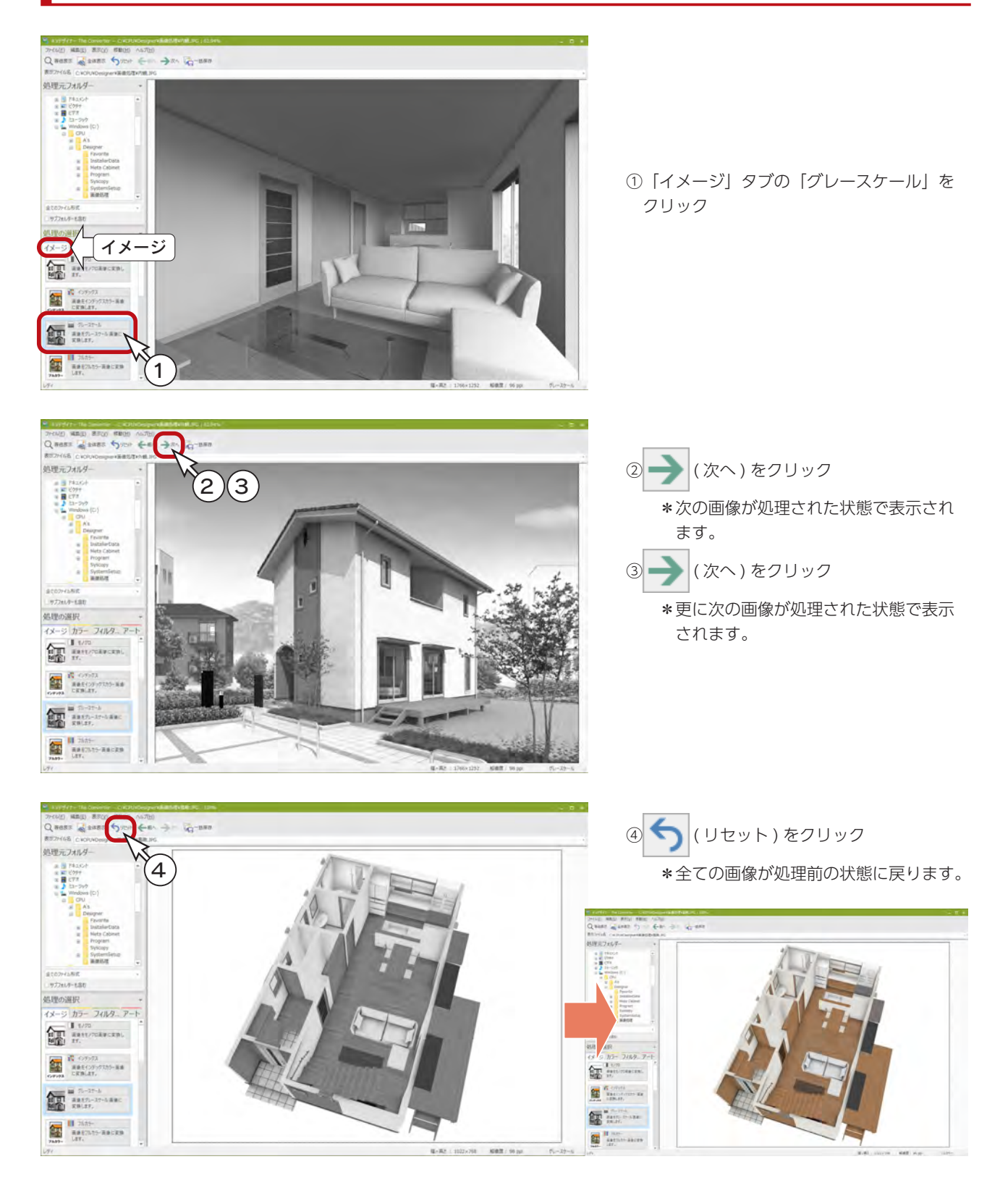

## 左右反転

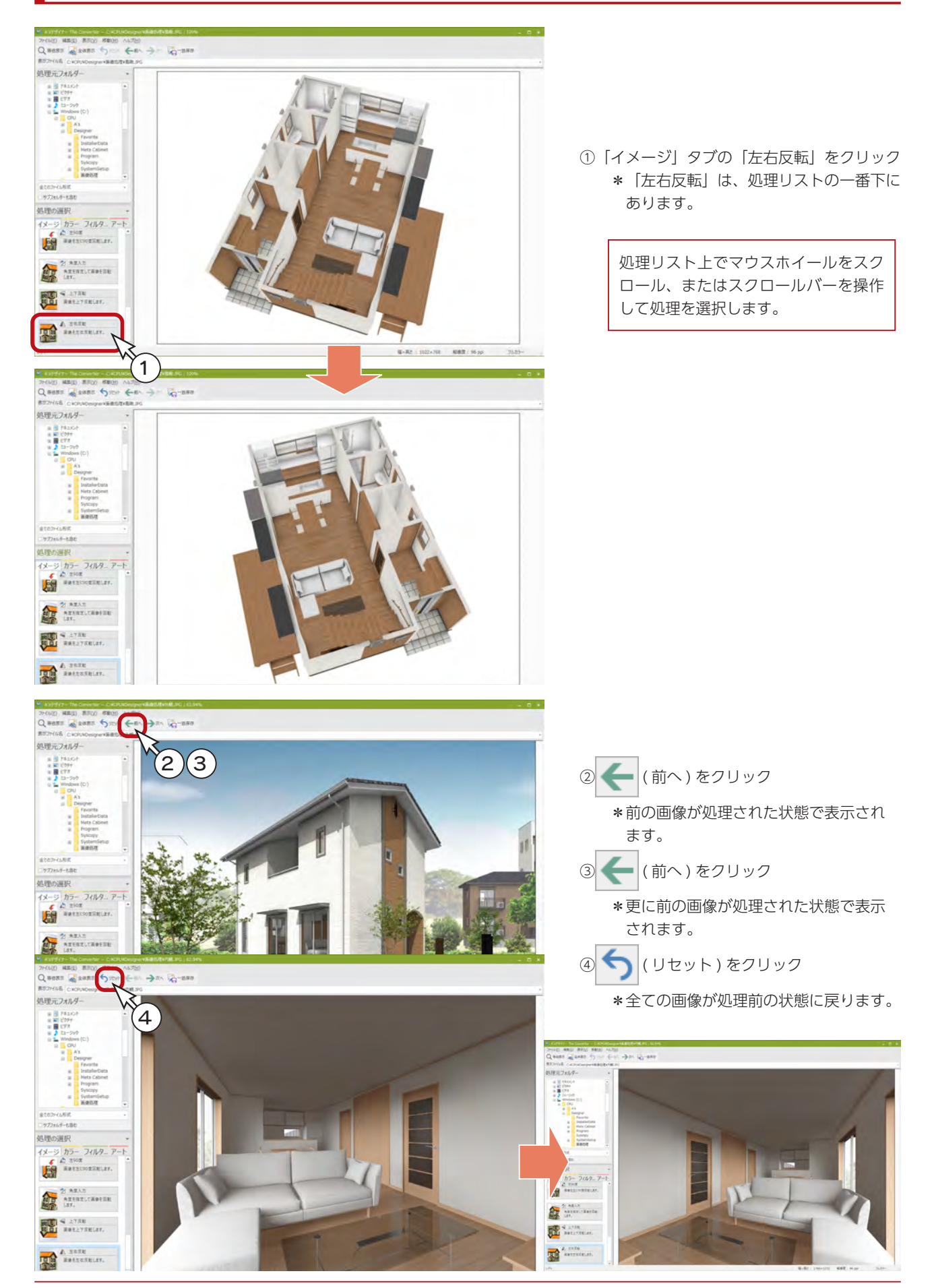

## カラー

「カラー」タブでは、画像の色味を変換または調整することができます。 処理をいくつか実行してみましょう。

### セピア

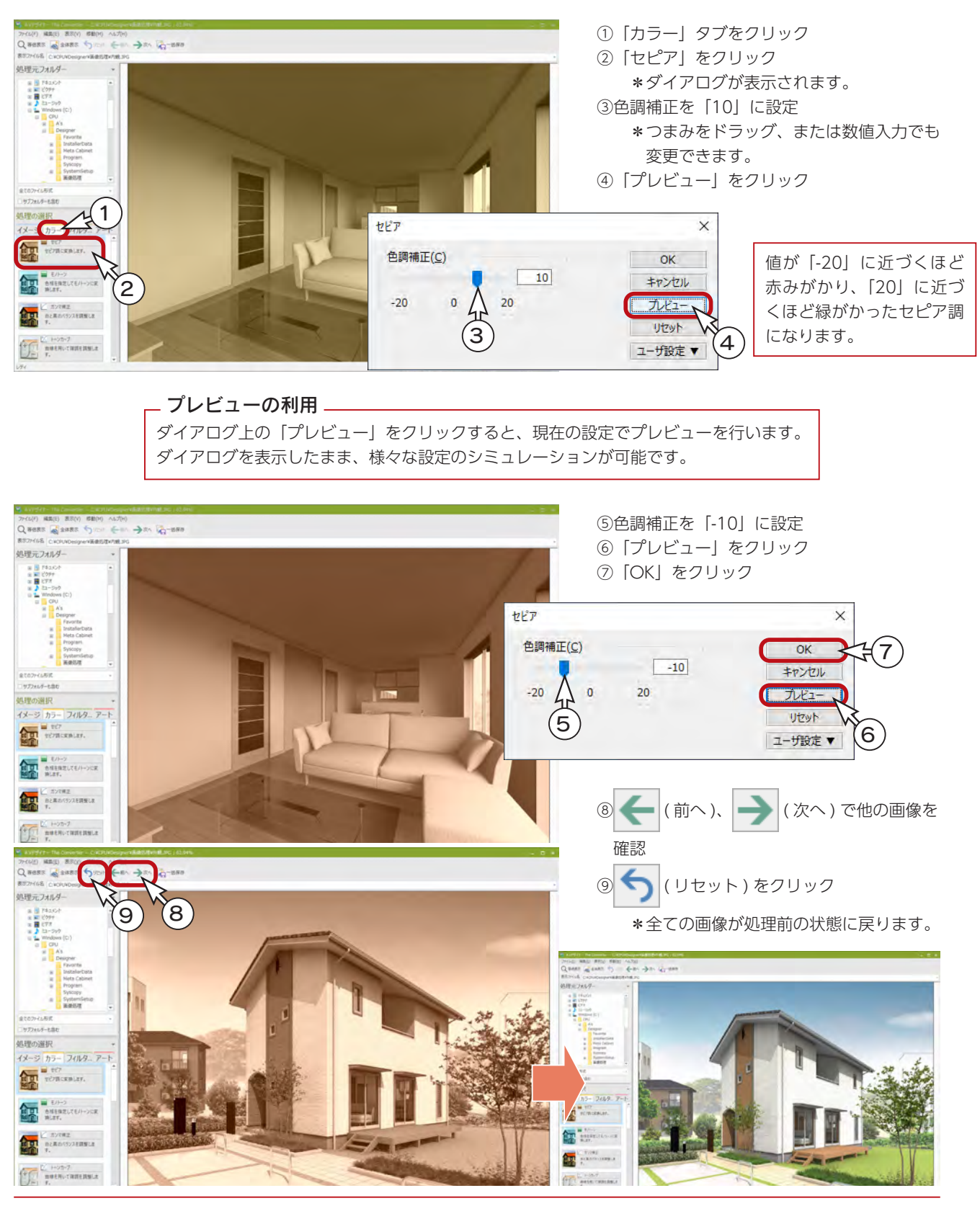

## ガンマ補正

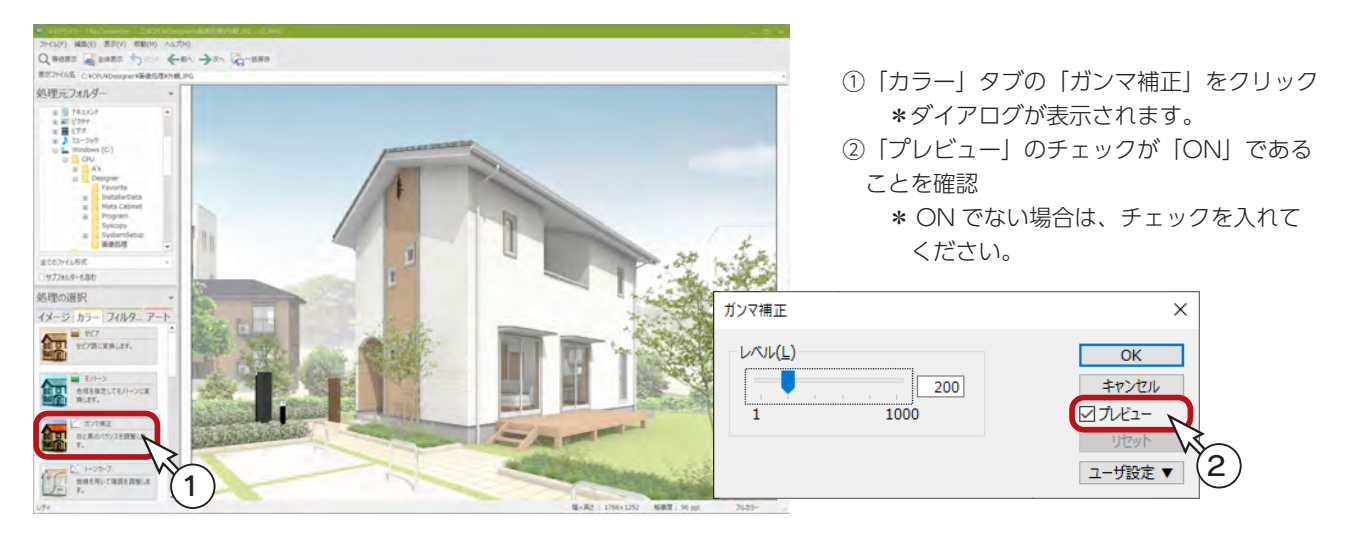

### 「ガンマ補正」や「トーンカーブ」などでは、「プレビュー」はボタンではなくチェックボックスとなっ ています。チェックボックスが「ON」の場合、常に設定内容がプレビューに反映されますので、プレ ビューを見ながら設定を変更することが可能です。 また、チェックボックスの場合、ダイアログ起動時に、前回ダイアログを閉じたときの状態が反映さ れます。(初回時は「ON」) チェックボックスのプレビュー

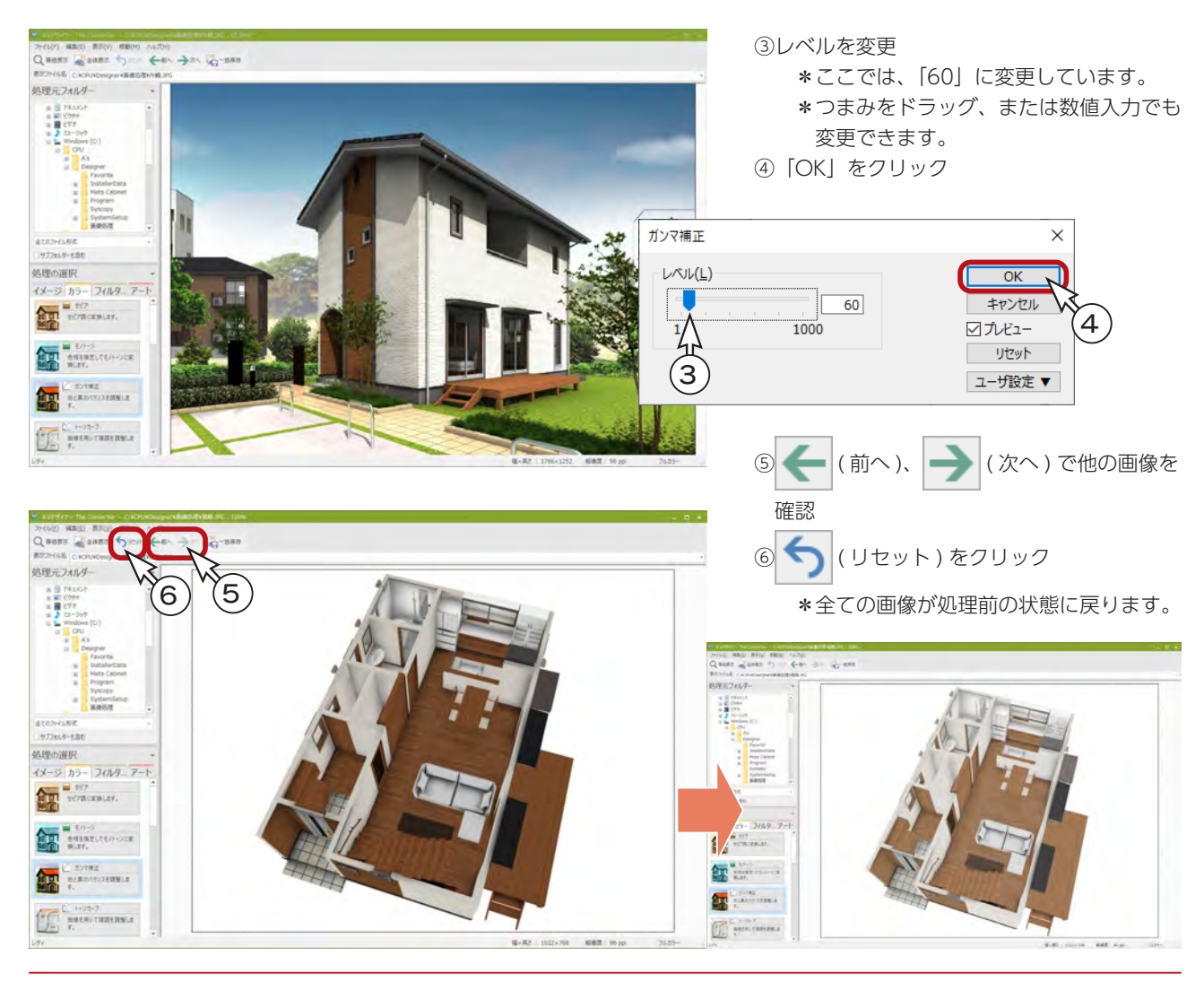

## フィルター

「フィルター」タブでは、画像に様々な効果を付加することができます。 処理をいくつか実行してみましょう。

## ぼかしーガウス

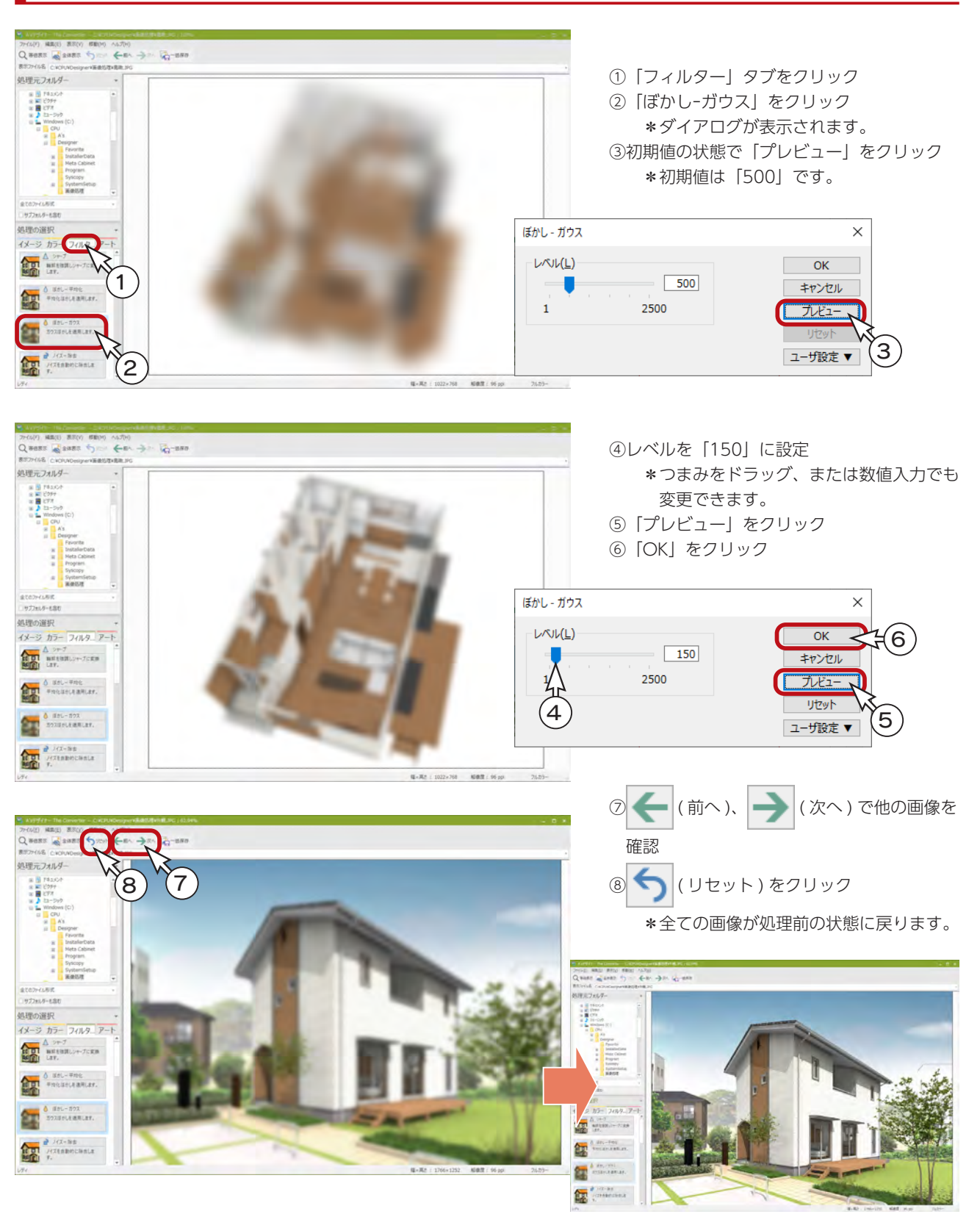

## モザイク

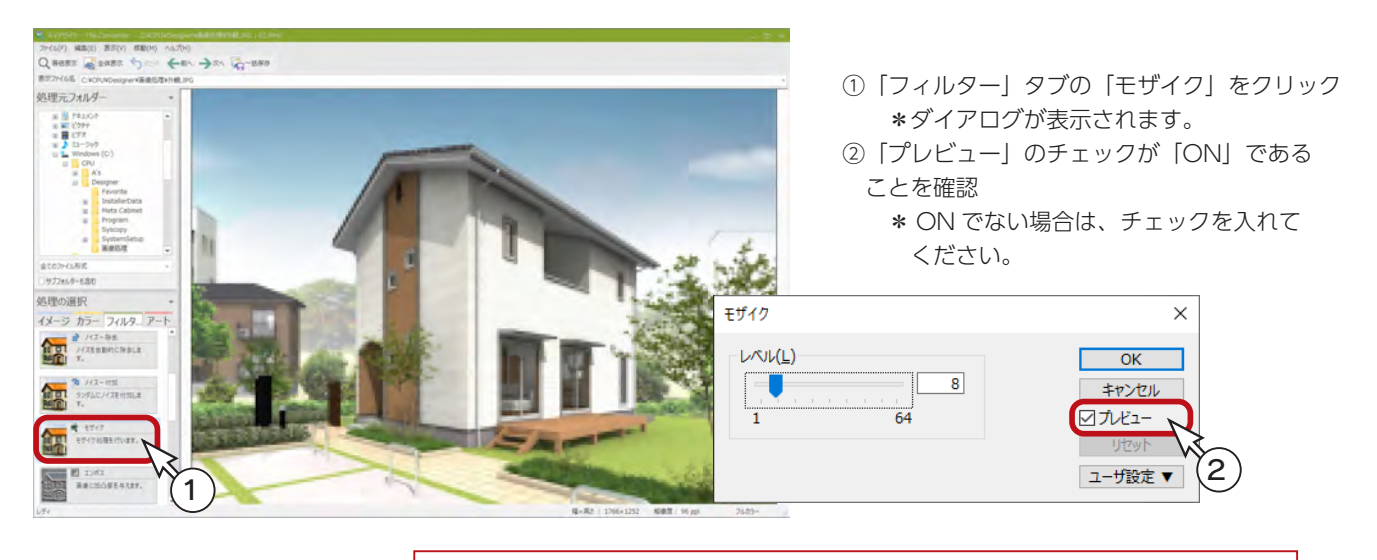

「ガンマ補正」と同様に、チェックボックスのある「プレビュー」なので、チェック ボックスが「ON」の場合、常に設定内容がプレビューに反映されます。

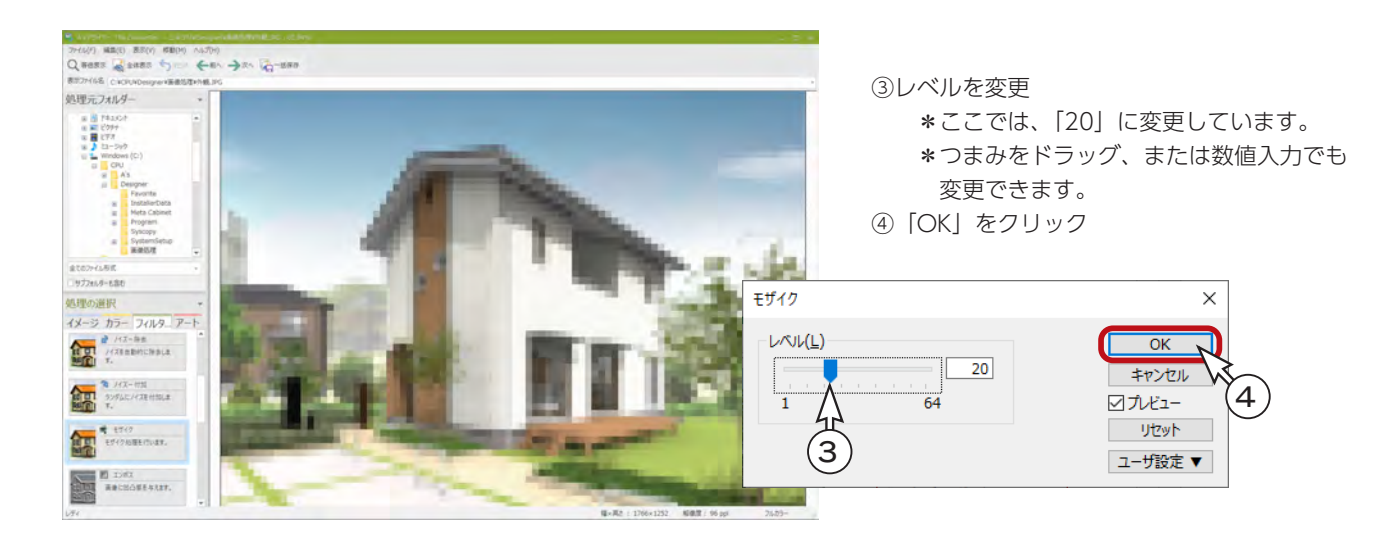

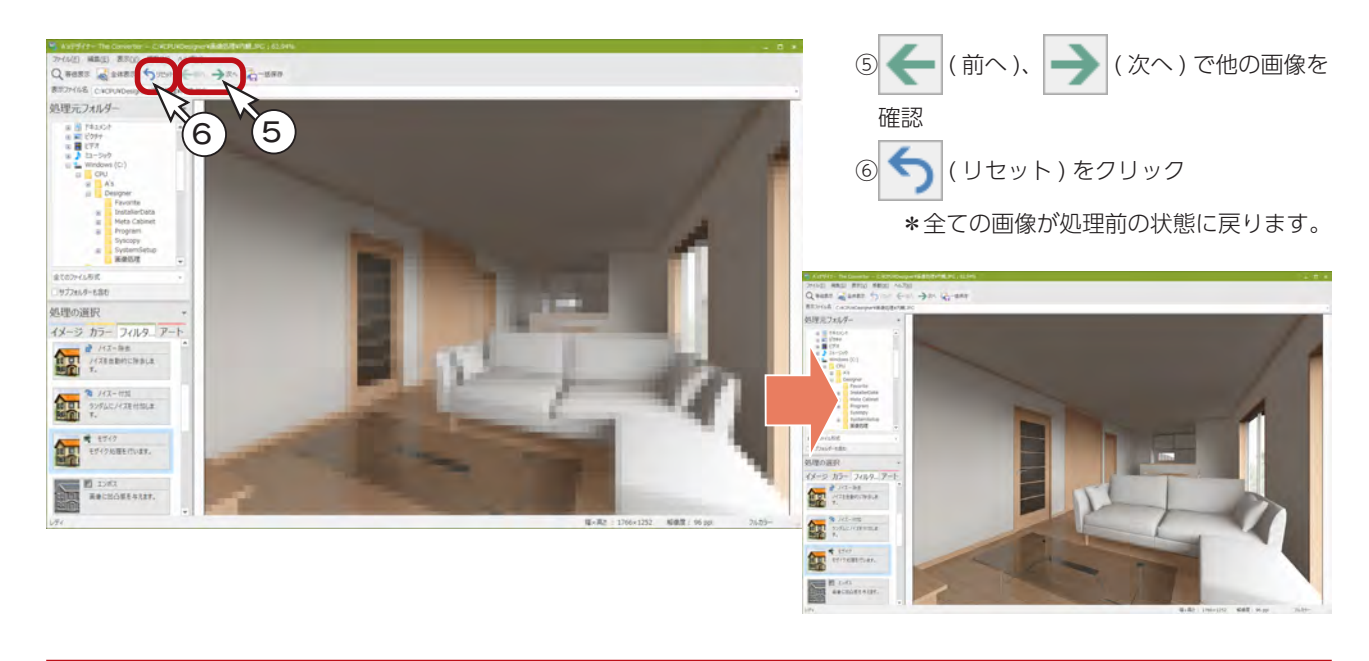

## アート

「アート」タブでは、画像に様々なタッチの風合いを付加することができます。 処理をいくつか実行してみましょう。

### 絵画調

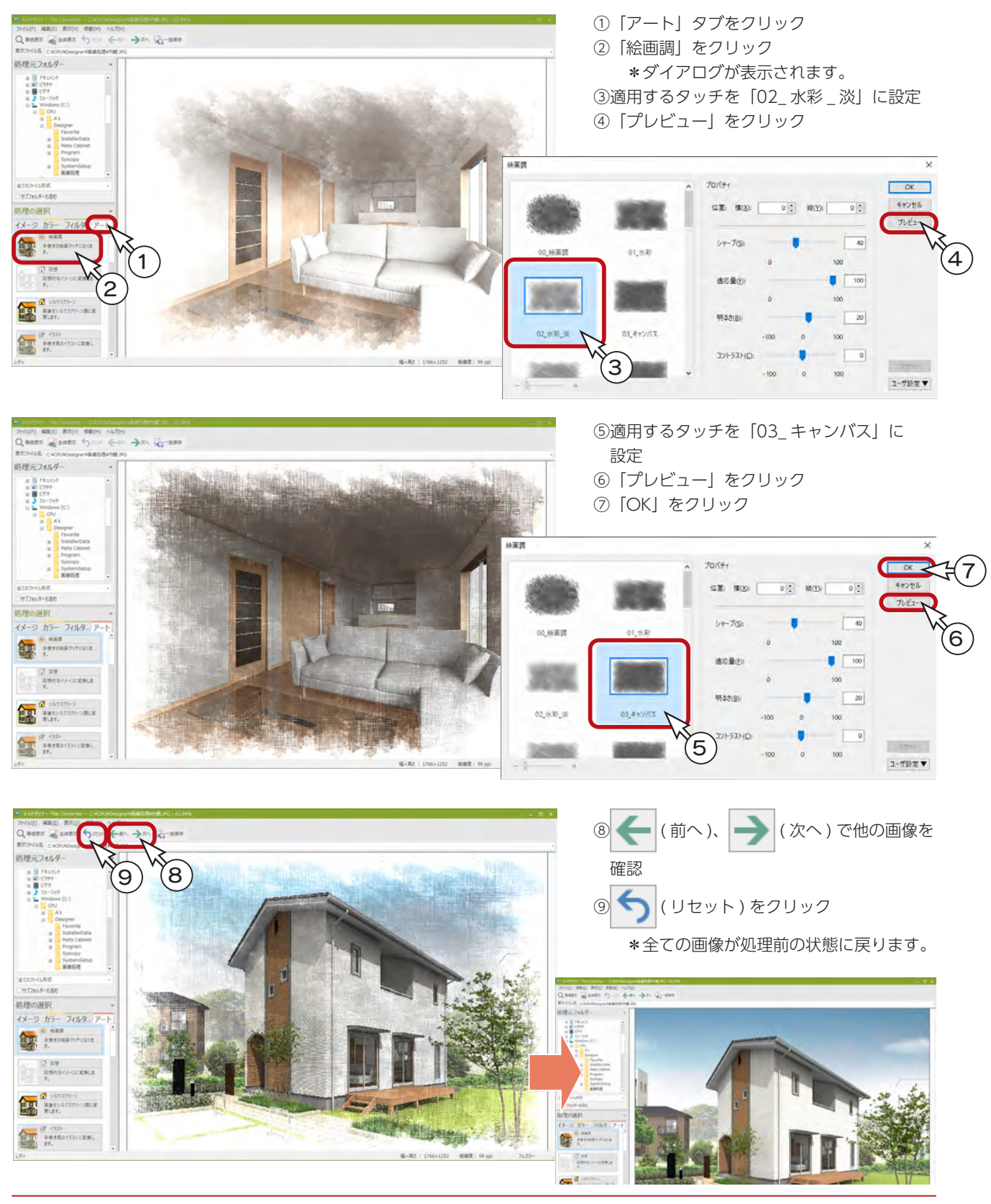

# イラスト

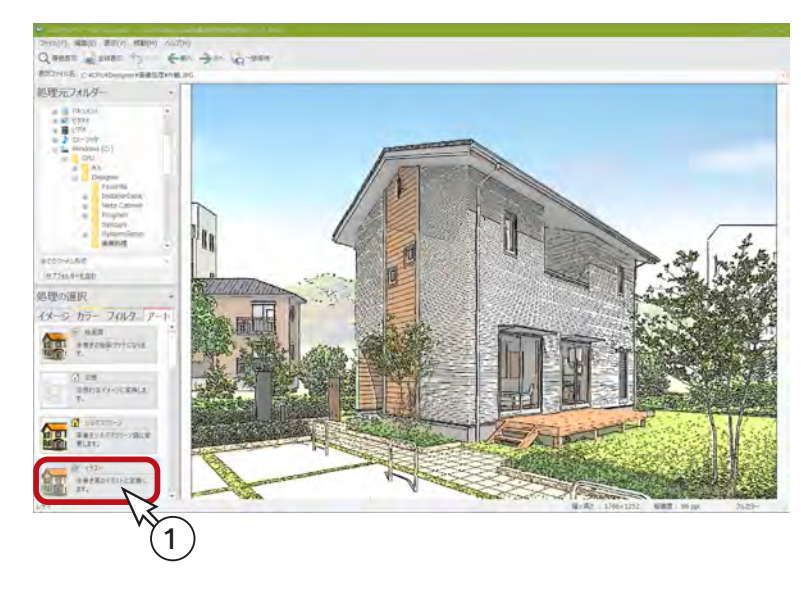

①「アート」タブの「イラスト」をクリック ②初期値の状態で「プレビュー」をクリック

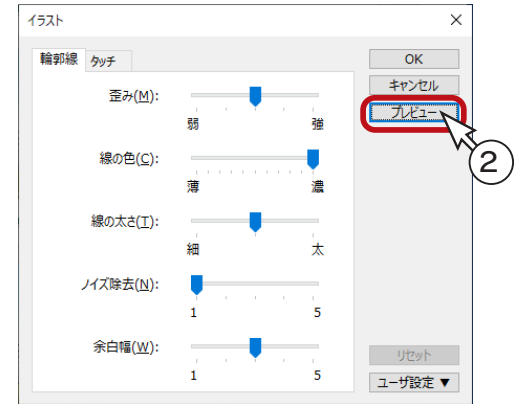

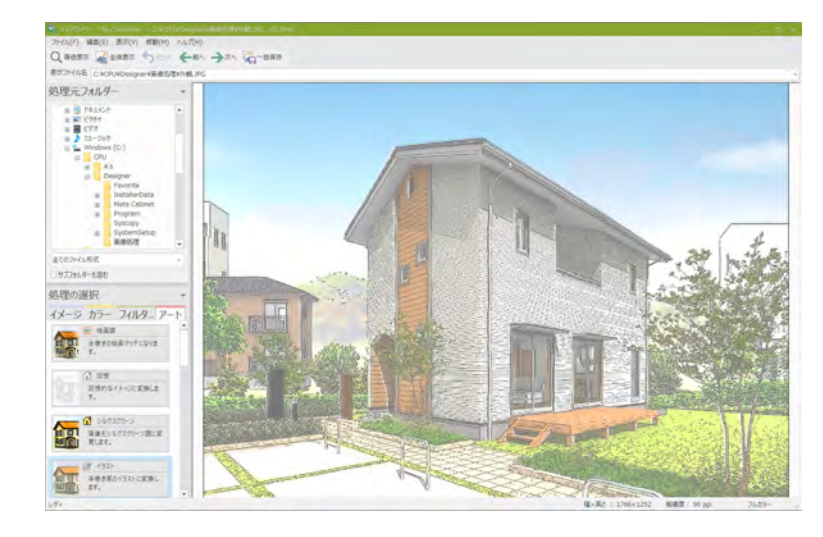

- ③線の色を「薄」側に設定 \*つまみをドラッグ、または目的の位置で クリックします。 ④「プレビュー」をクリック
- ⑤「OK」をクリック

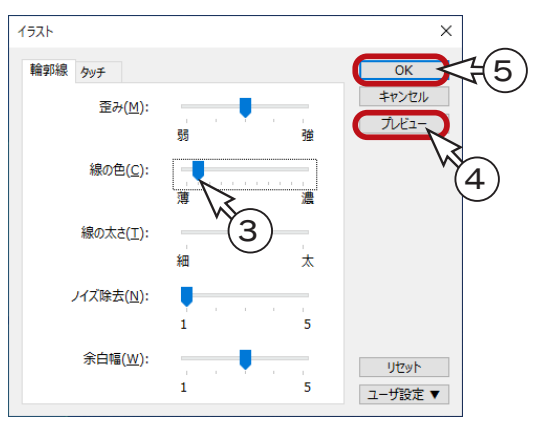

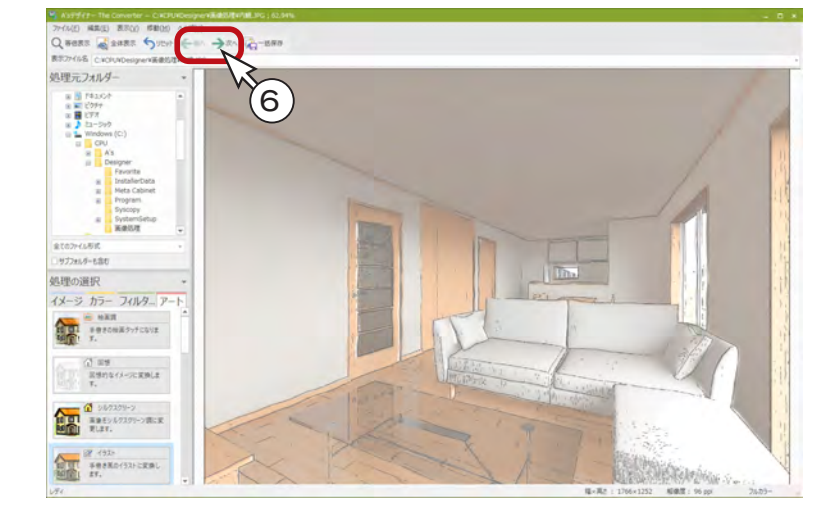

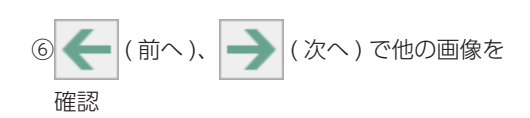

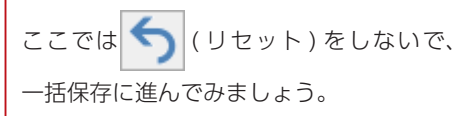

一括保存

処理フォルダー内の全ての画像を一括保存します。

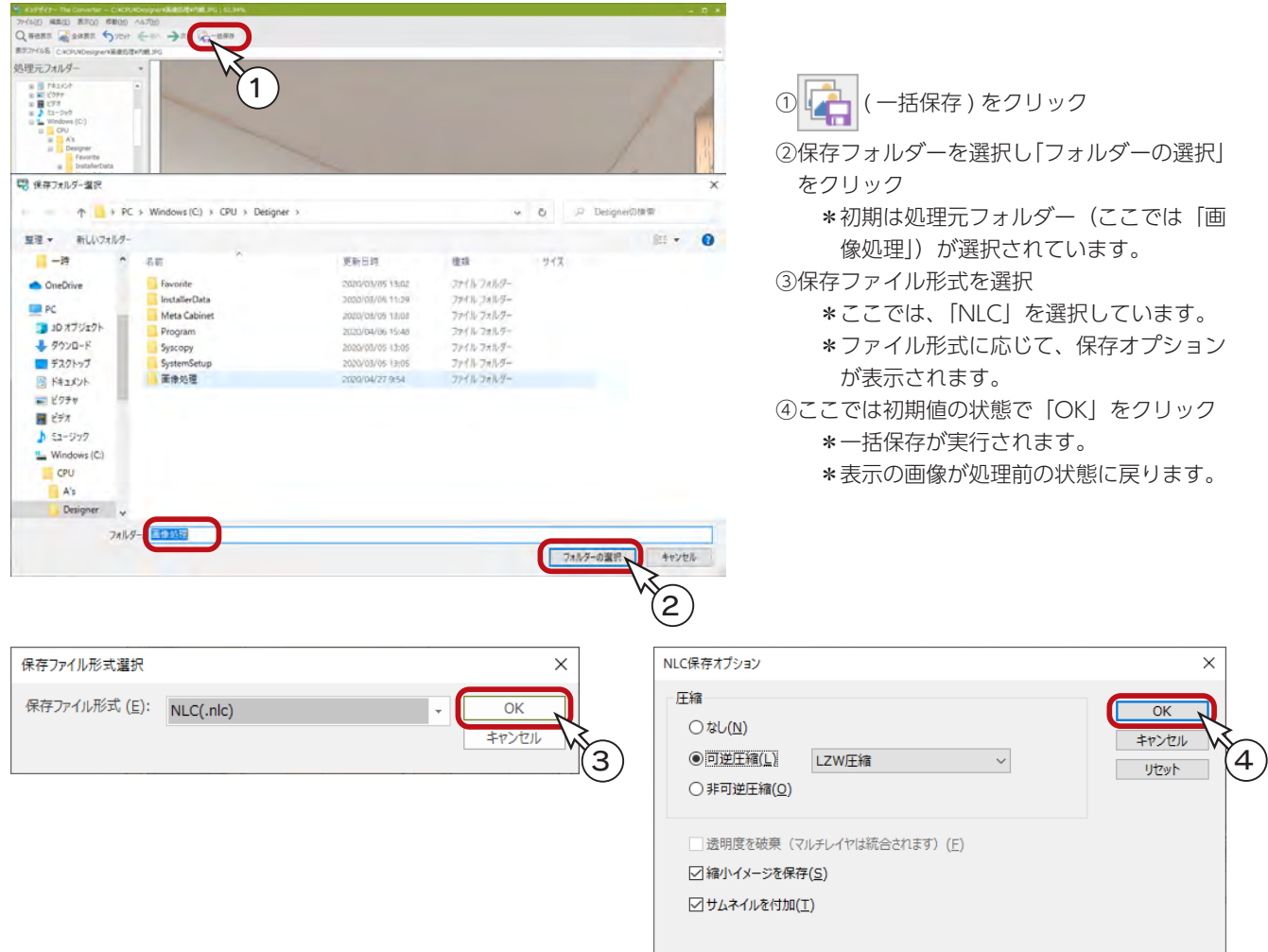

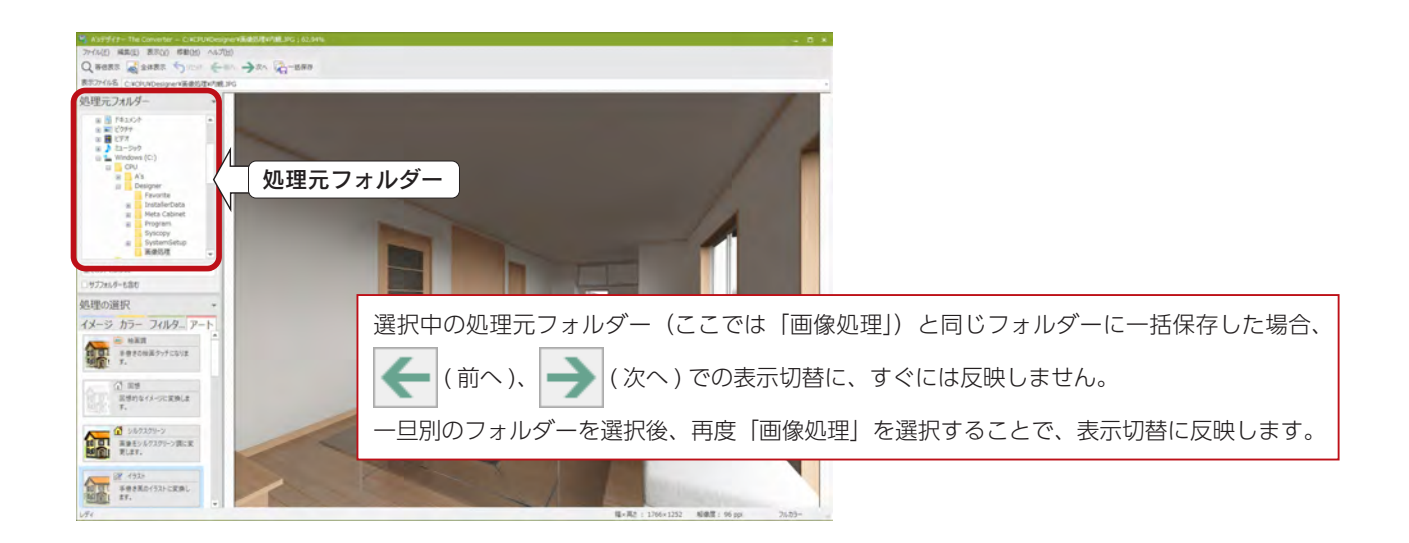

## 別名保存

表示している画像だけを保存することもできます。

例えば、「アート」タブの「カラースケッチ」は、「外観パース用」、「内観パース用」など、専用の設定がありますので、 別名保存が便利です。

## カラースケッチ

内観パースにカラースケッチを使ってみましょう。

**CALLED** 処理元フォルダー ①処理前の内観パースを表示した状態で、「アー **Contract** F4107<br>2094<br>2994<br>2978 ト」タブの「カラースケッチ」をクリック \*「カラースケッチ」は、処理リストの下 -<br>
Favorite<br>
Installe<br>
Meta Ci<br>
Program<br>
System<br>
Nystem<br>
画板店 側にあります。 \*ダイアログが表示されます。 ②設定名を「内観パース用」に設定 サフォレターもます \*設定名が表示されていない場合は、「ユー 処理の選択 イメージ カラー フィルターフ ザ設定」をクリックしてください。 <mark>うけ</mark> テクスチャ<br>- テクスチャを会成して気感を<br>- 出します。 解 ③「プレビュー」をクリック ※ スケッチ<br>※●をスケッチ共に変更しま 饇 ④「OK」をクリック カラースケッチ 1 タッチ  $\frac{1}{2}$ 4  $\overline{\alpha}$ Г 鮮やかさ(S): キャンセル 淡い 鮮やか Q WEER & SHER STOP & AND Q WEER в プレビュー  $LU \rightarrow (B)$ **Alstata**  $$<sub>1</sub>$ 処理元フォルダー 3 輪郭線 色の濃さ(C): 薄い 濃い 線の太さ(E): 細い 太い System 線の歪み(<u>D)</u>: 弱い 確い 処理の選択 周囲のかすれ(B): **ALLE FORFERENCERE** 薄い 濃い **ATT REALLY AND REALLY** 質感 イメージ(I): 01\_キャンバス-雲 ~ **CONTRACTOR**<br>**BUTLER SERVICES** 位置: 橫(X): 0.0 → % 縦(Y): 0.0 → % **AUT** HARRY サイズ(E):  $\overline{\phantom{a}}$  $\boxed{\phantom{1}100}$ 50 100 150 ■ ユーザ設定 ▲〈 ユーザ設定 既定値に設定 内観パース用 変更... 更新 2

ダイアログ上の「ユーザ設定▼」をクリックすると、下側にユーザ設定が表示されます。 独自の設定値を保存したり、既定値に設定することができます。[\(⇒【デザイナー編ー 35】参照\)](#page-34-0) エーザ設定.

## 別名保存

内観パースのカラースケッチを別名保存しましょう。

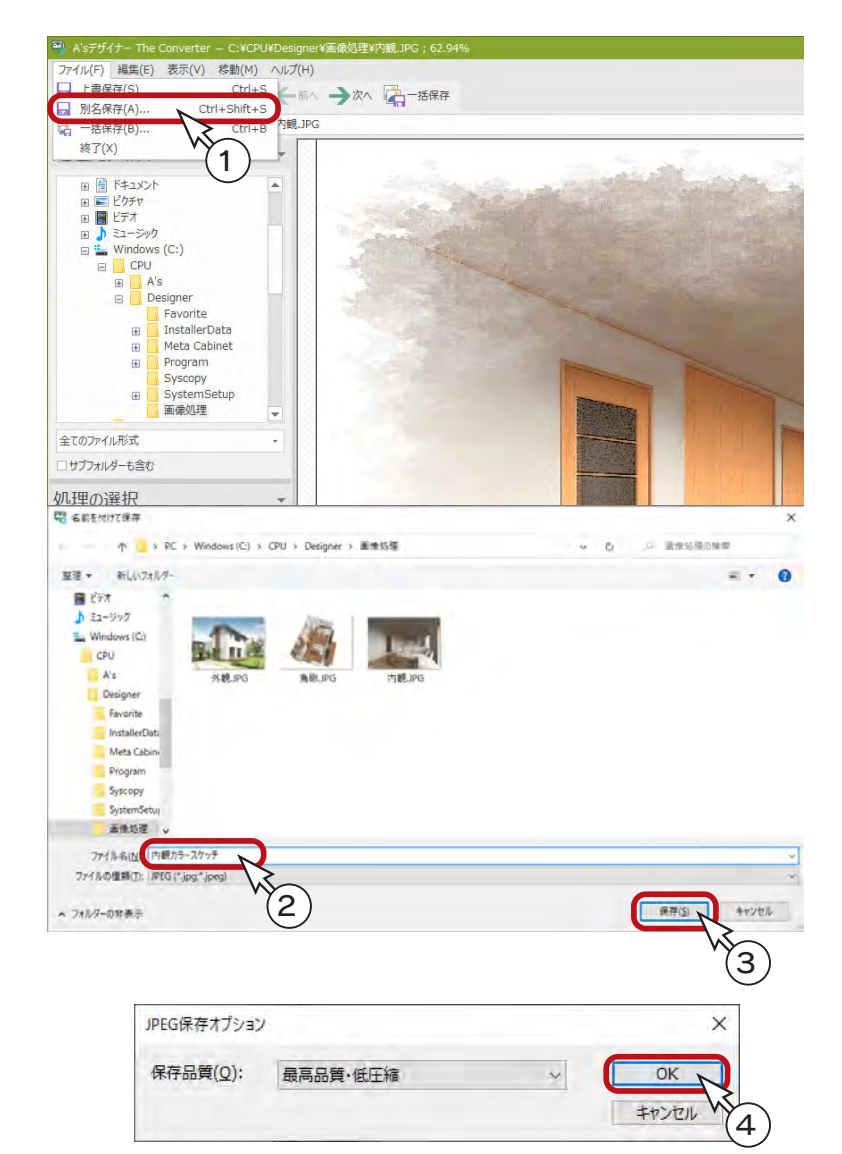

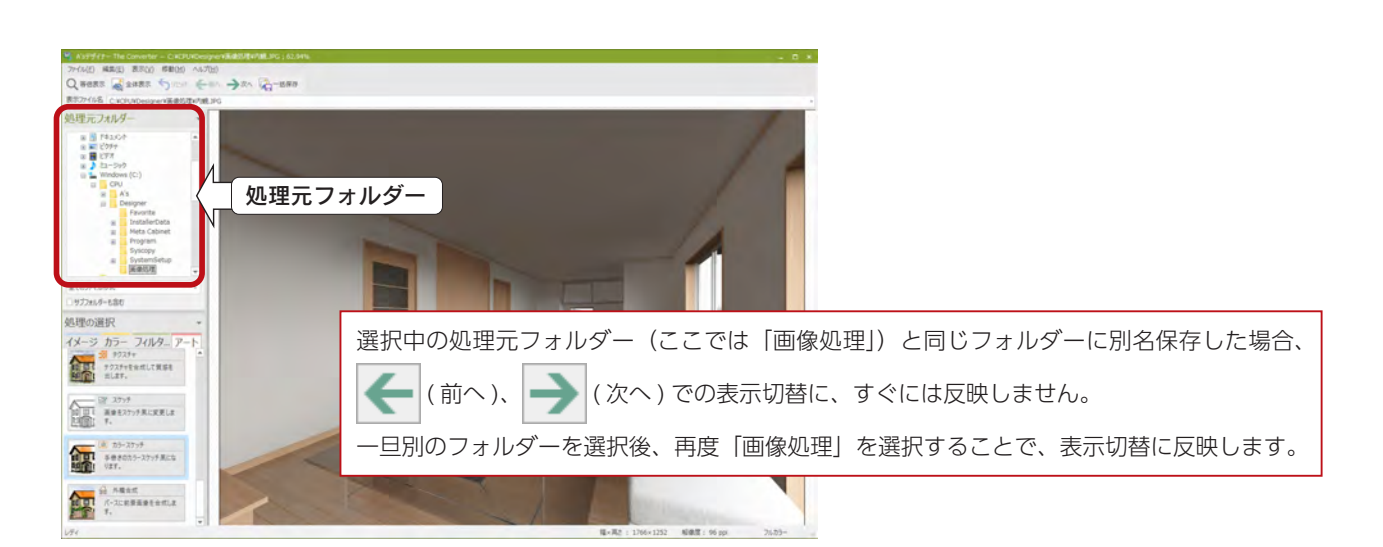

①「ファイル」⇒「別名保存」を選択 \*ダイアログが表示されます。

- ②保存先、ファイル名、ファイルの種類を設定
	- \*この例では、ファイル名を「内観カラー スケッチ」に変更しています。
- ③「保存」をクリック
	- \*ファイルの種類に応じて、保存オプショ ンが表示されます。
- ④ここでは初期値の状態で「OK」をクリック \*別名保存が実行されます。
	- \*表示の画像が処理前の状態に戻ります。

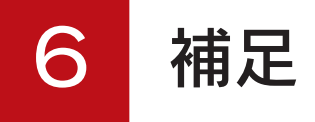

「A's(エース)デザイナー」に関して、補足説明したい内容をまとめました。

## 設備画像枠

「The Presen」にて、テンプレートを作成する際、事前に「設備画像枠」を挿入しておくことで、読み込む画像の位置・サ イズをレイアウトすることができます。

画像の挿入時に、設備画像枠上に画像をドラッグ & ドロップで読み込むことで、事前に調整した設備画像枠のサイズ・位置 に合わせて読み込むことが可能です。

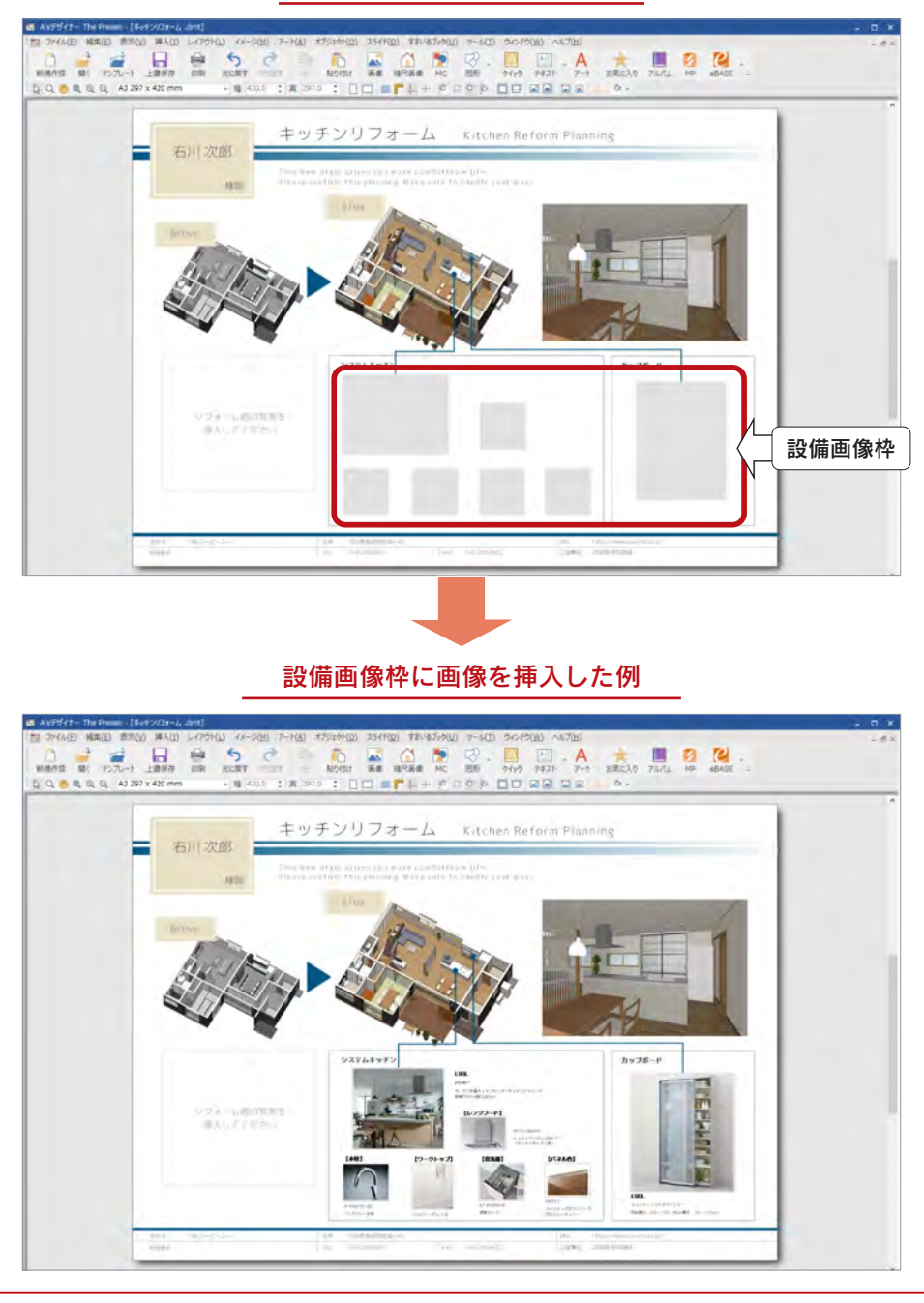

設備画像枠の挿入例

### 設備画像枠の挿入

テンプレート上に、設備画像枠を挿入してみましょう。 設備画像枠の挿入前右のテンプレートを例にします。 FRANCIS ①「挿入」⇒「設備画像枠」を選択 \*設備画像枠のダイアログが表示されます。 キッチンリフォーム Kitchen Saturn Plan . 石川淀解 ②設備画像枠を挿入する位置をクリック \*クリックした位置に「十」が表示されます。 \*複数同時に、連続して指示することも可能です。 ③「OK」をクリック \*②で指示した位置に、設備画像枠が表示されます。 画 A'sデザイナー The Presen - [テンプレート\_キッチンリフォーム .dmt]<br>ミ<u>画 ファイル(F)</u> 編集(E) 表示(V) | 挿入(I) | レイアウト(L) | イメージ(M) | アート(A) **STARK SERVICE** オプジェクト(O) スライド(D) すまいるブック(L  $\begin{array}{|c|c|c|c|c|}\n\hline\n\text{m}} & \mathcal{J}\mathcal{H}h(\mathbf{r}) & \text{max}\{0\} & \mathcal{B}\mathcal{H}(\mathbf{r}) & \text{max}\{0\},\n\hline\n\text{m}} & \mathcal{F} & \mathcal{F} & \mathcal{H} & \mathcal{H} \\ \hline\n\text{m}} & \mathcal{F} & \mathcal{F} & \mathcal{F} & \mathcal{H} \\ \hline\n\text{m}} & \mathcal{F} & \mathcal{F} & \mathcal{F} & \mathcal{F} & \mathcal{H} \\ \hline\n\text{m}} & \$  $Ctrl+$ **NO AN AN AN AN**  $Ctrl + B$ **コロロ 田PL+** す -<br>| | | 外部テキスト(E)...  $Ctrl + E$ ■ クイックテキスト(Q).  $+$  + 229 -  $(-51)$  or m2-1  $Ctrl + Q$ チンリフォーム ■ 構書★テキストボックス(X) ■ | | 縦書きテキストボックス(Z)  $\overline{A}$   $\overline{r}$ -h<sub>7</sub>  $\uparrow$ zh(G) style drives you more comfort:<br>ifirm this planning. Make sure t  $\begin{picture}(100,100)(0,0) \put(0,0){\line(1,0){100}} \put(0,0){\line(1,0){100}} \put(0,0){\line(1,0){100}} \put(0,0){\line(1,0){100}} \put(0,0){\line(1,0){100}} \put(0,0){\line(1,0){100}} \put(0,0){\line(1,0){100}} \put(0,0){\line(1,0){100}} \put(0,0){\line(1,0){100}} \put(0,0){\line(1,0){100}} \put(0,0){\line(1,0){100}} \put(0,$ ★ お気に入り(C) ...  $Ctrl + Shift + F$  $\begin{array}{|c|c|} \hline \quad \bullet \quad \text{PIV}(\mathbb{A}(\mathsf{A})...\\ \hline \end{array}$ MediaPress(M)...<br>
MediaPress-Net de PON!(N)... キッチンリフォーム 石川次郎 eBASE-Server(J)... ≕ **EL PRASE-ROM(U)** ● 設備画像枠(F). 設備画像枠  $\times$ [A] テキスト枠(T)... 1 単頁合計金額. 設備画像枠を挿入する位置をクリック後、<br><OK>ポタンをクリックしてください。 全百会针全額 **Q** 图形(1)  $\bullet$   $\overline{\vee}$  -5(N). システムキッチン キャンセル ORJ-F(Y) □ ビデオ(V)...  $\left[3\right]$ (6) サウンド(S).. 2 Webビデオ(P). ■ スクリーンショット(R).  $\Box$  オプジェクト(0). | リンクオブジェクト(K). パイパーリンク(H) 

④位置、サイズを調整

\*枠内にマウスを合わせて、 今にでドラッグすることで位置の調整ができます。

\*ハンドル ( ■ ) にマウスを合わせて、1 ( → ト へ ) でドラッグすることで枠のサイズ調整ができます。

右クリックし、「プロパティ」の「サイズ」タブでもサイズ調整が可能です。

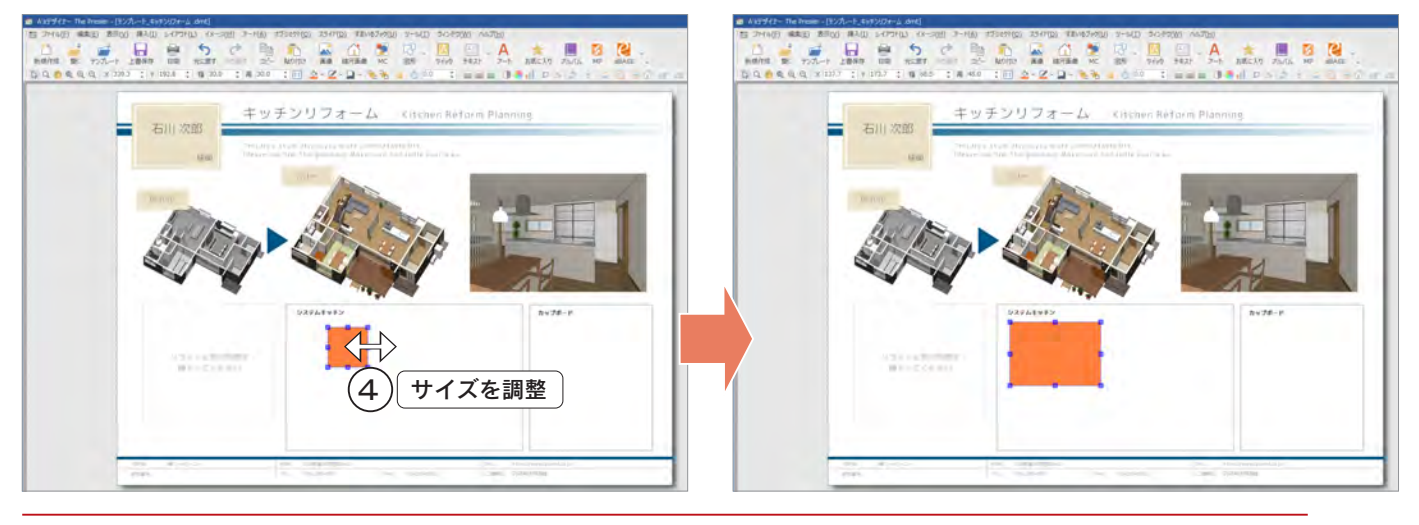

### 引出線を追加

挿入した設備画像枠に、引出線を追加してみましょう。

①設備画像枠をクリック

\*選択状態(周囲に■が表示)の場合は、クリックする必要はありません。 ②「オブジェクト」⇒「引出線を追加」を選択 \*右クリックメニューから選択してもかまいません。 \*引出線追加のダイアログが表示されます。 ③引出線の始点をクリック(以下の例では、システムキッチン上)

\*クリックした位置に「十」が表示されます。

④「OK」をクリック \*引出線が追加されます。

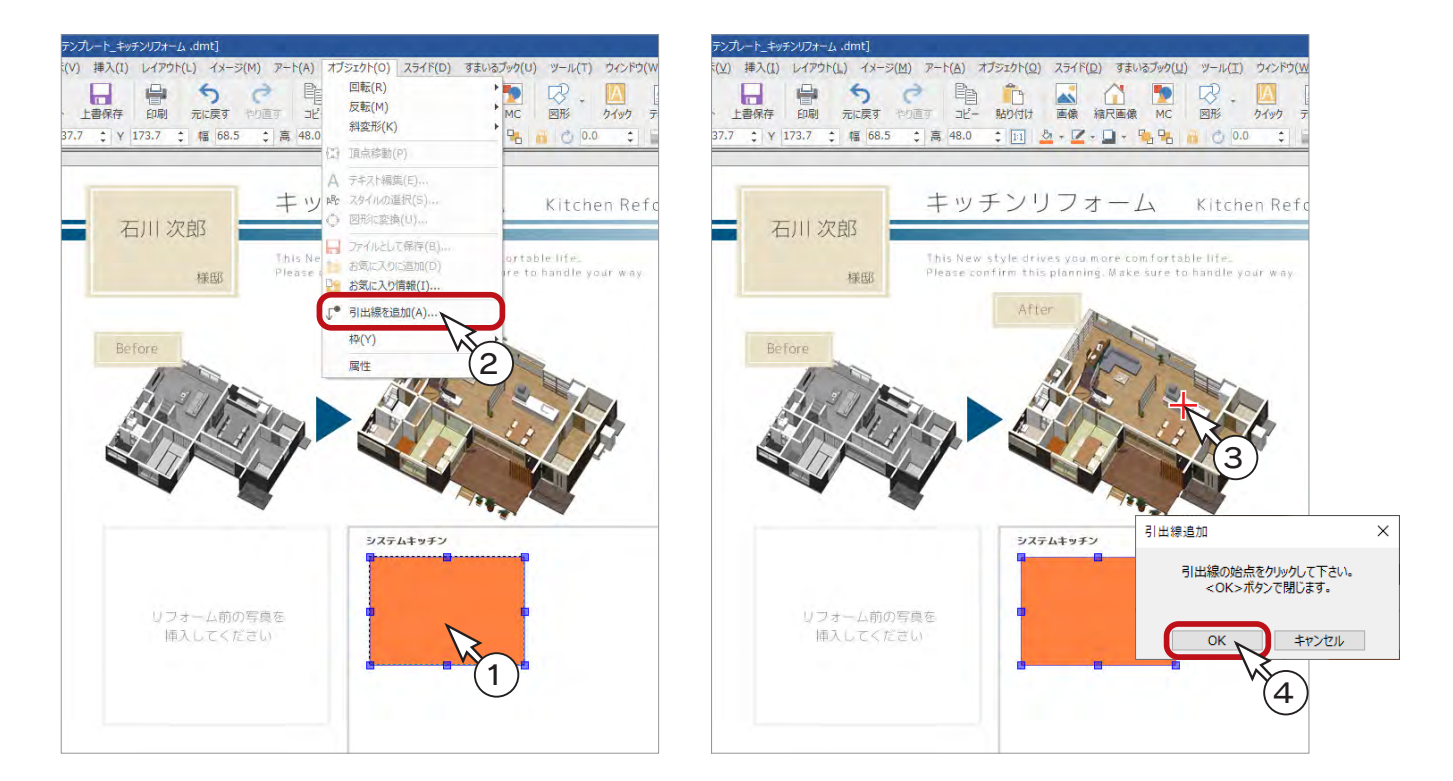

#### ⑤引出線のタイプ、折れ位置を調整

- \* [Alt] キーを押すと、引出線のタイプ (3 種類) を変更することができます。 右クリックし、「プロパティ」の「引出線」タブでもタイプの変更が可能です。
- \*引出線のハンドル ( ) をドラッグして、折れ位置を調整できます。

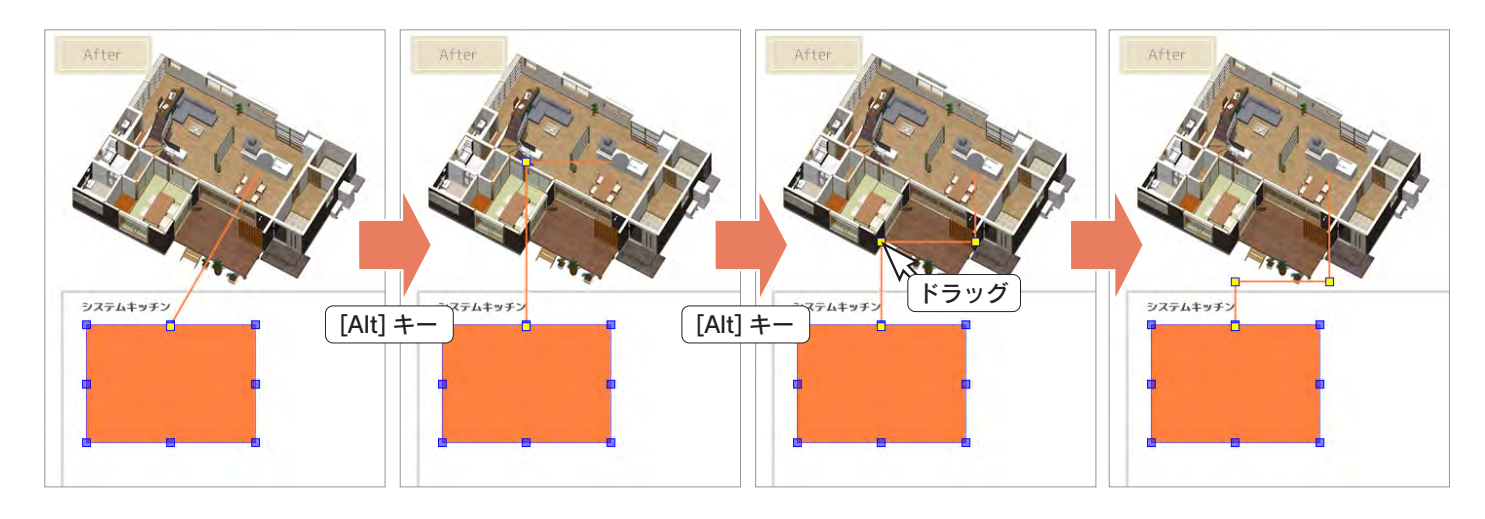

### 設備画像枠のプロパティ

挿入した設備画像枠は、塗り表現の有無や色、引出線等を任意で設定することができます。

①設備画像枠をクリック \*選択状態(周囲に■が表示)の場合は、 クリックする必要はありません。 ②右クリックし、「プロパティ」を選択 \*「レイアウト」⇒「プロパティ」を選択、または [F12] を押してもかまいません。 \*オブジェクトのプロパティが表示されます。 ③塗り表現、引出線等を設定 \*この例では、以下の変更をしています。

> 「塗りつぶし」タブ ・・・ カラー 「引出線」タブ ・・・・・・・ カラー 「矢印」タブ ・・・・・・・・・ 始点の幅と色

④「OK」をクリック

dmt1

プロパティ変更後

ンプレート キッチンリフォーム .dr

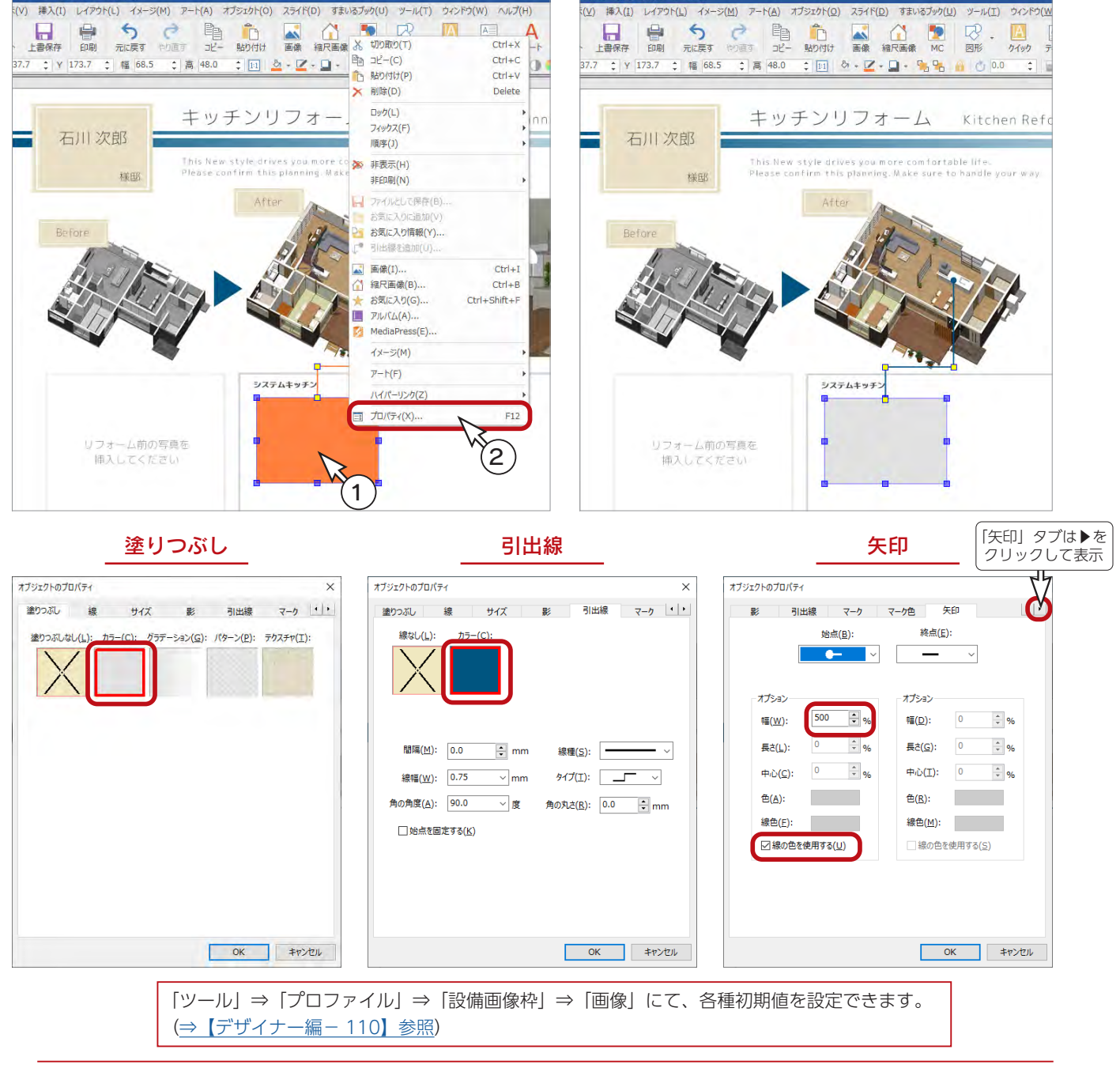
### 設備画像枠の追加

このテンプレートでは、以下の設備画像枠も追加しています。

#### ■カップボード

システムキッチンと同様の手順で、カップボードの設備画像枠を、引出線付きで配置しました。

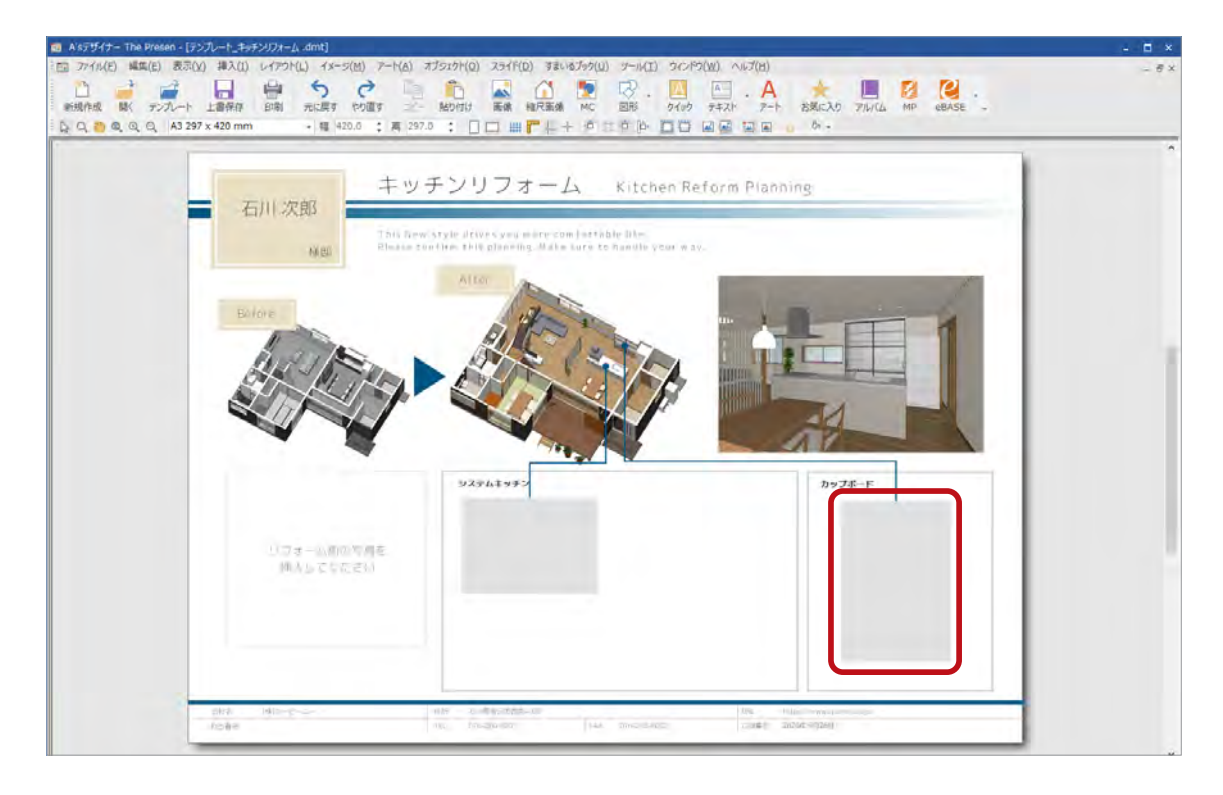

### ■システムキッチンの備品

システムキッチンの備品用に、5つの設備画像枠を配置しました。

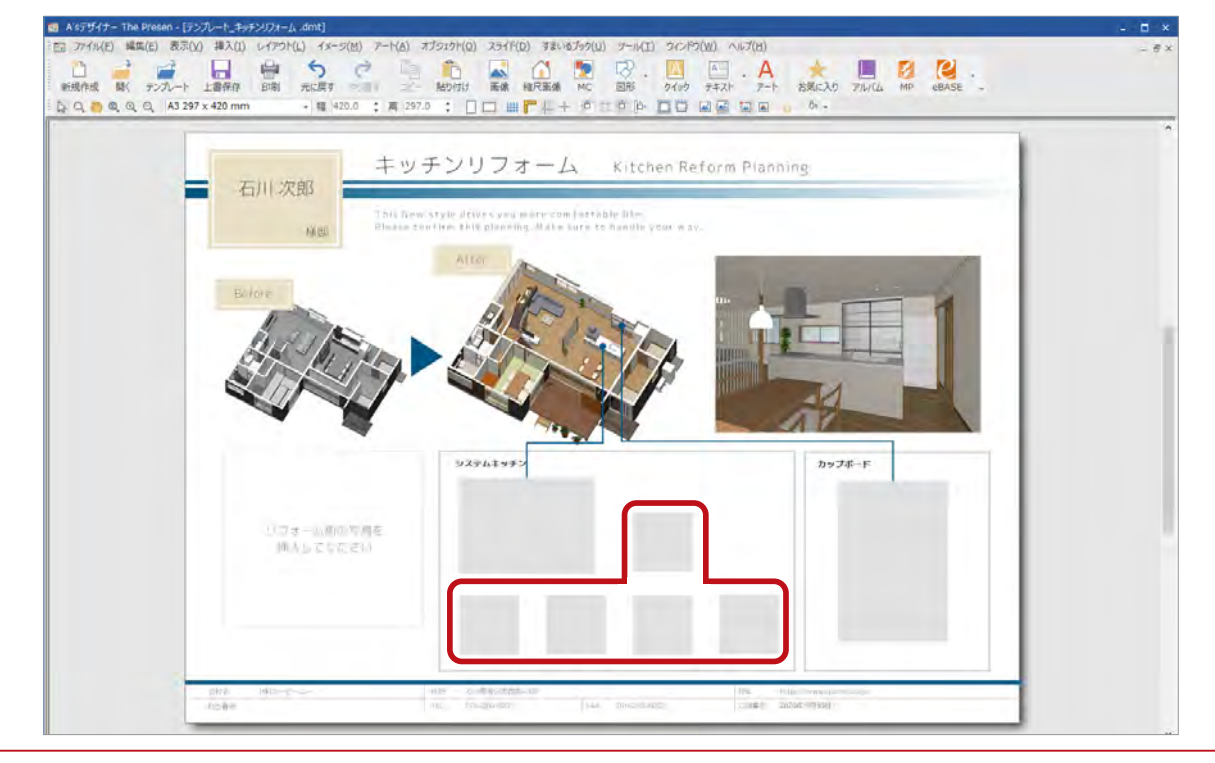

デザイナー編 - 109

# 自動レイアウト

複数の引出線付き設備画像枠を、特定の画像の周囲に 一括配置することができます。

ここでは、右のテンプレートを例に、平面図の周囲に 設備画像枠を自動レイアウトしてみます。

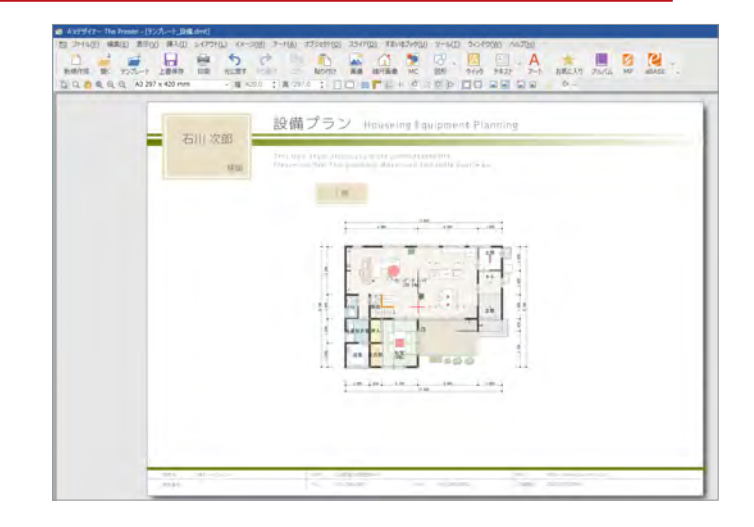

## プロファイル:設備画像枠の画像

配置する前に、設備画像枠の各種設定を確認、変更して みましょう。

①「ツール」⇒「プロファイル」⇒「設備画像枠」⇒ 「画像」を選択

\*設備画像枠 - 画像のダイアログが表示されます。 ②塗り表現、引出線等を設定

\*この例では、以下の変更をしています。

「塗りつぶし」タブ ・・・ カラー 「引出線」タブ ・・・・・・・ カラー 「矢印」タブ ・・・・・・・・・ 始点の幅と色

③「OK」をクリック

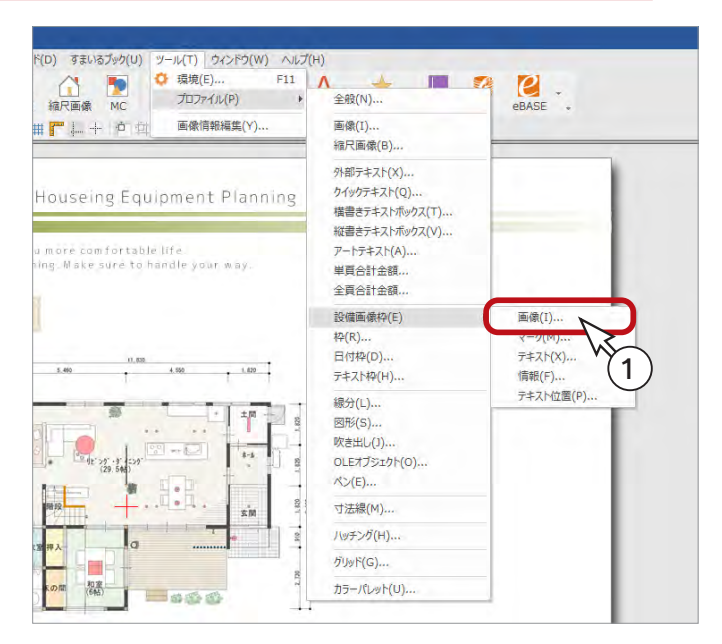

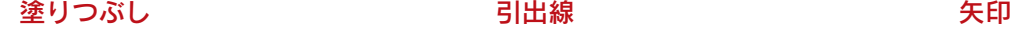

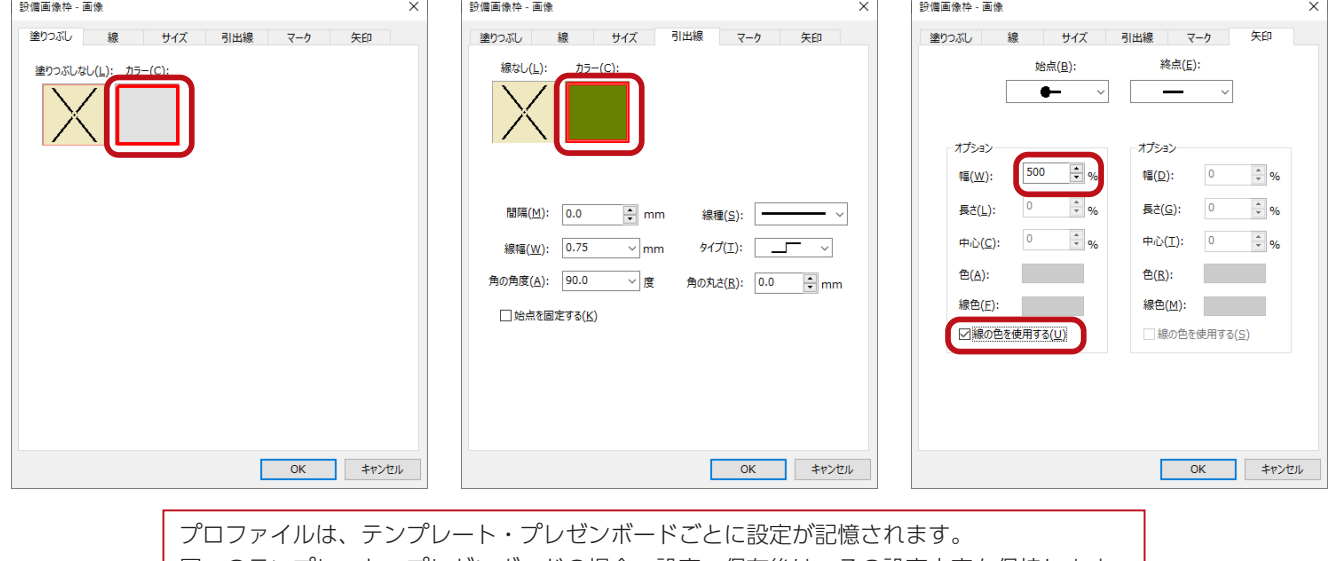

同一のテンプレート・プレゼンボードの場合、設定・保存後は、その設定内容を保持します。

設備画像枠を自動レイアウトします。

①画像(ここでは平面図)をクリック

- ②「レイアウト」⇒「自動レイアウト」⇒「設備画像枠」を選択
	- \*右クリックメニューから選択してもかまいません。
	- \*設備画像枠のダイアログが表示されます。
- ③平面図上の引出線の始点となる位置をクリック
	- \*クリックした位置に「十」が表示されます。複数同時に、連続して指示することも可能です。
	- \*この例では、A ~ E の 5 ヶ所をクリックしています。

④「OK」をクリック

\*③で指示した位置を引出線の始点とする、画像枠が自動配置されます。

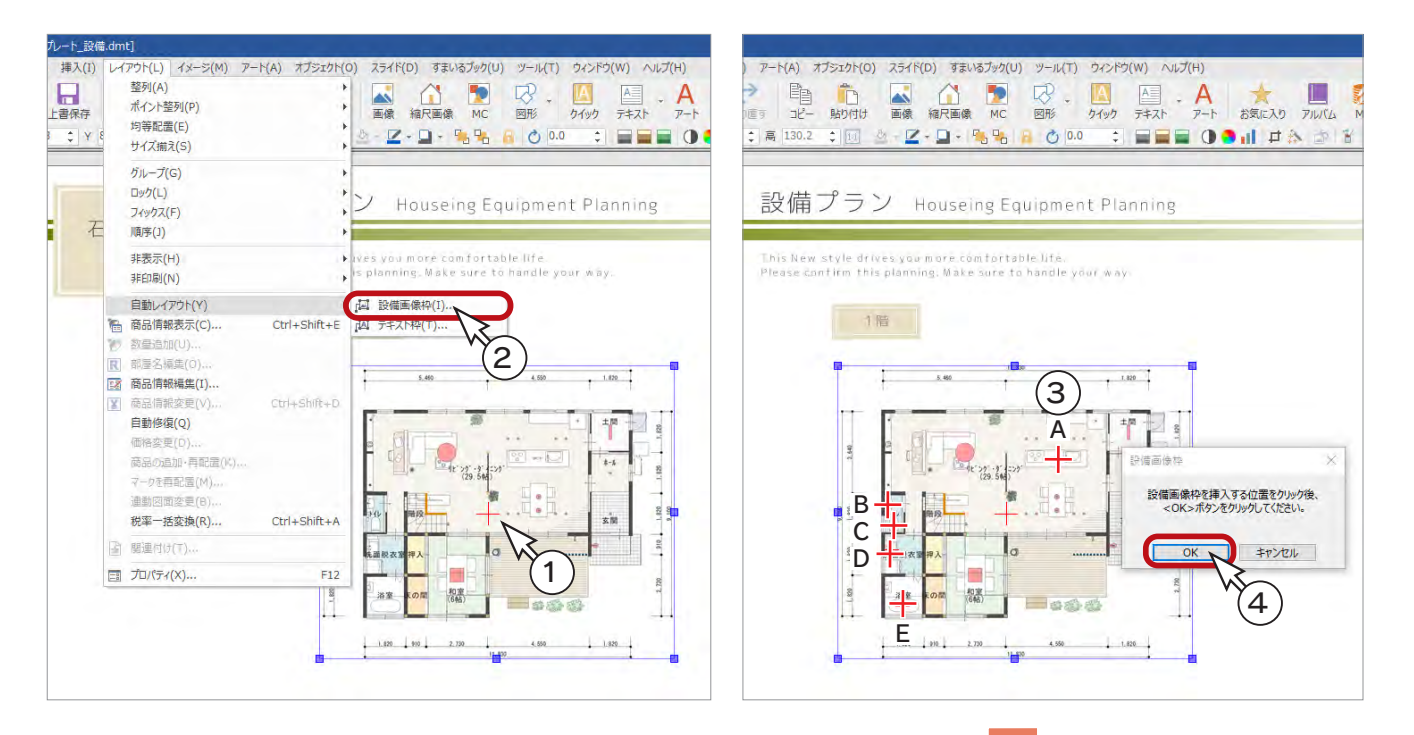

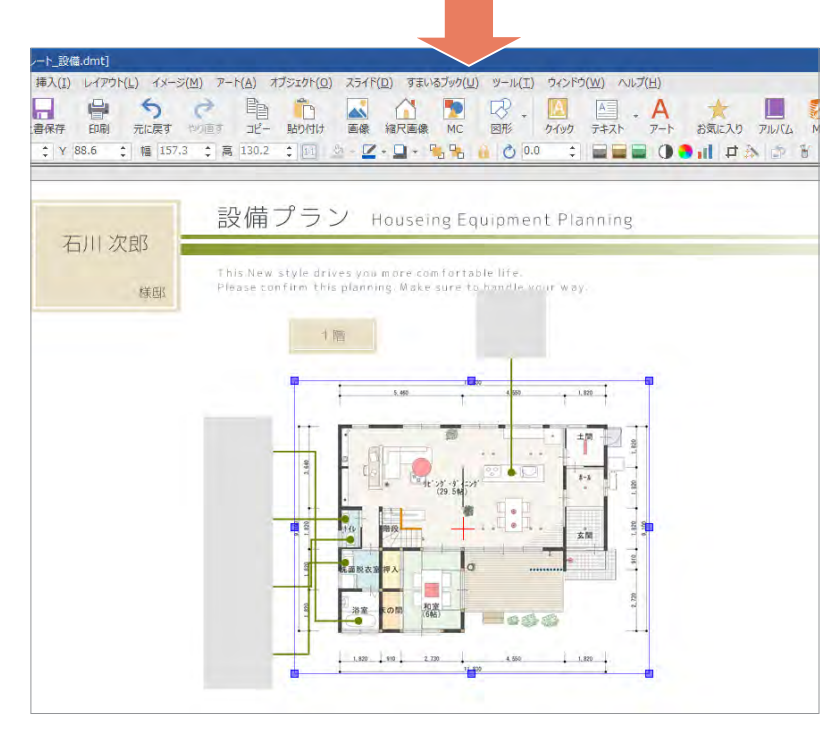

## 設備画像枠・引出線の調整

設備画像枠の位置と、引出線のタイプ・折れ位置を調整します。 設備画像枠内にマウスを合わせて、<
9 イドラッグすることで位置の調整ができます。 [Alt] キーを押すと、引出線のタイプ (3 種類) を変更することができます。 引出線のハンドル (■) をドラッグして、折れ位置を調整できます。

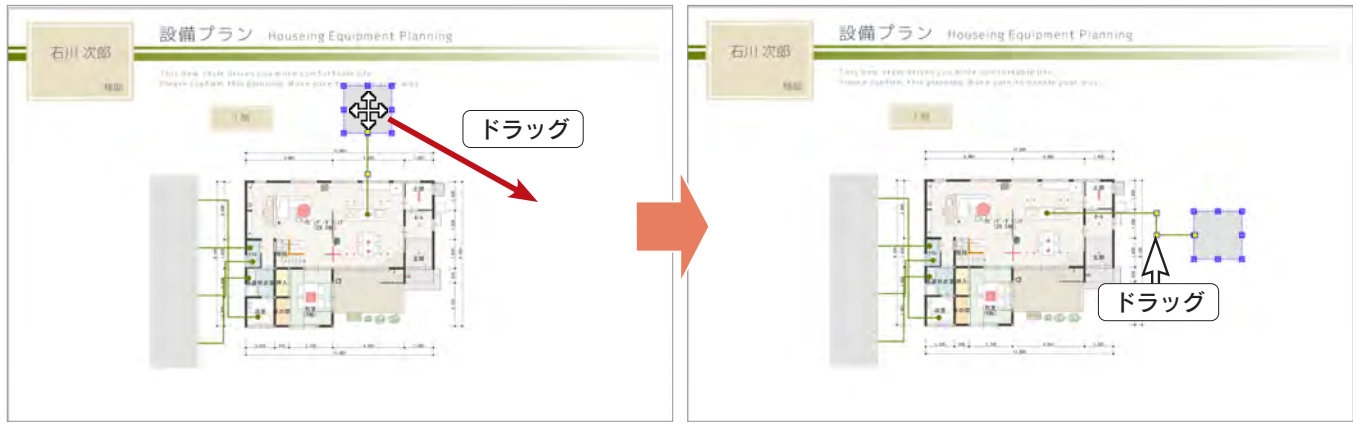

\*他の設備画像枠も同様に調整します。

## 設備画像枠のプロパティ

[Shift] キーを押しながらクリックすることで、複数の設備画像枠を選択して、一括で編集することができます。 最後に選択した設備画像枠には、緑色のハンドル ( ■ ) が表示され、編集の際の基準となります。 以下の例では、5つの設備画像枠を選択し、右クリックメニューの「プロパティ」にて、以下の変更をしています。

「塗りつぶし」タブ ・・・ パターンから 45 度の平行ハッチングを選択 「サイズ」タブ ・・・・・・・ 高さ・幅を 50mm に変更

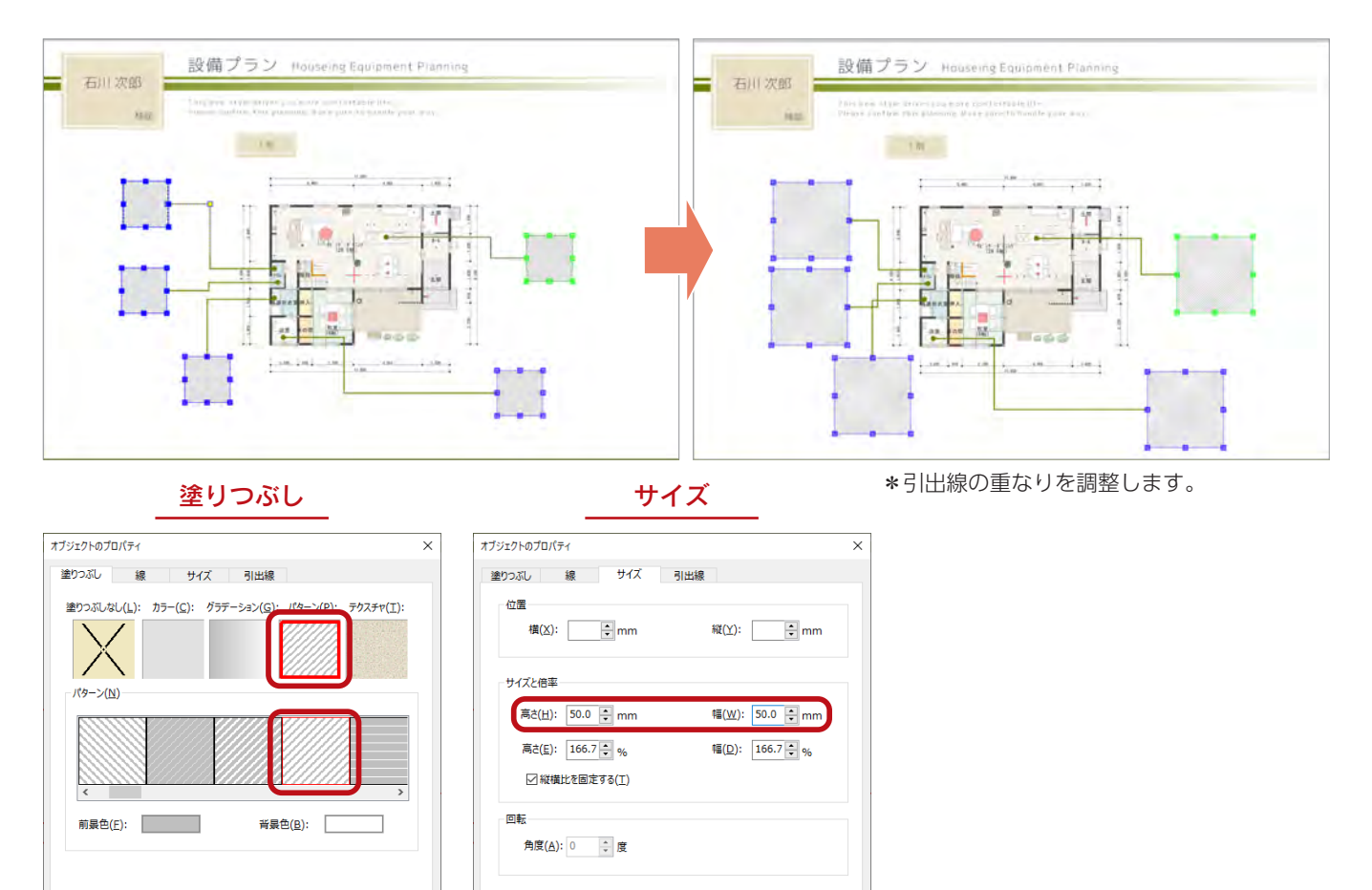

# MediaPress-Net de PON!

MediaPress-Net は、凸版印刷 ( 株 ) が運営・提供する、建材・設備、照明器具、インテリアファブリックを中心に、幅広いメー カーの商品情報を掲載しているサイトです。

MediaPress-Net で無料会員登録を行い、「MediaPress-Net de PON!」をインストールすることで、MediaPress-Net から商品情報を含む画像を取り込むことができます。

「MediaPress-Net de PON!」がインストールされていない場合は、この機能は動作しません。 必ず事前にインストールを行ってください。

「The Presen」にて、「MediaPress-Net de PON!」を使用して、 テンプレートに画像を取り込んでみましょう。 右のテンプレートを例にします。

「ツール」⇒「プロファイル」⇒「設備画像枠」⇒「テ キスト」にて、取り込み時に表示されるテキストの初期 値を設定できます。(⇒次ページ参照)

①「挿入」⇒「MediaPress-Net de PON!」を選択 \*「MediaPress-Net de PON!」が起動します。 ②データベースを「MediaPress-Net」に設定 ③ボリューム(メーカー) を選択 ④カテゴリ を選択 \*プレビュー画像が一覧表示されます。 \*「検索」により絞り込むこともできます。 ⑤プレゼンボード上の読み込みたい位置・画像枠に、

画像をドラッグ

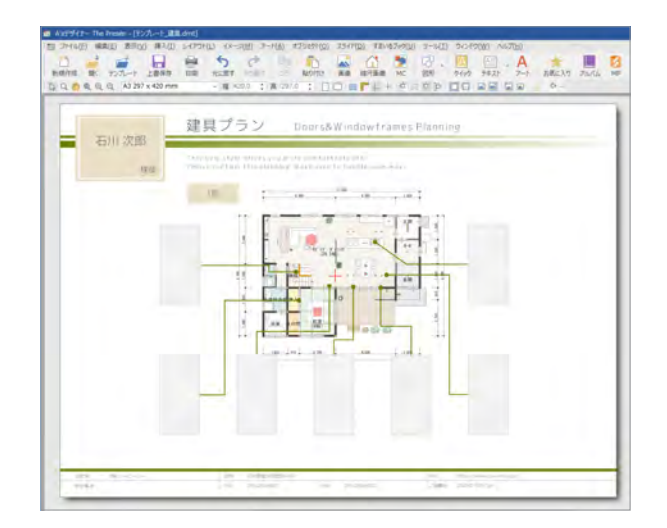

MediaPress-Net de PON!

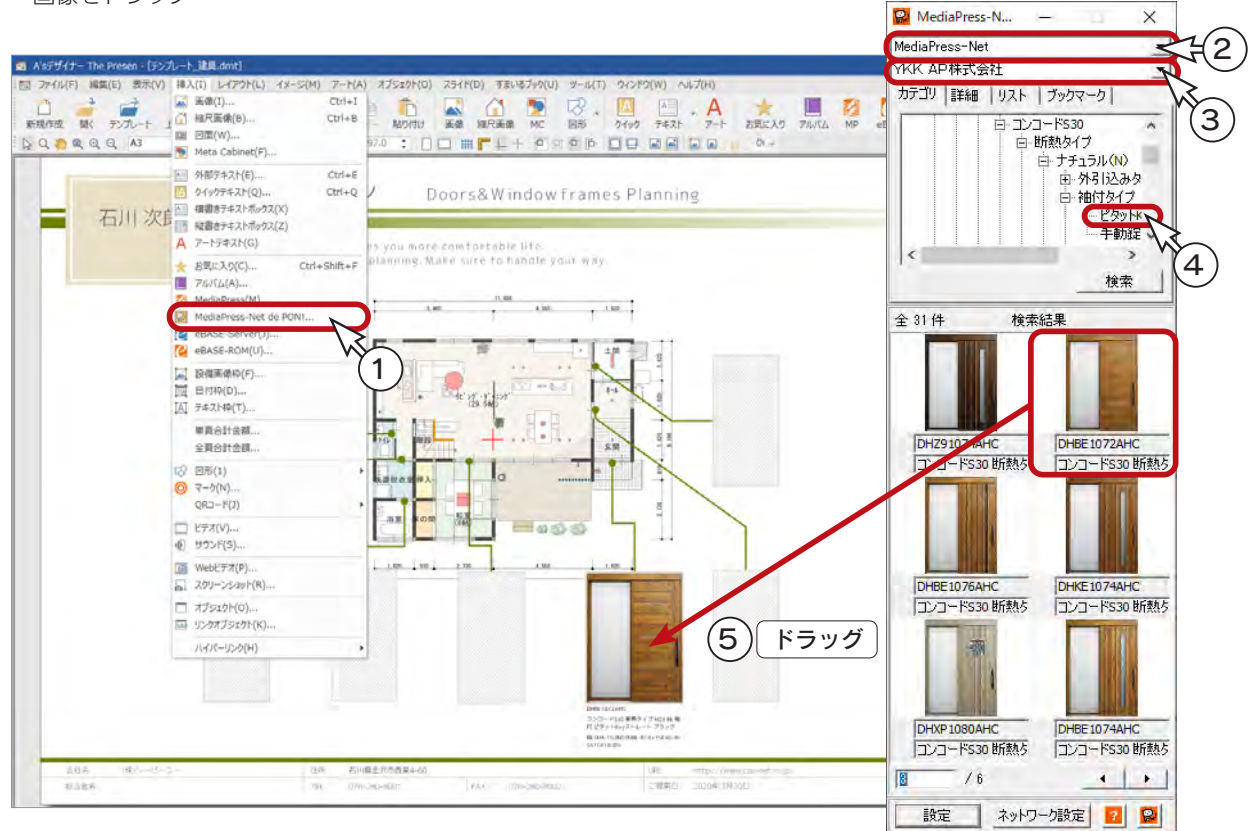

### プロファイル:設備画像枠のテキスト

設備画像の取り込み時に表示されるテキスト(メーカー名・品番等)のフォント設定(フォント種類・色・サイズ等)は、 任意で変更することができます。

①「ツール」⇒「プロファイル」⇒「設備画像枠」⇒「テキスト」を選択 \*設備画像枠 - テキストのダイアログが表示されます。 ②「テキスト」タブをクリック ③右上のリストから変更したい項目を選択 ④フォント種類・色・サイズ等を設定

⑤「OK」をクリック

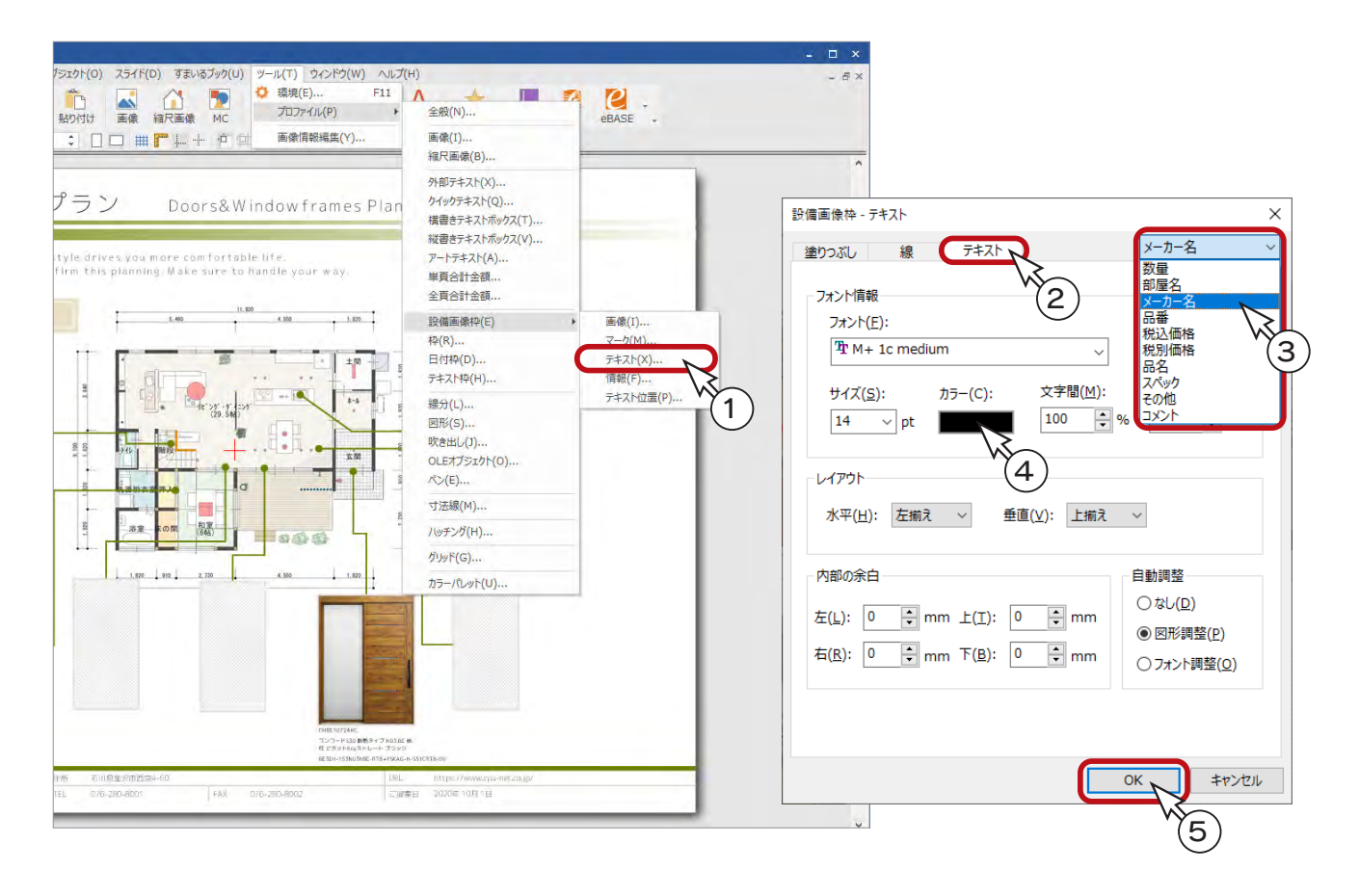

プロファイルは、テンプレート・プレゼンボードごとに設定が記憶されます。 同一のテンプレート・プレゼンボードの場合、設定・保存後は、その設定内容を保持します。

# Web サイトから読込

インターネットの Web サイト上に表示された画像を、そのままプレゼンボード上に貼り付けることができます。 Web ブラウザを縮小し、「The Presen」の画面と Web サイトが両方表示された状態で、画像をプレゼンボードの読込み 位置にドラッグ & ドロップしてください。

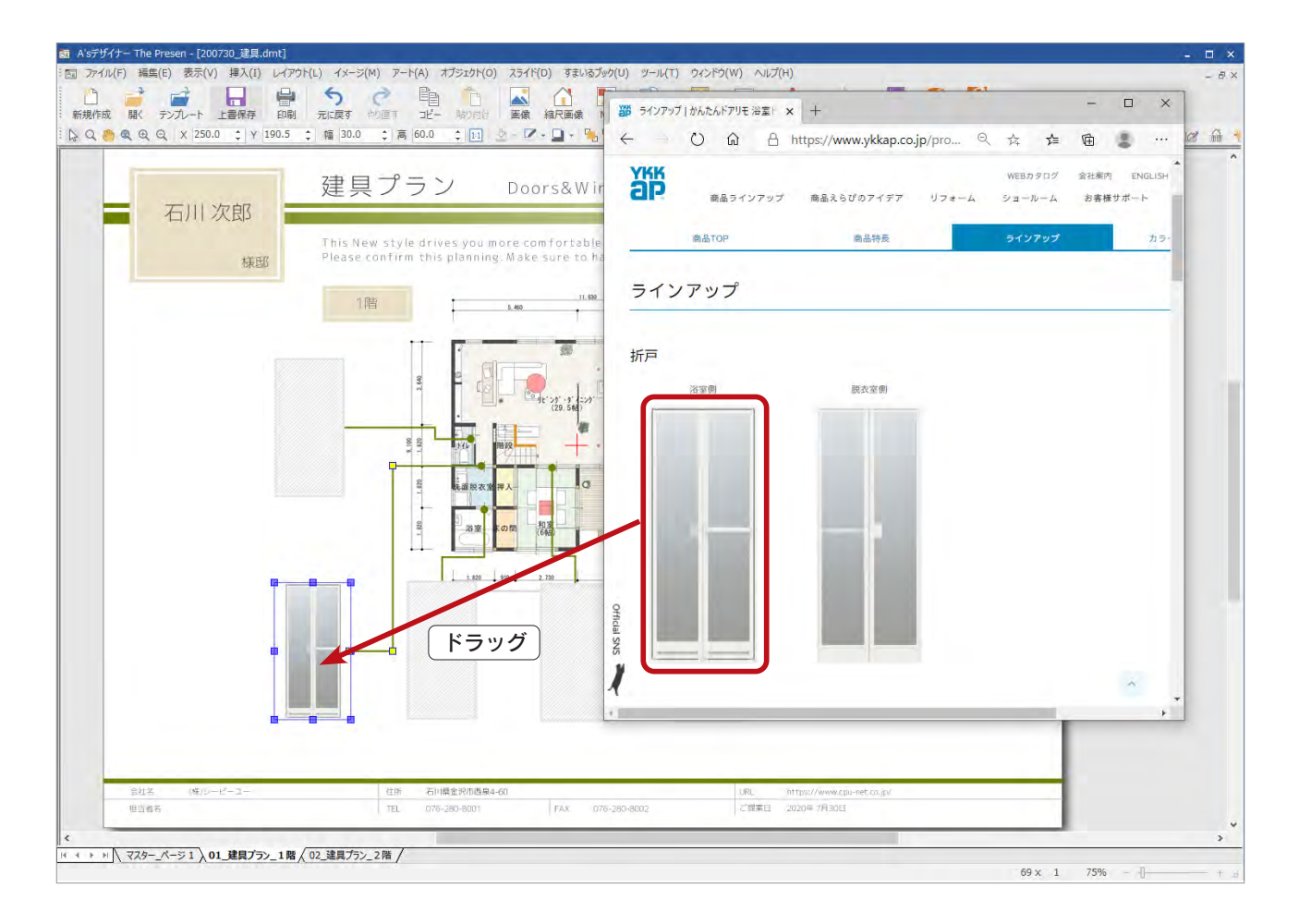

#### - スクリーンショットの利用 —

画像プログラム処理で生成されている URL の場合、ドラッグ & ドロップでは正しく配置できない 場合があります。 その場合は、「挿入」⇒「スクリーンショット」をご利用ください。

#### 著作権に注意

Web サイト上の画像の利用につきましては、著作権にご注意ください。

# iCata 連携

iCata は、凸版印刷 ( 株 ) のデジタルカタログシステムで配信される、企業向けカタログを閲覧できるサービスです。 (カタログの閲覧には、iCata サイトで無料会員登録・ログインが必要です。)

iCata の画像を「The Album」で登録しておくことで、「The Presen」にて、プレゼンボードに簡単に読み込むことができます。 「The Album」での登録から、「The Presen」での読み込みまでの手順を説明します。

## The Album での登録

### ■ 新規キャビネットの作成

①デスクトップの |は | (デザイナー) ⇒ △ (The Album) と起動する ②処理の選択の「新しくキャビネットを作成する」をクリック \*情報パターン選択のダイアログが表示されます。

③「標準パターン」が選択されていることを確認し、「OK」をクリック \*「The Album」の画面が表示されます。

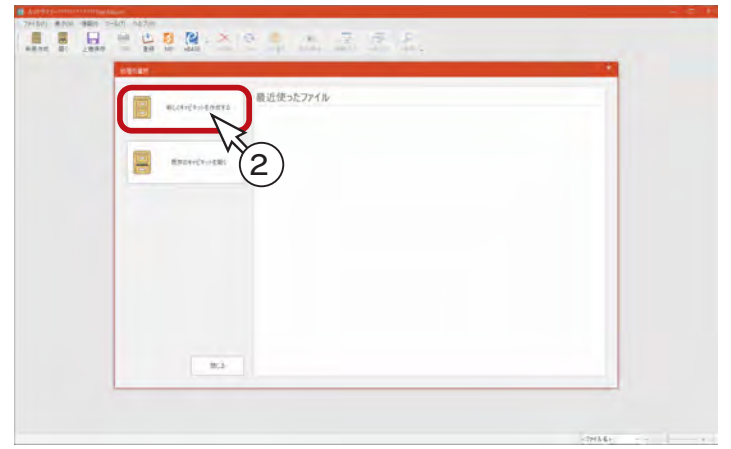

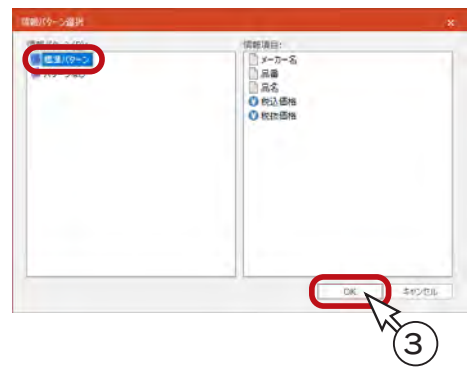

\*「新しいキャビネット1」に「新しいアルバム1」が作成されます。 今回はわかりやすいように、施工箇所ごとにアルバムを分けて作成します。

④ツリーウィンドウ上部の ( アルバム名の変更 ) をクリック \*ツリーウィンドウで右クリックし、「名前の変更」を選択してもかまいません。 ⑤アルバム名を「キッチン」に変更

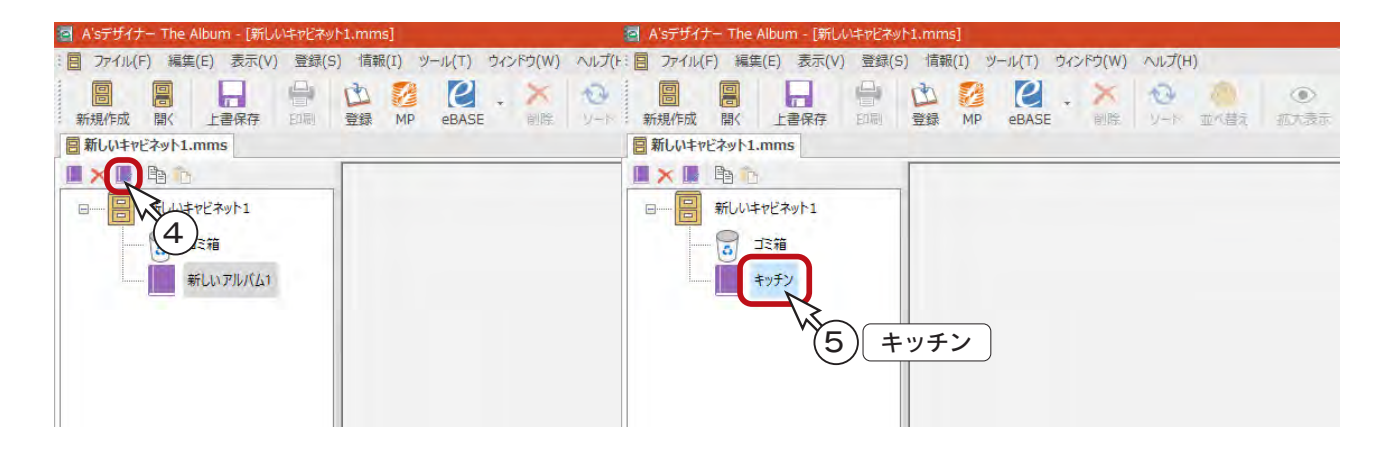

### ■iCata でコピー

- ①「登録」⇒「iCata」を選択
	- \* iCata の専用アプリがインストールされている場合は、iCata アプリが起動します。
	- \*インストールされていない場合は、デフォルトブラウザを起動し、「ツール」⇒「オプション」⇒「iCata」で設定 した URL を表示します。

#### - iCata の URL の設定 —

「ツール」⇒「オプション」⇒「iCata」内の「URL」に、アドレスを直接入力します。 URL は、iCata のホームページ内であればどこでもかまいませんが、トップページは、以下になります。

<https://app.icata.net/web/>

②「カタログを探す」より、希望の企業のカタログを選択 ③コピーしたい画像のページで、画面下に表示されるメニューの「切抜き」を選択

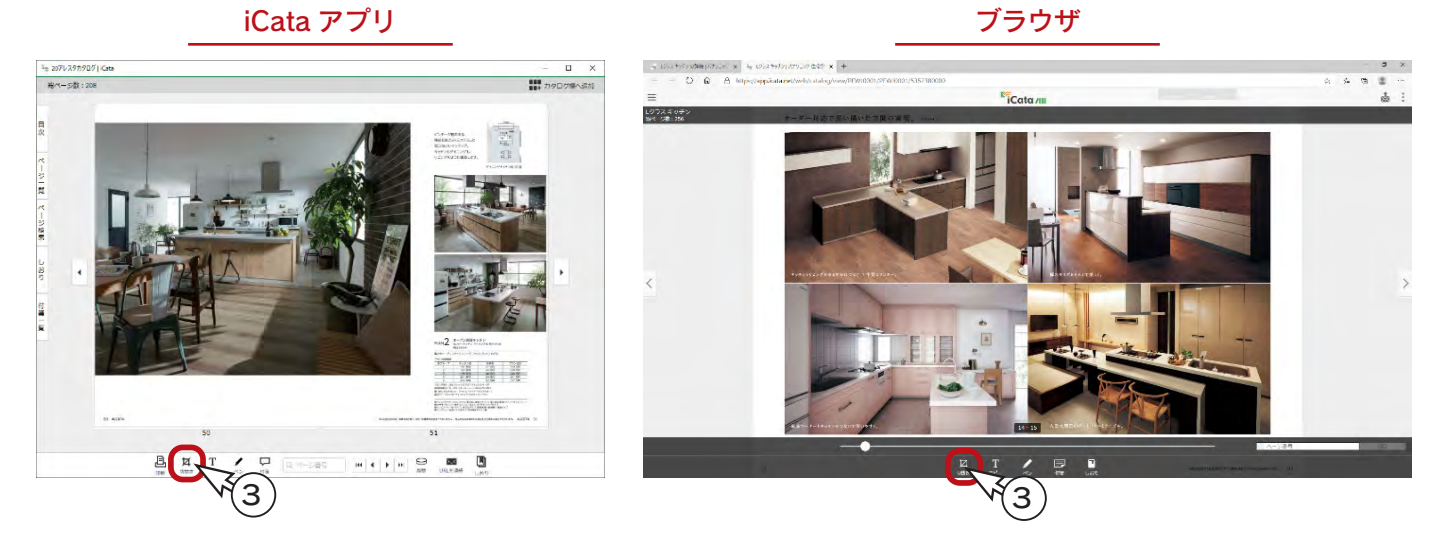

④登録したい画像をマウスドラッグで範囲選択

⑤「切抜き実行」を選択

- \*選択した範囲内の画像が別ウィンドウで表示されます。
- \*ブラウザの場合は、新しいタブに選択範囲内の画像が表示されます。

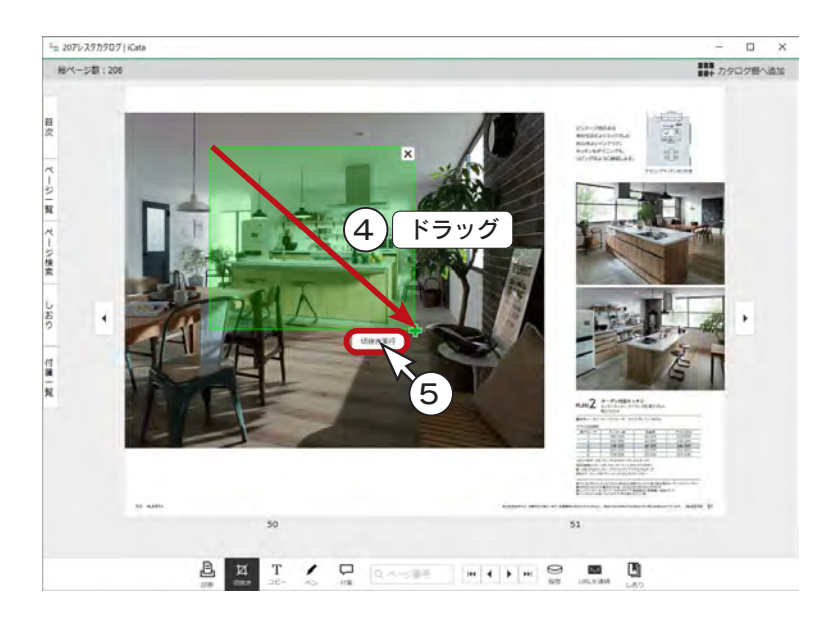

メーカー様のご意向により、一部のカタロ グで切抜きができない場合がありますので、 ご注意ください。

⑥画面右上の「画像をクリップボードにコピー」をクリック \*ブラウザの場合は、表示された画像上で右クリックし、「コピー」(または「画像をコピー」)を選択してください。

iCata アプリ ブラウザ

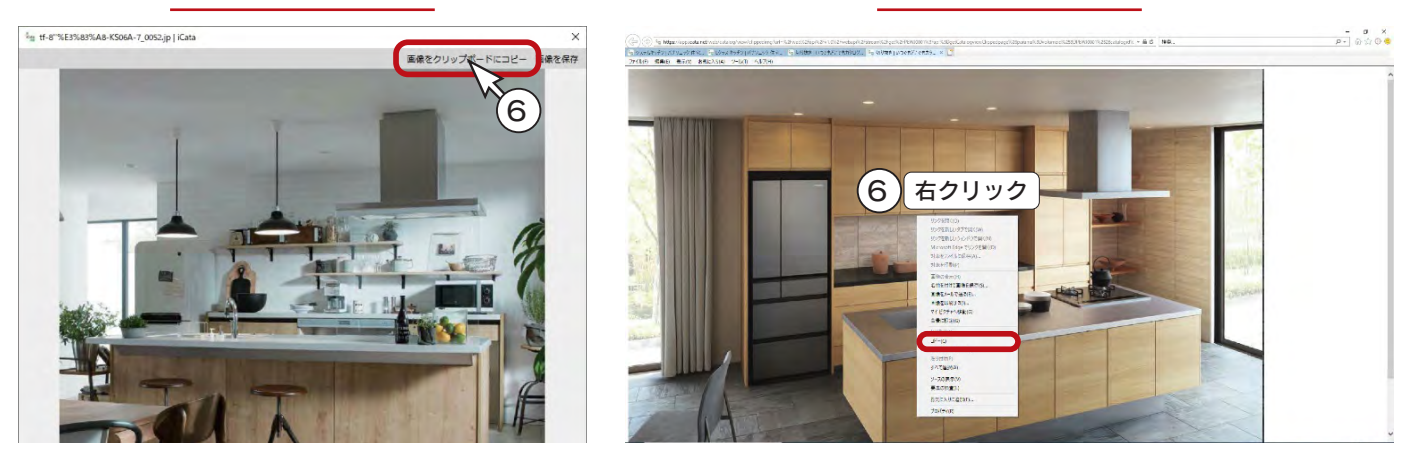

### ■クリップボードから登録

- ①「The Album」の画面に切り替え、「登録」⇒「クリップボードから」を選択 \*クリップボードから登録のダイアログに、iCata でコピーした画像が表示されます。
- ②情報項目の情報を入力

\*<メーカー名><品番><品名>等、各項目の情報の枠内をクリックし、直接入力します。

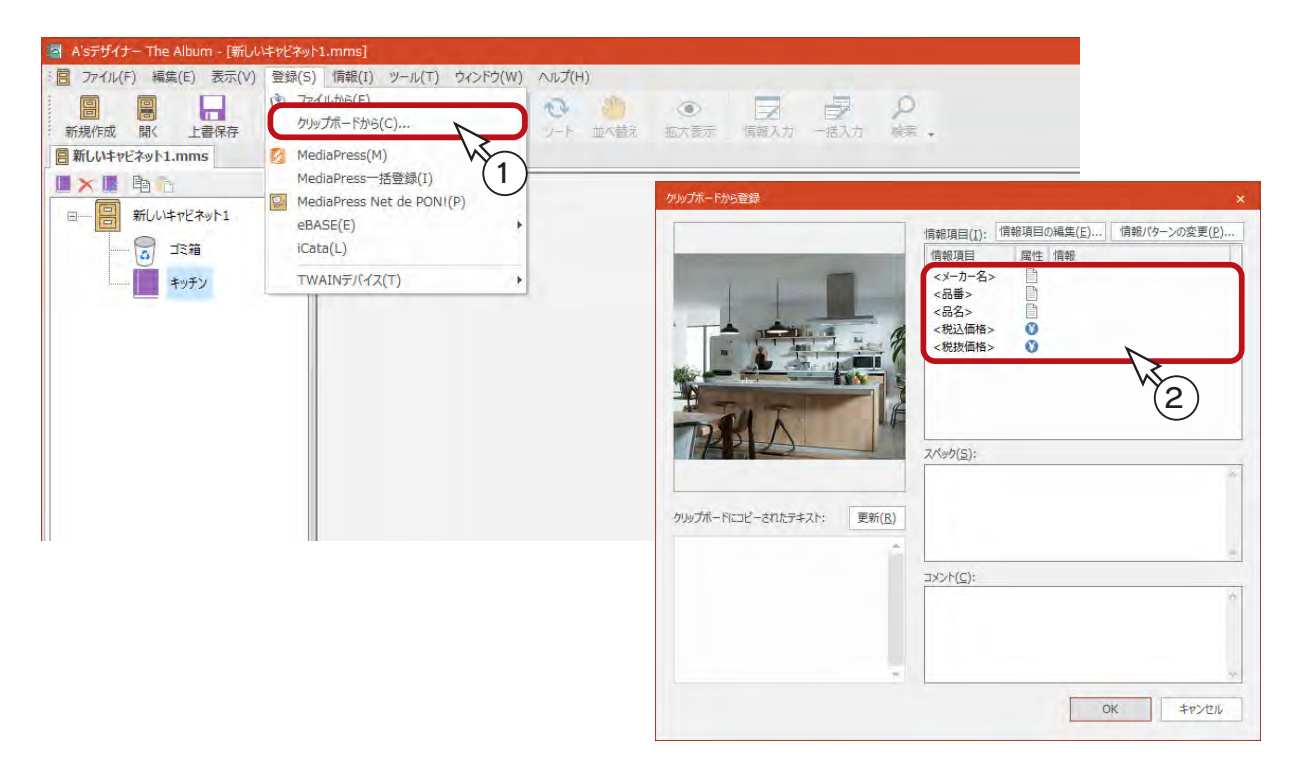

#### クリップボードにコピーされたテキスト

各種テキスト情報は、iCata のカタログに記載された内容をコピーすることもできます。 ここでは、クリップボードから登録のダイアログで、スペックの欄に iCata の記載内容をコピーしてみましょう。 (⇒次ページへ)

③ iCata のカタログでコピーしたいテキストが記載されたページを表示し、画面下の「コピー」をクリック

#### iCata アプリ ブラウザ

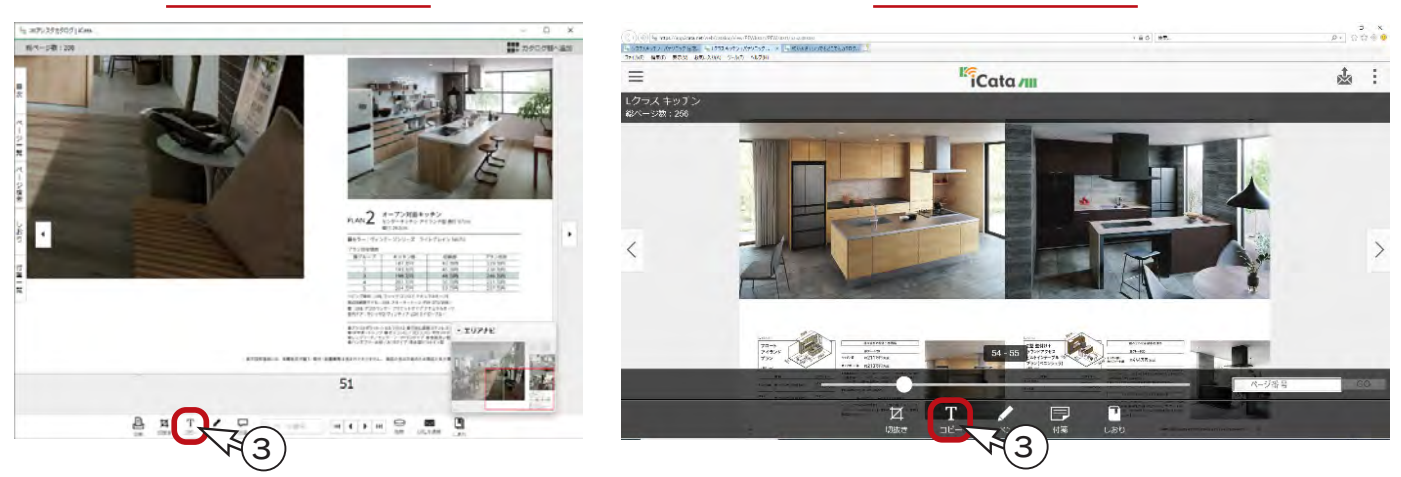

- ④コピーしたいテキストをマウスドラッグで範囲選択
	- \*アプリの場合は、選択したテキストが別ウィンドウに表示されます。
	- \*ブラウザの場合は、ドラッグ範囲枠左下の「コピー」をクリックすると、選択したテキストが画面中央に表示され ます。
- ⑤テキスト画面下の「コピー」を選択
	- \*ブラウザの場合は、「クリップボードにコピー」を選択します。

iCata アプリ ブラウザ id a The Head of the Contract of the Contract of the Contract of the Contract of the Contract of the Contract of the Contract of the Contract of the Contract of the Contract of the Contract of the Contract of the Contract of th キッチンカウンターの素材として、人気の高い「ステンレ<br>ス・バイブレーションカウンター」。独特の鈍い光り方は、<br>空間を格調高く演出します。 5 Ŀ 4 ドラッグ  $\begin{array}{l} \textbf{47} \textbf{18} \textbf{18} \textbf$  $51$ クリップボードにコヒ ×セル  $\sqrt{2}$  $\begin{array}{cccccccccccccc} \Delta & \mathbf{H} & \mathbf{T} & \mathbf{I} & \mathbf{H} & \mathbf{H$ 目 ⑥「The Album」の「クリップボードから登録」の画面に切 情報項目(I): 情報項目の編集(E)... 情報パターンの変更(P). 情報項目 属性 情報 り替え、「更新」ボタンをクリック  $x + 7 - 8$ **TXT** \*「iCata」でコピーしたテキスト情報をエディットボッ <品番> 21146 ■ 2114B<br>■ アレスタ <品名> クスに表示します。 <税込価格> <税抜価格>  $\tilde{\circ}$ ⑦テキストを情報リストやスペック・コメントに貼り付ける \*ここでは、スペックにコピー・貼り付けします。 ⑧「OK」をクリック **スペック(S)** スペック(S):<br>| オープン対面キッチンセンターキッチンアイランド型奏行97cm間口<br>| 262cm| \*「The Album」の画面にサムネイルが追加されます。 クリップボードにコピーされたテキスト: 要新(B) 6 -<br>オープン対面キッチンセンター<br>型奥行97cm間口262cm 7 コピー・貼り付け 8

#### アルバムの追加

一つのキャビネット内には、複数のアルバムを登録することができます。 施工箇所ごとにアルバムを分けて作成・管理することも可能です。

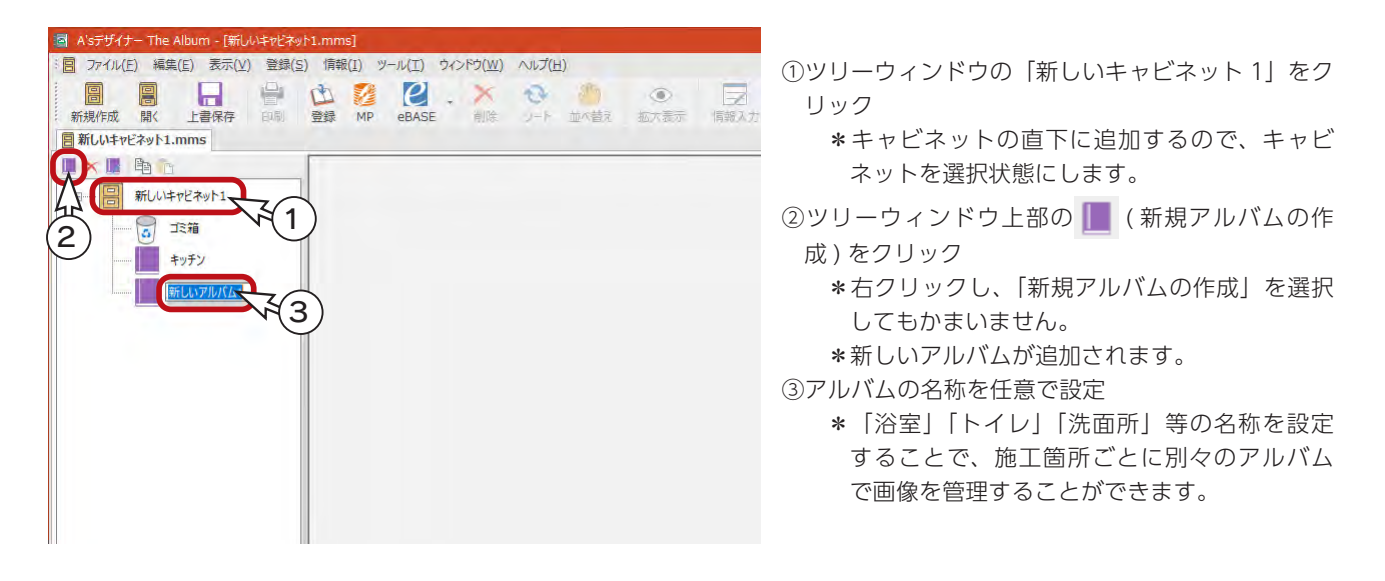

#### ■キャビネットの保存

全ての画像の登録が完了したら、キャビネットを保存します。

- ①「ファイル」⇒「名前を付けて保存」を選択 \*名前を付けて保存のダイアログが表示されます。 ②保存先を設定
	- \* The Presen での読み込みを想定し、プログラムインストール先ドライブの以下のフォルダーに設定します。

¥CPU ¥Designer ¥Program ¥Cabinet

③ファイル名を入力

- \*例えば「水回りリフォーム」と入力します。 ④「保存」をクリック
- 图 > 0 0 0 回 页 2  $\sqrt{2}$ **CET** E 图 名前を付けて保る 1  $\Rightarrow \phi \qquad \qquad \Rightarrow \qquad \Box \Rightarrow P \Box \Rightarrow D \Box \Rightarrow \exists \forall A \mathcal{D} (C) \Rightarrow CP \Box$ Ž. (Cabinetの検索)  $\sim$   $\sim$  $\circ$ ## → 新しいフォルク  $\mathbb{R}$  + 0  $\left( 2\right)$ ■ 照相  $\sim$  $W = 12.5$  $8.27$ 1 CNORN MINORMADS ■ 01\_図形<br>■ 02\_ボタソ<br>■ 03\_パー 2016/12/11 11:09<br>2018/12/11 11:09 OneDrive an in  $RT(n)$ アイルフォルク  $\Box$  PC 2018/12/11 11:09 ファイルフォルダ 30 x 7 9 x 2 } ||3) (4) 美田<br>||35.自動車<br>||36.開木<br>||87.1ラスト人物  $20160137113100$ ファイルフォルタ 2010/12/11 15:09 **上 ダウンロード**  $7278.7 + 0.9$  $-522+57$ ファイル フォルク B Naxyk 2020/01/14 9:55 ファイルフォルダー 08\_7432 **SERVICION** 2011-2012  $V27v$ 12/07/18 15/11 キャビキット ファイル 9.450 KB 確認 ♪ ミュージック<br>■ 建築事業部(p  $= 0 - 20 + 5 + 22$  (C) ファイル名(N) 水国リリフ ファイルの理解(D)  $\left( 3 \right)$ ▲ フォルダーの弁表示 キャンセル 4 26/(人 图略 cover. 63/10-2  $-200000$

## The Presen での読込

「The Album」 で 登 録 し た iCata の 画 像 を、「The Presen」でプレゼンボードに読み込んでみましょう。 右のテンプレートを例にします。

「ツール」⇒「プロファイル」⇒「設備画像枠」⇒ 「テキスト」にて、読み込み時に表示されるテキス トの初期値を設定できます。 (⇒【デザイナー編- 114】参照)

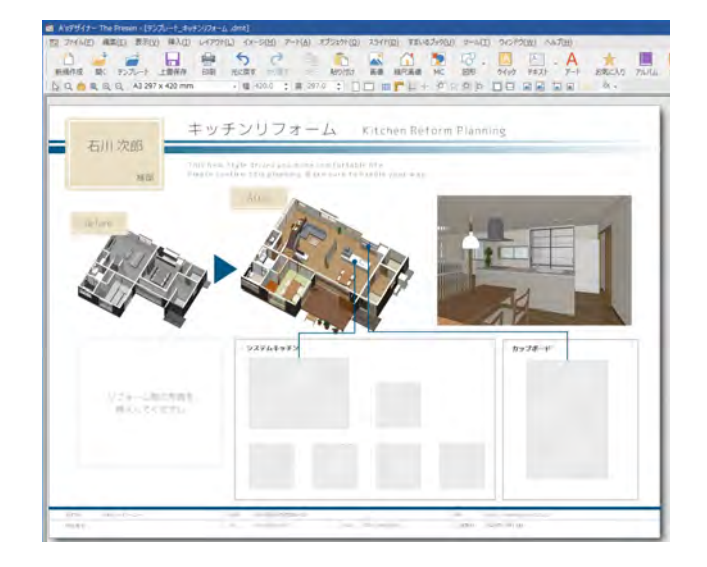

1 をクリック

\*画面右側にアルバムバーが表示されます。

②「水回りリフォーム」のキャビネットを選択し、アルバムの一覧から「キッチン」を選択 \*「キッチン」のアルバム内に登録された画像が一覧表示されます。

③画像をプレゼンボード上の、読み込みたい画像枠へドラッグ \*画像と、情報入力に入力された内容がテキストで読み込まれます。

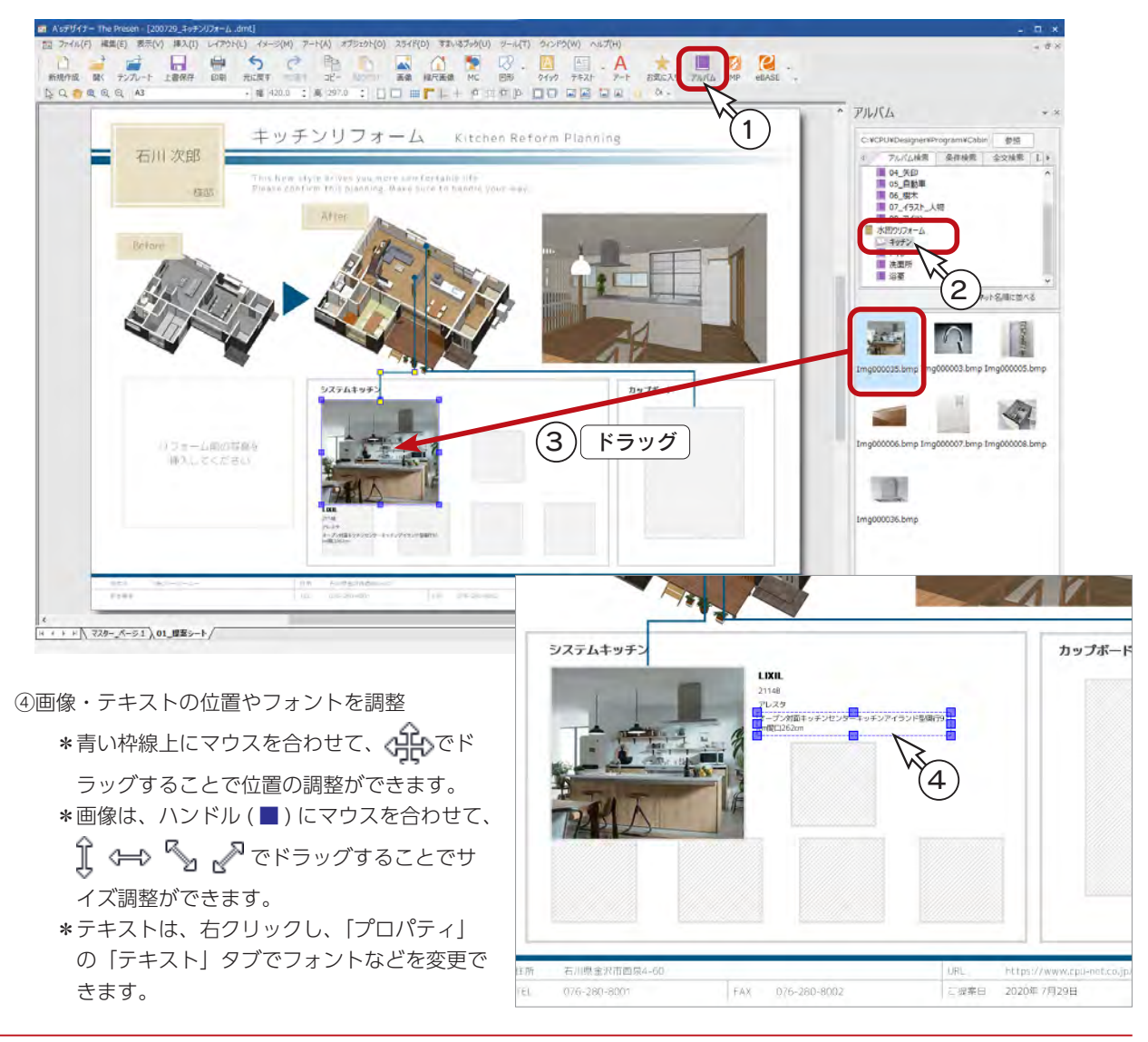

## 既存テンプレートを基に作成

「The Presen」にて、既存テンプレートを基に新たなテンプレートを作成する方法を、トレーニング形式で説明します。

- ①「The Presen」を起動し、処理の選択から ( テンプレートを作成する ) を選択
	- \*「The Presen」を起動中の場合は、「ファイル」⇒「テンプレート」⇒「テンプレートの作成」を選択、または

\n 
$$
\mathbf{F}^{\uparrow}
$$
\n (テンプレート誌入) のプルダウンメニューから「テンプレートの作成」を選质します。\n

②作成方法は「既存テンプレートを基に作成」を選択し、「OK」をクリック

- \*テンプレートの読込が表示されます。
- ③テンプレートフォルダーは、「Template (2 階)」⇒「01\_ 一般向け 01 (スピード重視 A)」をダブルクリック ④「011\_ グーズグレイ」をダブルクリック
	- \*選択したテンプレートが表示されます。

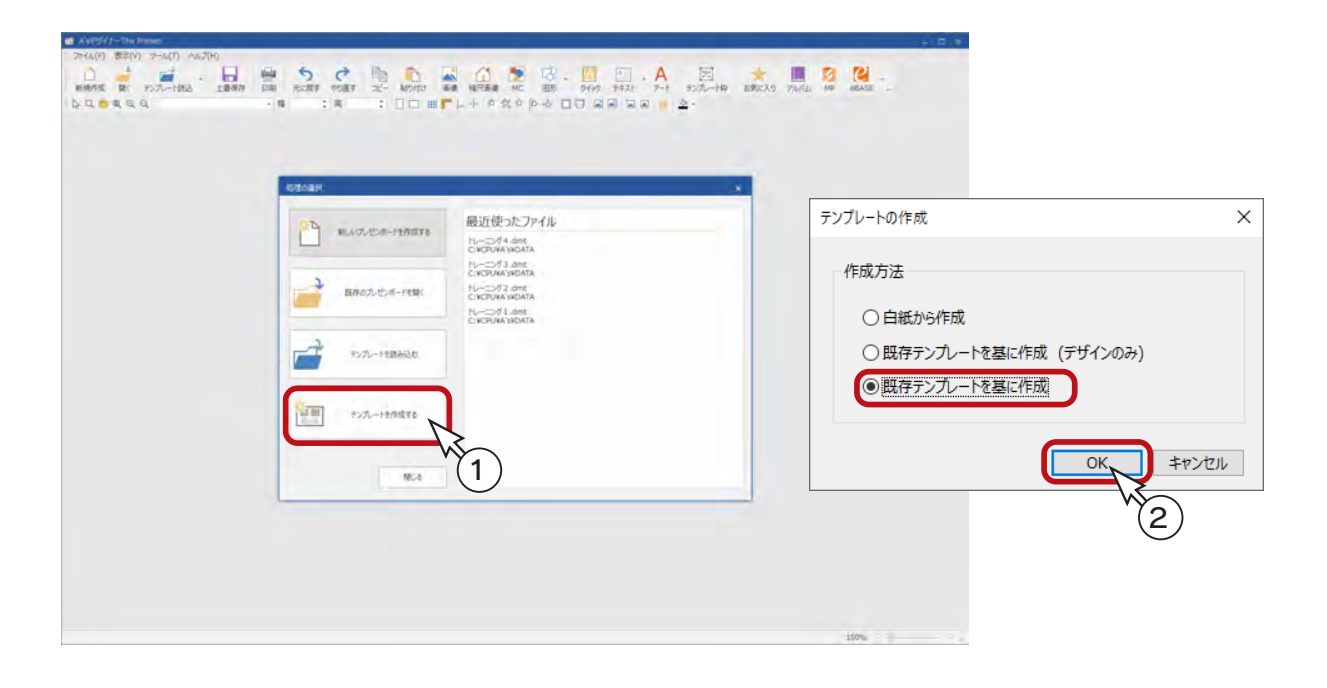

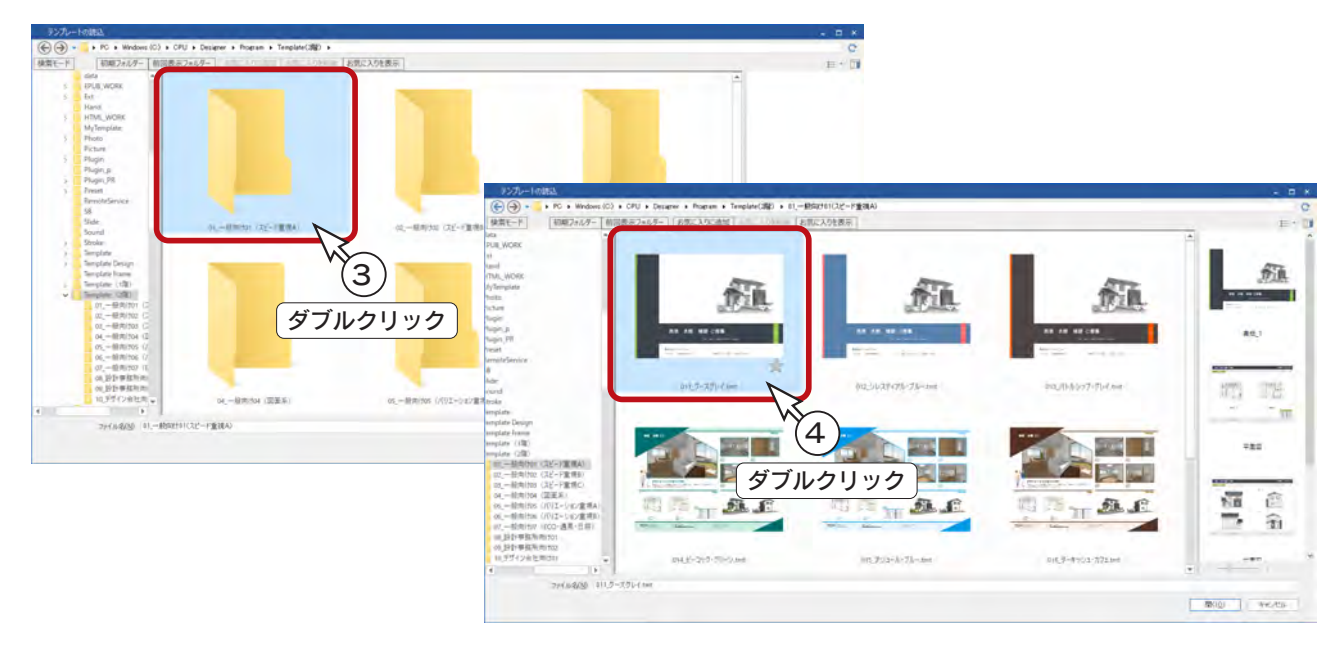

## 既存テンプレートの確認

「011\_ グーズグレイ」のテンプレートでは、「01 表紙 1」、「02 平面図」、「03 立面図」、「04 外観図」のページが作成されます。 ページの切替方法は、「表示」⇒「ページ選択」により、「ページタブ」と「サムネイル表示」のいずれかに設定できます。 ここでは、「ページタブ」に設定しています。画面下のタブでページを切り替えます。

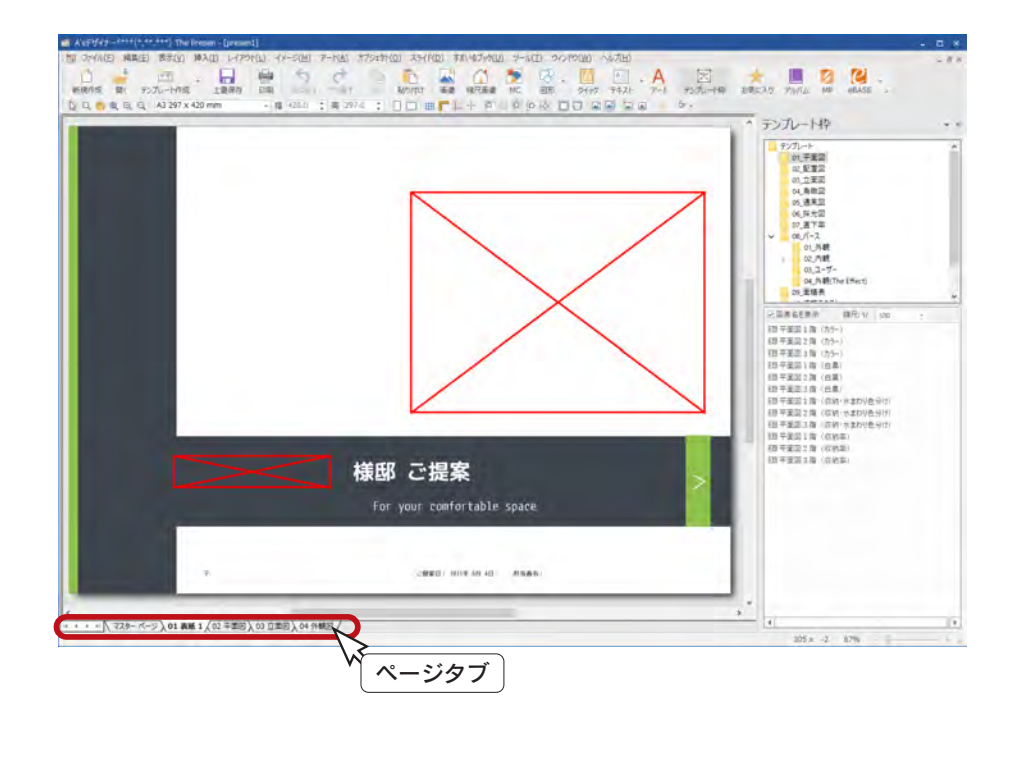

リンクで配置されているテキストや画像で、データが無い場合は、赤い枠 ( ◇ ) の表示になります。 データがある場合は、テキストや画像が表示されます。

### ページ追加-鳥瞰図

鳥瞰図のページを追加しましょう。

①ページタブの「04 外観図」を右クリック

- ②「ページの追加」をクリック
	- \*「05 4 ページ」が追加されます。

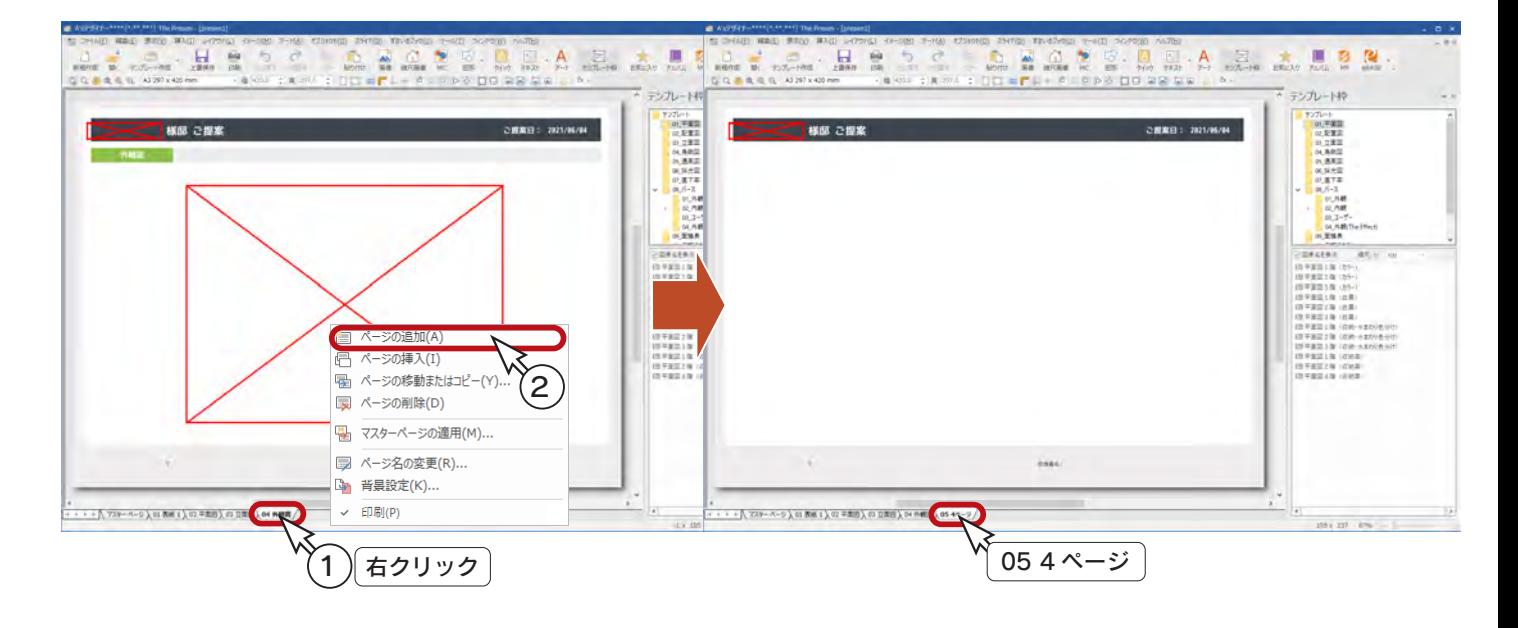

- ③ページタブの「05 4 ページ」を右クリック ④「ページ名の変更」をクリック
- \*ダイアログが表示されます。 ⑤「鳥瞰図」と入力し、「OK」をクリック
- 

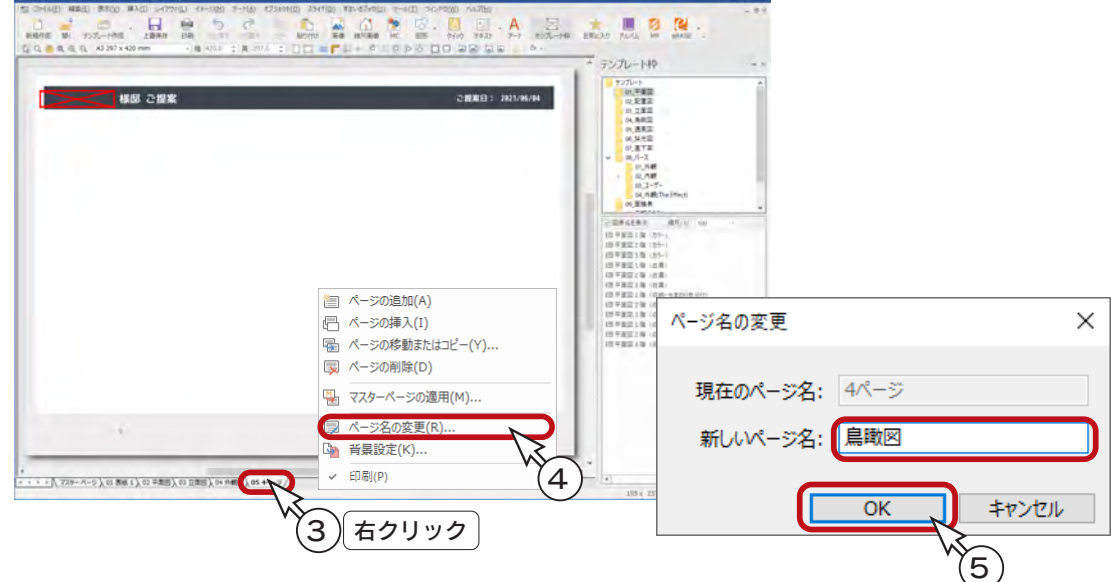

## 7テンプレート枠ー鳥瞰図

鳥瞰図を、テンプレート枠から挿入しましょう。

「テンプレートの作成」から起動した場合は、画面右側に、「テンプレート枠」バーが表示されています。

表示されていない場合は、 ※ 本クリック、または 「挿入」⇒ 「テンプレート枠」 を選択すると、表示することができます。<br>- ネッシュトン・デンプレー枠

①テンプレート枠バーの「04\_ 鳥瞰図」を選択 ②ここでは、「鳥瞰図1階」を選択 ③「図表名を表示」のチェックを確認 ④プレゼンボード上へドラッグ

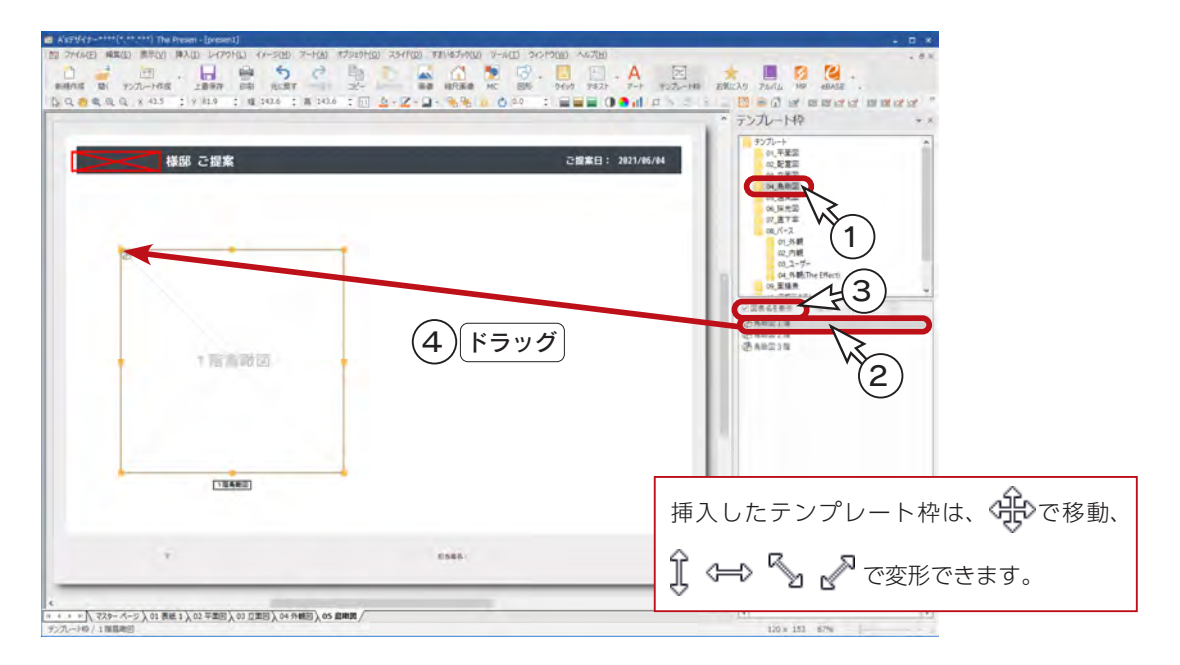

⑤同様に、「鳥瞰図2階」もドラッグで挿入

⑥ 2 階が選択された状態で、[Shift] キーを押しながら 1 階をクリック

\* 1 階には、緑色のハンドル ( ■ ) が表示されます。

⑦ dll (上下中心揃え)をクリック

\*後で選択した 1 階の中心位置を基準に、2つの鳥瞰図の縦方向が揃います。

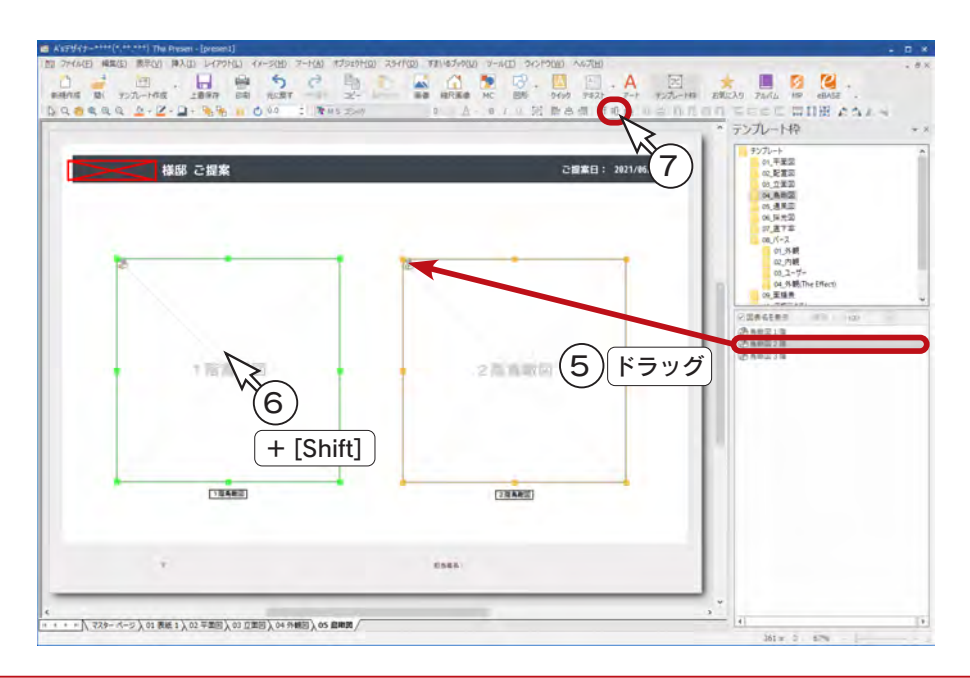

デザイナー編 - 125

### ページ追加-内観図

内観図のページを追加しましょう。

①ページタブの「05 鳥瞰図」を右クリック

- ②「ページの追加」をクリック
	- \*「06 5 ページ」が追加されます。

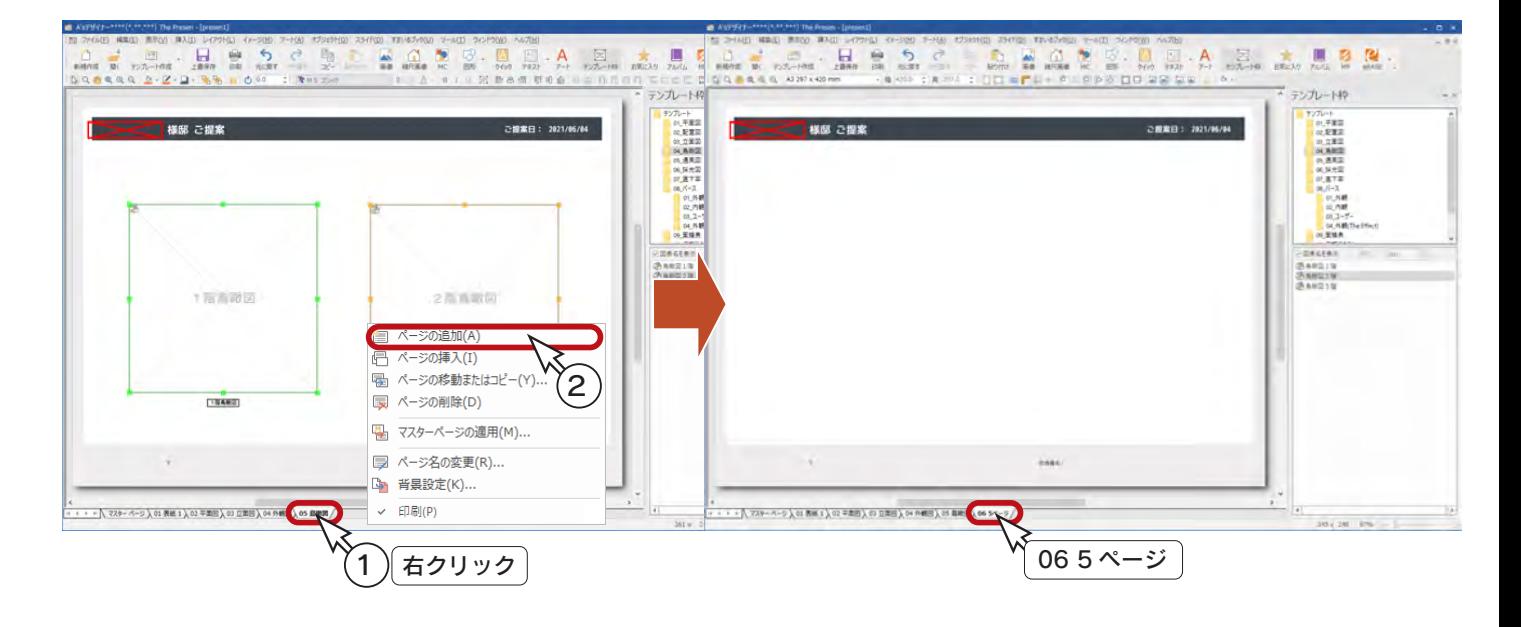

- ③ページタブの「06 5 ページ」を右クリック
- ④「ページ名の変更」をクリック
- \*ダイアログが表示されます。
- ⑤「内観図」と入力し、「OK」をクリック

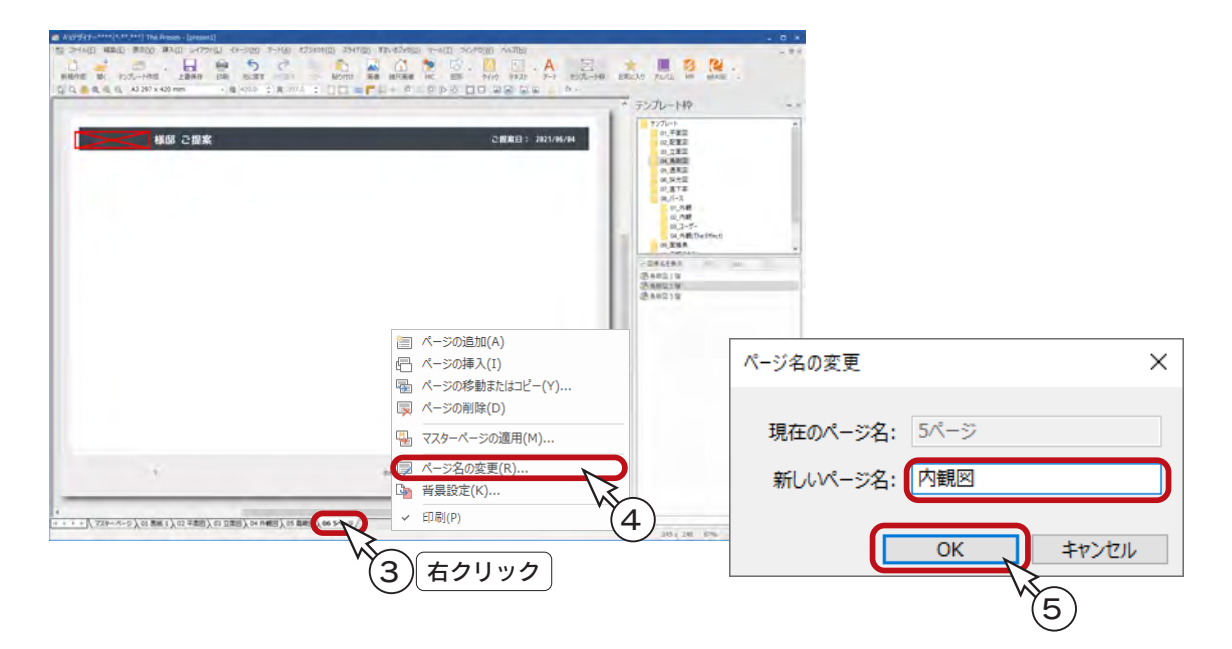

### |テンプレート枠-内観図

内観図を、テンプレート枠から挿入しましょう。

- ①テンプレート枠バーの「08\_パース」⇒「02\_内観」をダブルクリック (またはフォルダー横の「>」をクリック) し、 「1 階」を選択
- ②ここでは、「視点 1 番目」を選択
- ③「図表名を表示」のチェックを確認
- ④プレゼンボード上へドラッグ

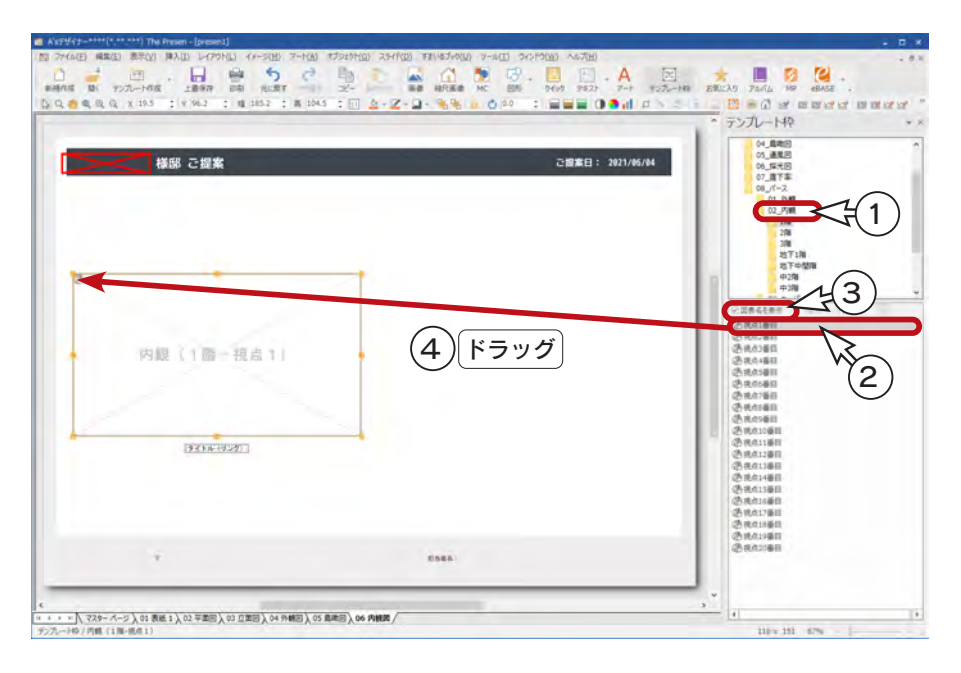

- ⑤「08\_ パース」⇒「03\_ ユーザー」を選択
- ⑥「視点 1 番目」をドラッグで挿入
- ⑦「ユーザー視点 1」が選択された状態で、[Shift] キーを押しながら「1 階・視点 1」をクリック \*「1 階・視点 1」には、緑色のハンドル ( ■ ) が表示されます。
- 8 dll (上下中心揃え)をクリック

\*後で選択した「1 階・視点 1」の中心位置を基準に、2つのパースの縦方向が揃います。

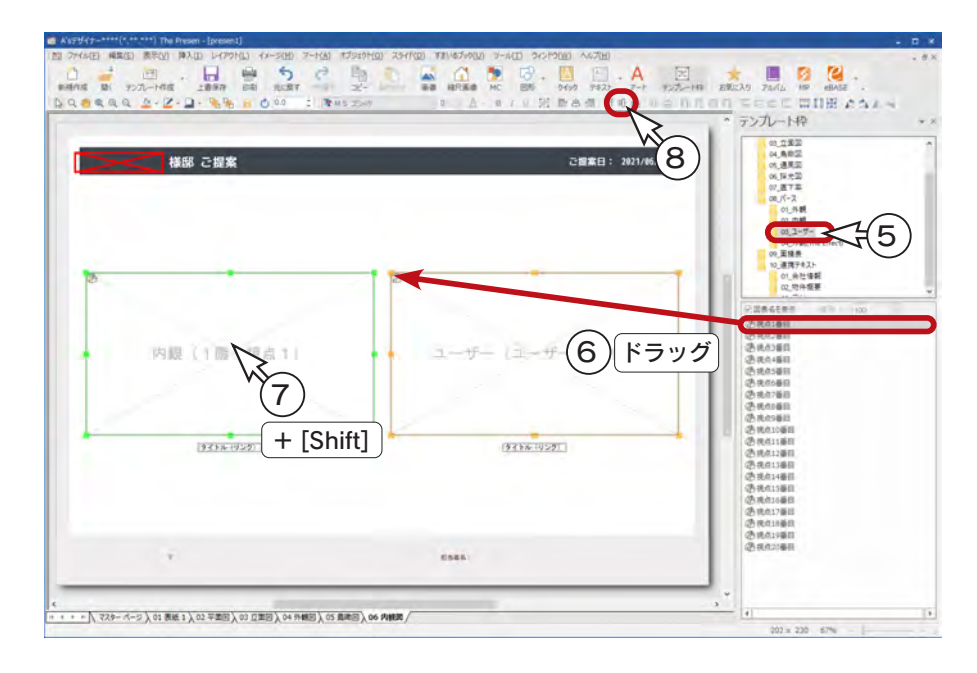

## テンプレートとして保存

作成したテンプレートを保存しましょう。

- ①「ファイル」⇒「テンプレート」⇒「テンプレートとして保存」を選択 \*ダイアログが表示されます。
- ②ファイル名を入力 \*例えば、「テンプレートトレーニング 2」と入力します。
- ③「保存」をクリック

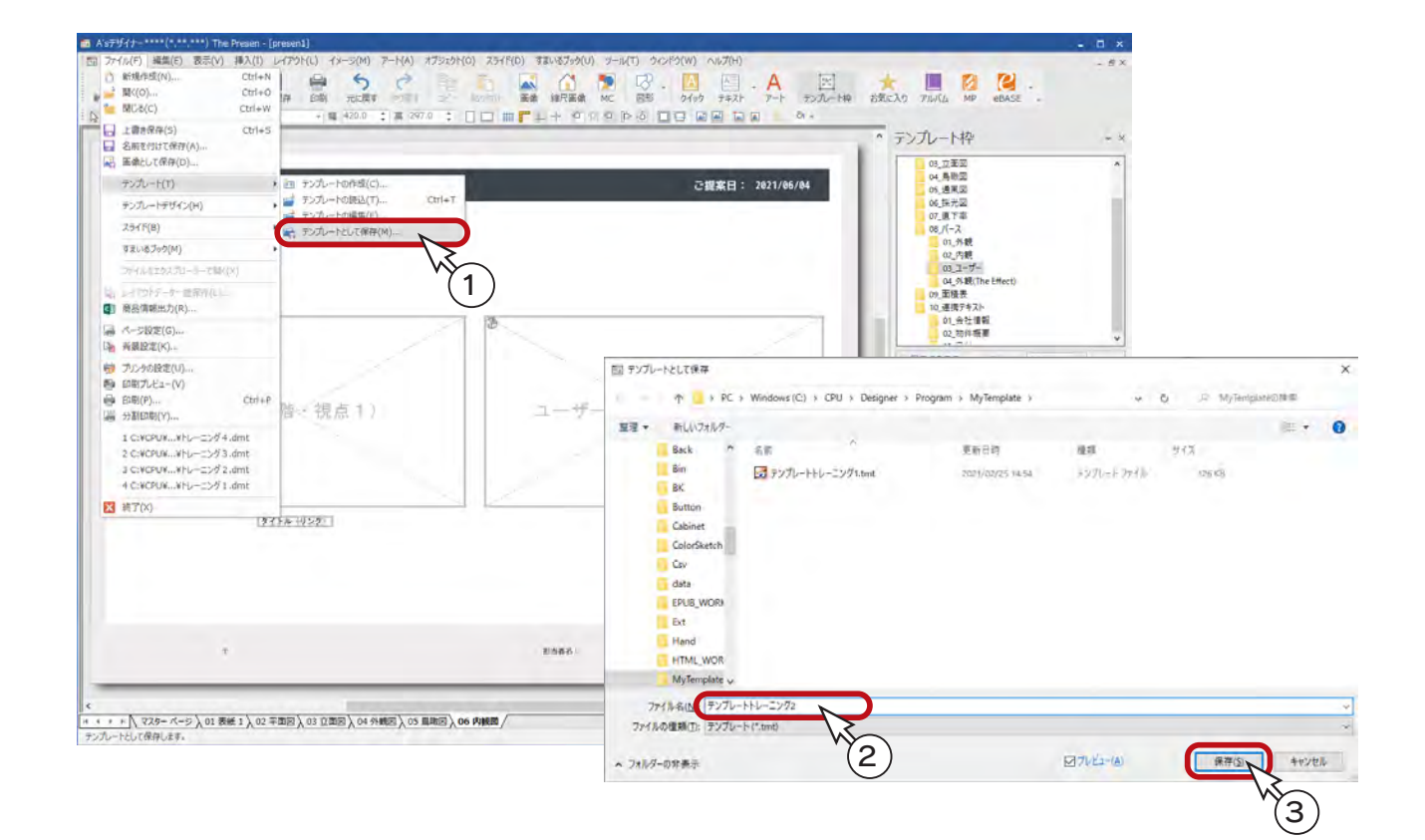

#### 「ツール」⇒「環境」にて、既定フォルダーを設定できます。 テンプレートの既定フォルダー

初期は、テンプレートとして保存は、「MyTemplate」に設定されています。

#### テンプレートは A's で利用

テンプレートとして保存後は、A's のプレゼンボード作成で利用できます。 (⇒【デザイナー編- 24~】参照)

## プレゼンボードのクラウド保存・活用

A's デザイナーのプレゼンボードを、クラウド上に保存し、お施主様への提案や情報共有に活用することができます。

本機能を利用するには、弊社のデータ共有サービス「Madric Drive」が必要です。

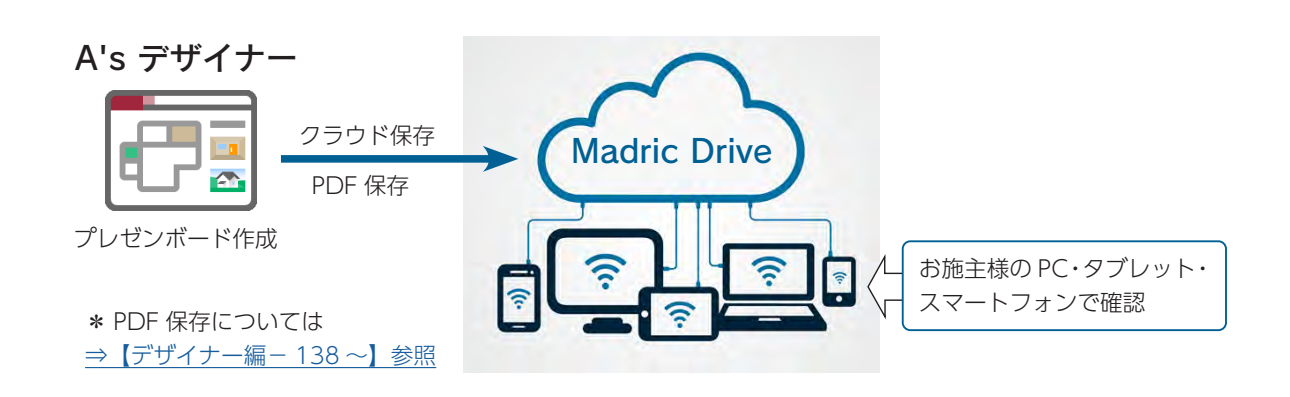

## Madric Drive の既存プラン読み込み

「Madric Drive」の既存プラン編集から A's を起動し、オートプレゼンテーションを実行後、プレゼンボードをクラウド保存・ 活用する方法を、トレーニング形式で説明します。

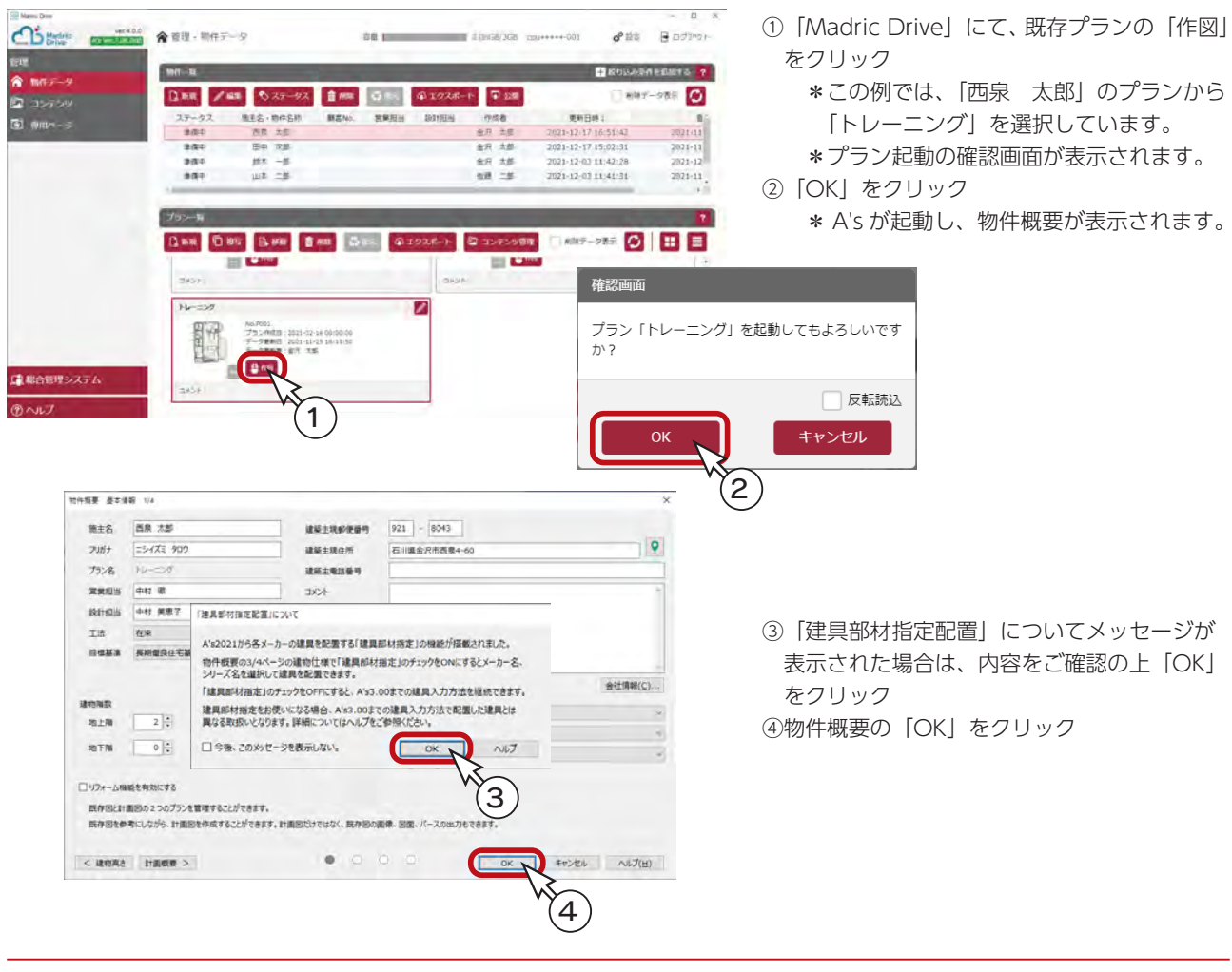

以後の操作は、プラン図、屋根伏図は、入力済みであることを前提に説明しています。

## <mark></mark> クラウド用テンプレートの選択

①クイックメニュー、またはメインメニューの <mark>キー</mark>』(プレゼンボード)をクリック \*メインメニューでは、「企画設計」タブにあります。 ②処理の選択の「オートプレゼンテーション」の左にある <mark>やす</mark>をクリック \*テンプレート読込のダイアログが表示されます。 ③テンプレートフォルダを「Template(クラウド)」⇒「02\_2 階」に指定 ④テンプレートを選択 \*例えば、「0103\_A タイプ\_レッド(2階)」を選択します。 ⑤「開く」をクリック \*選択したテンプレートに必要な画像種類を確認するためのダイアログが表示されます。

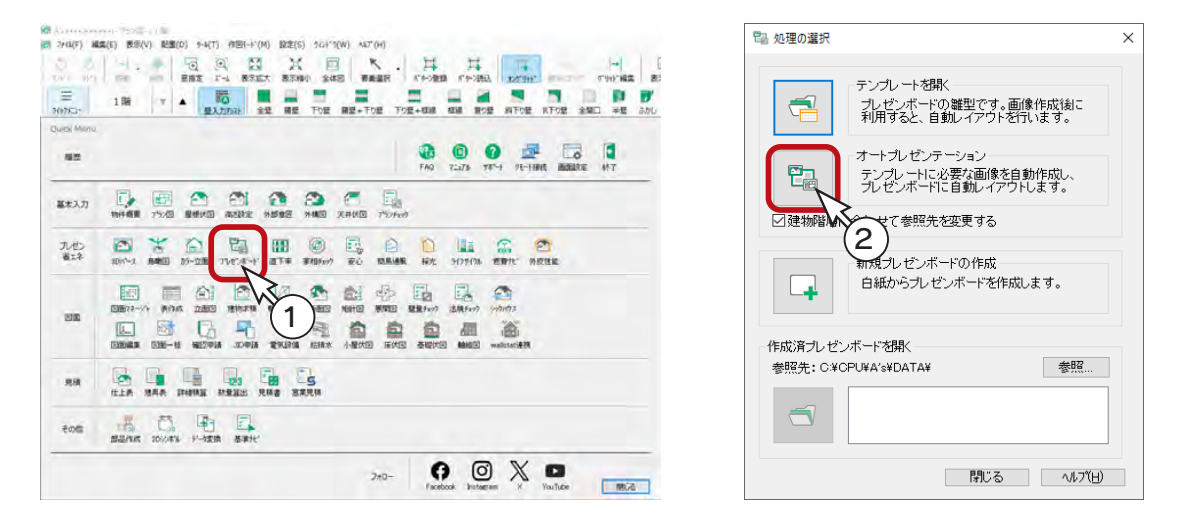

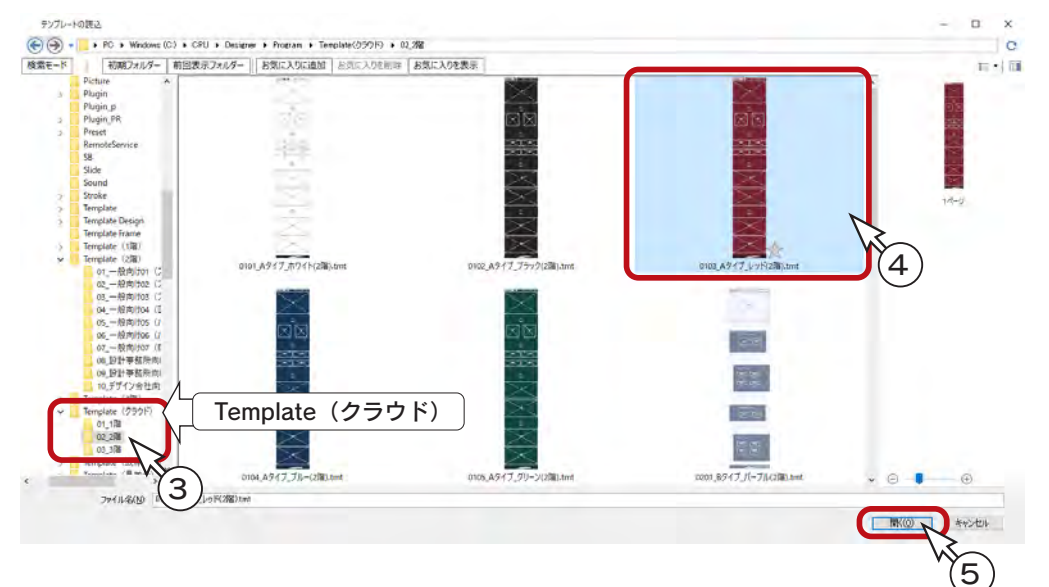

## 自動作成する画像の調整

出力ファイル名には、選択したテンプレートに必要な画像種類が表示されます。 チェックが入っている画像を自動作成します。 出力ファイル名をクリックすると、各画像の出力設定を行うことができます。

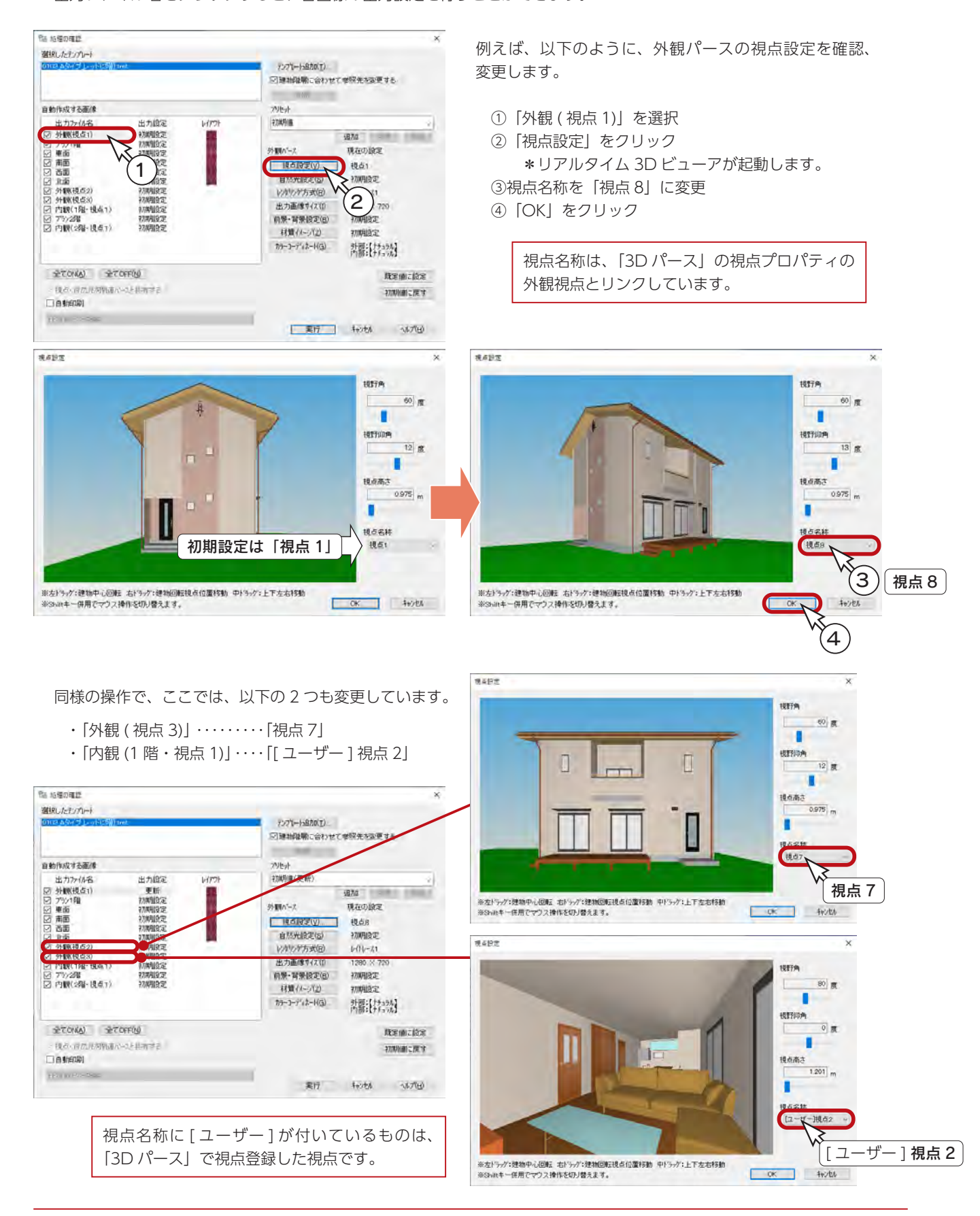

## 出力実行

設定が完了したら、出力を実行しましょう。

- ①「実行」をクリック
	- \*「起動している A's ( エース ) のアプリケーションを終了させてから、処理を実行します。よろしいですか?」と 表示された場合、「OK」をクリックします。図面編集等は手動で終了してください。
	- \*未設定の項目は、初期設定で画像が作成されます。
	- \*処理中の画面が表示され、処理が進むごとに、処理結果が「未処理」から「出力完了」に変わっていきます。 パースや立面図が含まれている場合は、完了までしばらく時間を要します。

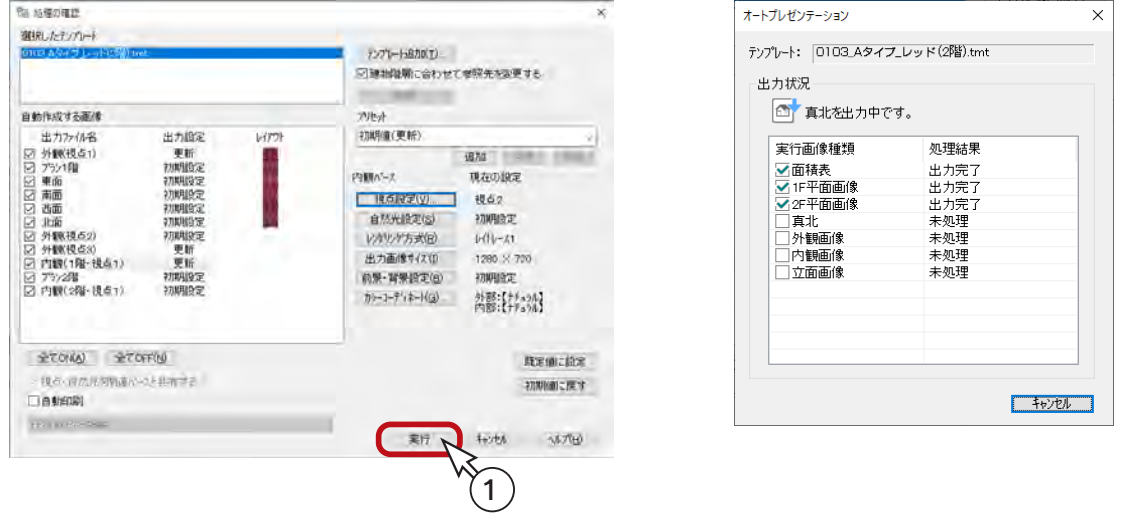

## プレゼンボードの編集

必要な画像を自動作成後は、選択したテンプレートに自動レイアウトして、「A's デザイナー」の「The Presen」の画面に 表示されます。プレゼンボードを確認し、必要があれば編集を行います。

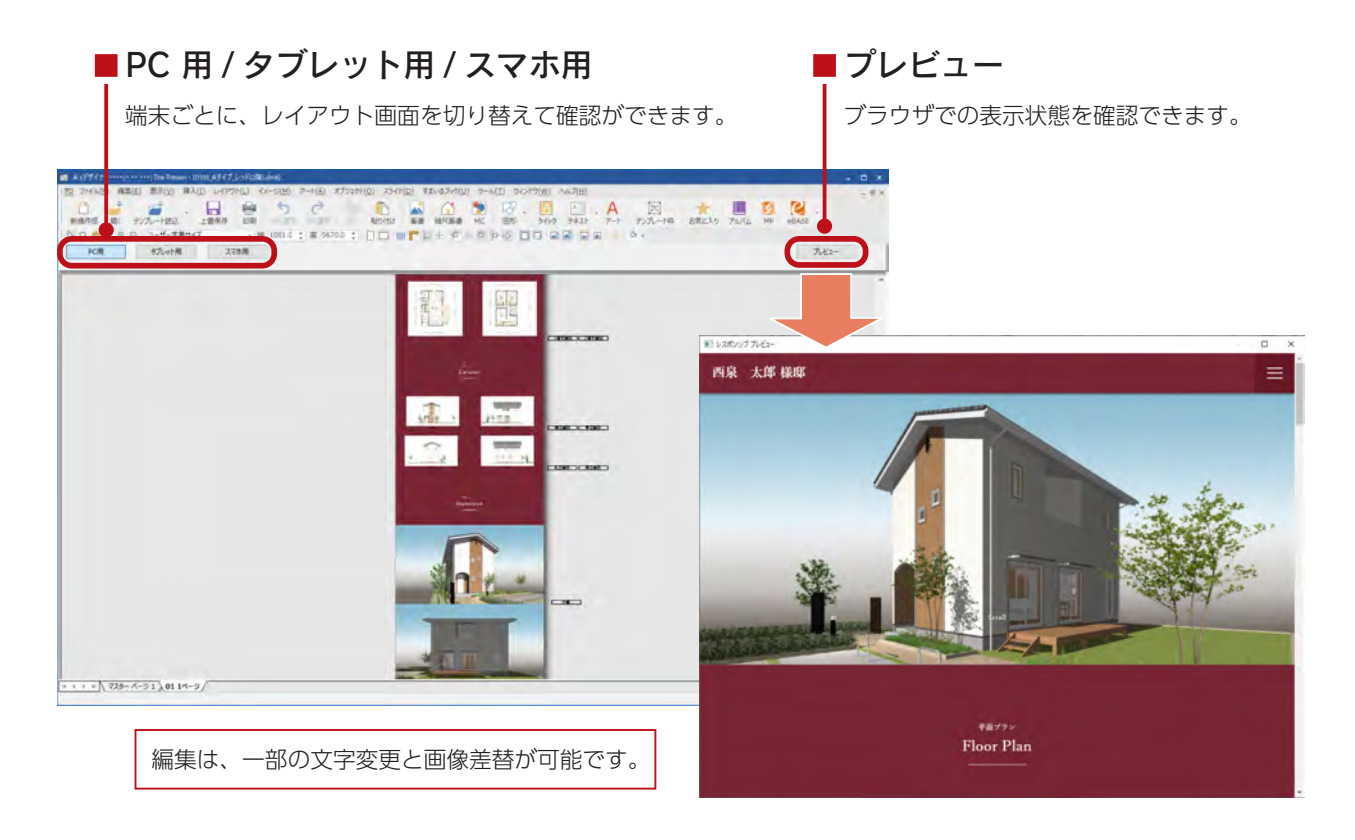

クラウド保存を実行します。

①「ファイル」⇒「クラウドデータとして保存」を選択 \*ダイアログが表示されます。

②以下の項目を設定

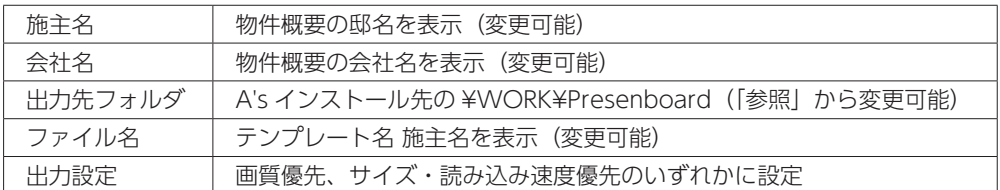

③「OK」をクリック

④保存処理後、メッセージが表示されるので、「OK」をクリック

⑤タイトルバー右端の × をクリック

\*「ファイル」⇒「終了」を選択してもかまいません。

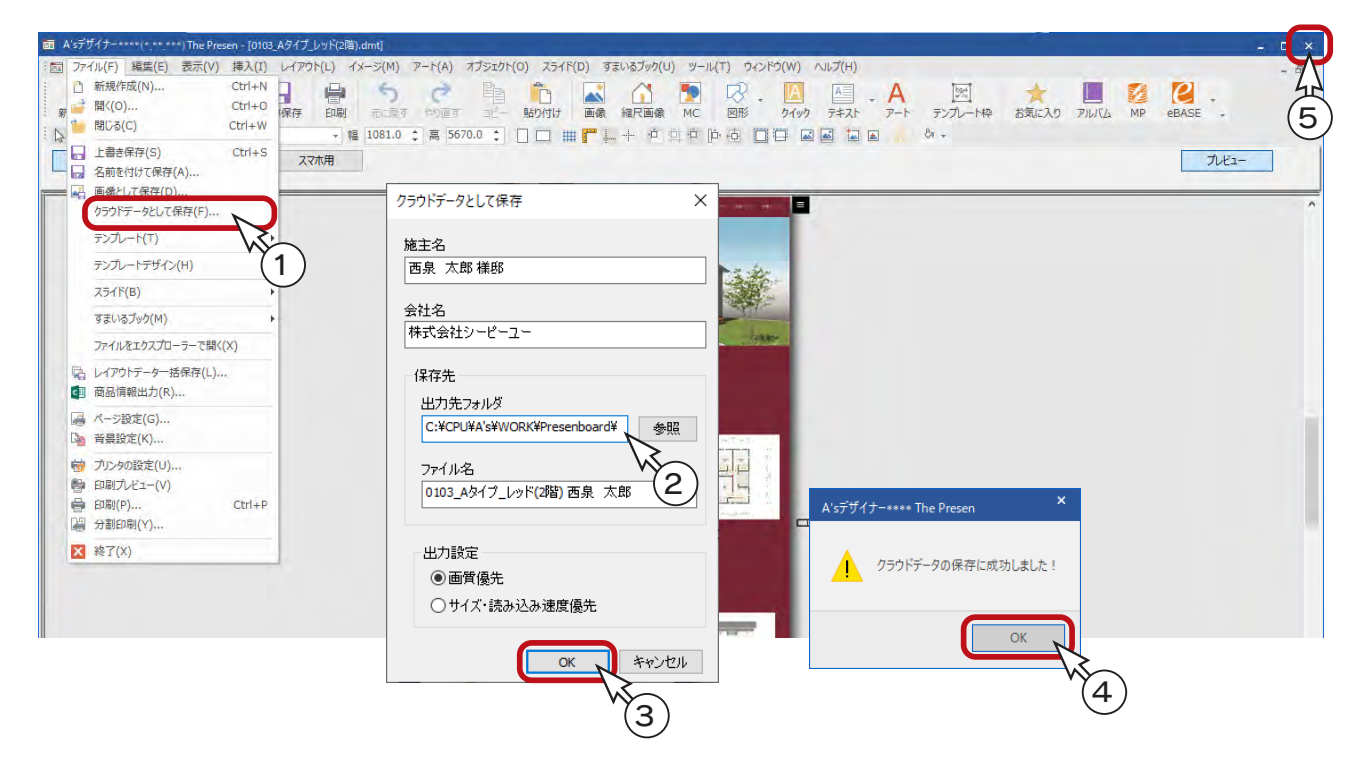

#### ■ The Presen の単独起動の場合

A's を起動せずに、A's デザイナーの「The Presen」を起動して、クラウド用の プレゼンボードを作成した場合は、クラウドとして保存する際の出力先フォルダが、 A's インストール先の「¥DATA」になります。

なお、A's デザイナーのメニューから「The Presen」を起動した場合でも、A's が起動しているときは、「¥WORK¥Presenboard」になります。

### ■ クラウド用以外のテンプレート

クラウド用以外の既存テンプレートや新規テンプレートで作成したプレゼンボード は、「クラウドデータとして保存」は使用できませんが、「画像として保存」により PDF データとして保存することで、Madric Drive にインポートすることができま す。(⇒【デザイナー編- 138~】参照)

#### 単独起動時

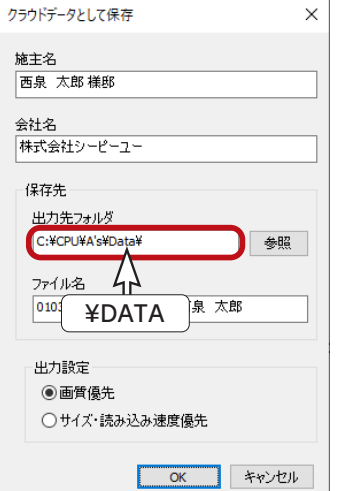

## 保存して終了

プレゼンボードのクラウド保存が完了したら、プランデータを保存して終了します。

- ①クイックメニュー、またはメインメニューの (←) (終了)をクリック \*終了の画面が表示されます。
- ②「上書きで保存して終了」が選択されていることを確認
- ③コンテンツ保存設定は、「Madric Drive に保存する」が選択されていることを確認
- ④「OK」をクリック
- \*ファイル選択の画面が表示されます。
- ⑤クラウド保存したプレゼンボードにチェックが入っていることを確認
- ⑥「決定」をクリック

**Del Angeleiter von Belgierung** 

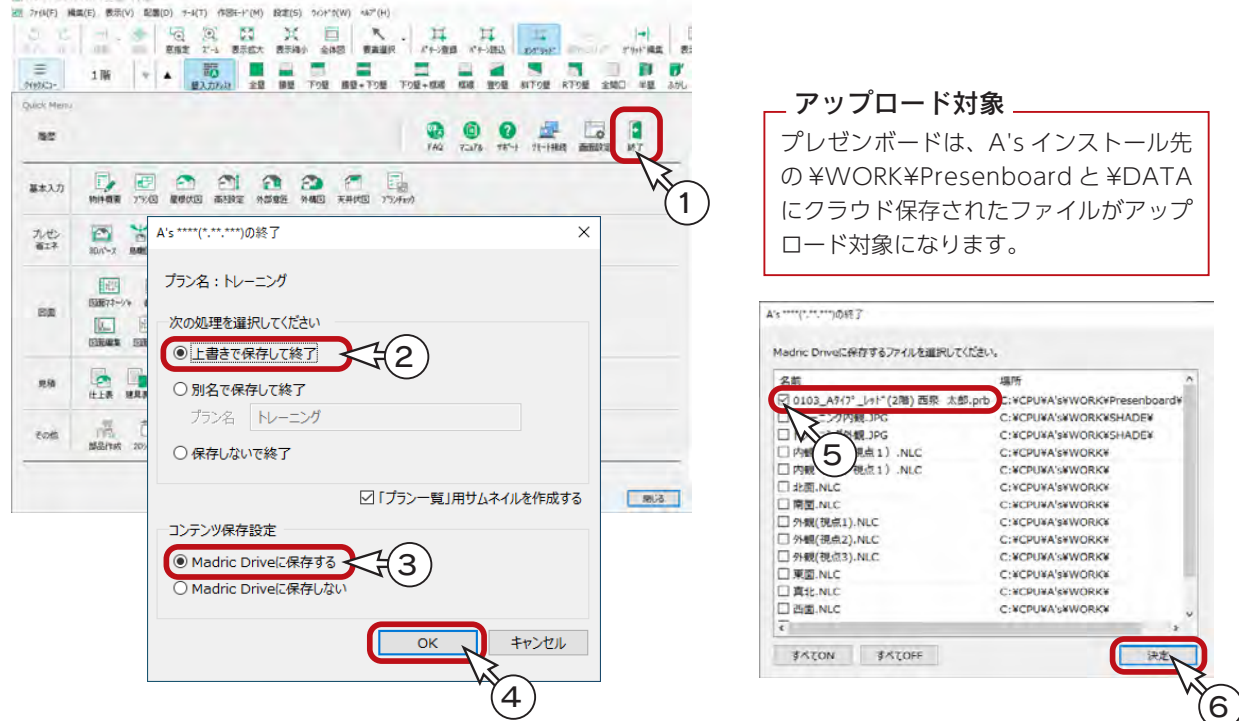

- \*保存処理後、Madric Drive に戻ります。
- \*「コンテンツ管理」をクリックして確認すると、クラウド保存したプレゼンボードが追加されています。

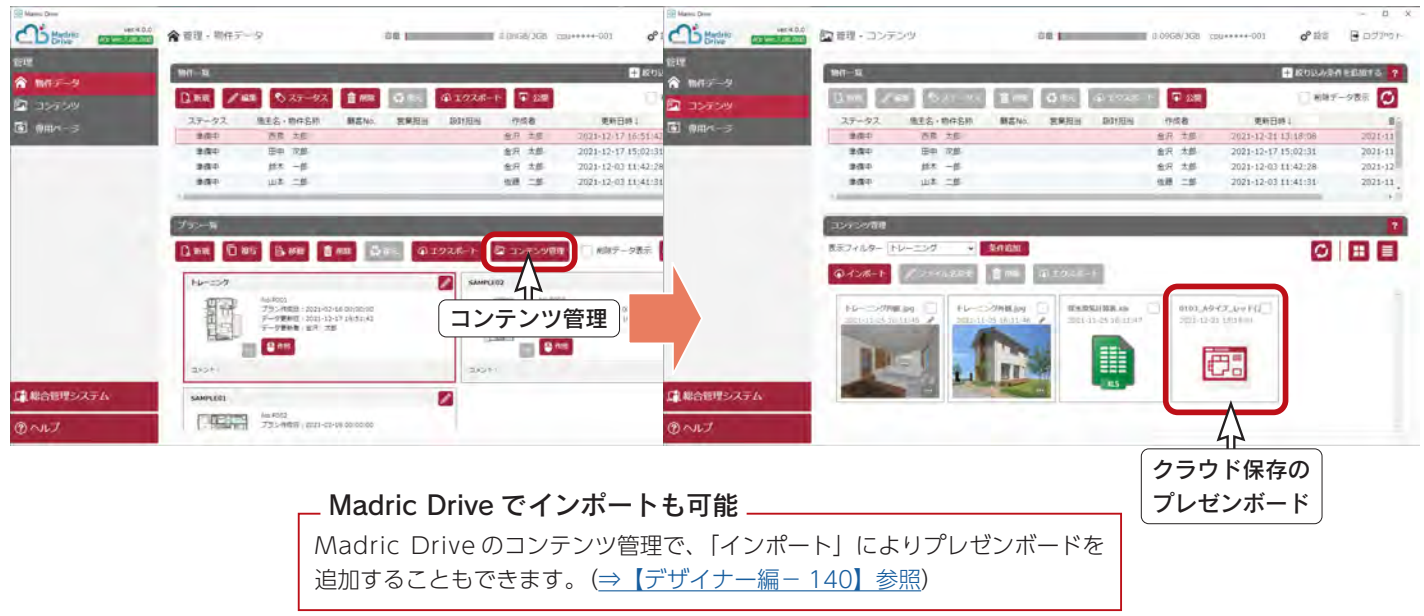

以後は、Madric Drive にて、専用ページにアップロードして公開します。 詳細につきましては、Madric Drive 専用マニュアルをご参照ください。

## コンテンツ追加

例えば、専用ページが既に作成されている場合は、コンテンツ追加を実行します。

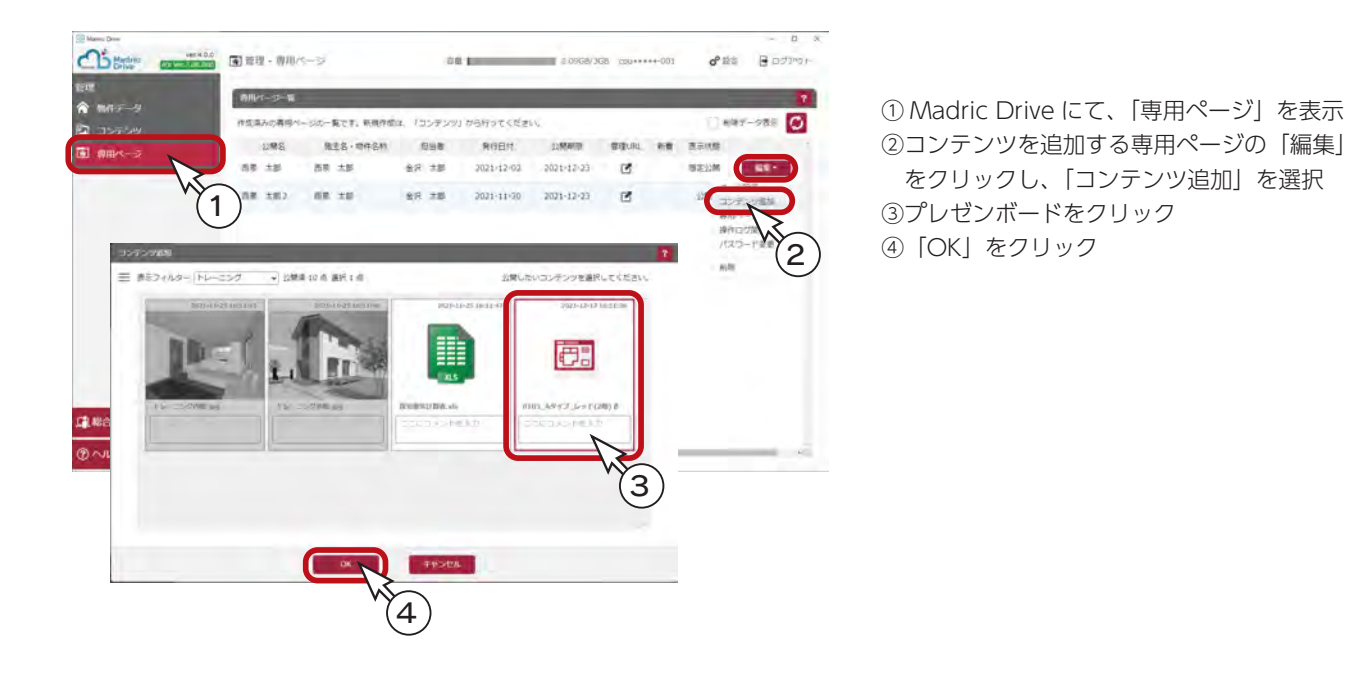

## 専用ページの確認

コンテンツ追加後は、専用ページで表示することができます。 例えば、以下のように、【管理者用】専用ページで確認することができます。

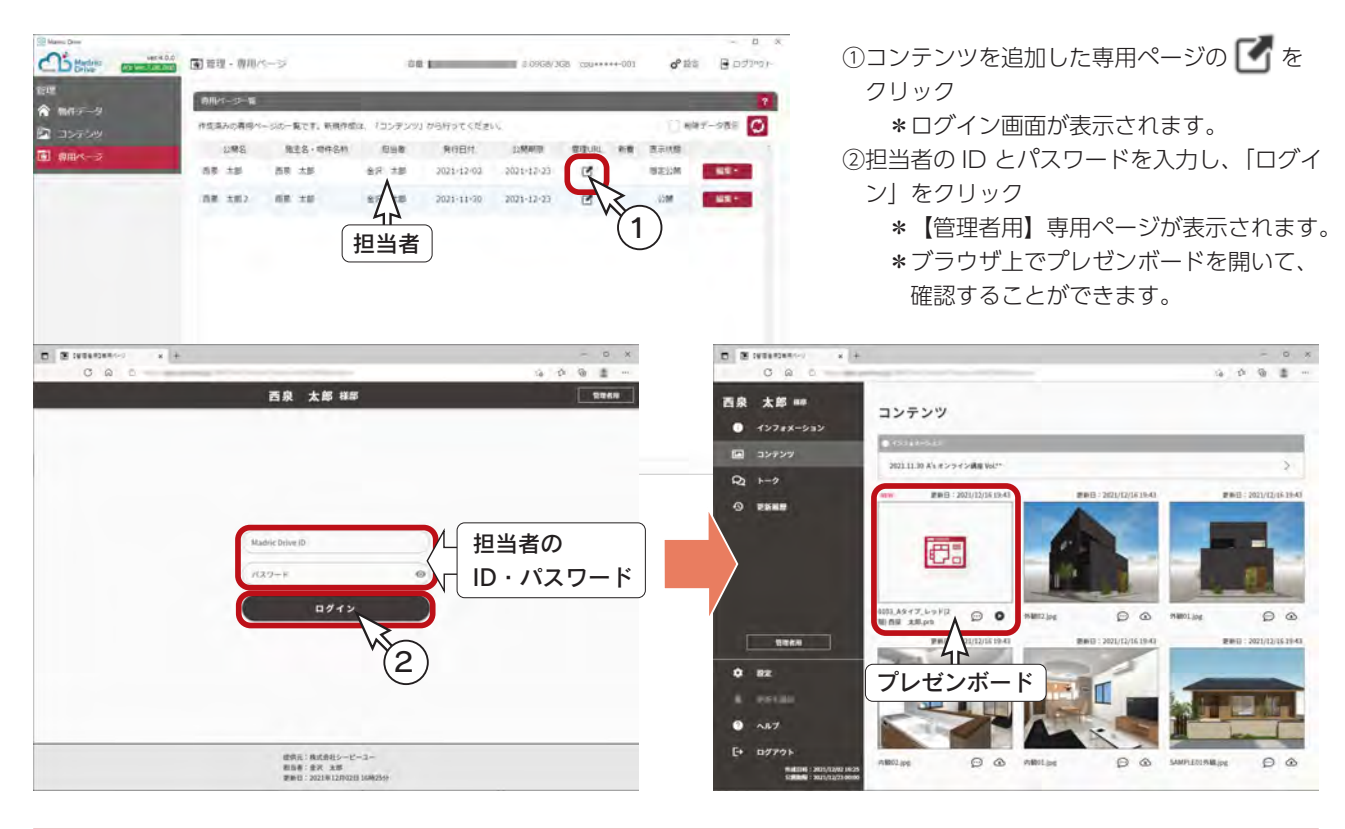

## ■ プレゼンボード表示例- PC 版

専用ページは、PC、タブレット、スマートフォンに適応しており、それぞれの端末に応じた表示になります。 以下は、PC 版のプレゼンボード表示例です。

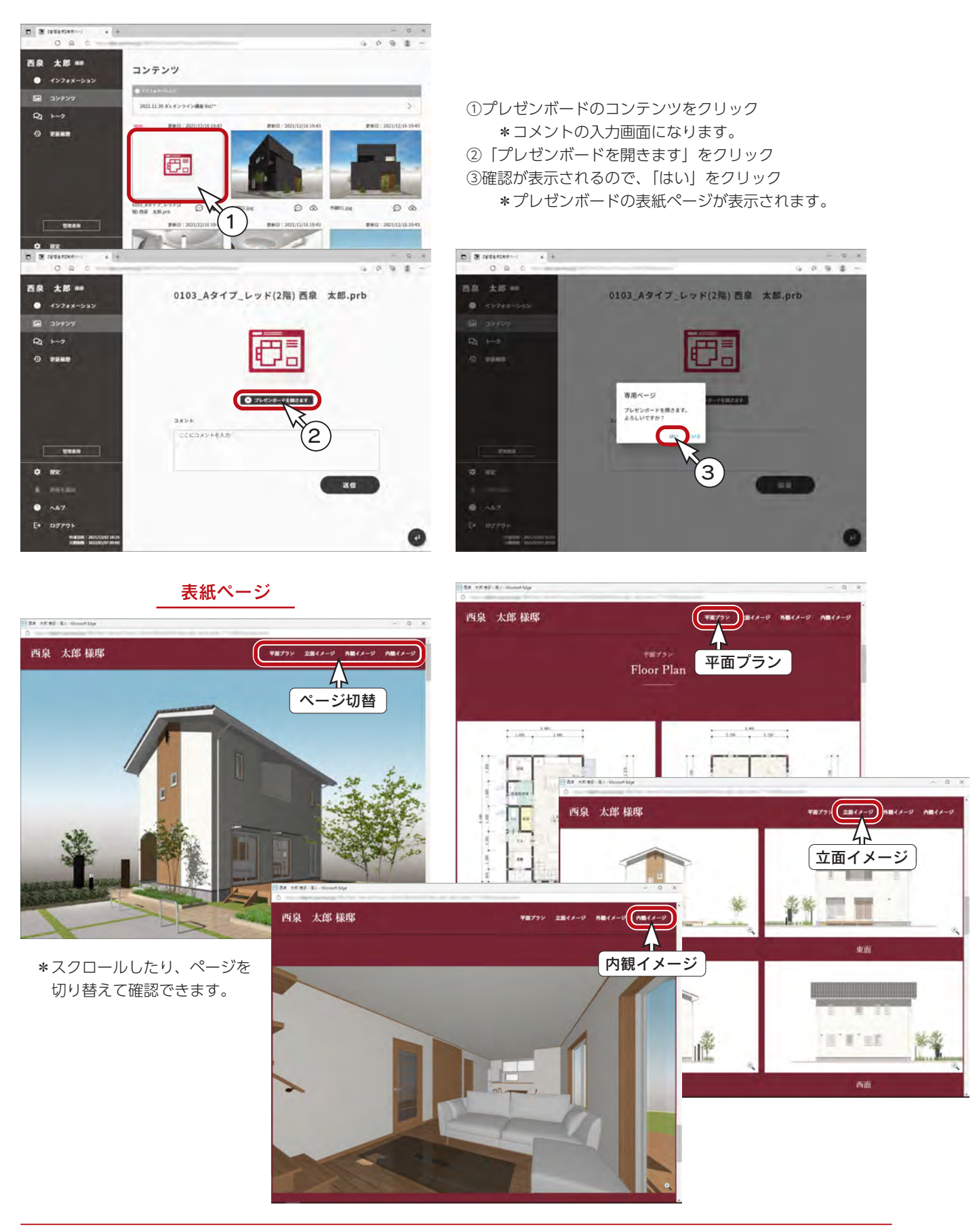

## プレゼンボード表示例-スマートフォン版

以下は、スマートフォン版のプレゼンボード表示例です。 専用ページを表示するまでの操作は省略します。

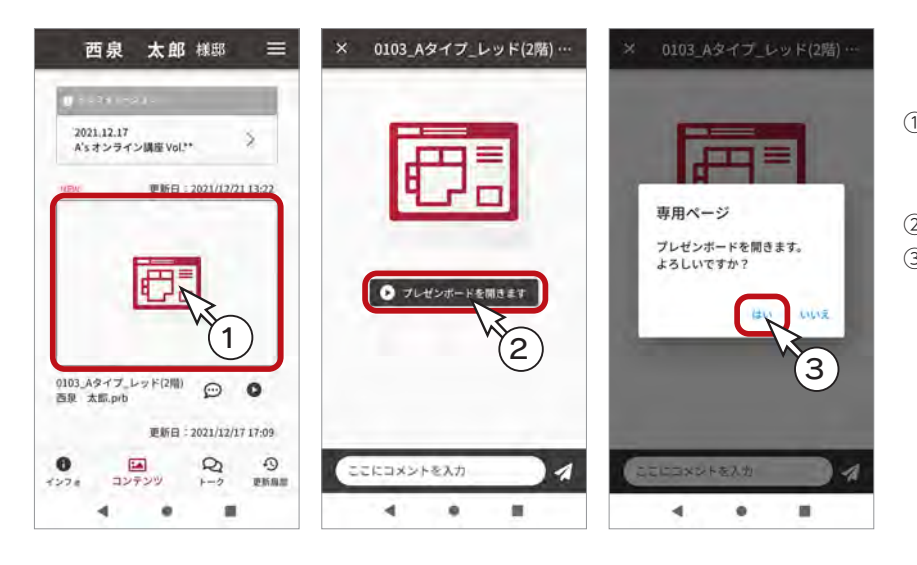

①専用ページにて、プレゼンボードのコン テンツをタップ \*コメントの入力画面になります。 ②「プレゼンボードを開きます」をタップ ③確認が表示されるので、「はい」をタップ \*プレゼンボードの表紙ページが表示 されます。

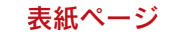

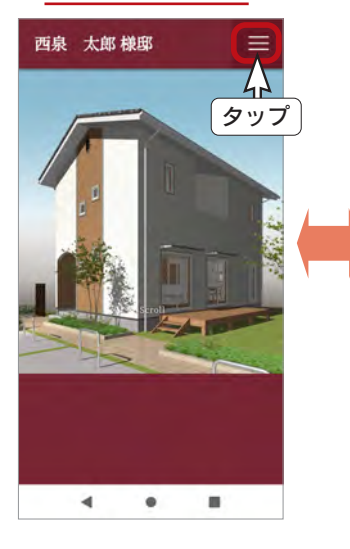

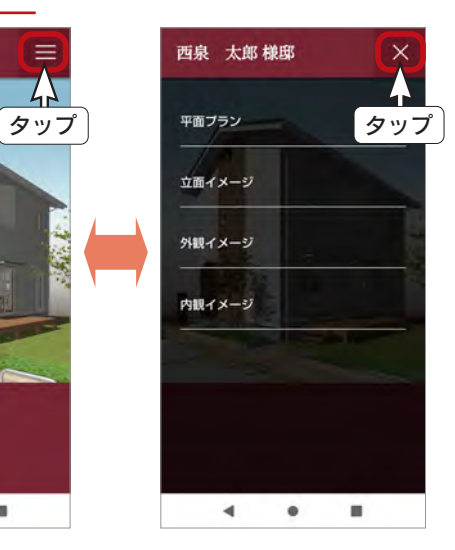

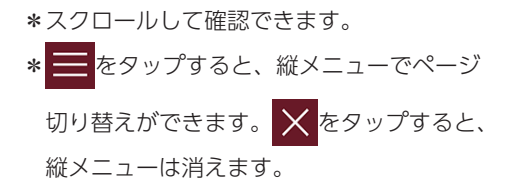

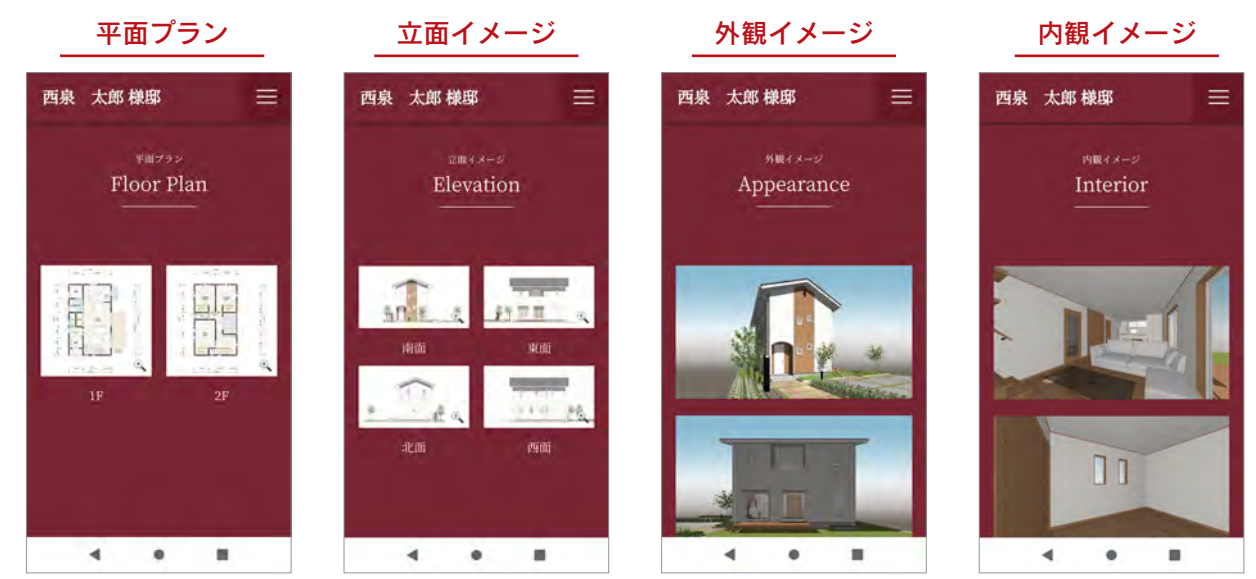

 $\times$ 

# プレゼンボードの PDF 保存・活用

クラウド用以外の既存テンプレートや新規テンプレートで作成したプレゼンボードは、「ファイル」⇒「クラウドデータと して保存」は使用できませんが、「ファイル」⇒「画像として保存」により PDF データとして保存することで、Madric Drive にインポートすることができます。

## 既存テンプレートの読み込み

A's のオートプレゼンテーションで、クラウド用以外の既存テンプレートを読み込んでみましょう。

①クイックメニュー、またはメインメニューの <mark>キー</mark> (プレゼンボード ) をクリック

②処理の選択の「オートプレゼンテーション」の左にある <mark>や コ</mark>をクリック

\*テンプレート読込のダイアログが表示されます。

③読み込むテンプレートをダブルクリック

**\*例えば、「Template (2 階)」⇒「01\_ 一般向け 01 (スピード重視 A)」から、「011\_ グーズグレイ」を選択します。** \*テンプレートを選択後「開く」をクリックしてもかまいません。

④自動作成する画像を確認し、「実行」をクリック

\*処理中の画面が表示され、処理が進むごとに、処理結果が「未処理」から「出力完了」に変わっていきます。 パースや立面図が含まれている場合は、完了までしばらく時間を要します。

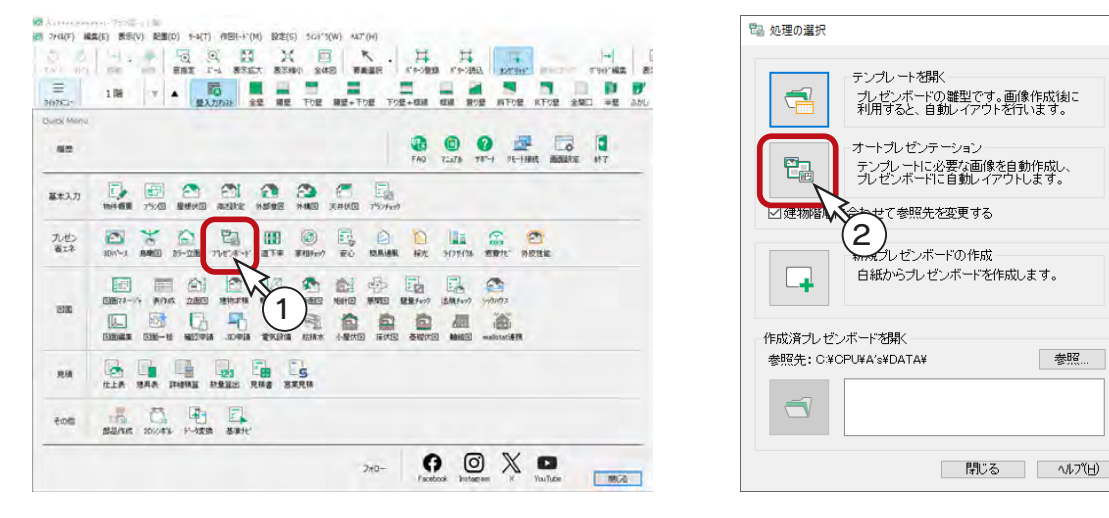

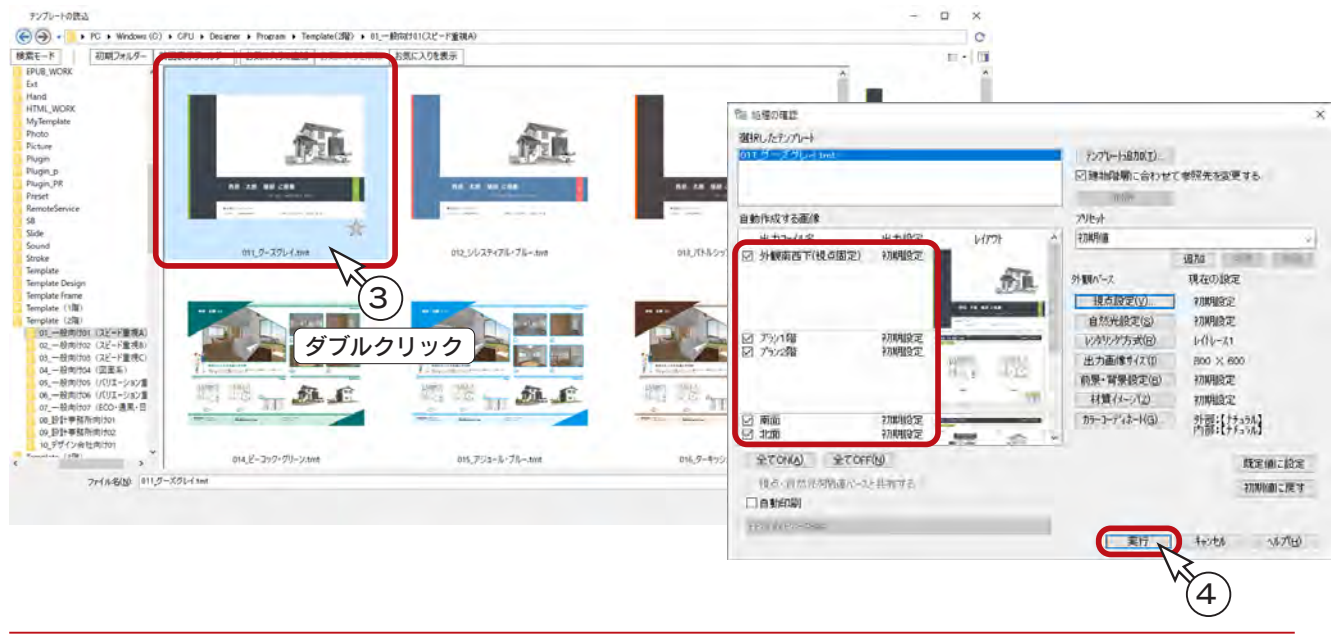

### プレゼンボードの編集

必要な画像を自動作成後は、選択したテンプレートに自動レイアウトして、「A's デザイナー」の「The Presen」の画面に 表示されます。プレゼンボードを確認し、必要があれば編集を行います。

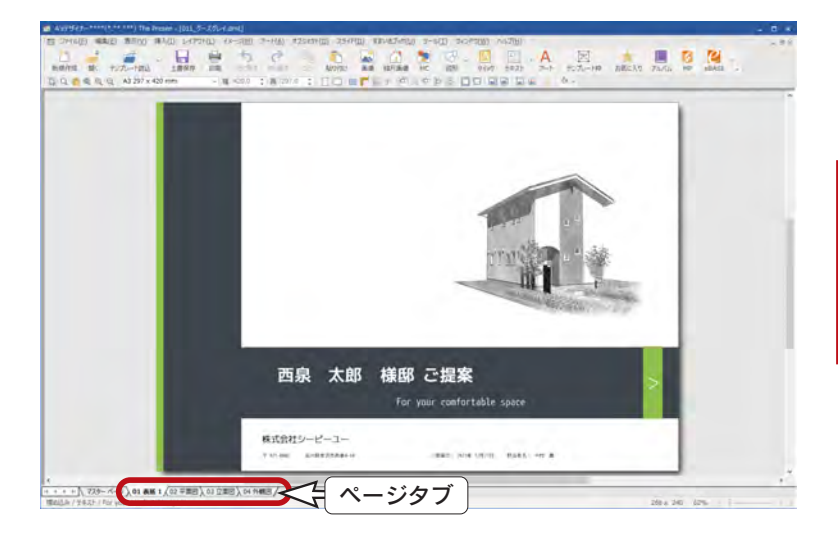

このテンプレートは、4 ページありますので、 ページを切り替えて確認してください。 「表示」⇒「ページ選択」が「ページタブ」 に設定されている場合は、画面下のタブで ページを切り替えます。

## PDF データとして保存

プレゼンボードを「画像として保存」を使用して、PDF データとして保存します。

- ①「ファイル」⇒「画像として保存」を選択 \*ダイアログが表示されます。
- ②ファイルの種類が「PDF」であることを確認
	- \*ファイル名は、ここでは「011\_ グーズグレイ」のままにしています。
- ③「保存」をクリック \*出力ページの選択が表示されます。
- ④「全ページ」を選択した状態で、「OK」をクリック \* PDF データが保存されます。
- ⑤タイトルバー右端の × をクリック
	- \*「ファイル」⇒「終了」を選択してもかまいません。

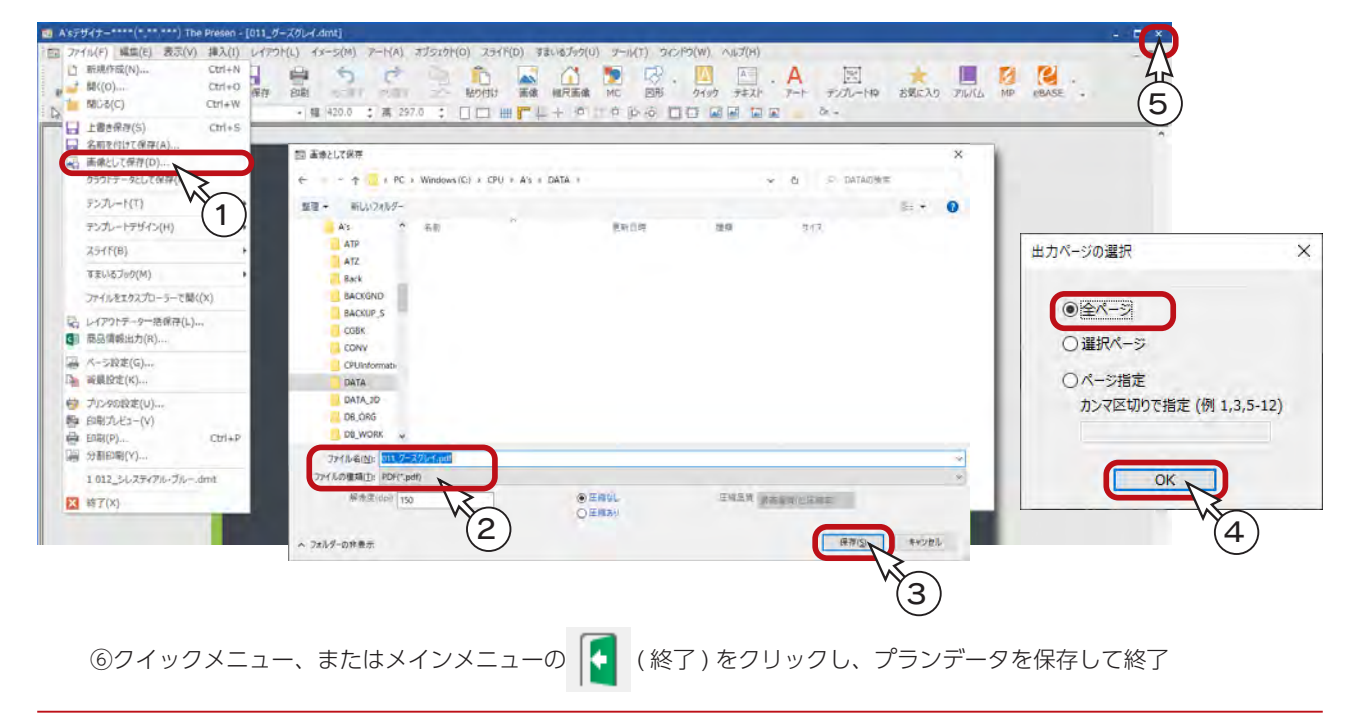

### Madric Drive でインポート

PDF データとして保存したプレゼンボードを、Madric Drive でインポートします。

①「コンテンツ」を開き、物件一覧からインポート対象の施主名・物件名称を選択 ②「インポート」をクリック \*インポートのダイアログが表示されます。 \*インポートできるファイルの形式が記載されていますので、ご確認ください。 ③「選択」をクリック ④ファイルを選択し、「選択」をクリック \*ここでは、「011\_ グーズグレイ .pdf」を選択します。

⑤インポートのダイアログに戻るので、「OK」をクリック ⑥インポートが完了すると、メッセージが表示されるので、「閉じる」をクリック

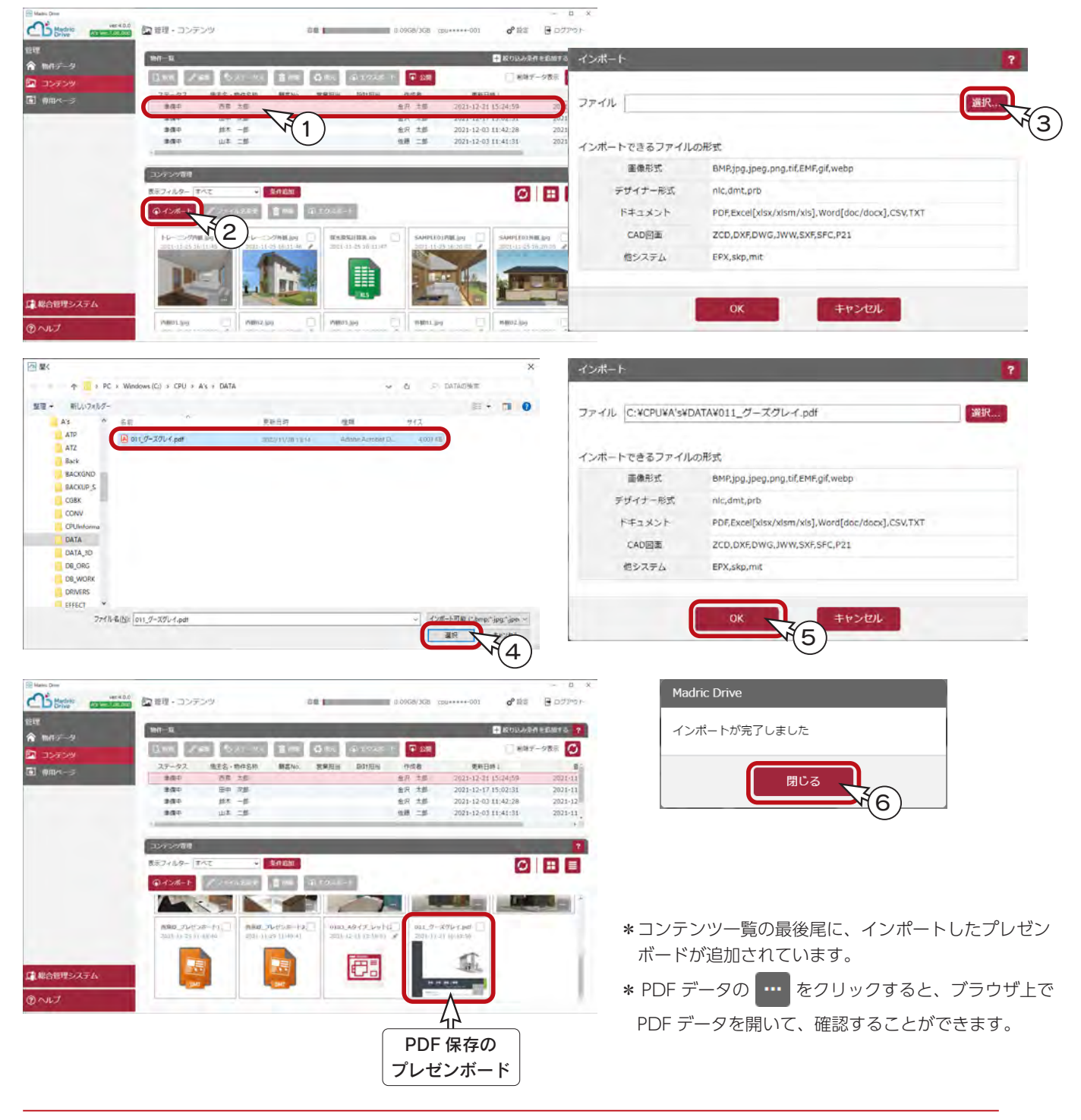

以後は、Madric Drive にて、専用ページにアップロードして公開します。 詳細につきましては、Madric Drive 専用マニュアルをご参照ください。

### コンテンツ追加

例えば、専用ページが既に作成されている場合は、コンテンツ追加を実行します。

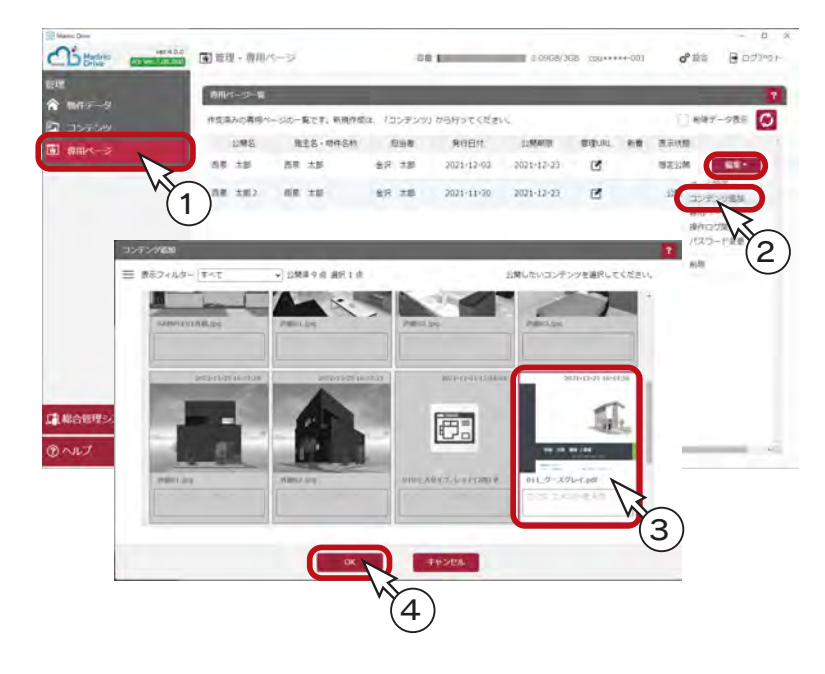

① Madric Drive にて、「専用ページ」を表示 ②コンテンツを追加する専用ページの「編集」 をクリックし、「コンテンツ追加」を選択 ③プレゼンボードをクリック ④「OK」をクリック

## 専用ページの確認

コンテンツ追加後は、専用ページで表示することができます。 例えば、以下のように、【管理者用】専用ページで確認することができます。

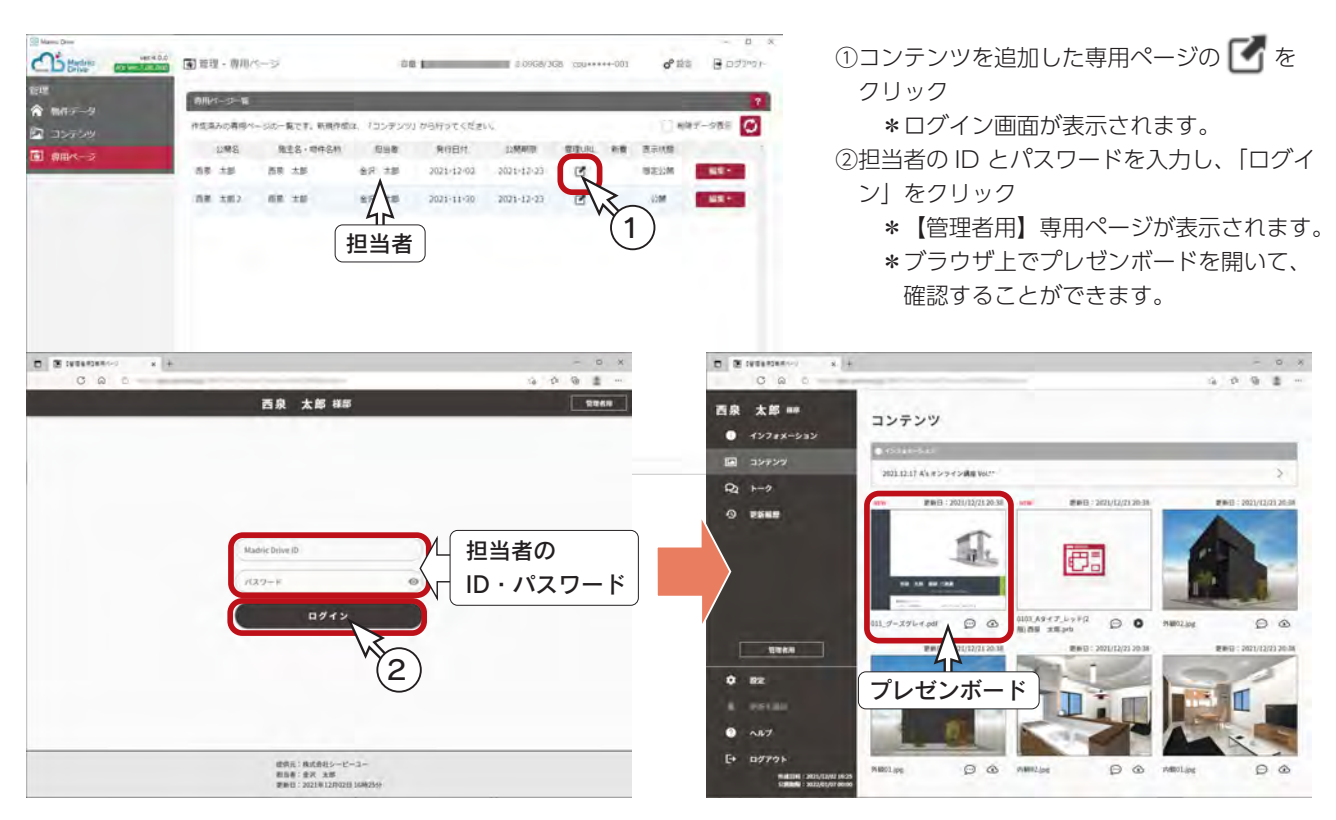

## **フレゼンボード表示例**

以下は、専用ページでのプレゼンボードの表示例です。 PC、タブレット、スマートフォンに適応しており、それぞれの端末に応じた表示になります。

### ■PC 版

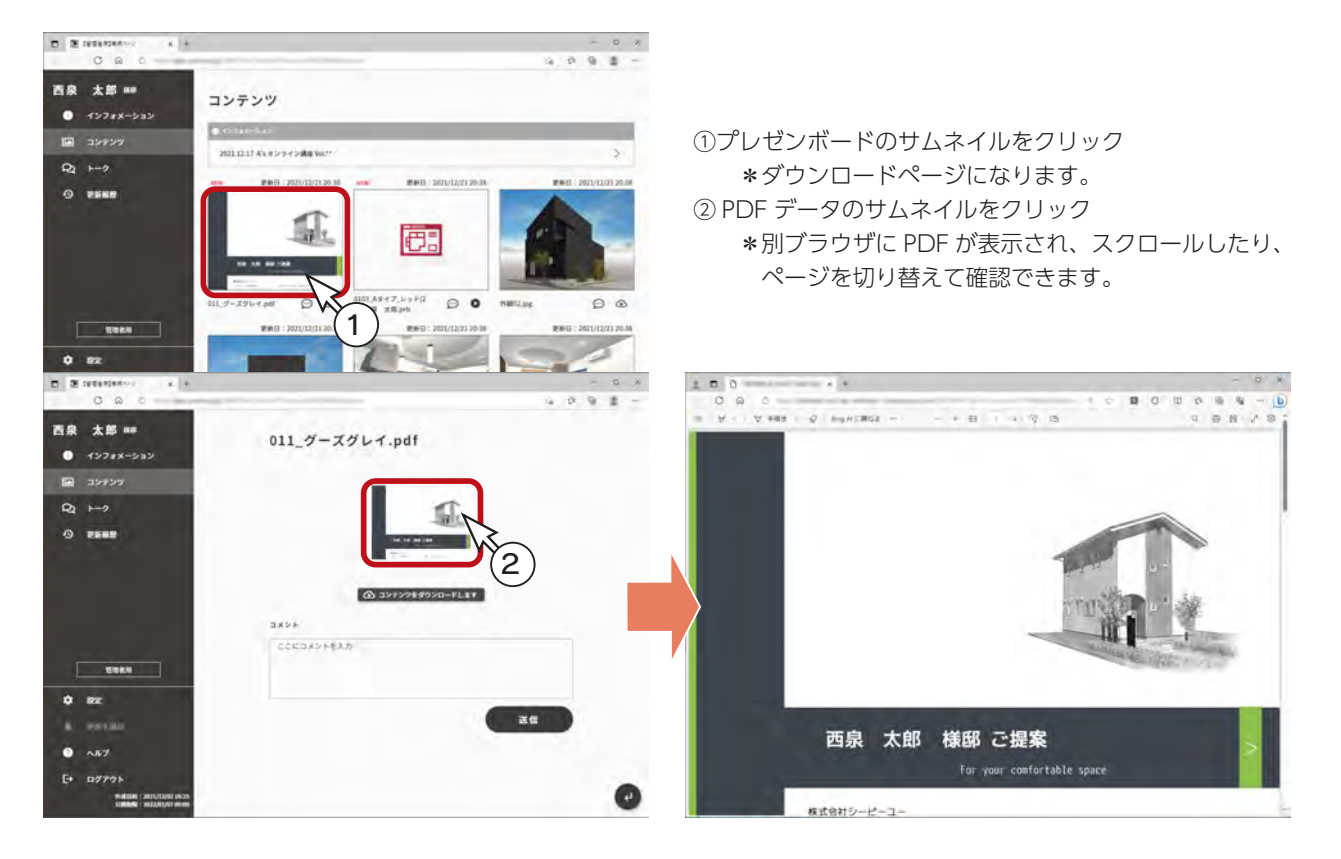

### ■スマートフォン版

①プレゼンボードのサムネイルをタップ \*ダウンロードページになります。 ② PDF データのサムネイルをタップ \* PDF が表示され、スクロールして確認できます。

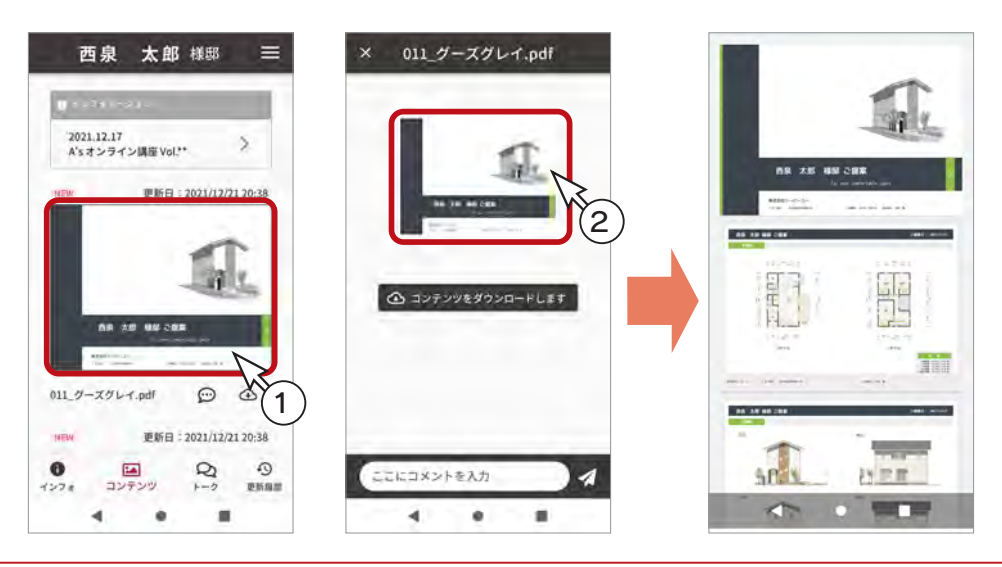

デザイナー編 - 142

1) 本書の内容の一部、または全部を株式会社シーピーユーの書面による許可なく複製、送信すること、及び他の言語に翻訳することを禁じます。

- 2) 本書の内容には万全を期しておりますが、万一ご不審な点や誤り、記載もれなどお気付きの点がありましたら弊社までご連絡ください。 3) 本書は予告なく変更することがあります。
- 4) 本書とプログラムの動作が異なる場合は、プログラムが優先します。尚、README に最新情報が記載されていますのでご利用ください。

5) 表記上の固有商品は各社の商標または登録商標です。

### A's 2024 トレーニングマニュアル

### デザイナー編

#### 2023 年 10 月 17 日 第 1 版発行

発行所 株式会社シーピーユー 〒 921-8043 金沢市西泉 4-60 [ 大 代 表 ] TEL (076) 241-0001 FAX (076) 241-0002